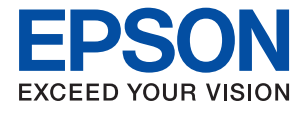

# **Ghidul administratorului**

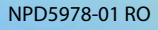

## *Cuprins*

## *[Drept de proprietate intelectuală](#page-4-0)*

## *[Mărci înregistrate](#page-5-0)*

## *[Despre acest manual](#page-6-0)*

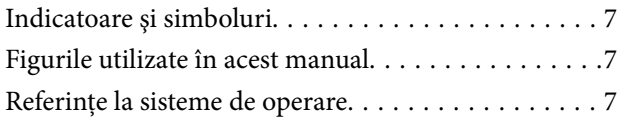

## *[Introducere](#page-8-0)*

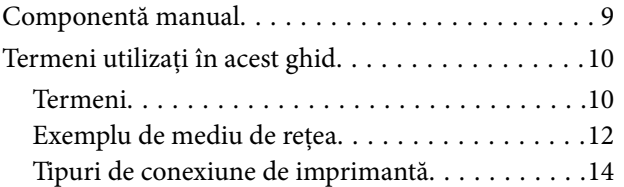

## *[Setări de imprimantă şi gestionare](#page-15-0)*

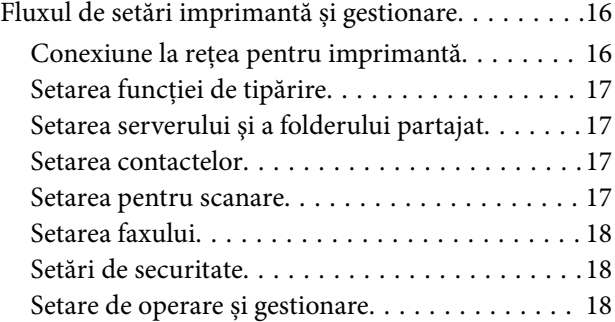

## *[Conexiune la reţea](#page-18-0)*

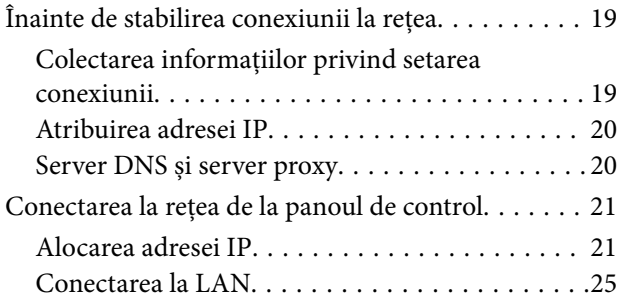

## *[Setări funcționale](#page-26-0)*

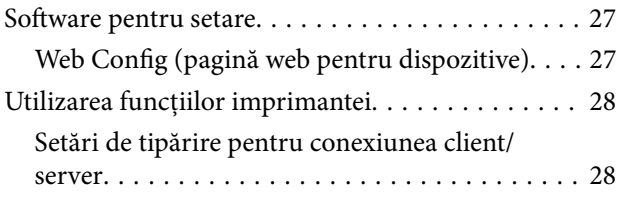

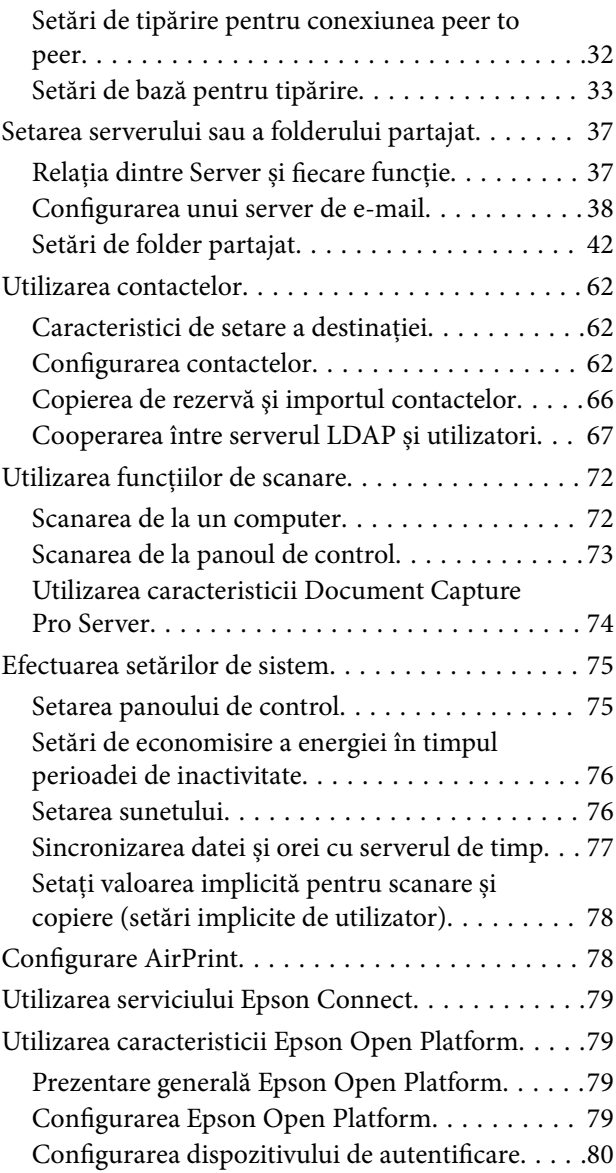

## *[Setări de securitate produs](#page-80-0)*

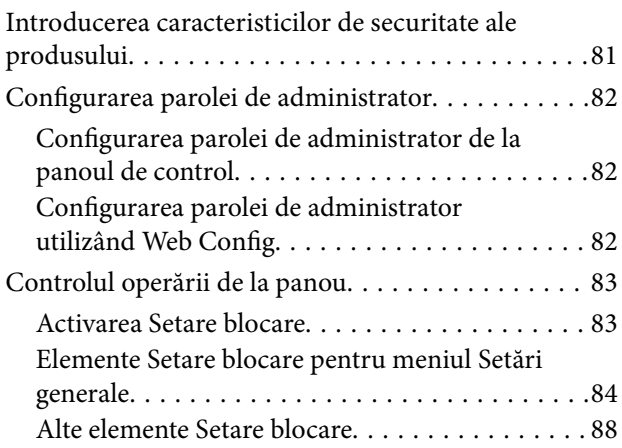

## **Cuprins**

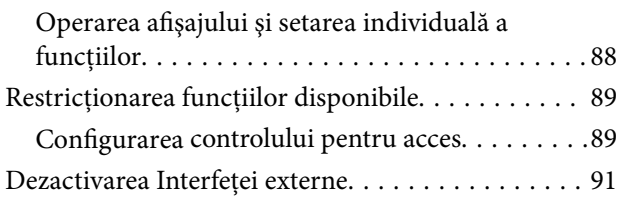

## *[Setări de operare și gestionare](#page-92-0)*

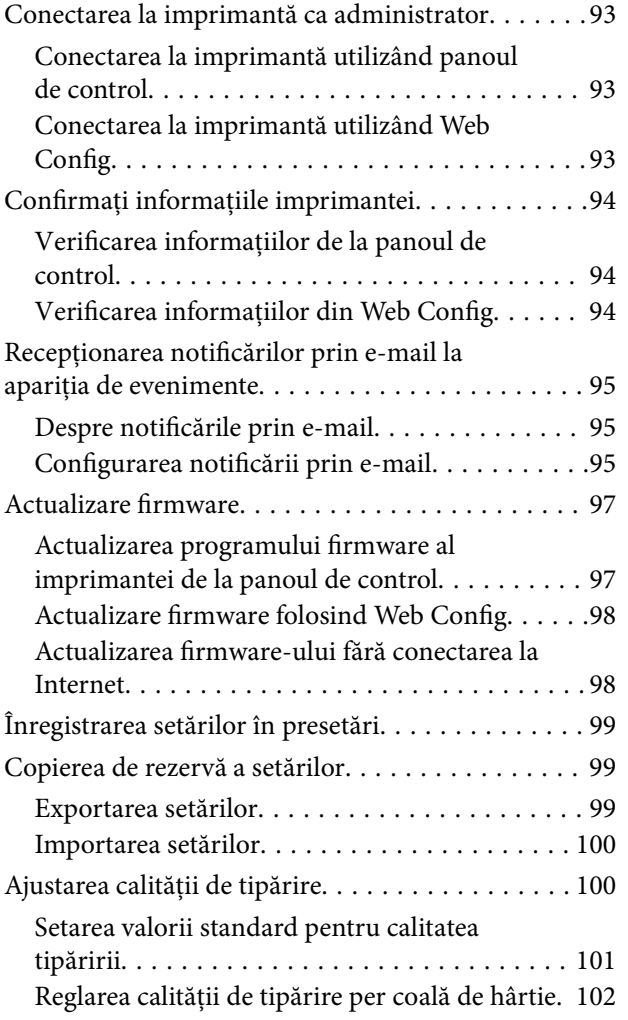

## *[Soluţionarea problemelor](#page-103-0)*

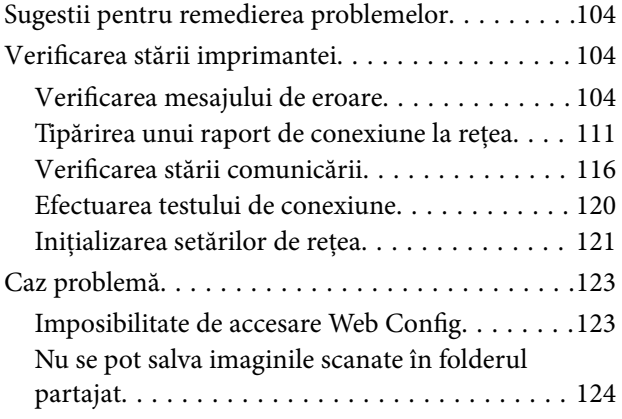

## *[Anexă](#page-126-0)*

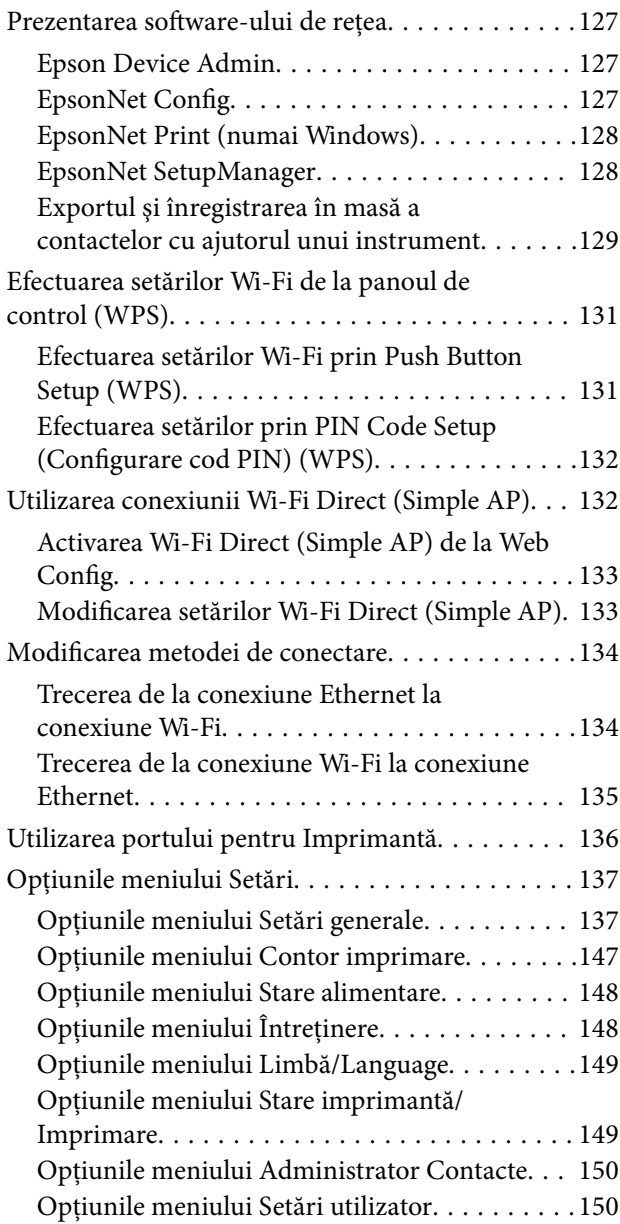

## *[Setări de fax](#page-150-0)*

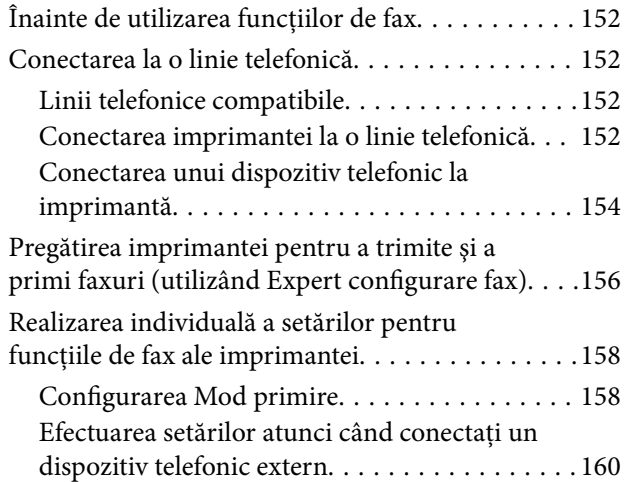

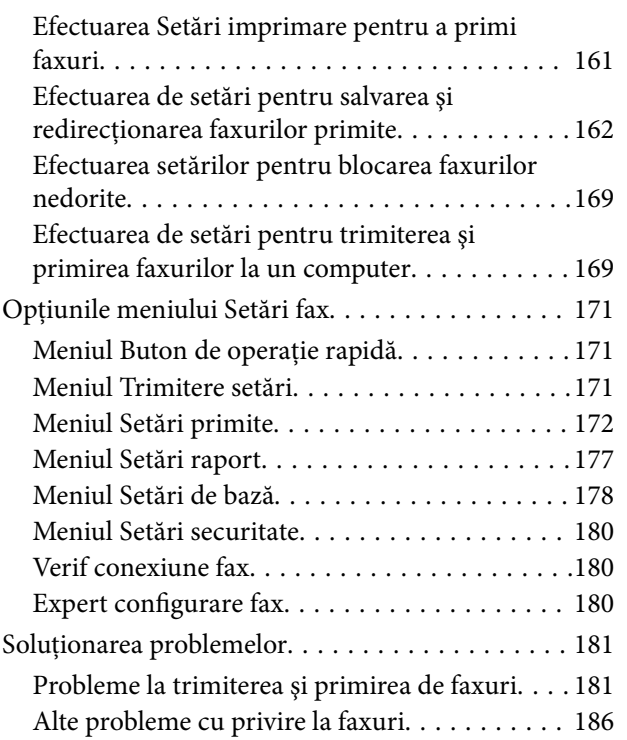

## *[Setări de securitate avansate la nivel](#page-187-0)  [de întreprindere](#page-187-0)*

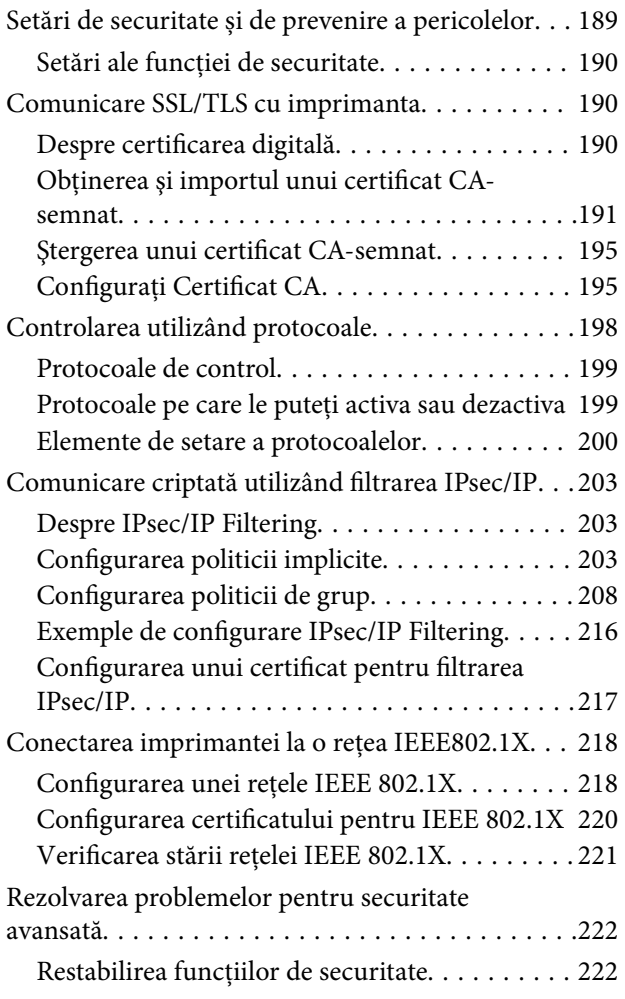

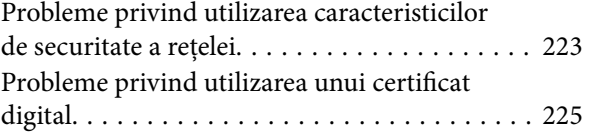

## <span id="page-4-0"></span>**Drept de proprietate intelectuală**

Nicio parte a acestei publicaţii nu poate fi reprodusă, stocată pe un sistem de preluare sau transmisă în orice formă sau prin orice mijloc electronic, mecanic, prin fotocopiere, înregistrare sau în alt mod, fără permisiunea scrisă prealabilă a Seiko Epson Corporation. Nu se presupune nicio responsabilitate în ceea ce priveşte brevetele relativ la utilizarea informaţiilor incluse în prezentul manual. De asemenea, nu se presupune nicio responsabilitate pentru daune rezultând din utilizarea informaţiilor incluse în prezentul manual. Informaţiile incluse în prezentul manual sunt destinate a fi utilizate numai cu acest produs Epson. Epson nu este responsabilă de utilizarea acestor informaţii prin aplicarea la alte produse.

Nici Seiko Epson Corporation şi nici filialele sale nu vor fi responsabile faţă de persoana care a achiziţionat acest produs sau față de terți pentru daune, pierderi, costuri sau cheltuieli suportate de achizitor sau de terți ca rezultat al unui accident, utilizări eronate sau abuzive a acestui produs sau a unor modificări sau reparații neautorizate ale acestui produs sau (exclusiv teritoriul S.U.A.) nerespectarea strictă a instrucţiunilor de operare şi de întreţinere ale Seiko Epson Corporation.

Seiko Epson Corporation şi filialele sale nu vor fi responsabile pentru nicio daună sau problemă apărută ca urmare a utilizării optiunilor sau a altor produse consumabile altele decât cele desemnate de către Seiko Epson Corporation ca fiind produse originale Epson sau produse aprobate Epson.

Seiko Epson Corporation nu va fi responsabilă pentru nicio daună rezultată ca urmare a interferențelor electromagnetice care survine în urma utilizării oricăror cabluri de interfață altele decât cele desemnate ca produse aprobate Epson de către Seiko Epson Corporation.

© 2018 Seiko Epson Corporation

Conținutul acestui manual și specificațiile acestui produs se pot modifica fără notificare prealabilă.

## <span id="page-5-0"></span>**Mărci înregistrate**

- ❏ EPSON® este o marcă comercială înregistrată, iar EPSON EXCEED YOUR VISION sau EXCEED YOUR VISION este o marcă comercială a Seiko Epson Corporation.
- ❏ Epson Scan 2 software is based in part on the work of the Independent JPEG Group.
- ❏ Google Cloud Print, Chrome, Chrome OS, and Android are trademarks of Google Inc.
- ❏ Microsoft®, Windows®, Windows Server®, and Windows Vista® are registered trademarks of Microsoft Corporation.
- ❏ Apple, Macintosh, macOS, OS X, Bonjour, Safari, AirPrint, the AirPrint Logo, iPad, iPhone, iPod touch, and iTunes are trademarks of Apple Inc., registered in the U.S. and other countries.
- ❏ Notă generală: În publicația de față sunt utilizate alte nume de produse doar în scopuri de identificare și acestea pot fi mărci comerciale ale proprietarilor respectivi.Epson își declină orice drepturi asupra acestor mărci.

## <span id="page-6-0"></span>**Despre acest manual**

## **Indicatoare şi simboluri**

## !*Atenţie:*

Instrucţiuni care trebuie urmate cu stricteţe pentru a evita leziunile corporale.

#### c*Important:*

Instrucțiuni care trebuie respectate pentru a evita deteriorarea echipamentelor dumneavoastră.

#### *Notă:*

Instrucţiuni care conţin indicaţii utile şi restricţii cu privire la operarea imprimantei.

#### **Informaţii conexe**

& Făcând clic pe această pictogramă, aveţi acces la informaţiile conexe.

## **Figurile utilizate în acest manual**

- ❏ Detaliile capturilor de ecran şi ilustraţiilor pot varia în funcţie de model, dar instrucţiunile sunt aceleaşi.
- ❏ Capturile de ecran sunt preluate din Windows Server 2012 R2. Detaliile pot varia în funcţie de versiunile sistemului de operare.
- ❏ Unele elemente de meniu din capturile de ecran pot varia în funcţie de model.

## **Referinţe la sisteme de operare**

## **Windows**

În acest manual, termeni precum "Windows 10", "Windows 8.1", "Windows 8", "Windows 7", "Windows Vista", "Windows XP", "Windows Server 2016", "Windows Server 2012 R2", "Windows Server 2012", "Windows Server 2008 R2", "Windows Server 2008", "Windows Server 2003 R2" și "Windows Server 2003" se referă la următoarele sisteme de operare. În plus, termenul "Windows" este utilizat cu referire la toate versiunile.

- ❏ Sistem de operare Microsoft® Windows® 10
- ❏ Sistem de operare Microsoft® Windows® 8.1
- ❏ Sistem de operare Microsoft® Windows® 8
- ❏ Sistem de operare Microsoft® Windows® 7
- ❏ Sistem de operare Microsoft® Windows Vista®
- ❏ Sistem de operare Microsoft® Windows® XP
- ❏ Sistem de operare Microsoft® Windows® XP Professional x64 Edition
- ❏ Sistem de operare Microsoft® Windows Server® 2016
- ❏ Sistem de operare Microsoft® Windows Server® 2012 R2
- ❏ Sistem de operare Microsoft® Windows Server® 2012
- ❏ Sistem de operare Microsoft® Windows Server® 2008 R2
- ❏ Sistem de operare Microsoft® Windows Server® 2008
- ❏ Sistem de operare Microsoft® Windows Server® 2003 R2
- ❏ Sistem de operare Microsoft® Windows Server® 2003

#### **Mac OS**

În acest manual, termenul "Mac OS" este utilizat cu referire la macOS High Sierra, macOS Sierra, OS X El Capitan, OS X Yosemite, OS X Mavericks, OS X Mountain Lion, Mac OS X v10.7.x și Mac OS X v10.6.8.

## <span id="page-8-0"></span>**Introducere**

Acesta este un manual comun, destinat administratorilor, pentru utilizarea şi gestionarea imprimantei multifunctionale.

Există funcţii indisponibile şi meniuri neafişate, deoarece acesta este un manual comun. În consecinţă, sunt furnizate informaţii privind setarea elementelor sau a meniurilor.

Consultați Ghidul utilizatorului pentru informații privind utilizarea funcțiilor.

## **Componentă manual**

#### **Setări de imprimantă și gestionare**

Explică fluxul de la conexiunea de rețea la definirea fiecărei funcții și gestionarea imprimantei.

#### **Conectarea**

Explică modul de conectare a unui dispozitiv la rețea. Explică, de asemenea utilizarea portului imprimantei, a serverului DNS și a serverului proxy.

#### **Setări funcționale**

Explică setările pentru fiecare funcție, cum ar fi tipărirea, scanarea și faxul.

#### **Setări de securitate produs**

Explică setările de securitate de bază, cum ar fi setarea parolei de administrator și a controlului accesului.

#### **Setări de operare și gestionare**

Explică operațiunile și gestionarea după începerea utilizării imprimantei, precum verificarea informațiilor imprimantei și setările de notificare la producerea unui eveniment.

#### **Rezolvarea problemelor**

Explică inițializarea setărilor și rezolvarea problemelor de rețea.

#### **Setări de fax**

Explică modul de conectare a unei imprimante la linia telefonică și modul de efectuare a setărilor de trimitere/ primire și transmisie pentru a utiliza funcțiile de fax ale imprimantei.

#### **Setări de securitate avansate la nivel de întreprindere**

Explică setările de securitate avansate utilizate în rețea, precum comunicațiile SSL/TLS și IPsec/IP Filtering.

## <span id="page-9-0"></span>**Termeni utilizați în acest ghid**

## **Termeni**

Următorii termeni sunt utilizați în acest ghid.

## **Administrator**

Persoana responsabilă de instalarea și configurarea dispozitivului sau rețelei în cadrul unui birou sau organizații. Pentru organizații mici, această persoană poate fi responsabilă atât de administrarea dispozitivului, cât și de administrarea rețelei. Pentru organizații mari, administratorii au autoritate asupra rețelei sau dispozitivelor din cadrul grupului unui departament sau divizii, iar administratorii de rețea sunt responsabili de setările de comunicare cu exteriorul organizației, precum conexiunea Internet.

## **Administratorul rețelei**

Persoana responsabilă de controlarea comunicării prin rețea. Persoana care configurează routerul, serverul proxy, serverul DNS şi serverul de e-mail pentru a controla comunicarea prin Internet sau prin rețea.

## **Utilizator**

Persoana care utilizează dispozitive precum imprimanta sau scanerele.

## **Conexiune server/client (partajare imprimantă utilizând serverul Windows)**

Conexiunea care indică faptul că imprimanta este conectată la serverul Windows prin rețea sau prin cablu USB și prin care coada de așteptare tipărire setată pe server poate fi partajată. Comunicarea dintre imprimantă și computer trece prin server, iar imprimanta este controlată pe server.

## **Conexiune peer to peer (tipărire directă)**

Conexiune care indică faptul că imprimanta și computerul sunt conectate la rețea printr-un hub sau punct de acces, iar operațiunea de tipărire poate fi executată direct de la computer.

## **Web Config (pagina web a dispozitivului)**

Serverul web care este integrat în dispozitiv. Acesta este denumit Web Config. Puteți verifica și modifica starea dispozitivului utilizând browser-ul.

## **Coadă de așteptare tipărire**

Pentru Windows, pictograma pentru fiecare port afișată pe **Dispozitiv și imprimantă**, cum ar fi o imprimantă. Două sau mai multe pictograme sunt create chiar și pentru un singur dispozitiv dacă dispozitivul este conectat la rețea prin două sau mai multe porturi, precum rețea TCP/IP standard și rețea WSD.

#### **Instrument**

Un termen generic pentru software-ul de configurare sau gestionare a unui dispozitiv, cum ar fi Epson Device Admin, EpsonNet Config, EpsonNet SetupManager etc.

## **Scanare tip push**

Un termen generic pentru scanarea de la panoul de control al dispozitivului. Prin utilizarea acestei funcții, rezultatul scanării este salvat într-un folder, atașat la un e-mail sau salvat într-un serviciu cloud.

#### **ASCII (American Standard Code for Information Interchange — Cod standard american pentru schimb de informații)**

Unul dintre codurile de caractere standard. Sunt definite 128 de caractere, inclusiv caractere precum cele din alfabet (a-z, A-Z), numere arabe (0-9), simboluri, spații goale și caractere de control. Când "ASCII" este descris în acest dispozitiv, indică 0x20–0x7E (număr hex) listate mai jos și nu implică niciun caracter de control.

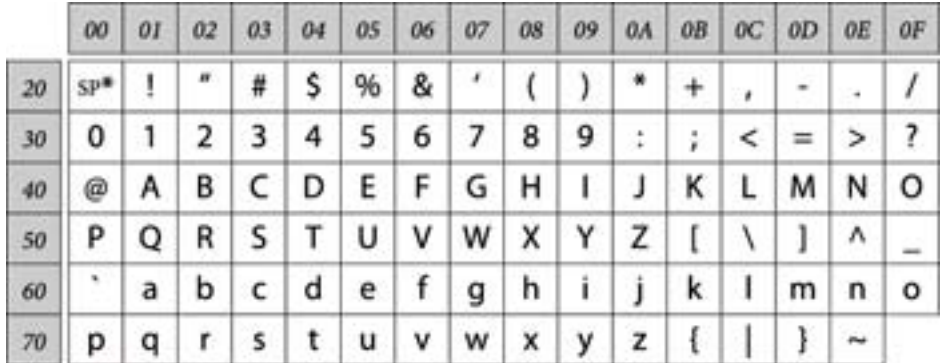

\* Caracter spațiu.

### **Unicode (UTF-8)**

Un cod standard internațional, acoperind majoritatea limbilor globale. Când "UTF-8" este descris în acest ghid, sunt indicate caractere de codare în format UTF-8.

## <span id="page-11-0"></span>**Exemplu de mediu de rețea**

## **Exemplu de mediu de rețea de birou mediu spre mare**

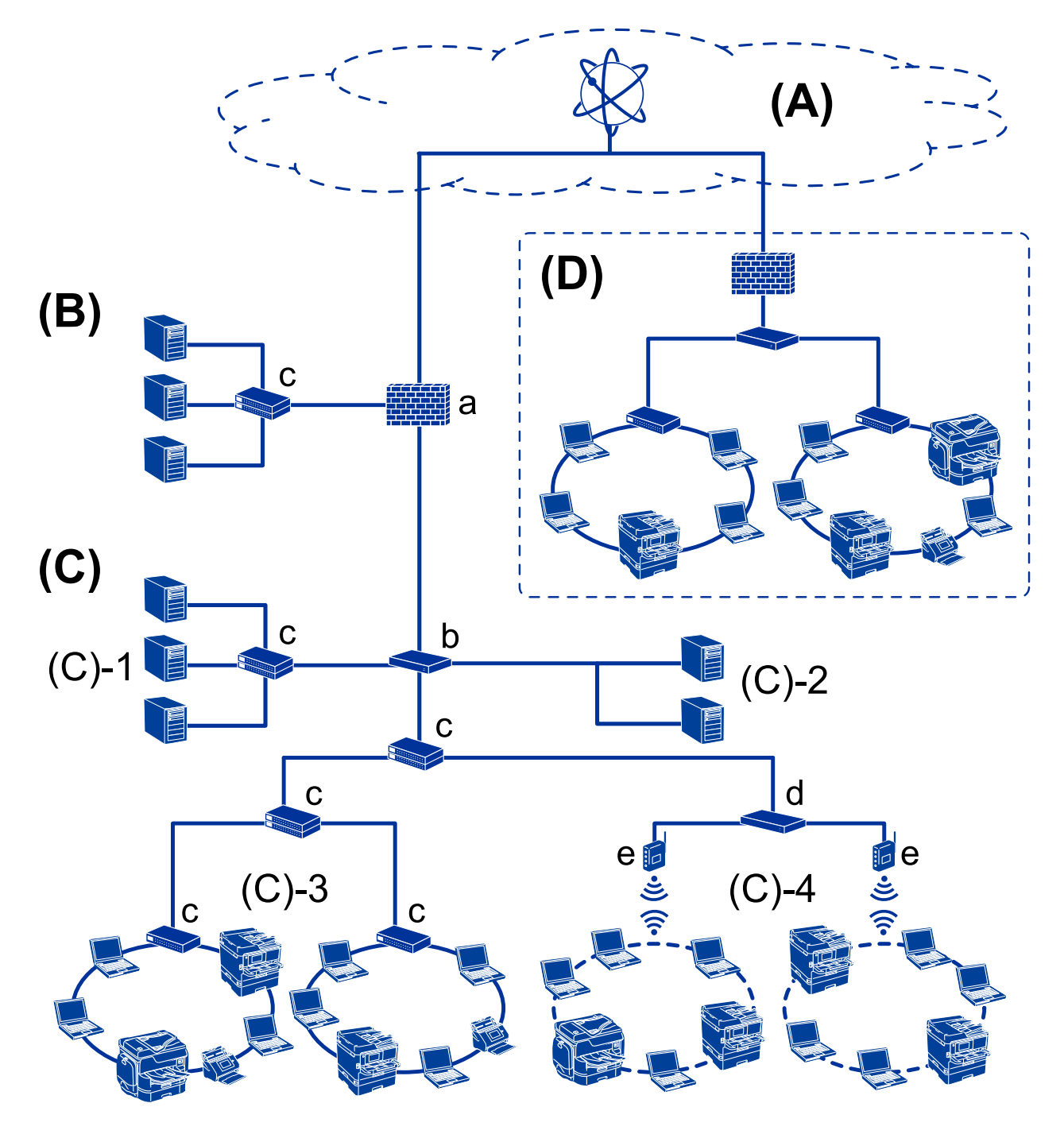

## **(A): Internet**

Următoarele servicii sunt disponibile dacă imprimanta se poate conecta la Internet.

❏ Epson Connect

Email Print, Remote Print etc.

#### ❏ Servicii cloud

Google Cloud Print, Evernote etc.

❏ Site-ul Epson

Descărcarea driverului și a software-ului și actualizarea firmware-ului imprimantei etc.

## **(B): DMZ (zonă demilitarizată)**

Această zonă este amplasată între rețeaua internă (intranet) și rețeaua externă (Internet), iar ambele rețele sunt segmente izolate prin firewall. Se obișnuiește ca serverul care va fi deschis să fie amplasat în rețeaua externă. Acesta poate preveni răspândirea unei amenințări externe în rețeaua internă. De asemenea, poate proteja împotriva accesului neautorizat din rețeaua internă la serverul care este deschis.

- ❏ Server DNS
- ❏ Server proxy
- ❏ Server de transfer pentru e-mail
- ❏ Server web
- ❏ Server FTP

#### **(C): Zonă de încredere (intranet)**

Aceasta este o rețea de încredere protejată de firewall sau prin UTM (Unified Threat Management).

❏ (C)-1: Server în interiorul intranetului

Acest server aplică fiecare serviciu la computerele organizației.

- ❏ Server DNS
- ❏ Server DHCP
- ❏ Server de e-mail
- ❏ Server Active Directory/server LDAP
- ❏ Server fișier
- ❏ (C)-2: Server de aplicație

Acest server aplică funcția aplicației server după cum urmează.

- ❏ Epson Print Admin
- ❏ Document Capture Pro Server
- ❏ (C)-3: LAN cablat (Ethernet), (C)-4: LAN wireless (Wi-Fi)

Conectați imprimante, scanere, computere etc. la rețeaua LAN utilizând un cablu LAN sau undele radio.

#### **(D): Alte ramuri**

Aceasta este rețeaua din cealaltă ramură. Este conectată prin Internet, linie închiriată etc.

#### **Dispozitive de rețea**

- ❏ a: Firewall, UTM
- ❏ b: Router
- ❏ c: Switch LAN
- ❏ d: Controler LAN wireless
- ❏ e: Punct de acces

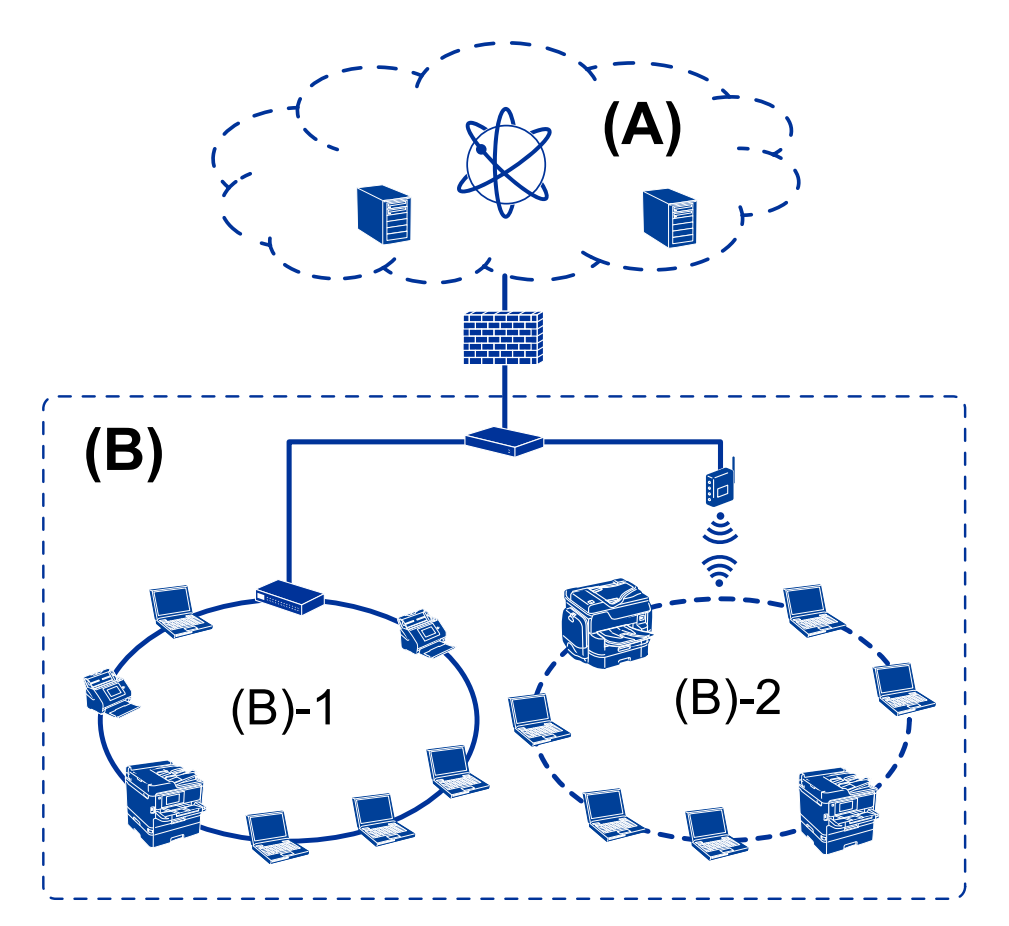

## <span id="page-13-0"></span>**Exemplu de reţea pentru birouri mici**

#### **(A): Internet**

- ❏ Epson Connect
- ❏ Servicii Cloud
- ❏ Server e-mail, server FTP

#### **(B): Zonă de încredere (intranet)**

- ❏ (B)-1: LAN cablat (Ethernet)
- $\Box$  (B)-2: LAN wireless (Wi-Fi)

## **Tipuri de conexiune de imprimantă**

Următoarele două metode sunt disponibile pentru conectarea la rețea a imprimantei.

- ❏ Conexiune server/client (partajare imprimantă utilizând serverul Windows)
- ❏ Conexiune peer to peer (tipărire directă)

## **Setări pentru conexiunea server/client**

Aceasta este conexiunea pe care computerul server o partajează cu imprimanta. Pentru a interzice conexiunea fără a trece prin computerul server, puteţi îmbunătăţi securitatea.

#### **Introducere**

Când utilizaţi USB, imprimanta fără funcţie de reţea poate fi, de asemenea, partajată.

#### **Metodă de conectare:**

Conectați imprimanta la rețea prin intermediul unui switch LAN sau a unui punct de acces.

De asemenea, puteți conecta imprimanta direct la server prin cablul USB.

#### **Driver imprimantă:**

Instalați driverul imprimantei pe serverul Windows în funcție de sistemul de operare al computerelor clientului.

Prin accesarea serverului Windows și conectarea imprimantei, driverul imprimantei este instalat pe computerul clientului și poate fi utilizat.

## **Funcții:**

- ❏ Administrează imprimanta și driverul imprimantei în serie.
- ❏ În funcție de specificația serverului, poate dura până când începe operațiunea de tipărire, deoarece toate lucrările trec prin serverul imprimantei.
- ❏ Nu puteți tipări atunci când serverul Windows este oprit.

#### **Informaţii conexe**

& ["Termeni" la pagina 10](#page-9-0)

## **Setări de conexiune Peer to Peer**

Aceasta este o conexiune pentru conectarea directă a imprimantei la reţea şi la computer. Se poate conecta numai un model activat pentru reţea.

## **Metodă de conectare:**

Conectați imprimanta direct la rețea printr-un hub sau punct de acces.

## **Driver imprimantă:**

Instalați driverul imprimantei pe fiecare computer client.

Când utilizați EpsonNet SetupManager, puteți furniza pachetul driverului care include setările de imprimantă.

## **Funcții:**

❏ Operația de tipărire începe imediat deoarece este trimisă direct la imprimantă.

❏ Puteți tipări atâta timp cât imprimanta funcționează.

## **Informaţii conexe**

 $\rightarrow$  ["Termeni" la pagina 10](#page-9-0)

## <span id="page-15-0"></span>**Setări de imprimantă şi gestionare**

## **Fluxul de setări imprimantă și gestionare**

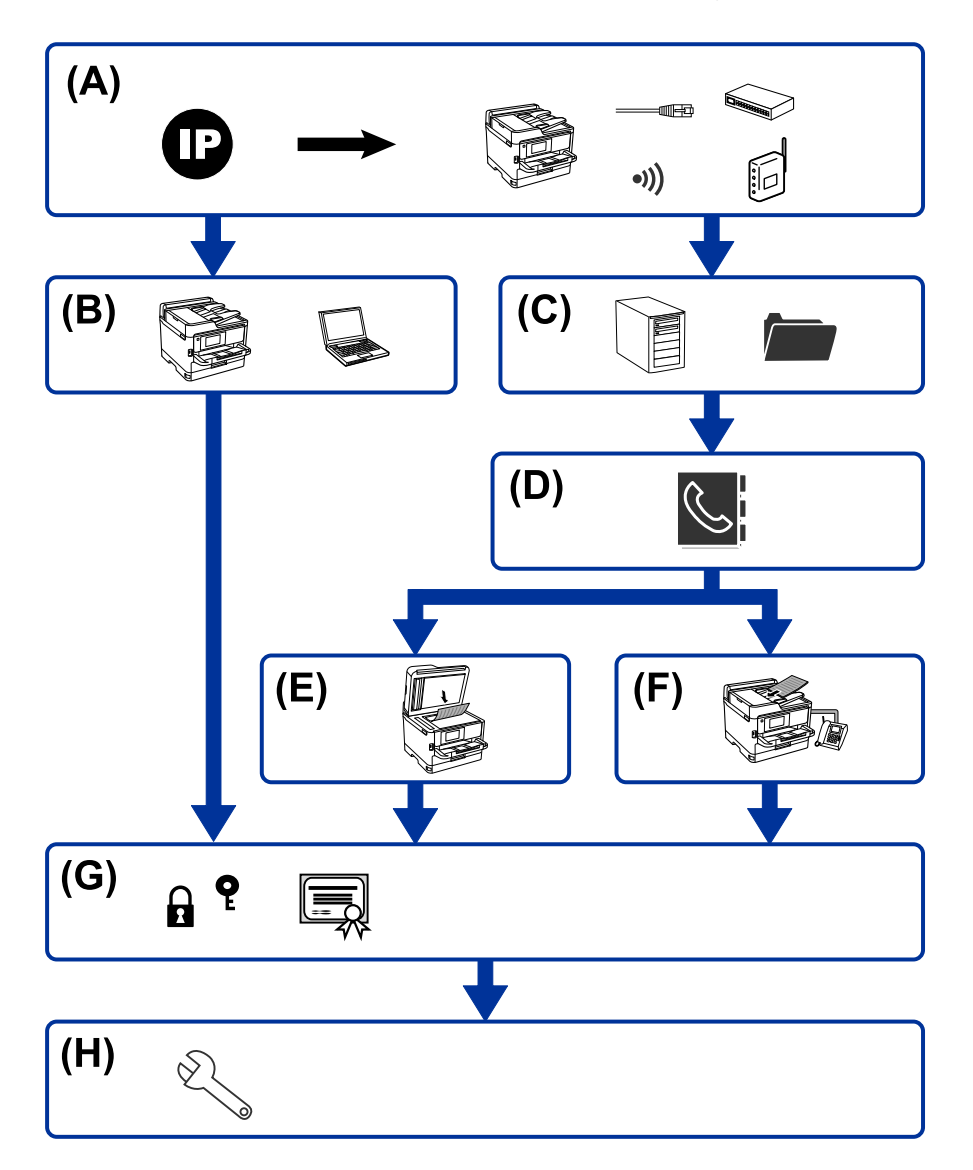

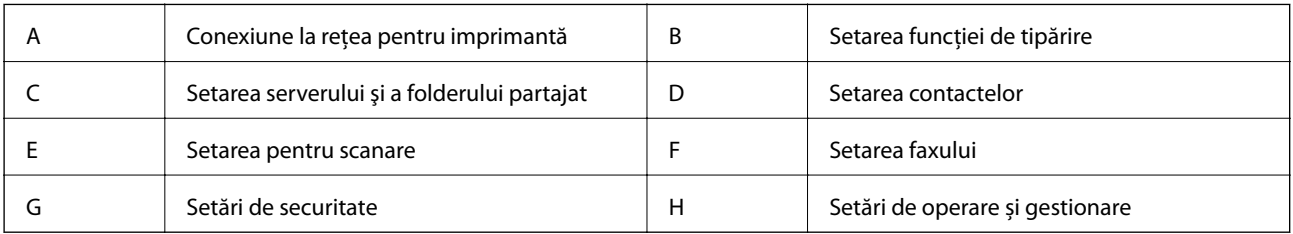

## **Conexiune la reţea pentru imprimantă**

Setați adresa IP a imprimantei și conectați-o la rețea.

❏ Setarea adresei IP

<span id="page-16-0"></span>❏ Conectare la reţea (conexiune prin cablu LAN/setări Wi-Fi)

#### **Informaţii conexe**

& ["Conexiune la reţea" la pagina 19](#page-18-0)

## **Setarea funcţiei de tipărire**

Efectuaţi setarea pentru a activa funcţia de tipărire.

❏ Setări de tipărire pentru conexiunea client/server

❏ Setări de tipărire pentru conexiunea peer to peer

#### **Informaţii conexe**

 $\rightarrow$  ["Utilizarea funcțiilor imprimantei" la pagina 28](#page-27-0)

## **Setarea serverului şi a folderului partajat**

Efectuati setarea serverului de e-mail pentru redirectionarea mesajelor de e-mail sau pentru notificarea prin e-mail şi efectuaţi setarea serverului FTP şi a folderului partajat pentru partajarea folderului sau transferul prin FTP.

De asemenea, când doriţi să sincronizaţi contactele cu serverul LDAP, efectuaţi setarea serverului LDAP.

- ❏ Setare server de mail
- ❏ Setare server de fişiere (setare folder partajat)
- ❏ Setare server FTP
- ❏ Setare server LDAP

#### **Informaţii conexe**

& ["Setarea serverului sau a folderului partajat" la pagina 37](#page-36-0)

## **Setarea contactelor**

Efectuaţi setarea de destinaţie pentru scanare sau faxuri.

- ❏ Import
- ❏ Înregistrarea contactelor

#### **Informaţii conexe**

 $\blacktriangleright$  ["Utilizarea contactelor" la pagina 62](#page-61-0)

## **Setarea pentru scanare**

Efectuaţi setarea pentru a activa funcţia de scanare.

❏ Setare driver

<span id="page-17-0"></span>❏ Setare reţea

#### **Informaţii conexe**

& ["Utilizarea funcțiilor de scanare" la pagina 72](#page-71-0)

## **Setarea faxului**

Efectuaţi setarea pentru a activa funcţia de fax.

- ❏ Conectaţi-vă la linia telefonică
- ❏ Setare avansată pentru fax

#### **Informaţii conexe**

& ["Setări de fax" la pagina 151](#page-150-0)

## **Setări de securitate**

- ❏ Setare parolă de administrator
- ❏ Setare de control acces
- ❏ Controlarea utilizând protocoale
- ❏ Setare de securitate avansată

#### **Informaţii conexe**

- & ["Setări de securitate produs" la pagina 81](#page-80-0)
- & ["Setări de securitate avansate la nivel de întreprindere" la pagina 188](#page-187-0)

## **Setare de operare și gestionare**

- $\hfill\Box$  Verificarea stării dispozitivului
- ❏ Răspunsul la apariţia evenimentului
- ❏ Copierea de rezervă a setărilor dispozitivului

#### **Informaţii conexe**

& ["Setări de operare și gestionare" la pagina 93](#page-92-0)

## <span id="page-18-0"></span>**Conexiune la reţea**

Acest capitol explică procedura de conectare a imprimantei la rețea.

## **Înainte de stabilirea conexiunii la reţea**

Înainte de a vă conecta la reţea, verificaţi în prealabil metoda de conectare şi informaţiile de setare a conexiunii.

## **Colectarea informațiilor privind setarea conexiunii**

Pregătiţi informaţiile de setare necesare pentru conectare. Verificați următoarele informaţii în avans.

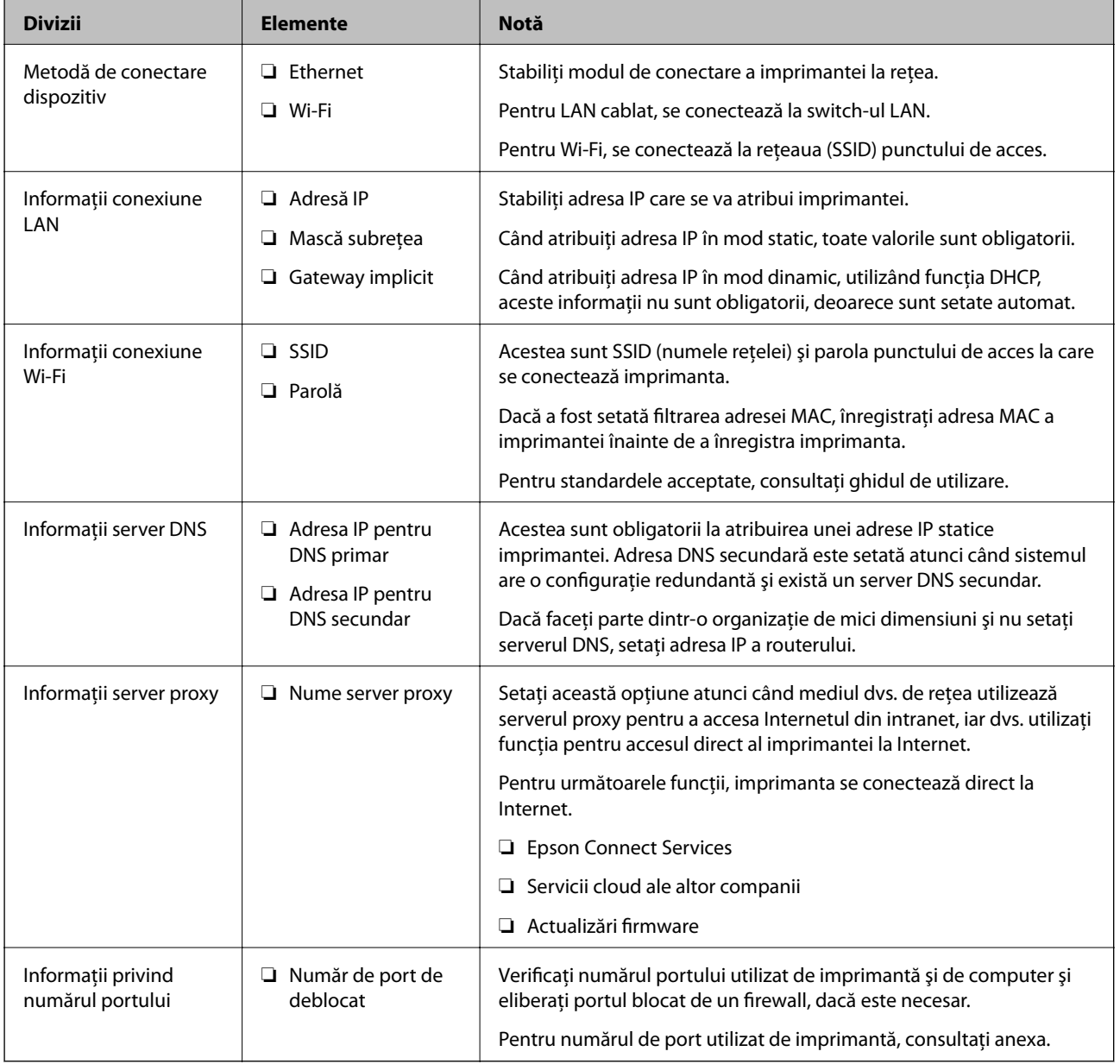

#### **Conexiune la reţea**

## <span id="page-19-0"></span>**Atribuirea adresei IP**

Acestea sunt următoarele tipuri de atribuire de adresă IP.

#### **Adresă IP statică:**

Atribuiţi adresa IP predeterminată la imprimantă (gazdă) manual.

Informaţiile pentru conectare la reţea (mască de subreţea, gateway implicit, server DNS etc.) trebuie setate manual.

Adresa IP nu se modifică nici atunci când dispozitivul este oprit, deci acest lucru este util atunci când doriţi să gestionați dispozitive cu un mediu unde nu puteți modifica adresa IP sau doriți să gestionați dispozitivele utilizând adresa IP. Recomandăm setări pentru imprimantă, server etc. pe care le accesează numeroase computere. De asemenea, când utilizați funcții de securitate precum IPsec/IP Filtering, atribuiți o adresă IP fixă, astfel încât adresa IP să nu se modifice.

#### **Atribuire automată prin utilizarea funcţiei DHCP (adresă IP dinamică):**

Atribuiți automat adresa IP imprimantei (gazdei) prin utilizarea funcției DHCP a serverului sau a routerului DHCP.

Informatiile pentru conectarea la retea (mască de subretea, gateway implicit, server DNS etc.) sunt setate automat, pentru a putea conecta cu uşurinţă dispozitivul la reţea.

Dacă dispozitivul sau routerul este oprit sau în funcție de setările serverului DHCP, este posibil ca adresa IP să se modifice la reconectare.

Se recomandă gestionarea dispozitivelor cu altă adresă IP şi comunicarea cu protocoale care pot respecta adresa IP.

*Notă:*

Când utilizați funcția de rezervare adresă IP a DHCP, puteți atribui aceeași adresă IP dispozitivelor în orice moment.

## **Server DNS și server proxy**

Serverul DNS are un nume de gazdă, un nume de domeniu al adresei de e-mail etc. în asociere cu informațiile privind adresa IP.

Comunicaţiile sunt imposibile dacă cealaltă parte este descrisă prin nume de gazdă, nume de domeniu etc. când computerul sau imprimanta efectuează comunicaţia IP.

Interoghează serverul DNS pentru informaţiile respective şi obţine adresa IP a celeilalte părţi. Acest proces se numeşte rezoluție de nume.

În consecinţă, dispozitive precum computerele şi imprimantele pot comunica prin intermediul adresei IP.

Rezoluția de nume este necesară pentru ca imprimanta să comunice utilizând funcţia de e-mail sau funcţia de conectare la Internet.

Când utilizați aceste funcții, efectuați setările serverului DNS.

Când atribuiţi adresa IP a imprimantei utilizând funcţia DHCP a serverului sau routerului DHCP, acesta este setat automat.

Serverul proxy este plasat la gateway între rețea și Internet și efectuează comunicarea cu calculatorul, imprimanta și cu Internetul (server opus) din partea fiecăruia dintre acestea. Serverul opus comunică doar cu serverul proxy. Prin urmare, informațiile despre imprimantă, cum ar fi adresa IP și numărul de port nu pot fi citite și este de așteptat o securitate sporită.

Când vă conectaţi la Internet prin intermediul unui server proxy, configuraţi serverul proxy de la imprimantă.

## <span id="page-20-0"></span>**Conectarea la rețea de la panoul de control**

Conectați imprimanta la rețea folosind panoul de control al imprimantei. Pentru panoul de control al imprimantei, consultați Ghidul utilizatorului pentru mai multe detalii.

## **Alocarea adresei IP**

Configurați elementele de bază, precum Adresă gazdă, Mască subreţea, Gateway implicit. Această secţiune explică procedura de configurare a unei adrese IP statice.

- 1. Porniţi imprimanta.
- 2. Selectați **Setări** pe ecranul de pornire de pe panoul de control al imprimantei.

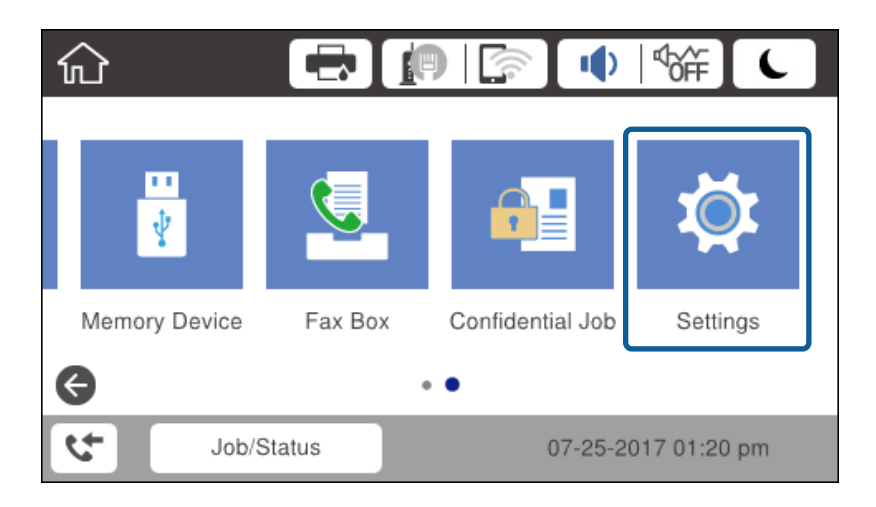

- 3. Selectaţi **Setări generale** > **Setări rețea** > **Complex**.
- 4. Selectaţi **TCP/IP**.

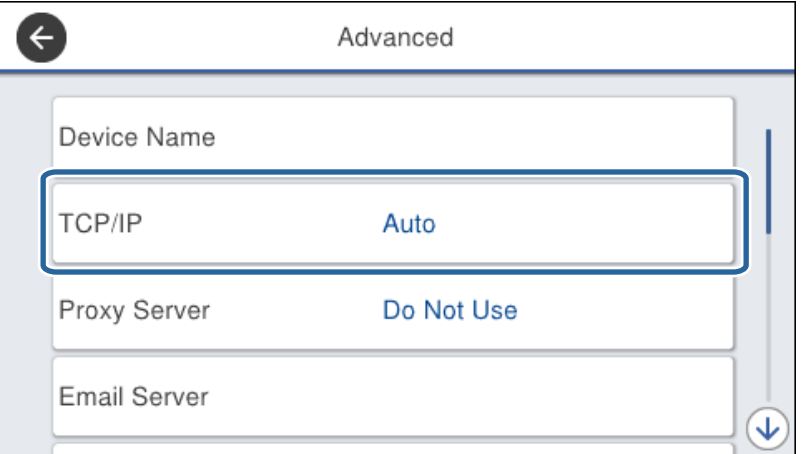

5. Selectaţi **Manual** pentru **Obţinere parolă IP**.

Când setați adresa IP automat utilizând funcția DHCP a routerului, selectați **Automat**. În acel caz, **Adresă IP**, **Mască subreţea**, și **Gateway implicit** din pașii 6–7 sunt, de asemenea, setate automat, deci mergeți la pasul 8.

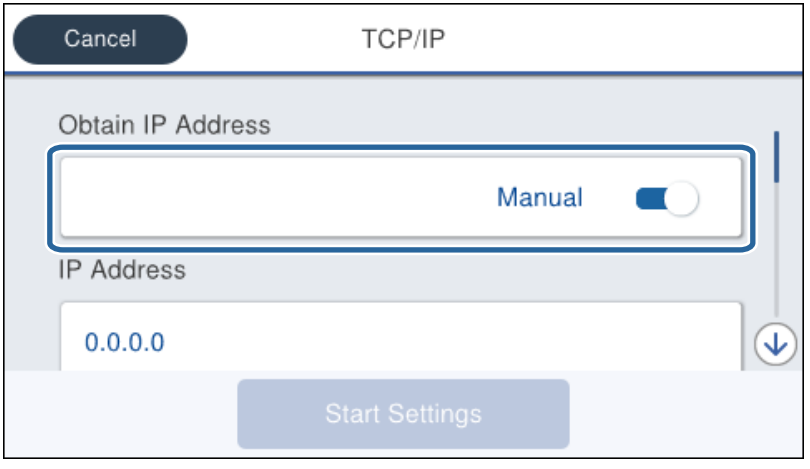

6. Introduceţi adresa IP.

Focalizarea este mutată pe segmentul următor sau pe segmentul anterior, separate prin virgulă, dacă selectaţi  $\blacktriangleleft$  si $\blacktriangleright$ .

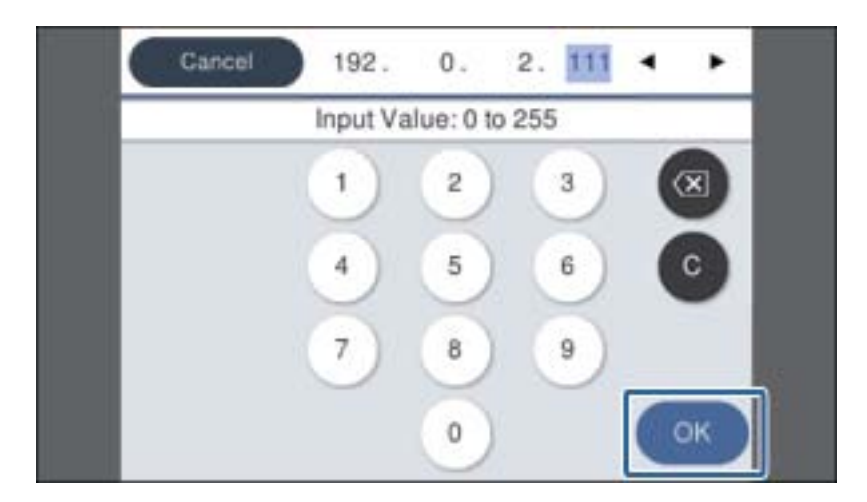

Confirmați valoarea reflectată pe ecranul anterior.

7. Configurați **Mască subreţea** și **Gateway implicit**.

Confirmați valoarea reflectată pe ecranul anterior.

## c*Important:*

În cazul în care combinația dintre Adresă IP, Mască subreţea și Gateway implicit este incorectă, *Pornire configurare* este inactiv și nu puteți continua cu setările. Confirmați faptul că nu există nicio eroare în intrări.

8. Introduceți adresa IP pentru serverul DNS primar. Confirmați valoarea reflectată pe ecranul anterior.

## **Conexiune la reţea**

*Notă:*

Când selectați *Automat* pentru setările de atribuire a adresei IP, puteți selecta setările serverului DNS din *Manual* sau *Automat*. Dacă nu puteți obține automat adresa de server DNS, selectați *Manual* și introduceți adresa de server DNS. Apoi, introduceți direct adresa de server DNS secundar. Dacă selectați *Automat*, mergeți la pasul 10.

9. Introduceți adresa IP pentru serverul DNS secundar.

Confirmați valoarea reflectată pe ecranul anterior.

- 10. Atingeţi **Pornire configurare**.
- 11. Închideți ecranul de confirmare.

## **Setarea serverului proxy**

Configuraţi serverul proxy dacă ambele aspecte sunt adevărate.

- ❏ Serverul proxy este conceput pentru conexiunea la Internet.
- ❏ Când utilizaţi o funcţie prin care imprimanta se conectează direct la Internet, precum serviciul Epson Connect sau serviciile cloud ale unei alte companii.
- 1. Selectaţi **Setări** pe ecranul de pornire.

La efectuarea setărilor după setarea adresei IP, este afișat ecranul **Complex**. Treceţi la pasul 3.

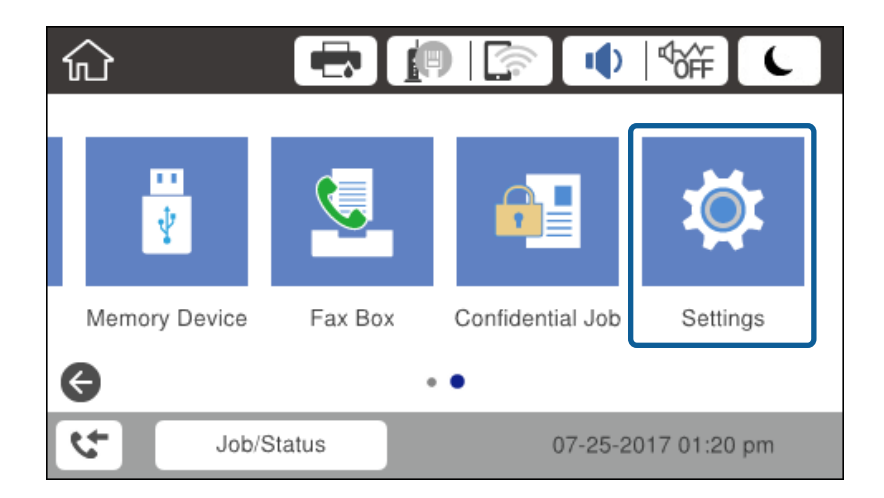

2. Selectaţi **Setări generale** > **Setări rețea** > **Complex**.

3. Selectaţi **Server proxy**.

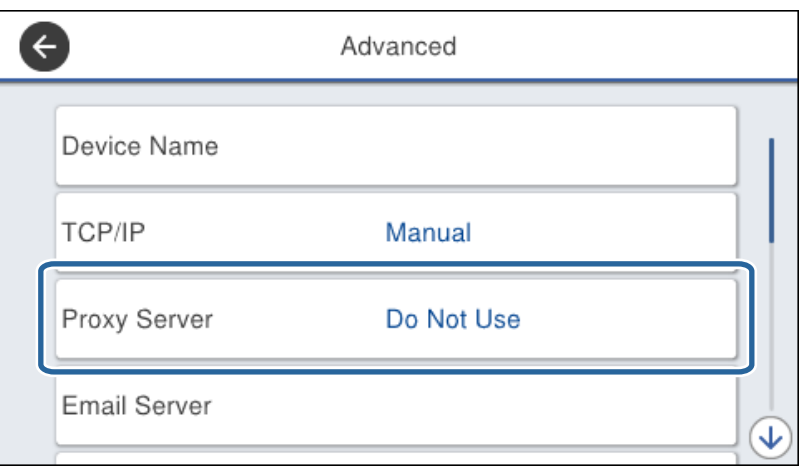

4. Selectaţi **Se utiliz.** pentru **Setări server proxy**.

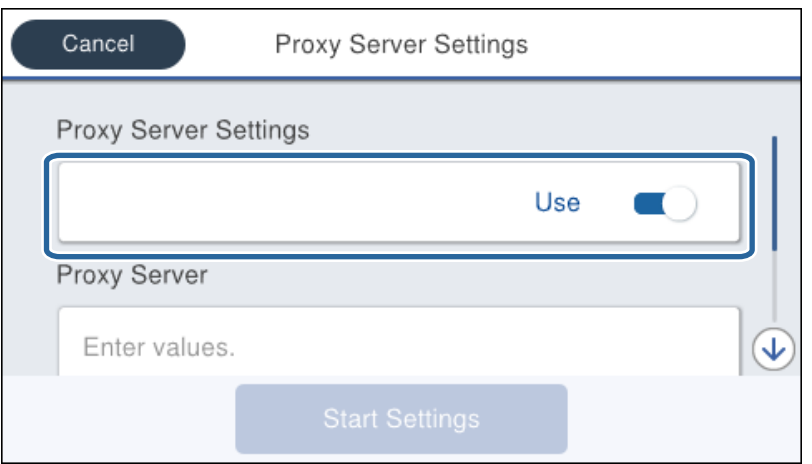

5. Introduceți adresa serverului proxy în formatul IPv4 sau FQDN.

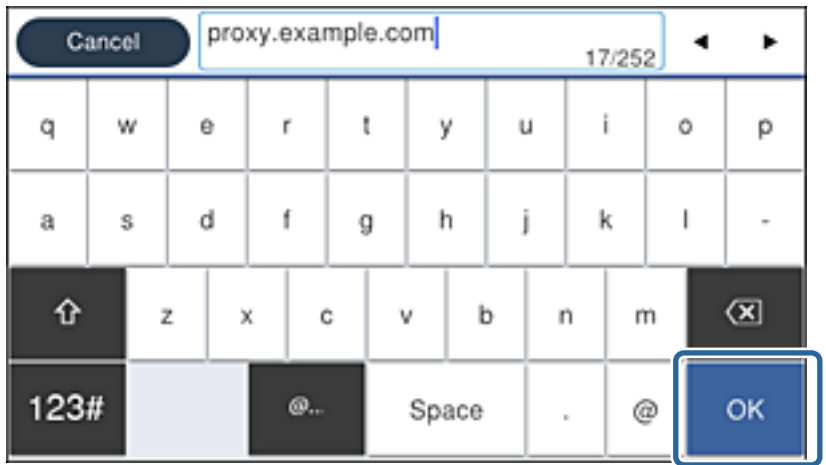

Confirmați valoarea reflectată pe ecranul anterior.

- <span id="page-24-0"></span>6. Introduceți numărul de port pentru serverul proxy. Confirmați valoarea reflectată pe ecranul anterior.
- 7. Atingeţi **Pornire configurare**.
- 8. Închideți ecranul de confirmare.

## **Conectarea la LAN**

Conectarea imprimantei la rețea prin Ethernet sau Wi-Fi.

## **Informaţii conexe**

- & "Conectarea la Ethernet" la pagina 25
- & ["Conectarea la LAN wireless \(Wi-Fi\)" la pagina 26](#page-25-0)

## **Conectarea la Ethernet**

Conectați imprimanta la rețea, utilizând un cablu Ethernet și verificați conexiunea.

- 1. Conectați imprimanta și hubul (switch LAN) prin cablu Ethernet.
- 2. Selectați **Setări** pe ecranul de pornire.

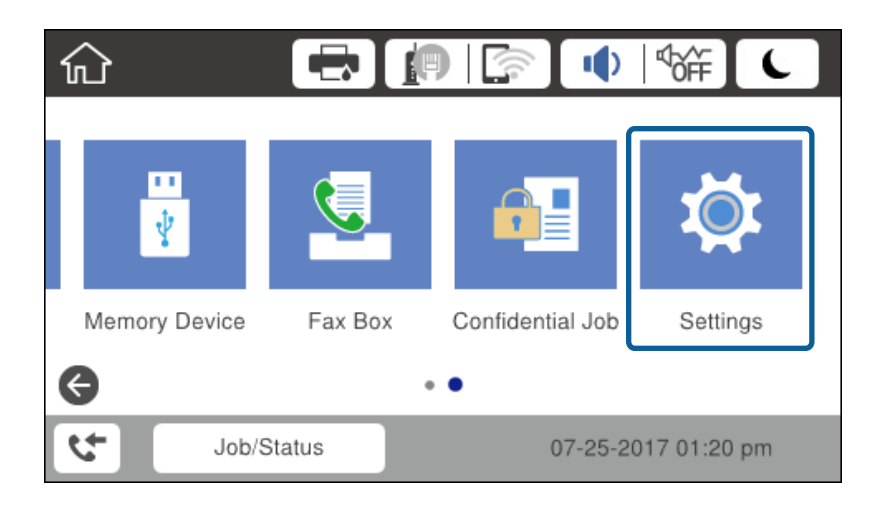

- 3. Selectați **Setări generale** > **Setări rețea**.
- 4. Selectați **Verificare conexiune**.

Este afișat rezultatul de diagnosticare a conexiunii. Confirmați faptul că este corectă conexiunea.

5. Atingeți **OK** pentru a finaliza.

Când atingeți **Raport verificare imprimare**, puteți tipări rezultatul diagnosticării. Pentru tipărire, urmați instrucțiunile de pe ecran.

## **Informaţii conexe**

& ["Trecerea de la conexiune Ethernet la conexiune Wi-Fi" la pagina 134](#page-133-0)

## <span id="page-25-0"></span>**Conectarea la LAN wireless (Wi-Fi)**

Puteți configura manual informațiile necesare pentru conectarea la un punct de acces de la panoul de control al imprimantei. Pentru configurare manuală, aveți nevoie de SSID-ul și parola unui punct de acces.

#### *Notă:*

Atunci când punctul de acces acceptă WPS, puteți efectua automat setările de conexiune Wi-Fi utilizând butonul de comandă sau codul PIN, fără a utiliza SSID si parola.

- 1. Atingeti  $\mathbb{P} \left[ \mathbb{S} \right]$  pe ecranul de pornire.
- 2. Selectați **Ruter**.
- 3. Atingeți **Start configurare**.

În cazul în care conexiunea la rețea este deja configurată, sunt afișate detaliile conexiunii. Atingeți **Modificaţi setările** pentru a modifica setările.

Dacă imprimanta este deja conectată la Ethernet, sunt afișate detaliile conexiunii. Apăsați pe **Schimbaţi la conexiunea Wi-Fi.**, apoi apăsați pe **Da** după confirmarea mesajului.

- 4. Selectați **Expert configurare Wi-Fi**.
- 5. Selectați SSID pentru punctul de acces.

Dacă SSID la care doriți să vă conectați nu este afișat la panoul de control al imprimantei, atingeți Căutare din nou pentru a actualiza lista. Dacă acesta tot nu este afișat, atingeți Introducere manuală, apoi introduceți SSID direct.

6. Atingeți **Introducere parolă**, apoi setați o parolă.

#### *Notă:*

❏ Parola este sensibilă la litere mari și mici.

❏ Dacă introduceți SSID direct, selectați *Disponibil* pentru *Parolă* și apoi introduceți parola.

- 7. Când ați finalizat, atingeți **OK**.
- 8. Verificați setările, apoi atingeți **Pornire configurare**.
- 9. Atingeți **OK** pentru a finaliza.

În cazul în care conexiunea nu reușește, selectați **Raport verificare imprimare** pentru a imprima un raport de conexiune la rețea, apoi verificați soluțiile tipărite.

10. Închideți ecranul de setări conexiune la rețea.

#### **Informaţii conexe**

- & ["Mesaje și soluții în raportul de conexiune la rețea" la pagina 112](#page-111-0)
- & ["Efectuarea setărilor Wi-Fi de la panoul de control \(WPS\)" la pagina 131](#page-130-0)
- $\rightarrow$  ["Trecerea de la conexiune Wi-Fi la conexiune Ethernet" la pagina 135](#page-134-0)

## <span id="page-26-0"></span>**Setări funcționale**

Acest capitol explică primele setări care trebuie efectuate pentru a utiliza fiecare funcție a acestui dispozitiv.

## **Software pentru setare**

În această expunere, este explicată procedura pentru efectuarea setărilor de la computerul administratorului folosind Web Config.

## **Web Config (pagină web pentru dispozitive)**

## **Despre Web Config**

Web Config este o pagină web integrată a imprimantei pentru configurarea setărilor acesteia. Puteţi opera imprimanta conectată la rețea de la computer.

Pentru a accesa Web Config, trebuie să primiți mai întâi o adresă IP pentru imprimantă.

#### *Notă:*

Puteți bloca setările prin configurarea parolei de administrator pentru imprimantă.

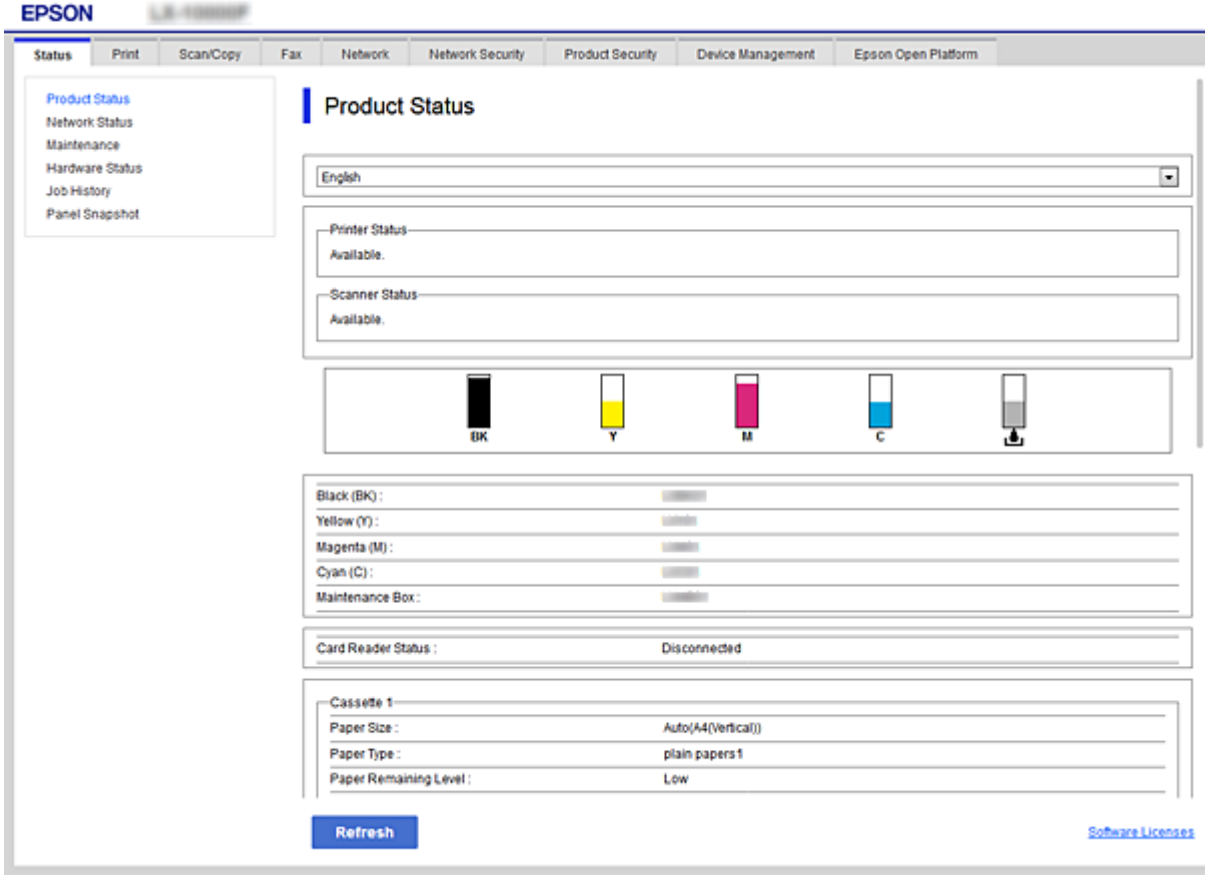

## **Setări funcționale**

## <span id="page-27-0"></span>**Accesarea Web Config**

Introduceți adresa IP a imprimantei într-un browser web. JavaScript trebuie să fie activat. La accesarea Web Config prin HTTPS, va apărea un mesaj de avertisment în browser, deoarece este utilizat un certificat auto-semnat stocat în imprimantă, dar aceasta nu constituie o problemă.

❏ Accesare via HTTPS

IPv4: https://<adresă IP imprimantă> (fără a include < >)

IPv6: https://[adresă IP imprimantă]/ (inclusiv [ ])

❏ Accesare via HTTP

IPv4: http://<adresă IP imprimantă> (fără a include < >) IPv6: http://[adresă IP imprimantă]/ (inclusiv [ ])

## **Exemple**

❏ IPv4:

https://192.0.2.111/ http://192.0.2.111/

❏ IPv6:

https://[2001:db8::1000:1]/ http://[2001:db8::1000:1]/

## *Notă:*

Dacă denumirea imprimantei este înregistrată în serverul DNS, puteți folosi denumirea imprimantei în locul adresei IP a imprimantei.

## **Informaţii conexe**

- & ["Comunicare SSL/TLS cu imprimanta" la pagina 190](#page-189-0)
- $\rightarrow$  ["Despre certificarea digitală" la pagina 190](#page-189-0)

## **Utilizarea funcțiilor imprimantei**

Activați utilizarea funcției de imprimare prin rețea.

Pentru a utiliza imprimanta în rețea, trebuie să setați portul pentru conexiunea de rețea la computer, precum și conexiunea de reţea a imprimantei.

❏ Conexiune client/server: Setaţi portul de la computerul server

Pentru conexiunea server/client, explicați modalitatea de setare manuală a portului.

❏ Conexiune peer to peer: Setaţi portul la fiecare computer

Pentru conexiunea peer to peer, explicaţi modalitatea de setare automată a portului utilizând utilitarul de instalare disponibil de pe discul software sau de pe site-ul Epson.

## **Setări de tipărire pentru conexiunea client/server**

Activaţi pentru a tipări de la imprimanta care este conectată ca o conexiune server/client.

Pentru conexiunea server/client, configuraţi mai întâi serverul de imprimare, apoi partajaţi imprimanta în reţea.

Când utilizaţi cablul USB pentru a vă conecta la server, setaţi de asemenea serverul de imprimare mai întâi şi apoi partajaţi imprimanta în reţea.

## **Configurarea porturilor de rețea**

Creați coada de tipărire pentru tipărirea în rețea pe serverul de tipărire utilizând TCP/IP standard și apoi setați portul de rețea.

Acest exemplu este valabil atunci când se utilizează Windows 2012 R2.

1. Deschideți ecranul de dispozitive și imprimante.

**Desktop** > **Setări** > **Panou de control** > **Hardware şi sunete** sau **Hardware** > **Dispozitive şi imprimante**.

2. Adăugați o imprimantă.

Executați clic pe **Adăugare imprimantă** și apoi selectați **Imprimanta pe care o doresc nu se află în listă**.

3. Adăugați o imprimantă locală.

Selectați **Adăugare imprimantă locală sau imprimantă din rețea cu setări manuale** și apoi executați clic pe **Următorul**.

4. Selectați **Creare port nou**, selectați **Port TCP/IP standard** ca Tip port și apoi executați clic pe **Următorul**.

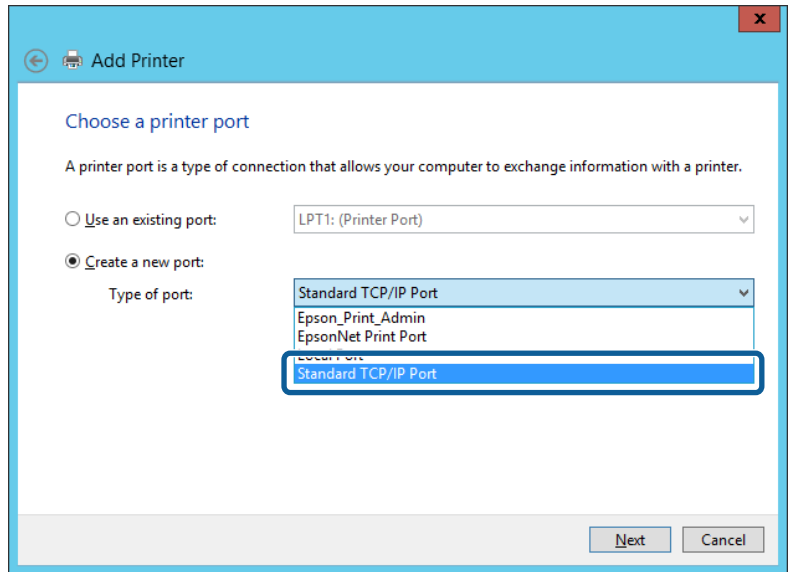

5. Introduceți adresa IP a imprimantei sau numele imprimantei în **Nume gazdă sau adresă IP** sau **Nume imprimantă sau adresă IP** și apoi executați clic pe **Următorul**.

Exemplu:

❏ Numele imprimantei: EPSONA1A2B3C

❏ Adresă IP: 192.0.2.111

Nu modificați **Nume port**.

Executați clic pe **Continuare** când este afișat ecranul **Control cont utilizator**.

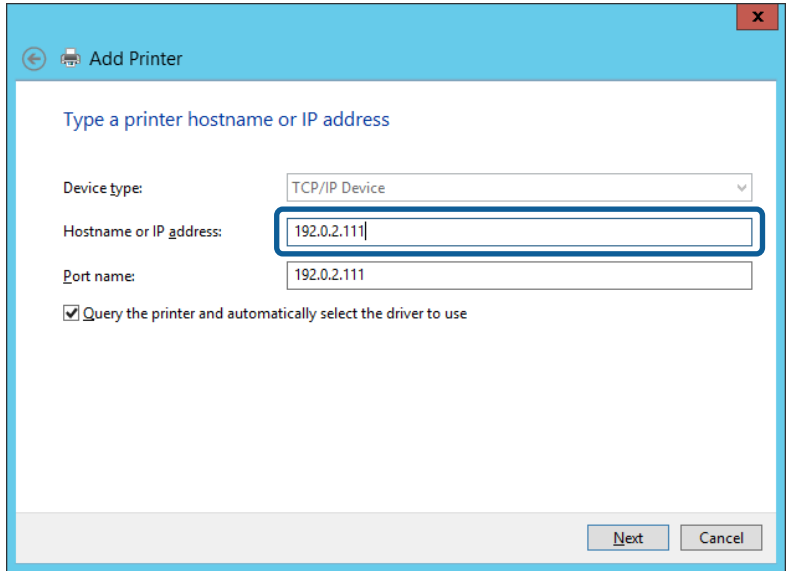

#### *Notă:*

Dacă specificați numele imprimantei în rețeaua în care este disponibilă rezoluția de nume, adresa IP este urmărită chiar dacă adresa IP-ului imprimantei a fost modificată de DHCP. Puteți confirma numele imprimantei de la ecranul de stare al rețelei de la panoul de control al imprimantei sau de la o pagină de stare a rețelei.

- 6. Setați driverul de imprimantă.
	- ❏ Dacă driverul de imprimantă este deja instalat:

Selectați **Producător** și **Imprimante**. Executați clic pe **Următorul**.

❏ Dacă driverul de imprimantă nu este instalat:

Executați clic pe **Disc disponibil** și apoi introduceți discul cu software furnizat cu imprimanta. Executați clic pe **Răsfoire** și apoi selectați folderul de pe disc conținând driverul de imprimantă. Asigurați-vă că selectați folderul corect. Locația folderului se poate modifica în funcție de sistemul dumneavoastră de operare.

Versiunea pe 32 biți Windows: WINX86

Versiunea pe 64 biți Windows: WINX64

7. Urmați instrucțiunile afișate pe ecran.

Atunci când folosiți imprimanta în cadrul conexiunii server/client (partajarea imprimantei folosind serverul Windows), efectuați în continuare setările de partajare.

#### **Informaţii conexe**

& ["Partajarea imprimantei \(numai Windows\)" la pagina 31](#page-30-0)

#### *Verificarea configuraţiei portului — Windows*

Verificați dacă este setat portul corect pentru coada de așteptare tipărire.

1. Deschideţi ecranul de dispozitive şi imprimante.

**Desktop** > **Setări** > **Panou de control** > **Hardware şi sunete** sau **Hardware** > **Dispozitive şi imprimante**.

<span id="page-30-0"></span>2. Deschideți ecranul de proprietăți imprimantă.

Executaţi clic-dreapta pe pictograma de imprimantă şi apoi clic pe **Proprietăţi imprimantă**.

- 3. Executaţi clic pe fila **Porturi**, selectaţi **Port TCP/IP standard** şi apoi clic pe **Configurare port**.
- 4. Verificați configurația portului.
	- ❏ Pentru RAW

Verificaţi dacă **Raw** este selectat în **Protocol** şi apoi executaţi clic pe **OK**.

❏ Pentru LPR

Verificaţi dacă **LPR** este selectat în **Protocol**. Introduceţi "PASSTHRU" în **Nume coadă** din **Setări LPR**. Selectaţi **Numărare octeţi LPR activată** şi apoi executaţi clic pe **OK**.

## **Partajarea imprimantei (numai Windows)**

Atunci când folosiți imprimanta în cadrul conexiunii server/client (partajarea imprimantei folosind serverul Windows), setați partajarea imprimantei de la serverul de imprimare.

- 1. Selectați **Panou de control** > **Vizualizare dispozitive și imprimante** pe serverul de tipărire.
- 2. Faceți clic dreapta pe pictograma imprimantei (coadă imprimare) pe care doriți să o partajați, iar apoi faceți clic pe fila **Proprietăți imprimantă** > **Partajare**.
- 3. Selectați **Partajare imprimantă** și apoi Enter pentru **Partajare denumire**.

Pentru Windows Server 2012, faceți clic pe **Modificare opțiuni de partajare**, iar apoi configurați setările.

## **Instalarea driverelor suplimentare (doar Windows)**

Dacă versiunile Windows pentru server și client sunt diferite, se recomandă să instalați drivere suplimentare pe serverul de tipărire.

- 1. Selectați **Panou de control** > **Vizualizare dispozitive și imprimante** pe serverul de tipărire.
- 2. Faceți clic dreapta pe pictograma imprimantei pe care doriți să o partajați cu clienții, iar apoi faceți clic pe fila **Proprietăți imprimantă** > **Partajare**.
- 3. Faceți clic pe **Drivere suplimentare**.

Pentru Windows Server 2012, faceți clic pe Change Sharing Options, iar apoi configurați setările.

- 4. Selectați versiunile de Windows pentru clienți, iar apoi faceți clic pe OK.
- 5. Selectați fișierul de informații pentru driverul imprimantei (\*.inf) și apoi instalați driverul.

#### **Informaţii conexe**

 $\rightarrow$  ["Utilizarea imprimantei partajate – Windows" la pagina 32](#page-31-0)

## <span id="page-31-0"></span>**Utilizarea imprimantei partajate – Windows**

Administratorul trebuie să informeze clienții computerelor cu privire la denumirea alocată serverului de imprimare şi cum să îl adauge la computerele acestora. Dacă serverul(ele) suplimentar(e) nu a (au) fost configurat(e), informaţi clienţii cu privire la modul în care să folosească **Dispozitive şi imprimante** pentru a adăuga imprimanta partajată.

Dacă un server(e) suplimentar(e) a (au) fost configurat(e) pe serverul de imprimare, urmați aceste etape:

- 1. Selectaţi denumirea alocată serverului de listare în **Windows Explorer**.
- 2. Faceți dublu clic pe imprimanta pe care doriți să o folosiți.

#### **Informaţii conexe**

- $\rightarrow$  ["Partajarea imprimantei \(numai Windows\)" la pagina 31](#page-30-0)
- $\rightarrow$  ["Instalarea driverelor suplimentare \(doar Windows\)" la pagina 31](#page-30-0)

## **Setări de tipărire pentru conexiunea peer to peer**

În cazul unei conexiuni peer to peer (tipărire directă), imprimanta şi computerul client au o relaţie de tip unu la unu.

Driverul de imprimantă trebuie instalat pe fiecare computer client.

#### **Informaţii conexe**

 $\blacktriangleright$  "Setarea driverului imprimantei" la pagina 32

## **Setarea driverului imprimantei**

Pentru întreprinderi mici, recomandăm instalarea driverului imprimantei pe fiecare computer al clientului. Folosiți aplicația de instalare de pe site-ul Epson sau de pe discul cu software.

#### *Notă:*

Atunci când se folosește imprimanta de la multe computere ale clientului, prin utilizarea EpsonNet SetupManager și livrarea driverului ca pachet, durata operațiunii de instalare poate fi redusă drastic.

- 1. Rulați instalatorul.
	- ❏ Rularea de pe un site web

Accesați următorul site web și apoi introduceți numele produsului. Mergeți la **Configurarea**, descărcați software-ul și apoi rulați-l.

[http://epson.sn](http://epson.sn/?q=2)

❏ Rularea de pe discul cu software (numai pentru modelele care conțin un disc cu software și utilizatorii computerelor cu unități de disc.)

Introduceți discul cu software în computer.

<span id="page-32-0"></span>2. Selectați metoda de conectare a imprimantei și apoi faceți clic pe **Înainte**.

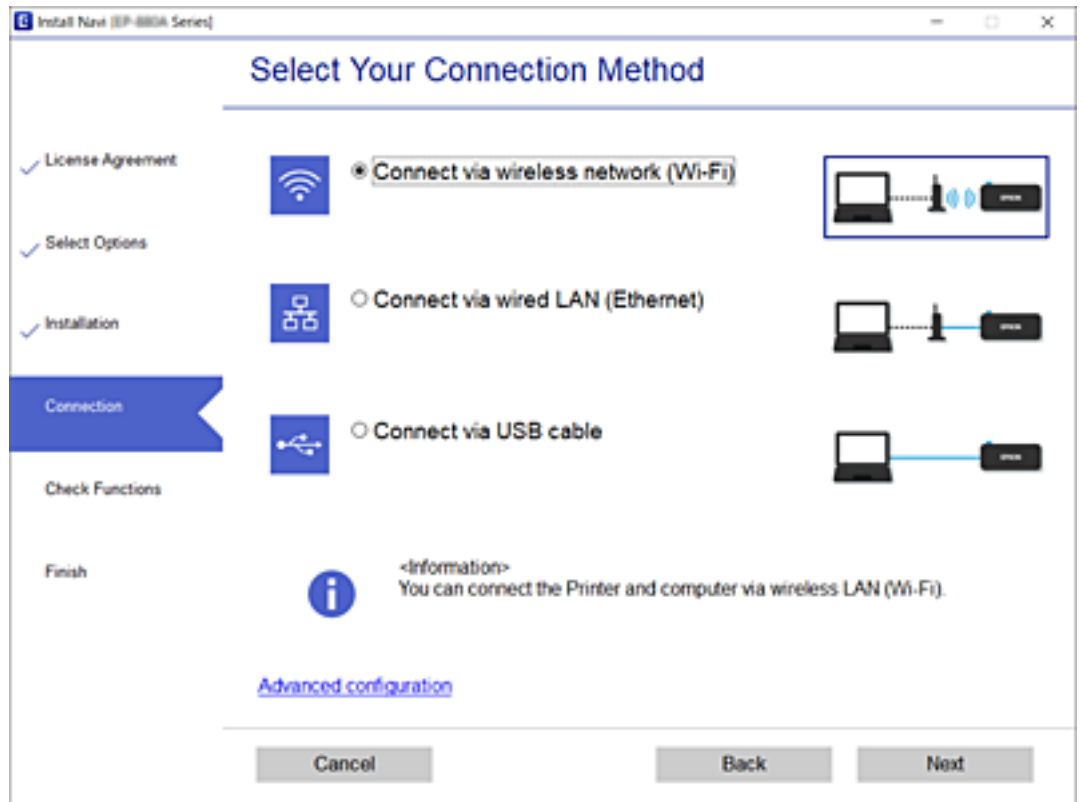

#### *Notă:*

Dacă se afișează *Instalare software* selectați *Configuraţi din nou conexiunea pentru Imprimantă (în cazul folosirii unui nou router de reţea, în cazul schimbării conexiunii de la USB la reţea etc.)* și apoi faceți clic pe *Înainte*.

3. Urmați instrucțiunile afișate pe ecran.

#### **Informaţii conexe**

& ["EpsonNet SetupManager" la pagina 128](#page-127-0)

## **Setări de bază pentru tipărire**

Definiţi setările de tipărire, precum formatul hârtiei sau erorile de tipărire.

## **Setări sursă hârtie**

Setați dimensiunea și tipul hârtiei care va fi încărcată în fiecare sursă de hârtie.

- 1. Accesați Web Config și selectați fila **Imprimare** > **Setări sursă hârtie**.
- 2. Setați fiecare element.

Elementele afişate pot varia de la o situaţie la alta.

❏ Nume sursă hârtie

Afişaţi numele sursei de hârtie ţintă, precum **Alimentare hârtie spate**, **Caseta 1**.

## **Setări funcționale**

#### ❏ **Dim hârtie**

Selectați formatul de hârtie pe care doriți să îl setați din meniul derulant.

#### ❏ **Unitate**

Selectaţi unitatea dimensiunii definite de utilizator. Puteţi selecta opţiunea când **Personalizată** este selectată pentru **Dim hârtie**.

## ❏ **Lăţime**

Setaţi lungimea pe orizontală a formatului definit de utilizator.

Intervalul care poate fi introdus aici este dependent de sursa de hârtie, care este indicată pe partea **Lăţime**.

Când selectaţi **mm** în **Unitate**, puteţi introduce maximum o cifră după virgulă.

Când selectaţi **inch** în **Unitate**, puteţi introduce maximum două cifre după virgulă.

## ❏ **Înălţime**

Setați lungimea pe verticală a formatului definit de utilizator.

Intervalul care poate fi introdus aici este dependent de sursa de hârtie, care este indicată pe partea **Înălţime**.

Când selectaţi **mm** în **Unitate**, puteţi introduce maximum o cifră după virgulă.

Când selectaţi **inch** în **Unitate**, puteţi introduce maximum două cifre după virgulă.

## ❏ **Tip hârtie**

Selectaţi tipul de hârtie pe care doriţi să îl setaţi din meniul derulant.

3. Verificaţi setările, apoi faceţi clic pe **OK**.

### **Informaţii conexe**

& ["Accesarea Web Config" la pagina 28](#page-27-0)

## **Setări interfaţă**

Setați perioada de expirare a lucrărilor de tipărire sau limbajul de imprimare atribuit fiecărei interfețe. Acest element este afişat pe imprimanta compatibilă PCL sau PostScript.

- 1. Accesați Web Config și apoi selectați fila **Imprimare** > **Setări interfaţă**.
- 2. Setați fiecare element.

## ❏ **Setări de expirare**

Setați perioada de expirare a lucrărilor de tipărire trimise direct prin USB. Puteți seta între 5 secunde și 300 de minute, cu intervale de o secundă. Când nu doriți să existe o perioadă de expirare, introduceți valoarea 0.

## ❏ **Limbă imprimare**

Selectaţi limbajul de tipărire pentru fiecare interfaţă USB şi de reţea. Când selectaţi **Automat**, limbajul de tipărire este detectat automat de lucrările de tipărire trimise.

3. Verificaţi setările, apoi faceţi clic pe **OK**.

## **Informaţii conexe**

& ["Accesarea Web Config" la pagina 28](#page-27-0)

### **Setări funcționale**

## **Setări pentru erori**

Setati afisarea erorii la dispozitiv.

- 1. Accesați Web Config și apoi selectați fila **Imprimare** > **Setări pentru erori**.
- 2. Setați fiecare element.
	- ❏ Notific. dimensiune hârtie

Setați dacă doriți afișarea unei erori pe panoul de control atunci când dimensiunea de hârtie pentru sursa de hârtie specificată este diferită de dimensiunea de hârtie pentru datele imprimate.

❏ Notificare tip hârtie

Setați dacă doriți afișarea unei erori pe panoul de control atunci când tipul de hârtie pentru sursa de hârtie specificată este diferit de tipul de hârtie pentru datele imprimate.

❏ Util. soluţ. autom. prob.

Setați dacă doriți anularea automată a erorii atunci când nu se efectuează nicio operație pe panoul de control timp de 5 secunde după afișarea erorii.

3. Verificaţi setările, apoi faceţi clic pe **OK**.

#### **Informaţii conexe**

& ["Accesarea Web Config" la pagina 28](#page-27-0)

## **Setări universale imprimare**

Setați atunci când tipăriți de la dispozitive externe fără a utiliza driverul de imprimantă. Unele elemente nu sunt afișate, în funcție de limbajul de tipărire al imprimantei.

- 1. Accesați Web Config și apoi selectați fila **Imprimare** > **Setări universale imprimare**.
- 2. Setați fiecare element.
- 3. Verificaţi setările, apoi faceţi clic pe **OK**.

#### **Informaţii conexe**

 $\blacktriangleright$   $\Delta$  Accesarea Web Config" la pagina 28

#### *De bază*

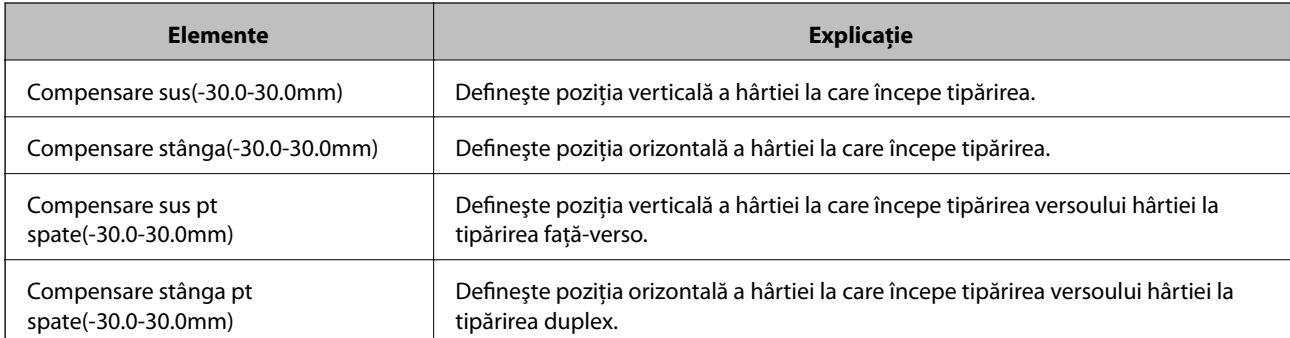

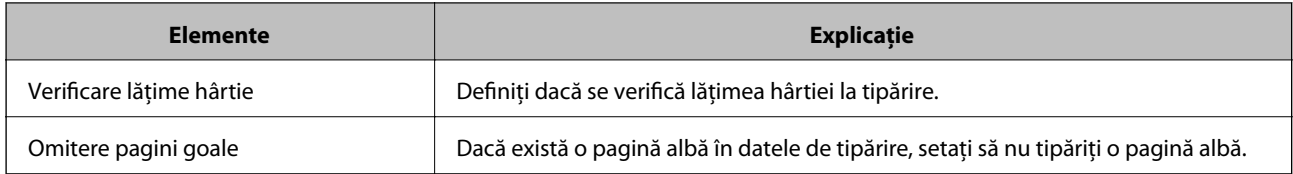

## *Configurare imprimare PDL*

Puteţi specifica setările pentru tipărire PCL sau PostScript.

Acest element este afişat pe o imprimantă compatibilă PCL sau PostScript.

## **Setări comune**

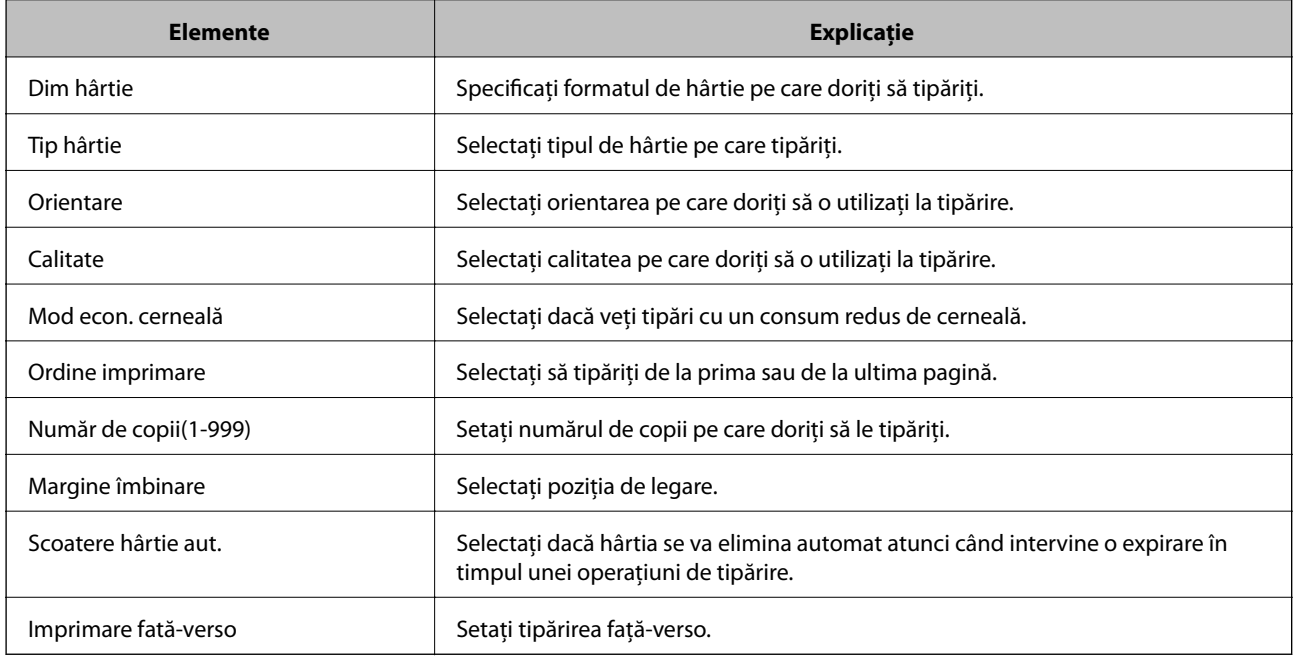

## **Meniu PCL**

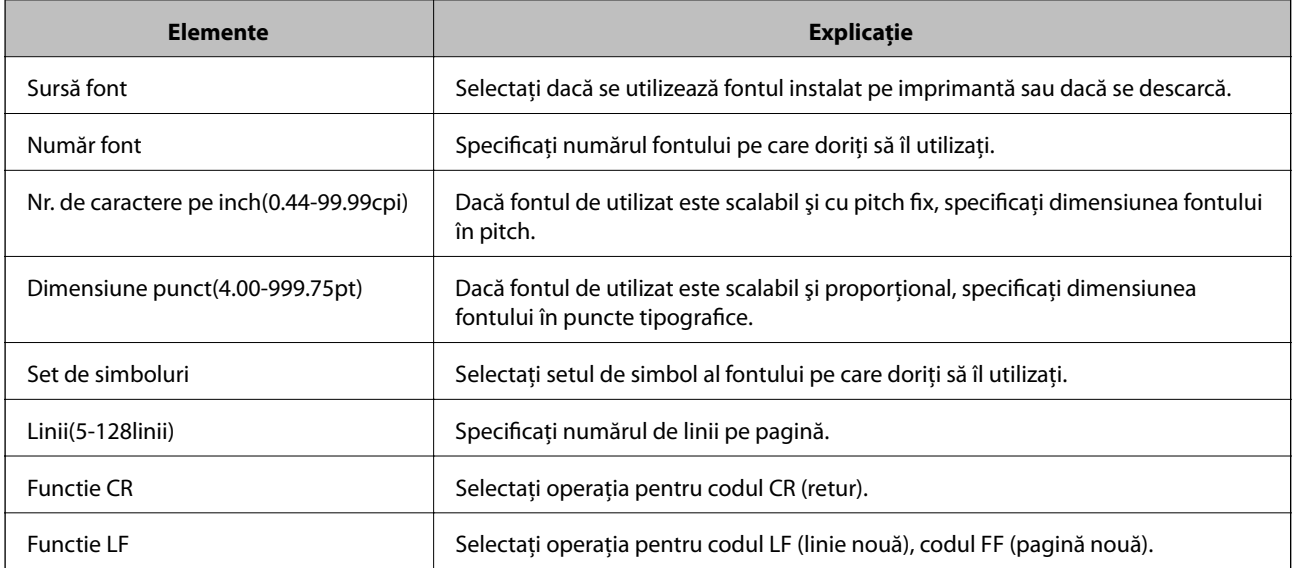
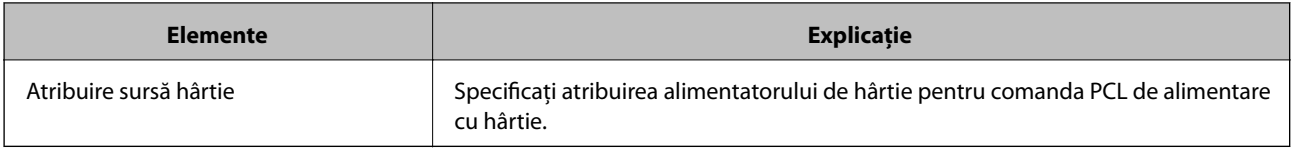

#### **Meniu PS3**

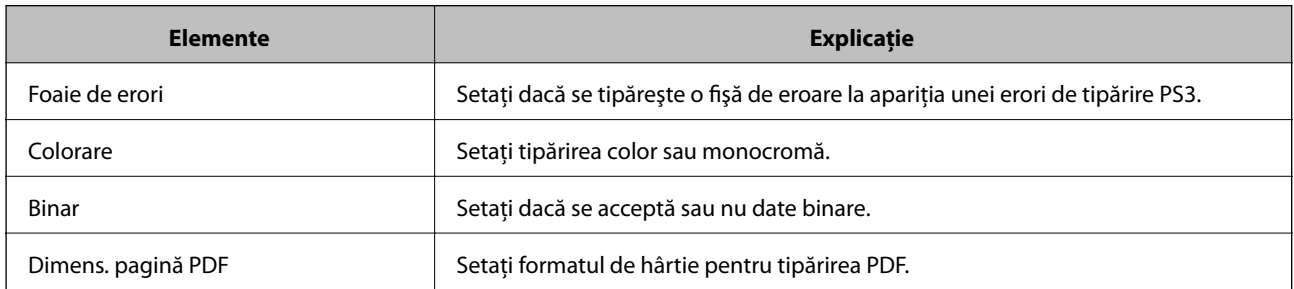

# **Setarea serverului sau a folderului partajat**

Setaţi serverul sau folderul partajat care este necesar atunci când utilizaţi funcţia de e-mail sau de scanare.

#### **Informaţii conexe**

& "Relația dintre Server și fiecare funcție" la pagina 37

# **Relația dintre Server și fiecare funcție**

Relația dintre funcția imprimantei și server sau folderul partajat este după cum se arată mai jos.

Setați serverul sau folderul partajat în cazul în care folosiți fiecare funcție.

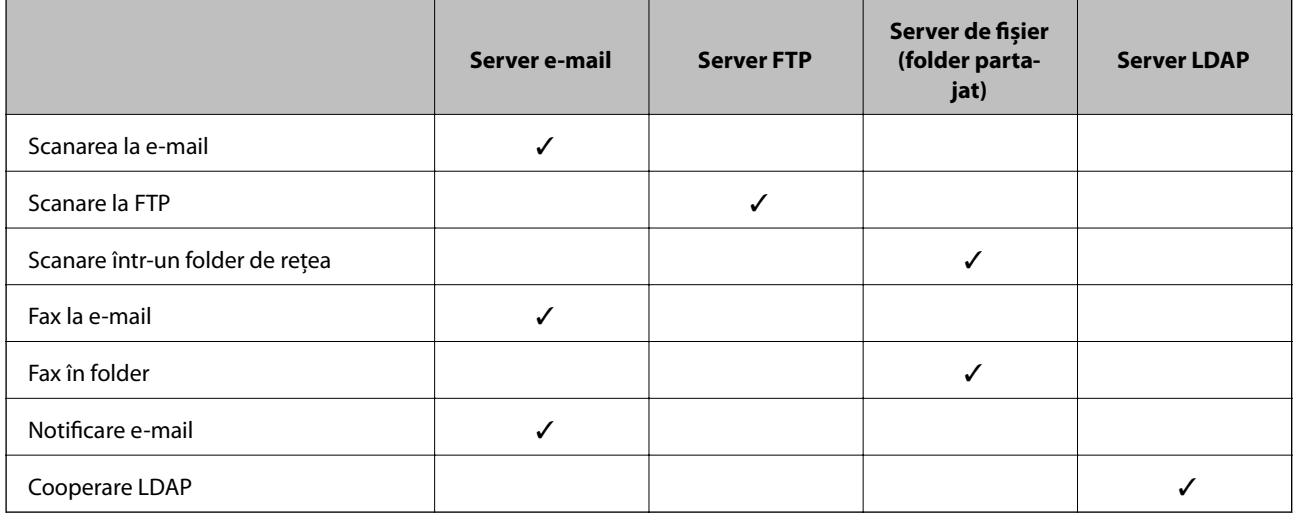

#### **Informaţii conexe**

- & ["Configurarea unui server de e-mail" la pagina 38](#page-37-0)
- & ["Setări de folder partajat" la pagina 42](#page-41-0)

<span id="page-37-0"></span>& ["Cooperarea între serverul LDAP și utilizatori" la pagina 67](#page-66-0)

# **Configurarea unui server de e-mail**

Setați serverul de e-mail din Web Config.

Când imprimanta poate trimite mesajul de e-mail prin configurarea serverului de e-mail, sunt posibile următoarele situaţii.

- ❏ Transferă rezultatele scanării prin e-mail
- ❏ Primeşte notificarea prin e-mail de la imprimantă

Înainte de configurare, verificaţi aspectele de mai jos.

- ❏ Imprimanta este conectată la reţeaua care poate accesa serverul de e-mail.
- ❏ Informaţiile de configurare pentru e-mail ale computerului care utilizează acelaşi server de e-mail ca imprimanta.

#### *Notă:*

- ❏ Când utilizaţi serverul de e-mail pe Internet, confirmaţi informaţiile de configurare de la furnizor sau site-ul web.
- ❏ Puteți seta, de asemenea, serverul de e-mail de la panoul de control al imprimantei. Accesaţi conform procedurii de mai jos.

*Setări* > *Setări generale* > *Setări rețea* > *Complex* > *Server e-mail* > *Setări server*

- 1. Accesați Web Config și selectați fila **Reţea** > **Server e-mail** > **De bază**.
- 2. Introduceţi o valoare pentru fiecare element.
- 3. Selectaţi **OK**.

Sunt afişate setările pe care le-aţi selectat.

La finalizarea configurării, efectuaţi verificarea conexiunii.

#### **Informaţii conexe**

- $\rightarrow$  ["Verificarea unei conexiuni de server de e-mail" la pagina 40](#page-39-0)
- & ["Elemente de setare server de e-mail" la pagina 39](#page-38-0)
- & ["Accesarea Web Config" la pagina 28](#page-27-0)

# <span id="page-38-0"></span>**Elemente de setare server de e-mail**

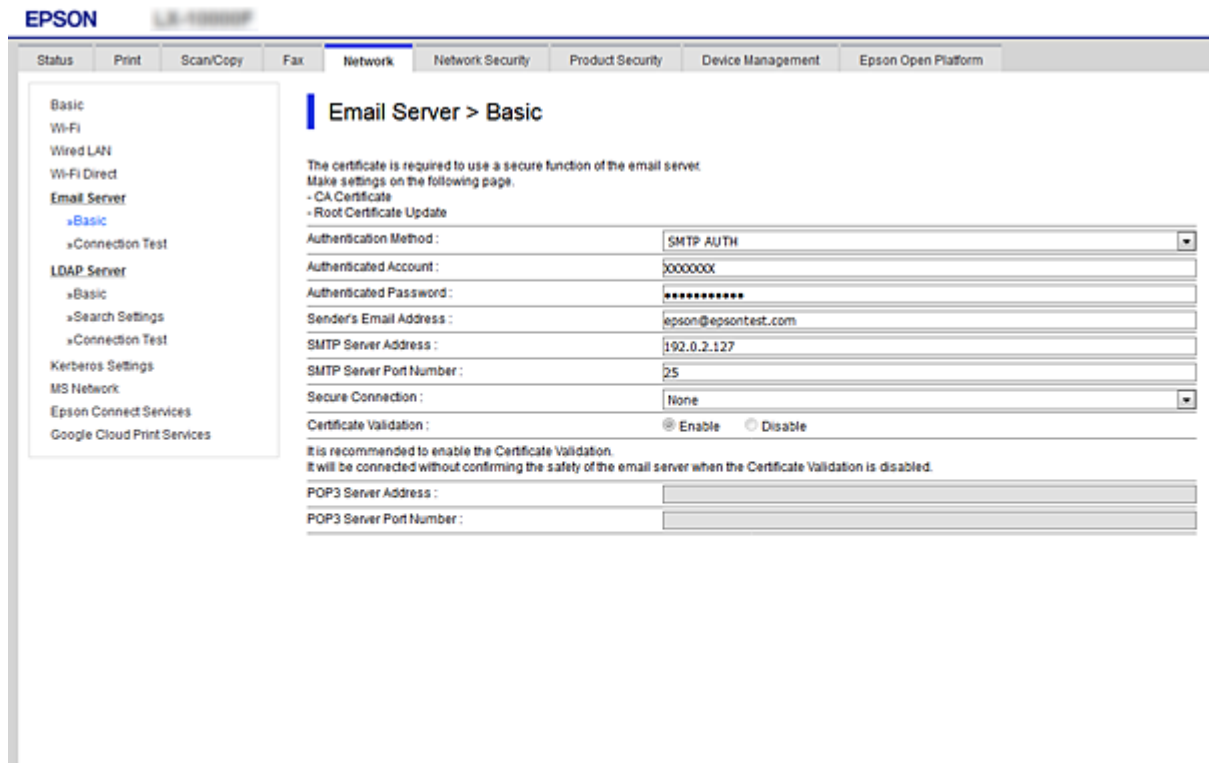

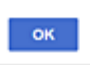

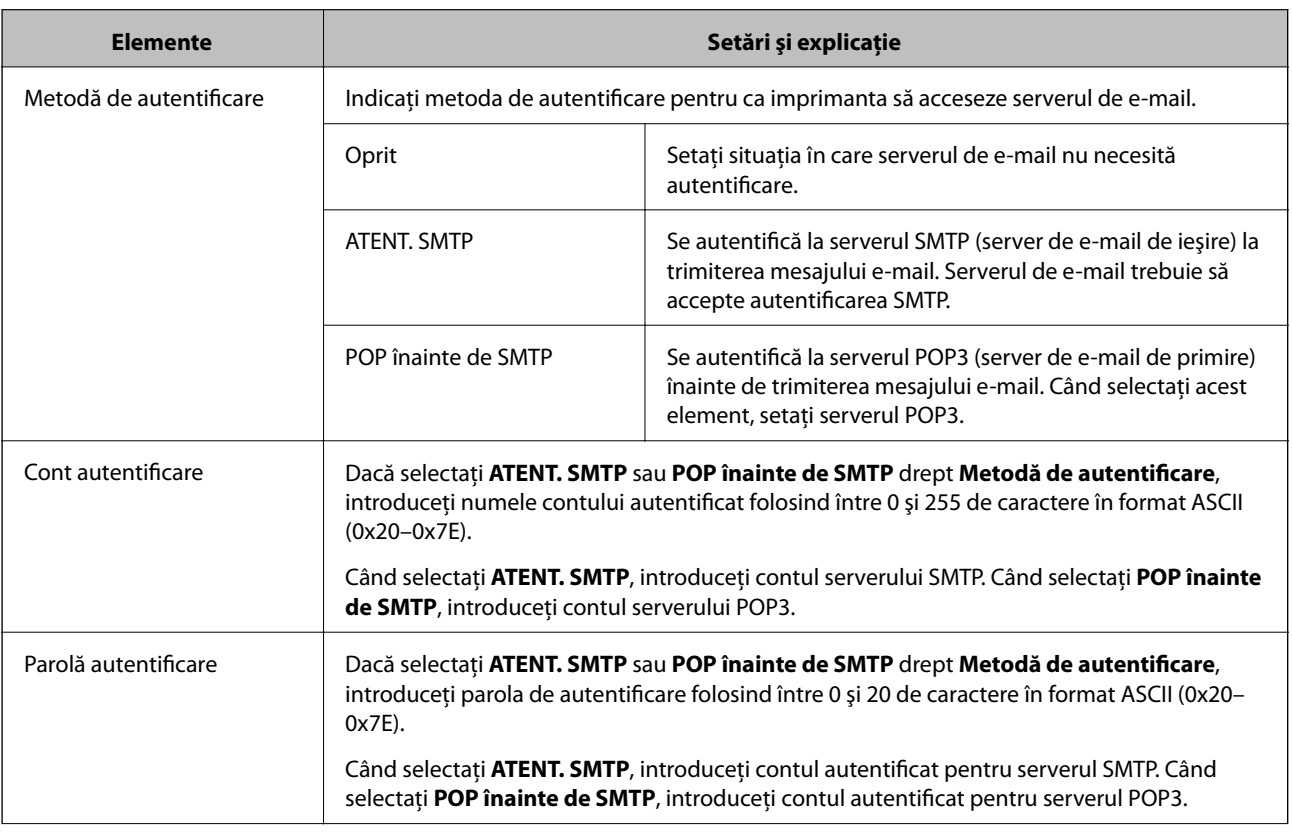

<span id="page-39-0"></span>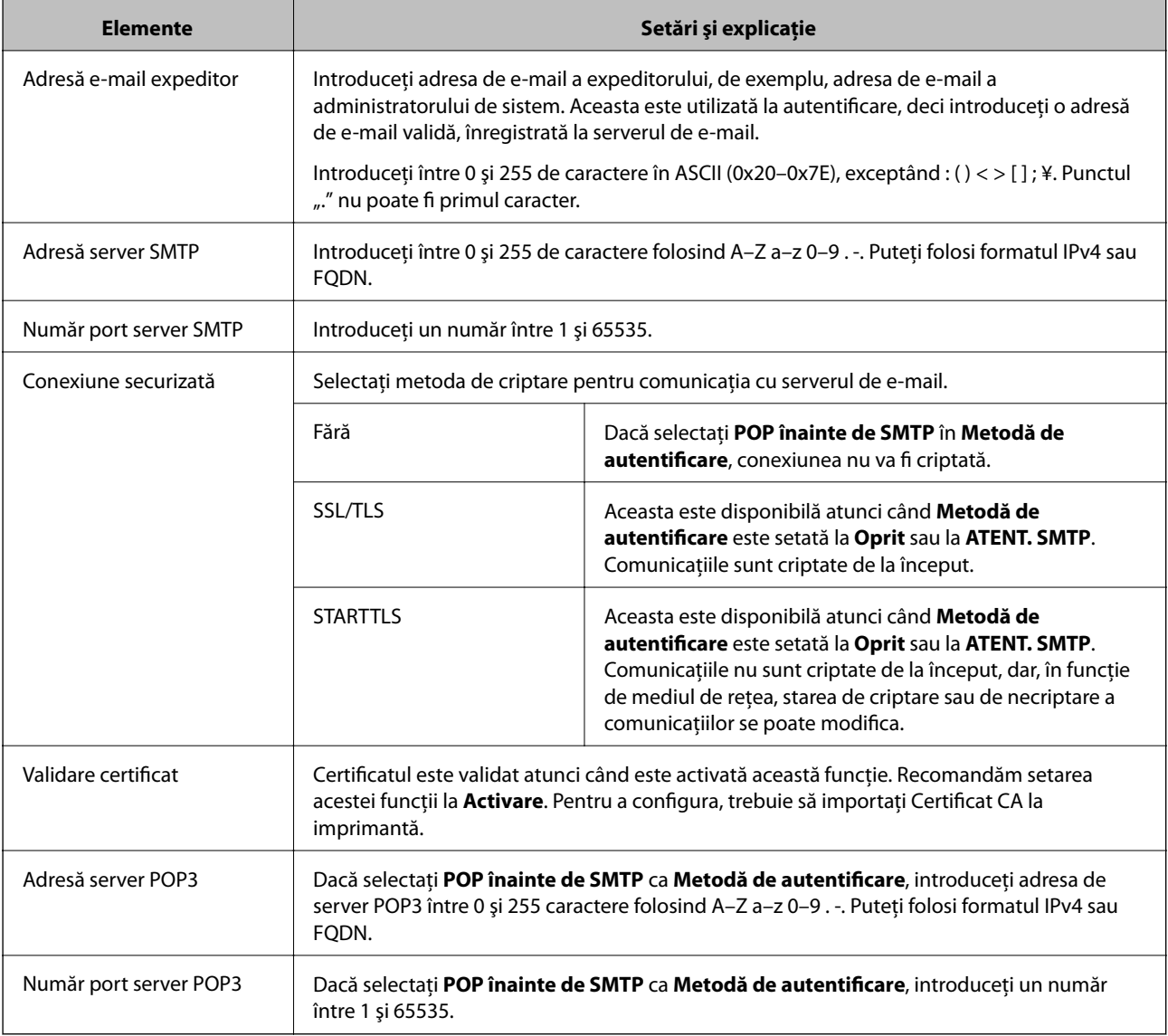

& ["Configurarea unui server de e-mail" la pagina 38](#page-37-0)

## **Verificarea unei conexiuni de server de e-mail**

Puteţi testa conexiunea cu serverul de e-mail prin efectuarea verificării conexiunii.

- 1. Accesați Web Config și selectați fila **Reţea** > **Server e-mail** > **Test conexiune**.
- 2. Selectaţi **Start**.

Va fi inițiată testarea conexiunii la serverul de e-mail. După test, se afişează raportul de verificare.

*Notă:*

Aveţi posibilitatea de a efectua verificarea conexiunii la serverul de e-mail de la panoul de control al imprimantei. Accesaţi conform procedurii de mai jos.

#### *Setări* > *Setări generale* > *Setări rețea* > *Complex* > *Server e-mail* > *Verificare conexiune*

- $\blacktriangleright$  ["Accesarea Web Config" la pagina 28](#page-27-0)
- $\blacklozenge$  "Referințe privind testul conexiunii serverului de e-mail" la pagina 41

## *Referinţe privind testul conexiunii serverului de e-mail*

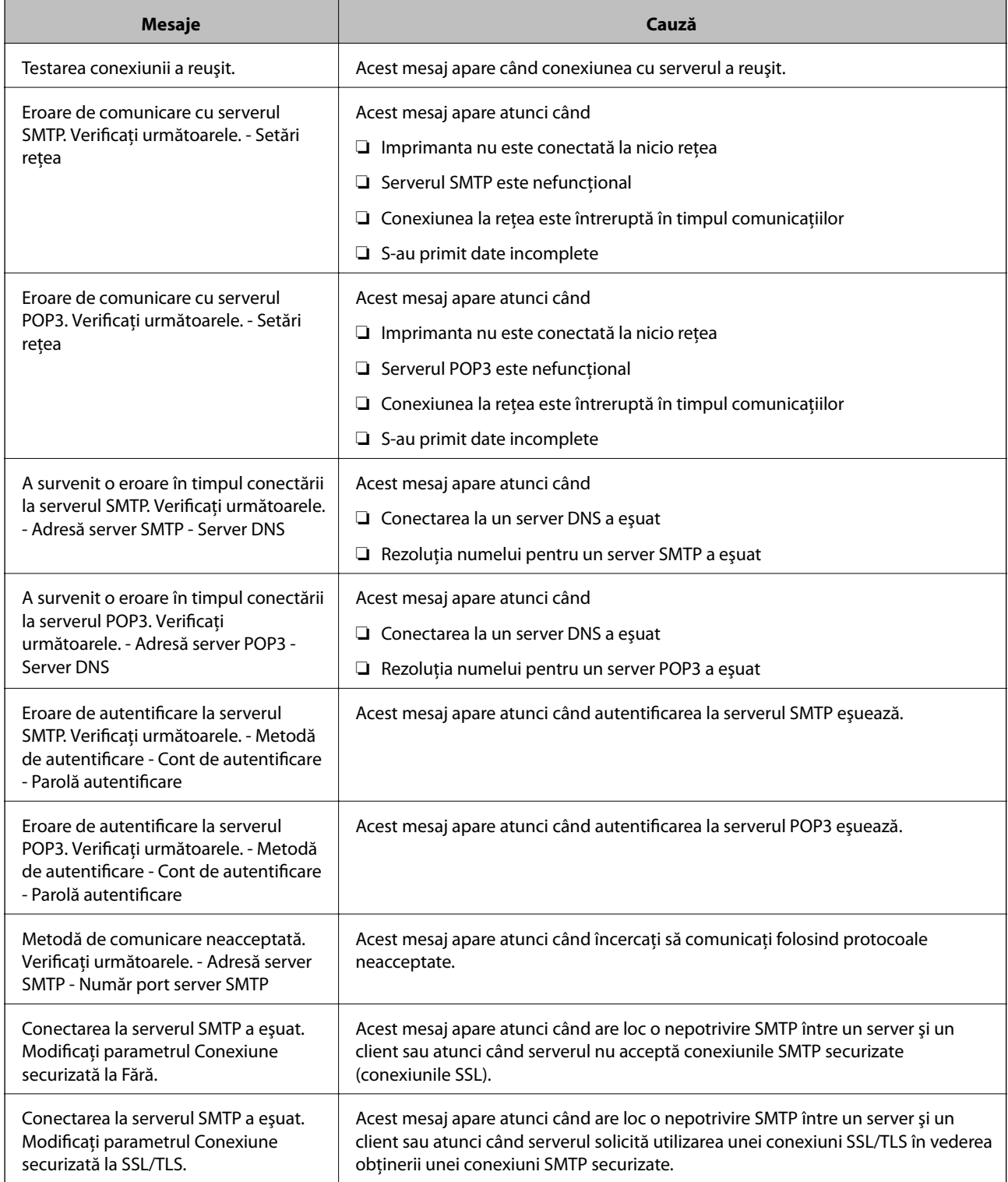

<span id="page-41-0"></span>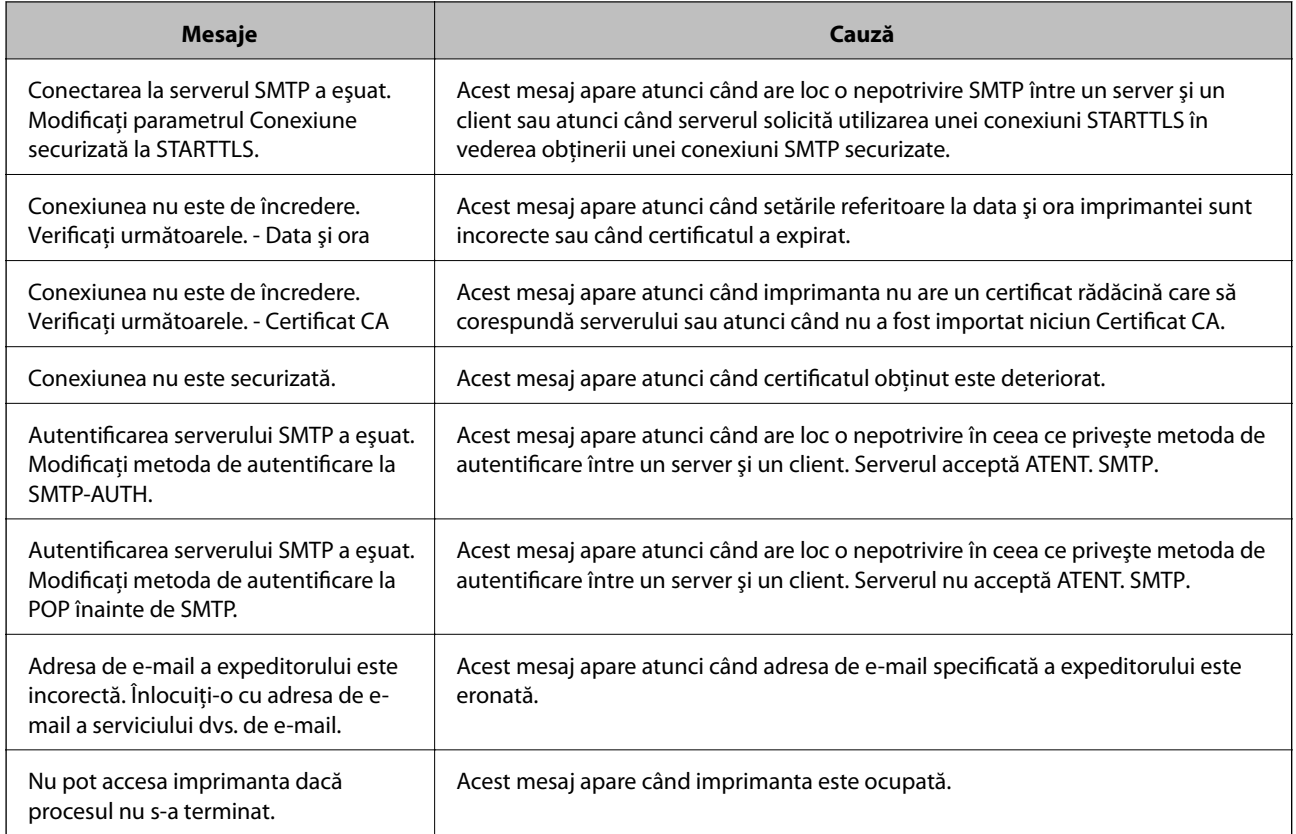

& ["Verificarea unei conexiuni de server de e-mail" la pagina 40](#page-39-0)

# **Setări de folder partajat**

Configuraţi folderul partajat pentru salvarea rezultatului de scanare sau fax.

Imprimanta scrie datele în folderul partajat prin conectarea la computer ca utilizator.

Configuraţi MS Network în paralel cu folderul partajat.

Folderul partajat configurat aici poate fi specificat ca destinație de scanare sau fax.

# **Crearea folderului partajat**

#### *Înainte de crearea folderului partajat*

Înainte de crearea folderului partajat, verificaţi următoarele.

❏ Imprimanta este conectată la reţeaua unde poate accesa computerul pe care se va crea folderul partajat.

❏ Numele computerului unde va fi creat folderul partajat nu conţine un caracter cu mai mulţi octeţi.

## c*Important:*

Când un caracter cu mai mulți octeți este inclus în numele computerului, este posibil ca salvarea fișierului în folderul partajat să nu reuşească.

În acest caz, comutaţi la un computer al cărui nume nu include caracterul cu mai mulţi octeţi sau modificaţi numele computerului.

Când modificaţi numele computerului, confirmaţi cu administratorul în prealabil, deoarece aceasta poate modifica unele setări, precum gestionarea computerului, accesul la resurse etc.

#### *Verificarea profilului de reţea*

La computerul unde se va crea folderul partajat, verificaţi dacă partajarea folderelor este disponibilă.

- 1. Conectaţi-vă la computerul unde va fi creat folderul partajat, de către contul de utilizator cu autoritate de administrator.
- 2. Selectați **Panou de control** > **Rețea și Internet** > **Centru rețea și partajare**.
- 3. Faceti clic pe **Setări de partajare avansate**, apoi faceti clic pe **pentru profilul cu (profil curent)** în profilurile de reţea afişate.
- 4. Verificaţi dacă opţiunea **Activare partajare fișiere și imprimante** este selectată în **Partajare fișiere și imprimante**.

Dacă este deja selectată, faceți clic pe **Anulare** și închideți fereastra.

Când modificaţi setările, faceţi clic pe **Salvare modificări** şi închideţi fereastra.

#### Locatia de creare a folderului partajat și un exemplu de securitate

În funcție de locația unde este creat folderul partajat, securitatea și facilitățile variază.

Pentru operarea folderului partajat de la imprimante sau alte computere, sunt necesare următoarele permisiuni de citire şi modificare pentru folder.

#### ❏ Fila **Partajare** > **Partajare avansată** > **Permisiuni**

Controlează permisiunea de acces din reţea a folderului partajat.

❏ Permisiunea de acces din fila **Securitate**

Controlează permisiunea de acces din reţea şi de acces local a folderului partajat.

Când setați **Toți** la folderul partajat creat pe desktop, ca exemplu de creare a unui folder partajat, se va permite accesul tuturor utilizatorilor care pot accesa computerul.

Cu toate acestea, utilizatorul care nu deţine autoritate nu le poate accesa, deoarece desktopul (folderul) se află sub controlul folderului de utilizator, iar setările de securitate ale folderului se utilizator sunt transmise acestuia. Utilizatorul căruia i se permite accesul în fila **Securitate** (utilizator conectat şi administrator, în acest caz) poate opera folderul.

Consultați mai jos modalitatea de creare a locației adecvate.

Acest exemplu este valabil pentru crearea folderului "folder scanări".

#### **Exemplu de configurare pentru servere de fișiere**

Această explicație este un exemplu de creare a folderului partajat în folderul rădăcină al computerului partajat, precum serverul de fișiere, în condițiile următoare.

Utilizatorii cu drept de control al accesului, cum ar fi persoanele care dispun de același domeniu al unui computer pentru a crea un folder partajat, pot accesa respectivul folder partajat.

Setați această configurație atunci când permiteți oricărui utilizator să citească și să scrie în folderul partajat de pe computer, precum serverul de fișiere și computerul partajat.

- ❏ Locație pentru crearea folderului partajat: Folderul rădăcină al unității
- ❏ Cale folder: C:\folder\_scanări
- ❏ Permisiune de acces prin intermediul rețelei (Partajare permisiuni): Toți
- ❏ Permisiune de acces la sistemul de fișiere (Securitate): Utilizatori autentificați
- 1. Conectați-vă la computerul unde va fi creat folderul partajat, de către contul de utilizator cu autoritate de administrator.
- 2. Porniți Explorer.
- 3. Creați folderul în rădăcina unității și denumiți-l "folder scanări".

Pentru numele folderului, introduceți între 1 și 12 caractere alfanumerice. Dacă se depășește limita de caractere a numelui folderului, este posibil să nu îl puteți accesa normal, în funcție de diferențele dintre medii.

4. Faceți clic dreapta pe folder și selectați **Proprietăți**.

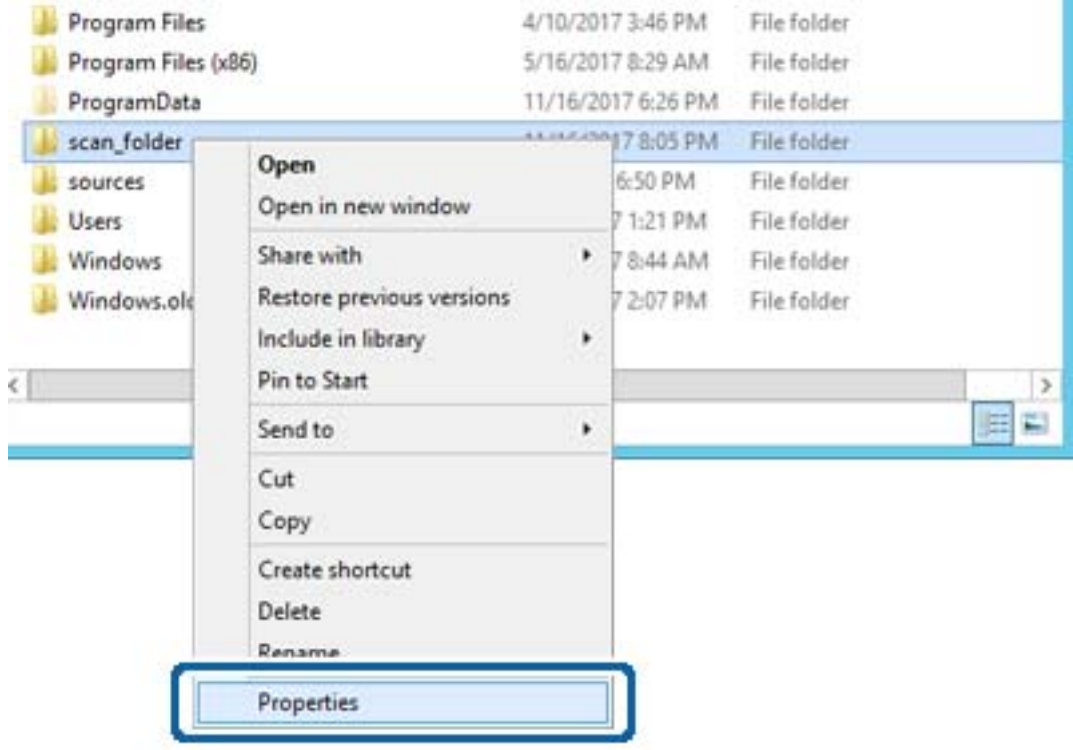

5. Faceți clic pe **Partajare complexă** în fila **Partajare**.

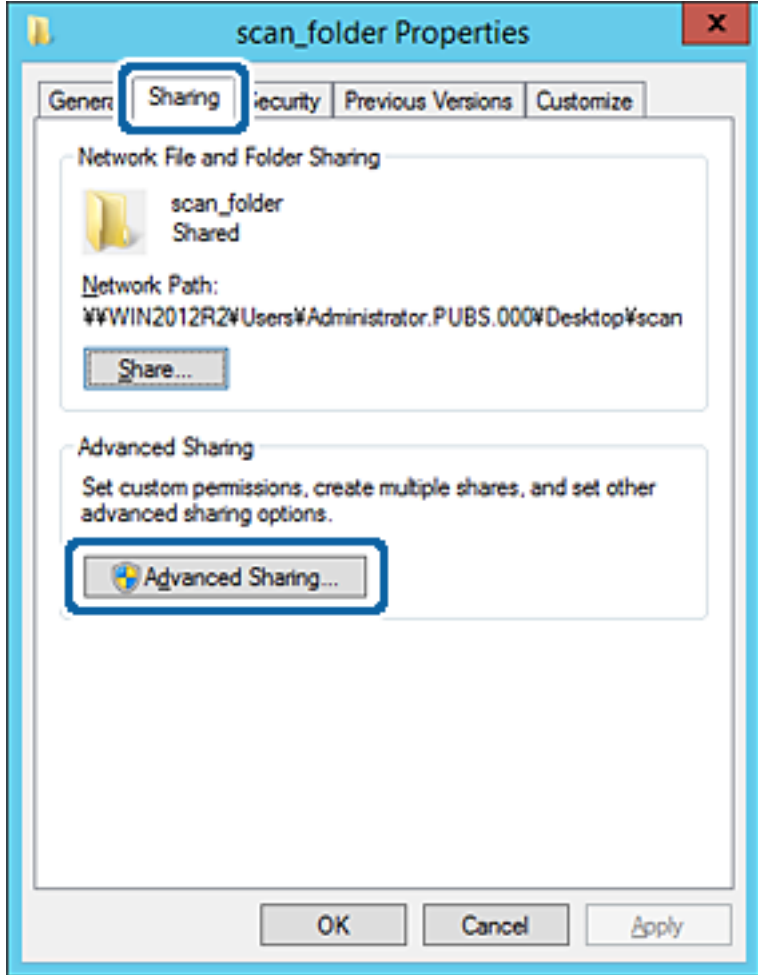

6. Selectați **Partajați acest folder**, apoi faceți clic pe **Permisiuni**.

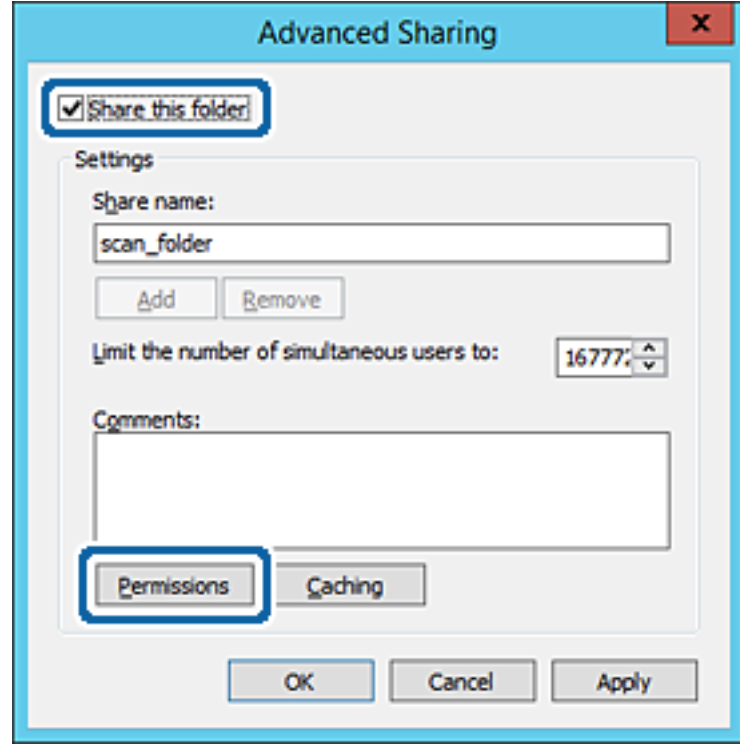

7. Selectați grupul **Toți** din **Nume de grup sau de utilizator**, selectați **Se permite** la **Modificare** și faceți clic pe **OK**.

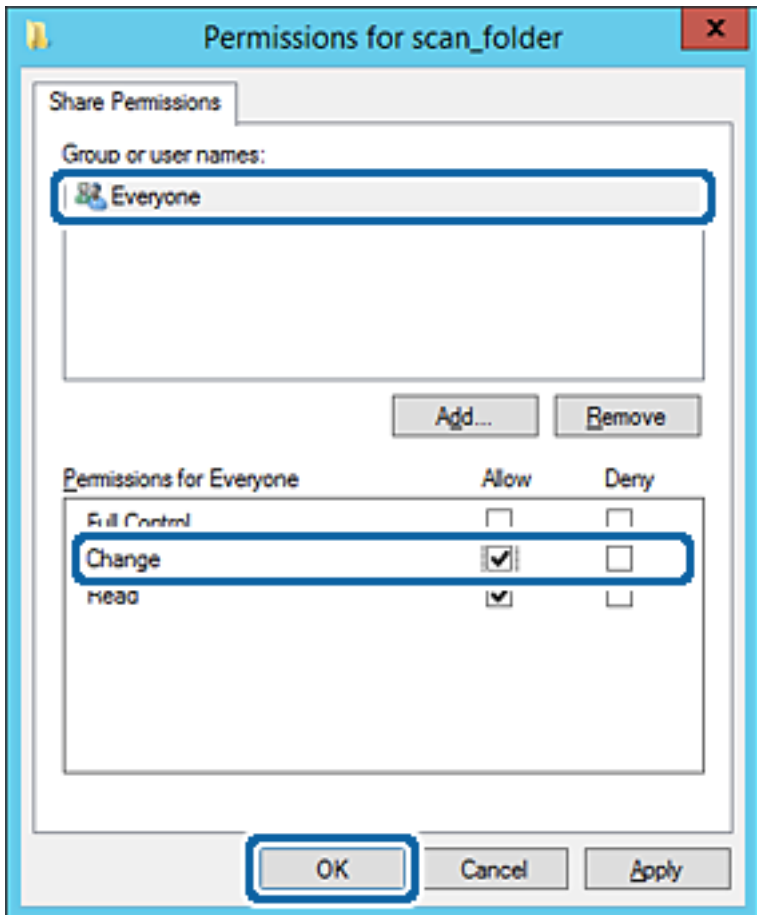

8. Faceți clic pe **OK**.

9. Selectați fila **Securitate**, apoi selectați **Utilizatori autentificați** din **Nume grup sau utilizator**.

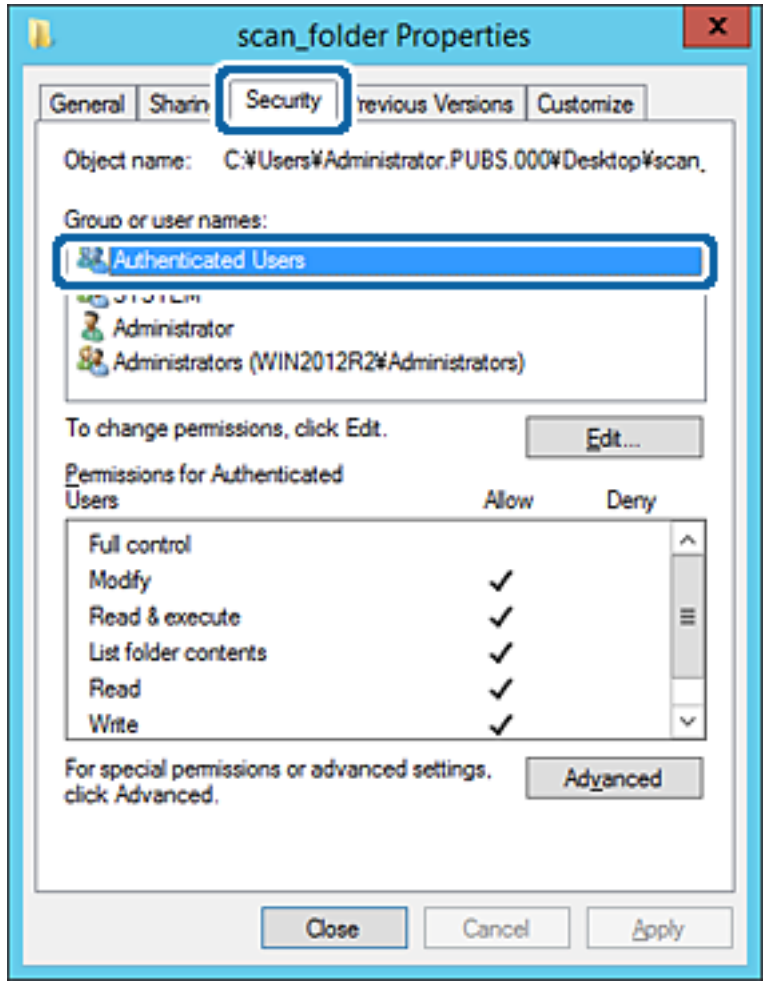

"Utilizatori autentificați" este grupul special care îi include pe toți utilizatorii care se pot conecta la domeniu sau la computer. Acest grup este afișat numai atunci când folderul este creat imediat sub folderul rădăcină.

Dacă nu este afișat, îl puteți adăuga făcând clic pe **Editare**. Pentru mai multe detalii, consultați Informații conexe.

10. Verificați dacă opțiunea **Se permite** pentru **Modificare** este selectată în **Permisiuni pentru utilizatori autentificați**.

Dacă nu este selectată, selectați **Utilizatori autentificați**, faceți clic pe **Editare**, selectați **Se permite** pentru **Modificare** în **Permisiuni pentru utilizatori autentificați**, apoi faceți clic pe **OK**.

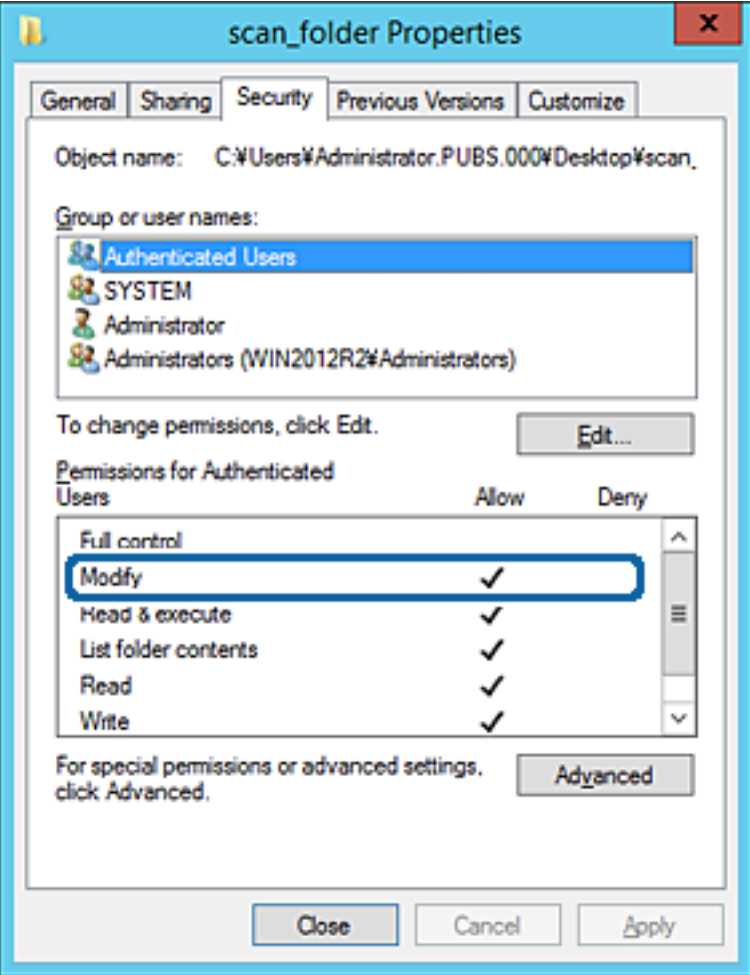

#### 11. Selectați fila **Partajare**.

Este afișată calea de rețea a folderului partajat. Aceasta este utilizată la înregistrarea în contactele imprimantei. Vă rugăm să o notați.

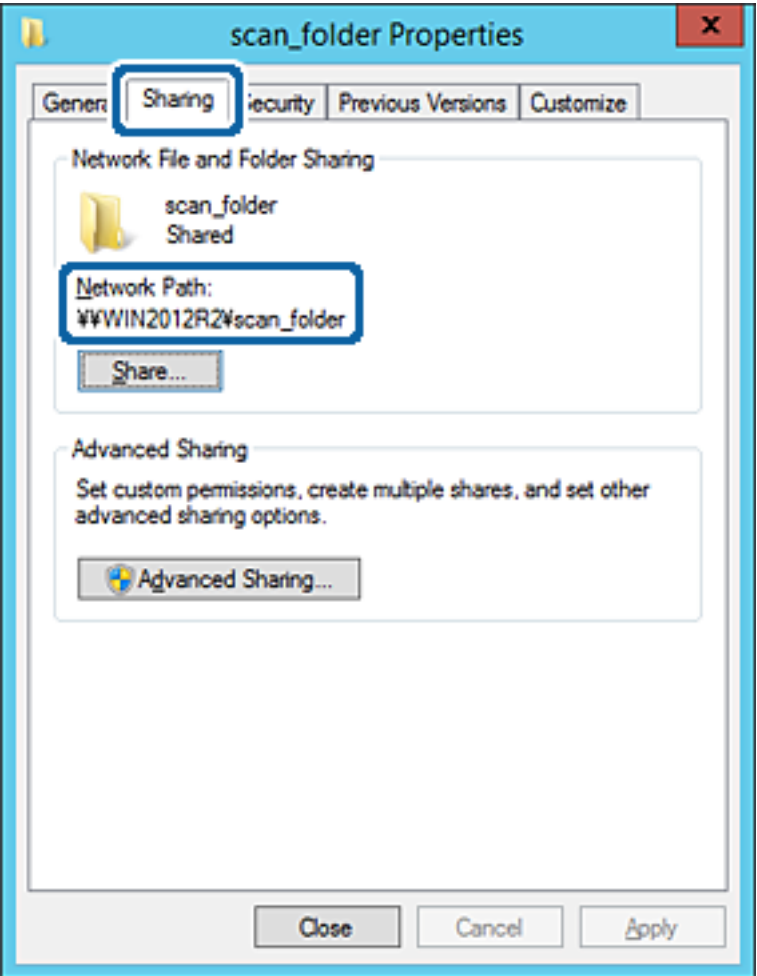

12. Faceți clic pe **OK** sau pe **Închidere** pentru a închide ecranul.

Verificați dacă fișierul permite scrierea sau citirea în folderul partajat de la computerele din același domeniu.

#### **Informaţii conexe**

& ["Adăugarea unui grup sau utilizator care permite accesul" la pagina 56](#page-55-0)

#### **Exemplu de configurare pentru un computer personal**

Această explicaţie este un exemplu de creare a folderului partajat pe desktopul utilizatorului care se conectează curent la computer.

Utilizatorul care se conectează la computer şi care deţine autoritate de administrator poate accesa folderul desktop şi folderul document care se află sub folderul Utilizator.

Setați această configurație atunci când NU doriți să permiteți unui alt utilizator să citească și să scrie în folderul partajat de la un computer personal.

- ❏ Locaţie pentru crearea folderului partajat: Desktop
- ❏ Cale folder: C:\Users\xxxx\Desktop\folder\_scanări
- ❏ Permisiune de acces prin intermediul rețelei (Permisiuni partajare): Oricine
- ❏ Permisiune de acces la sistemul de fişiere (Securitate): Nu adăugaţi sau adăugaţi nume de utilizator/grup pentru a permite accesul
- 1. Conectați-vă la computerul unde va fi creat folderul partajat, de către contul de utilizator cu autoritate de administrator.
- 2. Porniți Explorer.
- 3. Creați folderul pe desktop și denumiți-l "folder\_scanări".

Pentru numele folderului, introduceţi între 1 şi 12 caractere alfanumerice. Dacă se depășește limita de caractere a numelui folderului, este posibil să nu îl puteți accesa normal, în funcție de diferențele dintre medii.

4. Faceți clic dreapta pe folder și selectați **Proprietăți**.

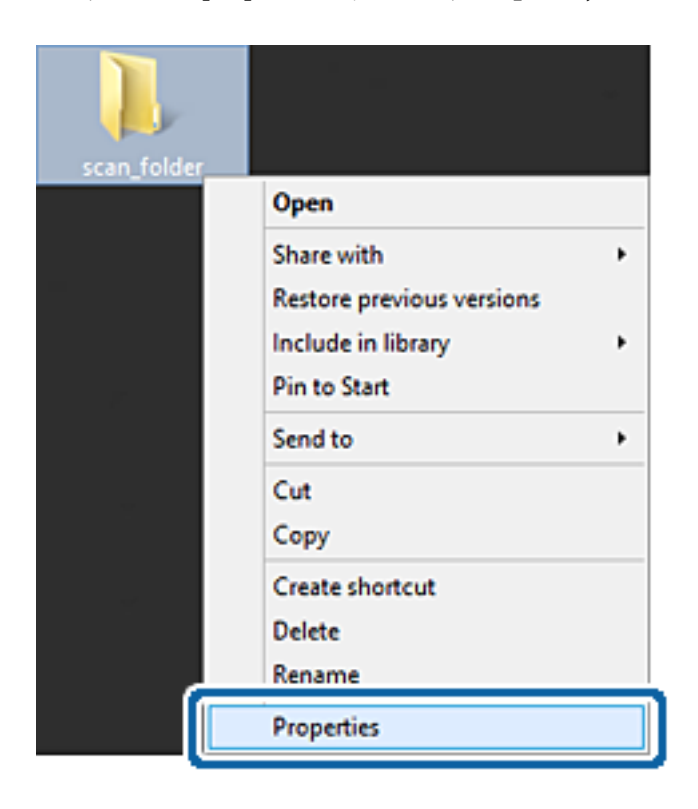

5. Faceți clic pe **Partajare complexă** în fila **Partajare**.

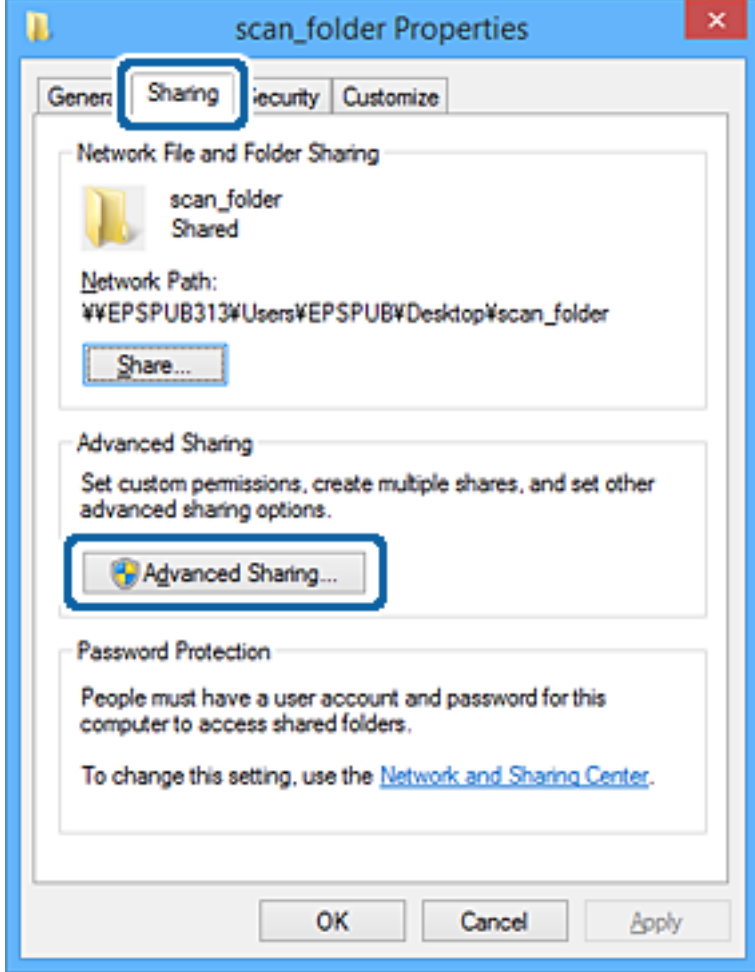

6. Selectați **Partajați acest folder**, apoi faceți clic pe **Permisiuni**.

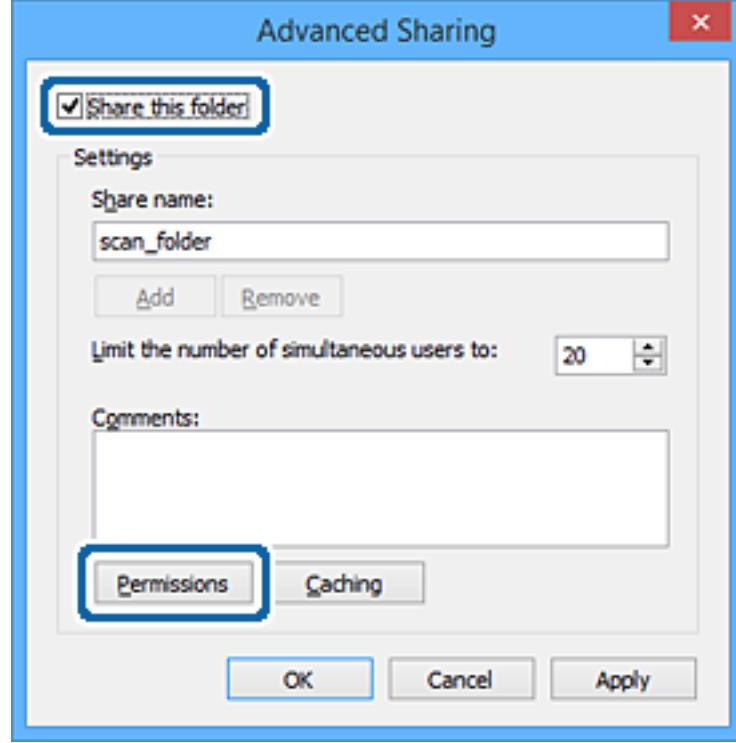

7. Selectați grupul **Toți** din **Nume de grup sau de utilizator**, selectați **Se permite** la **Modificare** și faceți clic pe **OK**.

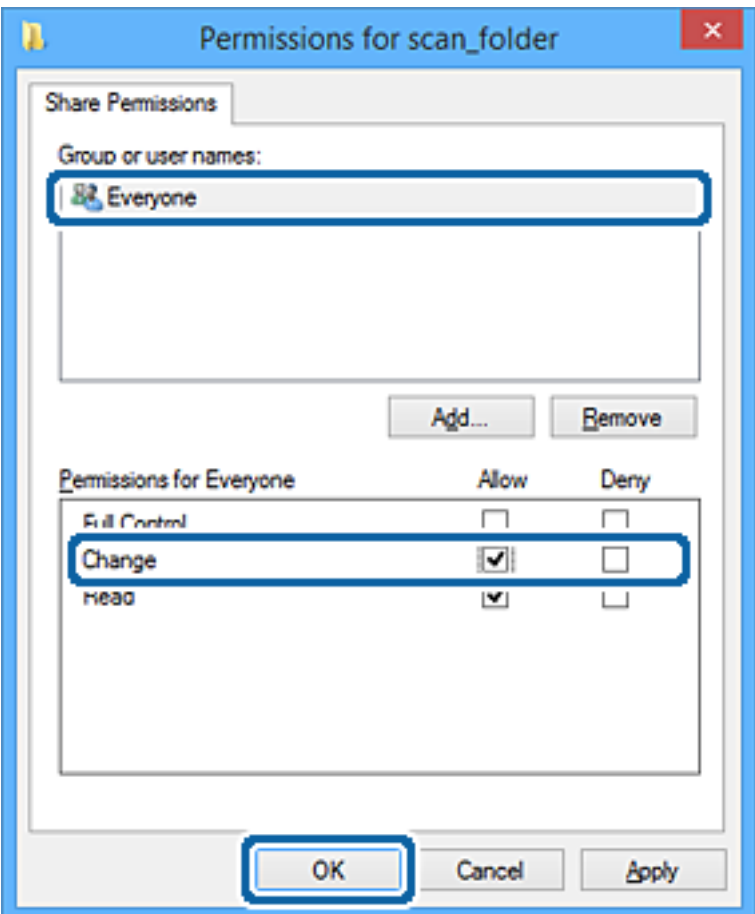

- 8. Faceţi clic pe **OK**.
- 9. Selectaţi fila **Securitate**.
- 10. Bifaţi grupul sau utilizatorul din **Nume de grup sau de utilizator**.

Grupul sau utilizatorul afişat aici poate accesa folderul partajat.

În acest caz, utilizatorul care se conectează la acest computer şi administratorul pot accesa folderul partajat.

Adăugaţi permisiunea de acces, dacă este necesar. O puteţi adăuga făcând clic pe **Editare**. Pentru mai multe detalii, consultați Informații conexe.

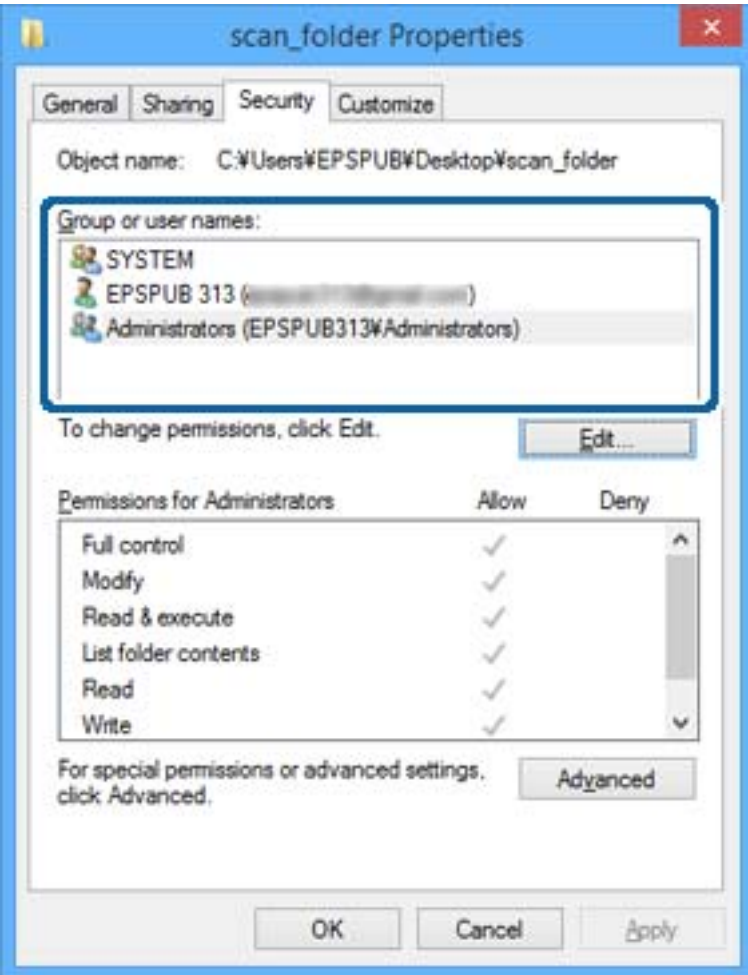

#### <span id="page-55-0"></span>11. Selectați fila **Partajare**.

Este afișată calea de rețea a folderului partajat. Aceasta este utilizată la înregistrarea la contactul imprimantei. Vă rugăm să o notați.

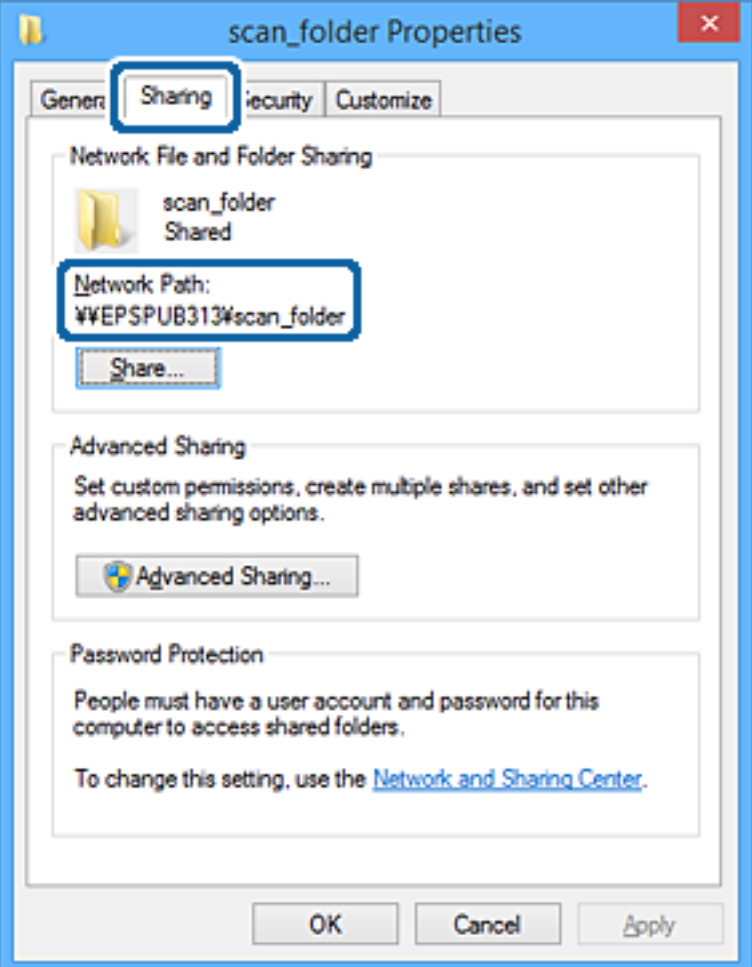

12. Faceţi clic pe **OK** sau pe **Închidere** pentru a închide ecranul.

Verificaţi dacă fişierul permite scrierea sau citirea în folderul partajat de la computerele utilizatorilor sau ale grupurilor cu permisiune de acces.

#### **Informaţii conexe**

& "Adăugarea unui grup sau utilizator care permite accesul" la pagina 56

#### *Adăugarea unui grup sau utilizator care permite accesul*

Puteţi adăuga grupul sau utilizatorul care permite accesul.

- 1. Faceţi clic dreapta pe folder şi selectați **Proprietăți**.
- 2. Selectaţi fila **Securitate**.

3. Faceți clic pe **Editare**.

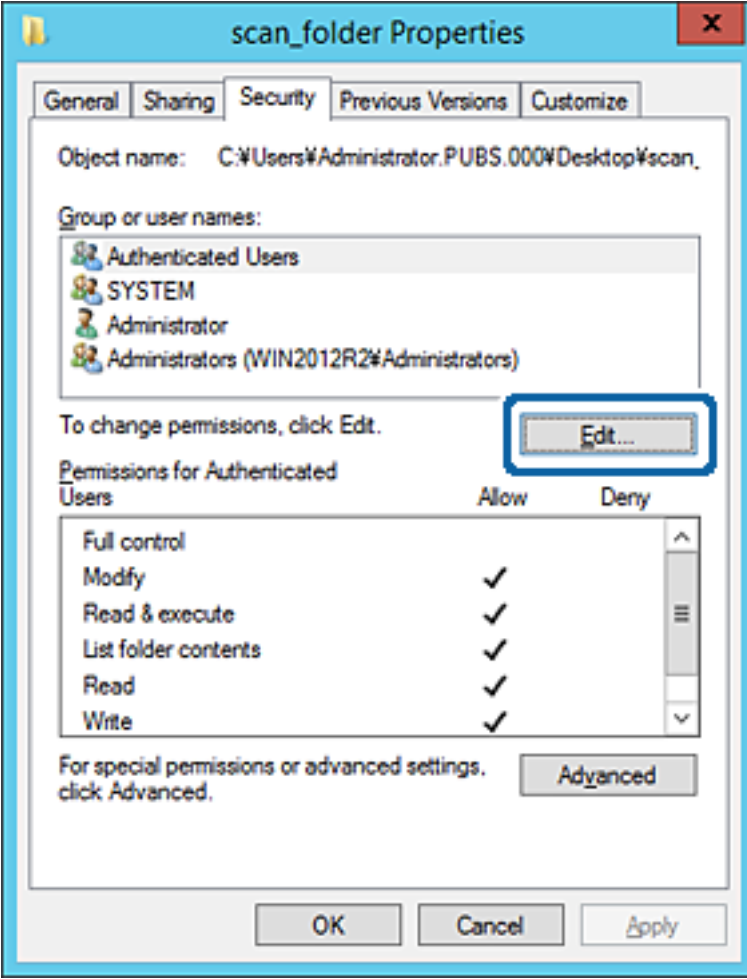

4. Faceți clic pe **Adăugare** sub **Nume utilizator sau grup**.

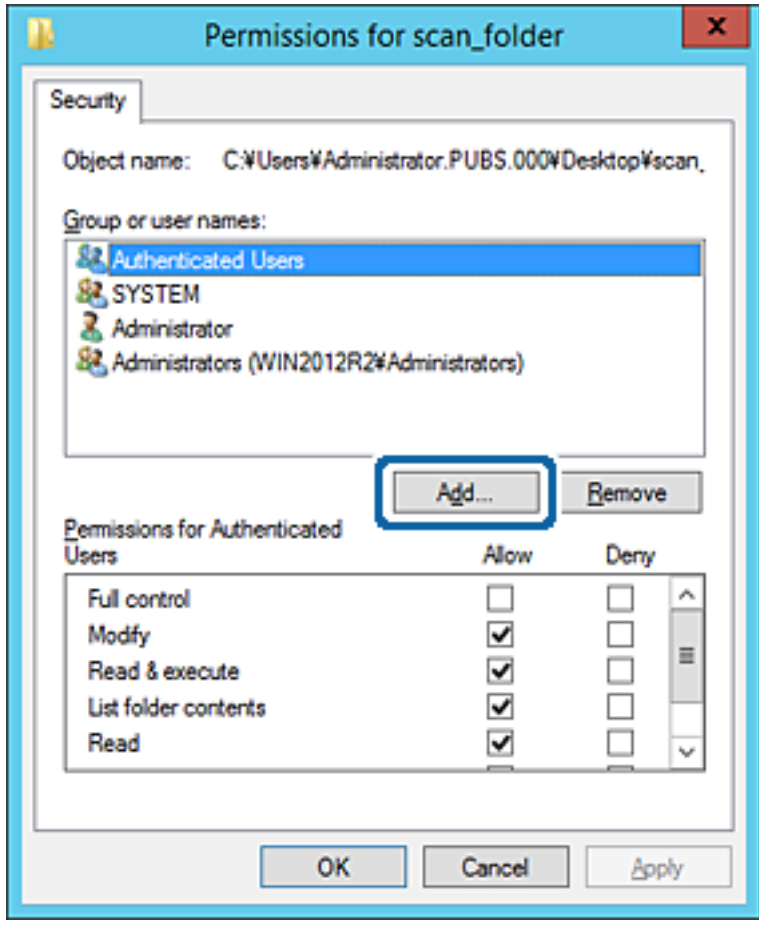

5. Introduceţi numele de grup sau de utilizator căruia doriţi să îi permiteţi accesul, apoi faceţi clic pe **Verificare nume**.

La nume este adăugată o linie de subliniere.

*Notă:*

Dacă nu cunoaşteţi numele complet al grupului sau al utilizatorului, introduceţi o parte a numelui, apoi faceţi clic pe *Verificare nume*. Sunt enumerate numele de grupuri sau de utilizatori care corespund unei părţi a numelui, iar apoi puteţi selecta numele complet din listă.

Dacă se potriveşte un singur nume, numele complet cu linia de subliniere este afişat în *Introducere nume obiect de selectat*.

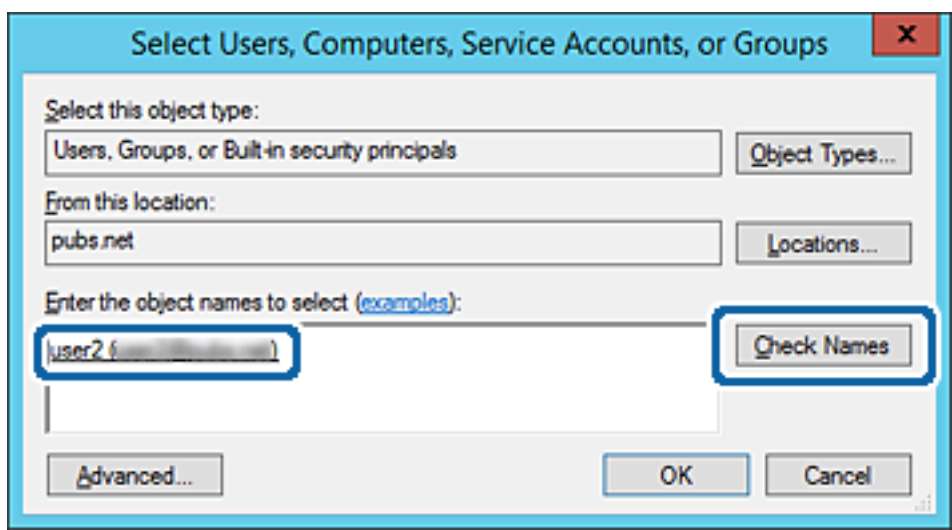

6. Executaţi clic pe **OK**.

7. În ecranul Permisiuni, selectați numele de utilizator introdus în **Nume utilizator sau grup**, selectaţi permisiunea de acces la **Modificare** și faceți clic pe **OK**.

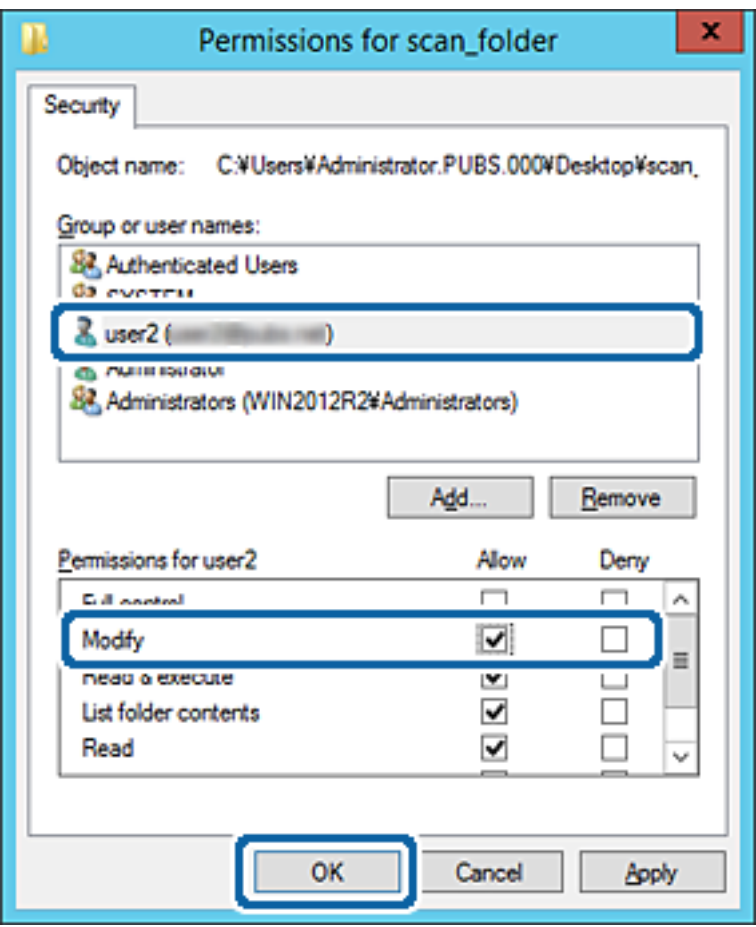

8. Faceţi clic pe **OK** sau pe **Închidere** pentru a închide ecranul.

Verificaţi dacă fişierul permite scrierea sau citirea în folderul partajat de la computerele utilizatorilor sau ale grupurilor cu permisiune de acces.

#### **Informaţii conexe**

& ["Utilizarea contactelor" la pagina 62](#page-61-0)

### **Utilizarea Microsoft Network Sharing**

La activarea acestei funcții, sunt posibile următoarele.

- ❏ Partajează spaţiul de stocare USB prin reţeaua care este conectată la imprimantă.
- ❏ Redirecţionează rezultatul scanării sau faxul primit către folderul partajat din computer.
- 1. Accesați Web Config și selectați fila **Reţea** > **Reţea MS**.
- 2. Selectaţi **Utilizare partajare de reţea Microsoft**.
- 3. Setați fiecare element.
- 4. Faceţi clic pe **Înainte**.

#### **Setări funcționale**

- 5. Confirmați setările și apoi executați clic pe **OK**.
- 6. Introduceţi următoarele în programul Explorer al computerului, apoi apăsaţi pe tasta Enter. Verificaţi dacă există un folder de reţea şi dacă îl puteţi accesa.

\\Adresa IP a imprimantei

Exemplu: \\192.0.2.111

#### **Informaţii conexe**

& ["Accesarea Web Config" la pagina 28](#page-27-0)

### *Elemente de setare pentru MS Network*

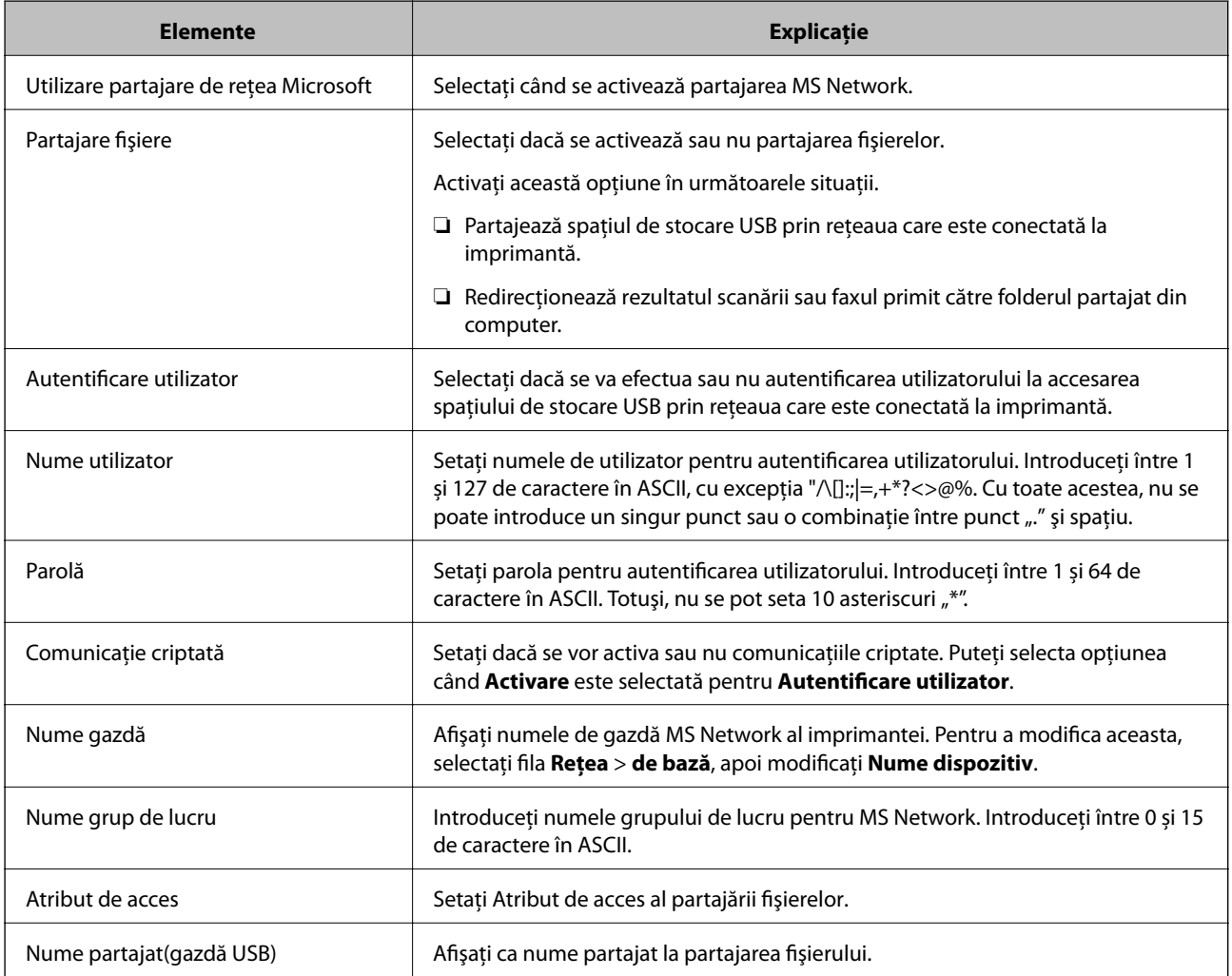

# <span id="page-61-0"></span>**Utilizarea contactelor**

# **Caracteristici de setare a destinaţiei**

Puteți utiliza lista de contacte a imprimantei ca destinație pentru funcțiile de scanare și fax. Puteți utiliza și informatiile serverului LDAP.

#### *Notă:*

- ❏ Puteţi comuta între lista de contacte a imprimantei dumneavoastră şi LDAP folosind panoul de control al imprimantei.
- ❏ Pentru a utiliza funcțiile de e-mail, trebuie să configurați un server de e-mail.

#### **Informaţii conexe**

- $\blacktriangleright$  "Configurarea contactelor" la pagina 62
- $\blacktriangleright$  ["Cooperarea între serverul LDAP și utilizatori" la pagina 67](#page-66-0)
- $\rightarrow$  ["Configurarea unui server de e-mail" la pagina 38](#page-37-0)

# **Configurarea contactelor**

Lista Contacte poate include următoarele tipuri de destinaţii:

- ❏ **Fax**: Destinaţie pentru fax
- ❏ **E-mail**: Destinaţie pentru e-mail
- ❏ **Folder reţea (SMB)**/**FTP**: Destinaţie pentru datele de scanare şi datele de redirecţionare ale faxurilor

### **Comparare configurare contacte**

Există trei instrumente pentru configurarea contactelor imprimantei: Web Config, Epson Device Admin și panoul de control al imprimantei. Diferențele dintre aceste trei instrumente sunt enumerate în tabelul de mai jos.

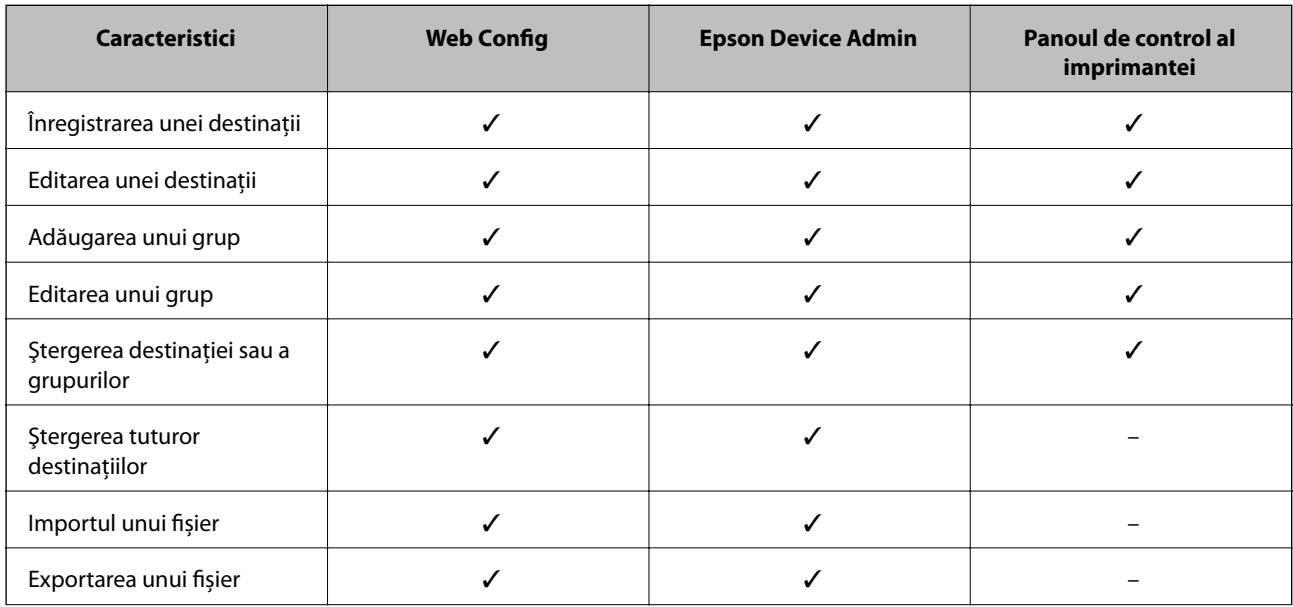

<span id="page-62-0"></span>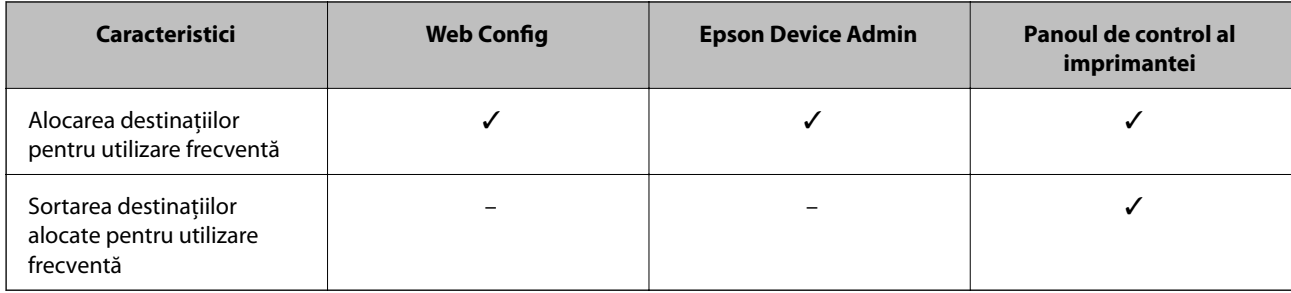

#### *Notă:*

De asemenea, puteți configura destinația faxului folosind FAX Utility.

## **Înregistrarea unei destinații în Contacte utilizând Web Config**

#### *Notă:*

Puteţi înregistra, de asemenea, contactele la panoul de control al imprimantei.

- 1. Accesați Web Config și selectați fila **Scanare/Copiere** sau **Fax** > **Persoane de contact**.
- 2. Selectaţi numărul pe care doriţi să-l înregistraţi şi apoi faceţi clic pe **Editare**.
- 3. Introduceţi **Nume** şi **Termen index**.
- 4. Selectaţi tipul de destinaţie ca opţiune **Tip**.

#### *Notă:*

Nu puteţi modifica opţiunea *Tip* după finalizarea înregistrării. Dacă doriţi să modificaţi tipul, ştergeţi destinaţia şi apoi înregistraţi-vă din nou.

5. Introduceţi o valoare pentru fiecare element, apoi faceţi clic pe **Aplicare**.

#### **Informaţii conexe**

- & ["Accesarea Web Config" la pagina 28](#page-27-0)
- & ["Setarea elementelor destinaţiei" la pagina 64](#page-63-0)
- & ["Copierea de rezervă a setărilor" la pagina 99](#page-98-0)

### <span id="page-63-0"></span>*Setarea elementelor destinaţiei*

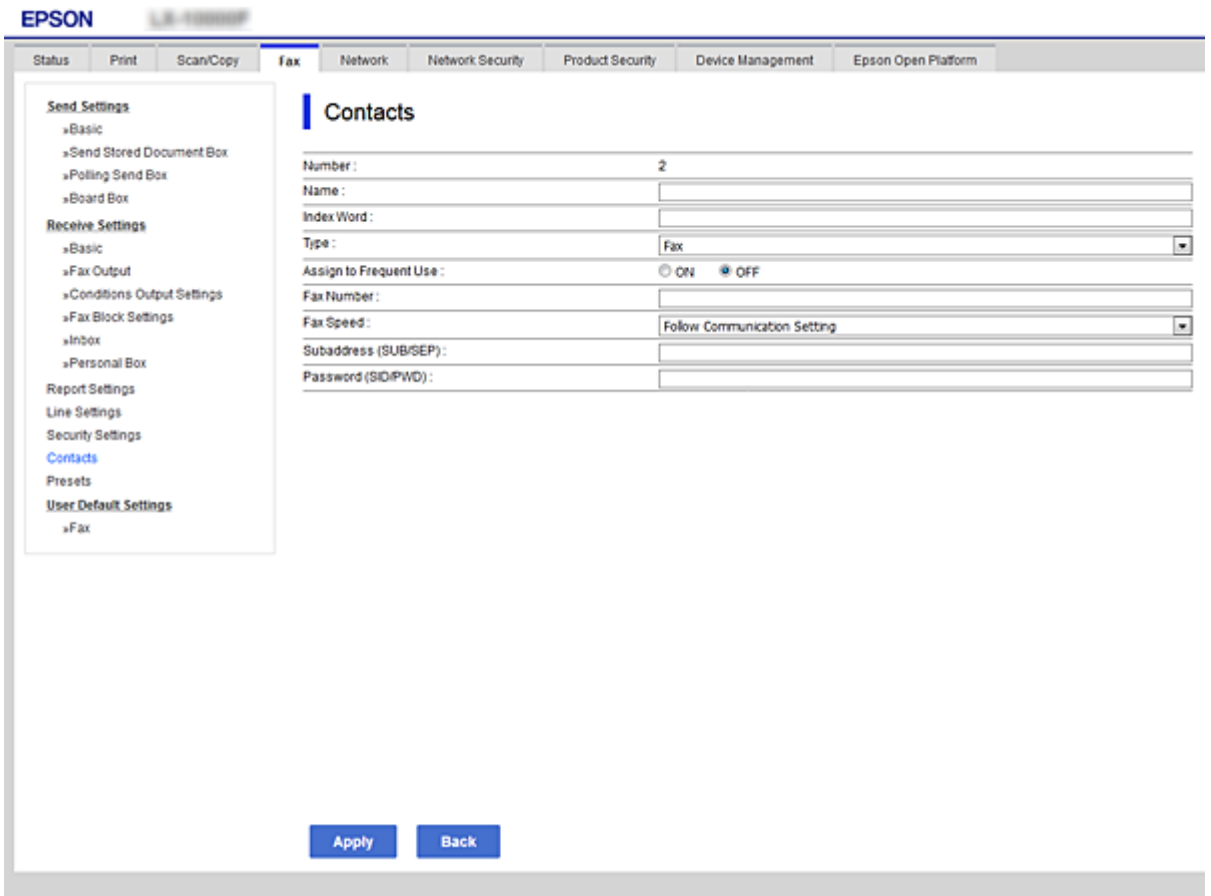

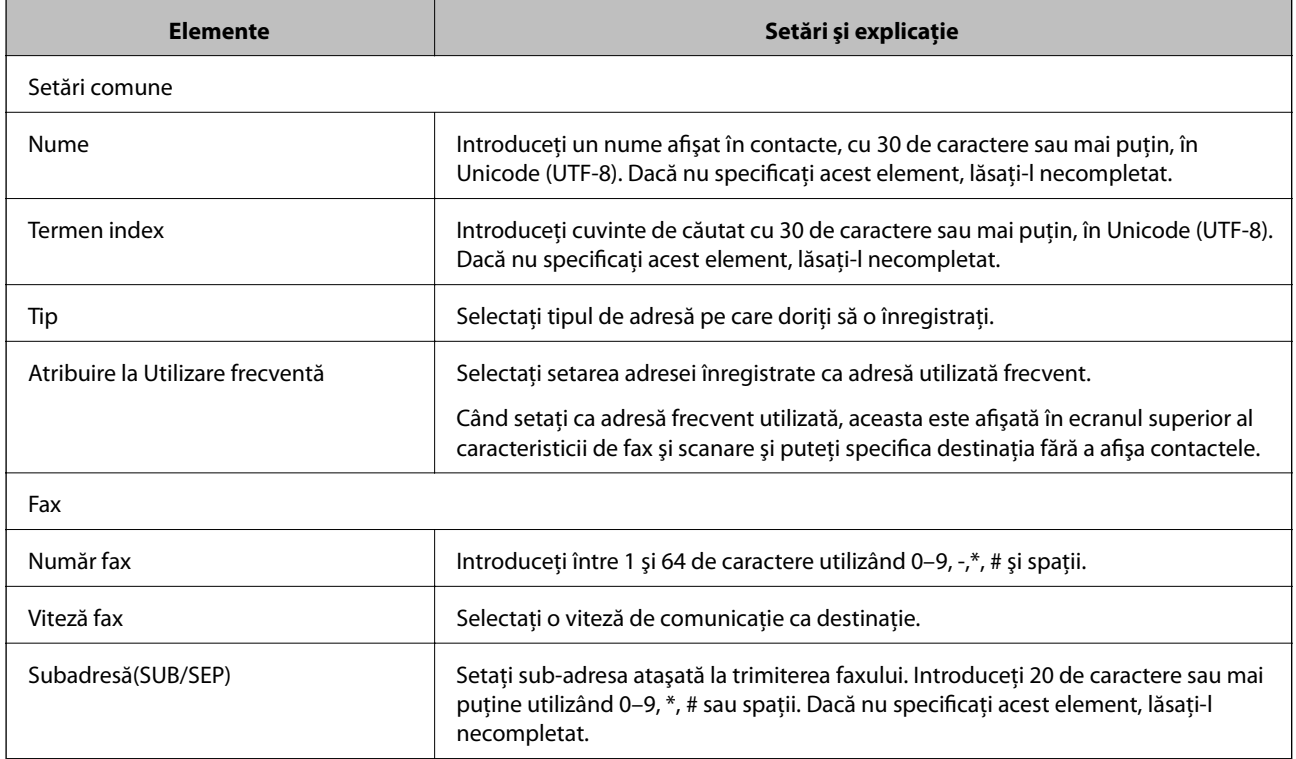

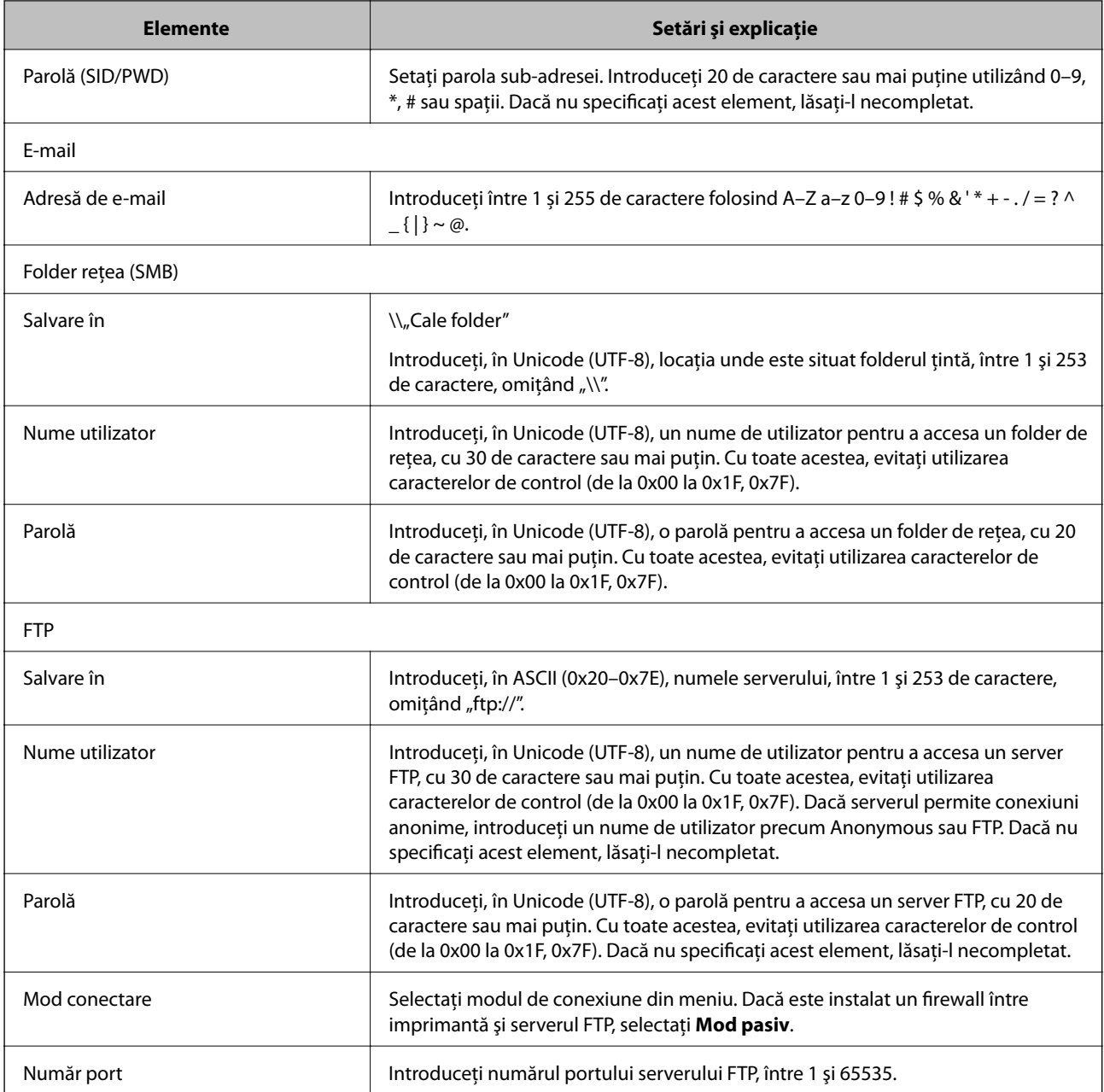

 $\blacklozenge$  ["Înregistrarea unei destinații în Contacte utilizând Web Config" la pagina 63](#page-62-0)

## **Înregistrarea destinațiilor ca grup**

Dacă tipul de destinație este setat la **Fax** sau **E-mail**, puteți înregistra destinațiile ca grup.

- 1. Accesați Web Config și selectați fila **Scanare/Copiere** sau **Fax** > **Persoane de contact**.
- 2. Selectați numărul pe care doriți să-l înregistrați și apoi executați clic pe **Editare**.
- 3. Selectați un grup din **Tip**.

4. Faceți clic pe **Selectare** pentru **Contact(e) pt Grup**.

Destinațiile disponibile sunt afișate.

5. Selectați destinația pe care doriți să o înregistrați la grup și apoi executați clic pe **Selectare**.

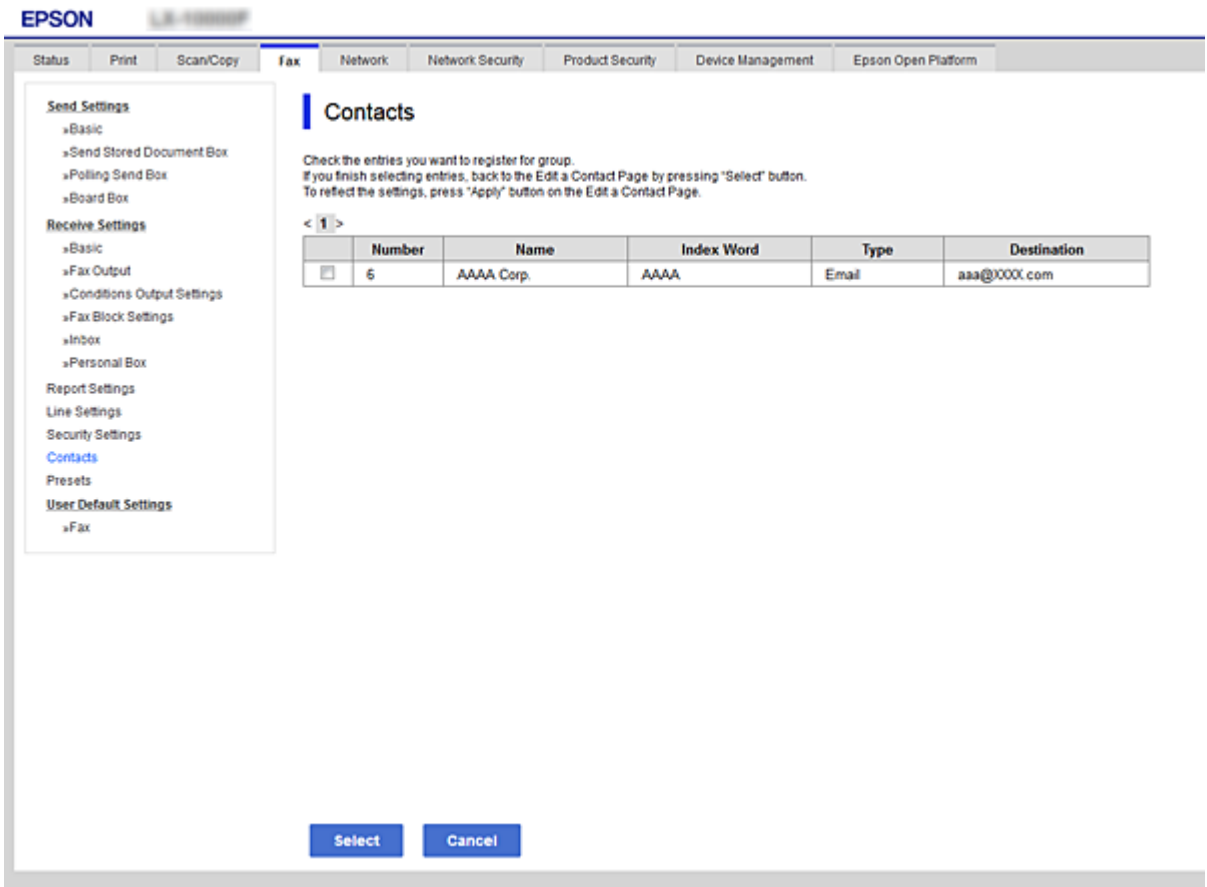

- 6. Introduceți **Nume** și **Termen index**.
- 7. Selectați dacă doriți sau nu să alocați grupul înregistrat la grupul utilizat frecvent.

*Notă:* Destinațiile pot fi înregistrate în grupuri multiple.

8. Faceți clic pe **Aplicare**.

#### **Informaţii conexe**

- & ["Accesarea Web Config" la pagina 28](#page-27-0)
- & ["Copierea de rezervă a setărilor" la pagina 99](#page-98-0)

# **Copierea de rezervă şi importul contactelor**

Utilizând Web Config sau alte instrumente, puteţi efectua copierea de rezervă şi importul contactelor.

Pentru Web Config, puteţi efectua copierea de rezervă a contactelor prin exportarea setărilor de imprimantă care includ contacte. Fişierul exportat nu poate fi editat, deoarece este exportat ca fişier binar.

<span id="page-66-0"></span>Când importaţi setările imprimantei la imprimantă, contactele sunt suprascrise.

Pentru Epson Device Admin, numai contactele pot fi exportate din ecranul de proprietăți al dispozitivului. De asemenea, dacă nu exportaţi elementele de securitate, puteţi edita contactele exportate şi le puteţi importa, deoarece acestea pot fi salvate ca fişier SYLK sau CSV.

# **Cooperarea între serverul LDAP și utilizatori**

În cooperarea cu serverul LDAP, puteţi utiliza informaţiile de adresă înregistrate la serverul LDAP ca destinaţie a unui e-mail sau fax.

#### **Informaţii conexe**

& "Configurarea serverului LDAP" la pagina 67

## **Configurarea serverului LDAP**

Pentru a utiliza informaţiile serverului LDAP, înregistraţi-l la imprimantă.

- 1. Accesați Web Config și selectați fila **Reţea** > **Server LDAP** > **De bază**.
- 2. Introduceţi o valoare pentru fiecare element.
- 3. Selectaţi **OK**.

Sunt afişate setările pe care le-aţi selectat.

#### **Informaţii conexe**

- & ["Accesarea Web Config" la pagina 28](#page-27-0)
- & ["Elemente de setare a serverului LDAP" la pagina 68](#page-67-0)

#### <span id="page-67-0"></span>*Elemente de setare a serverului LDAP*

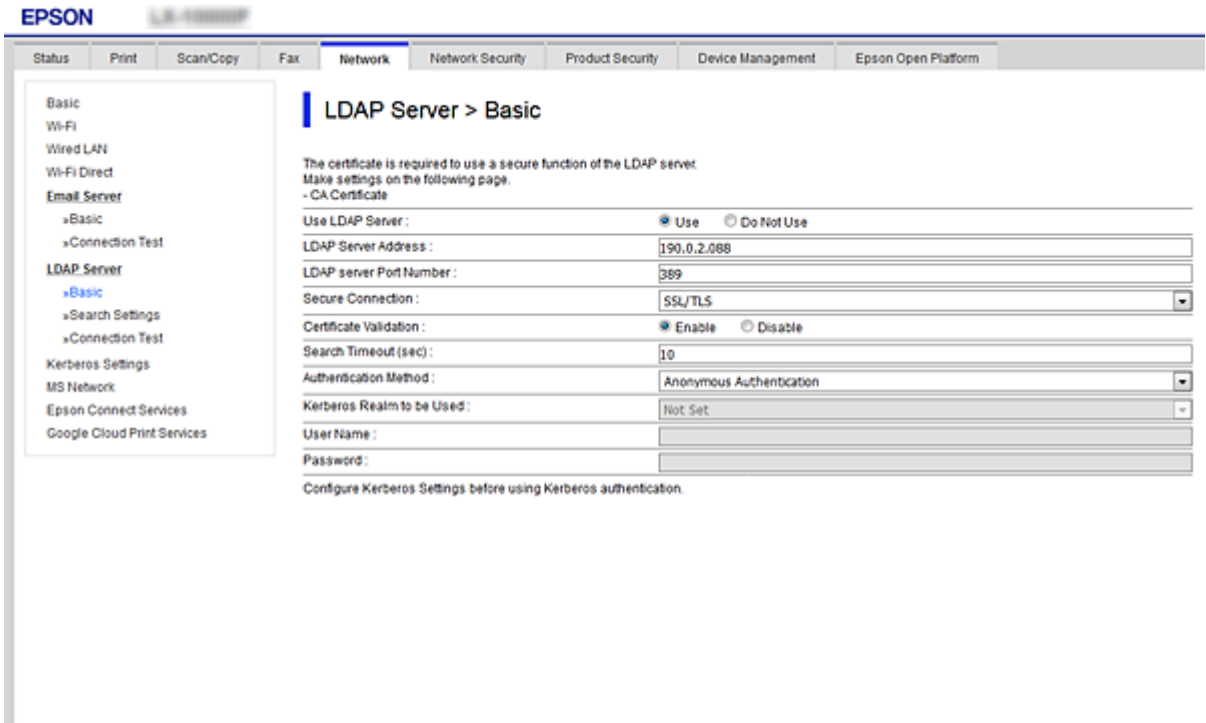

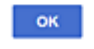

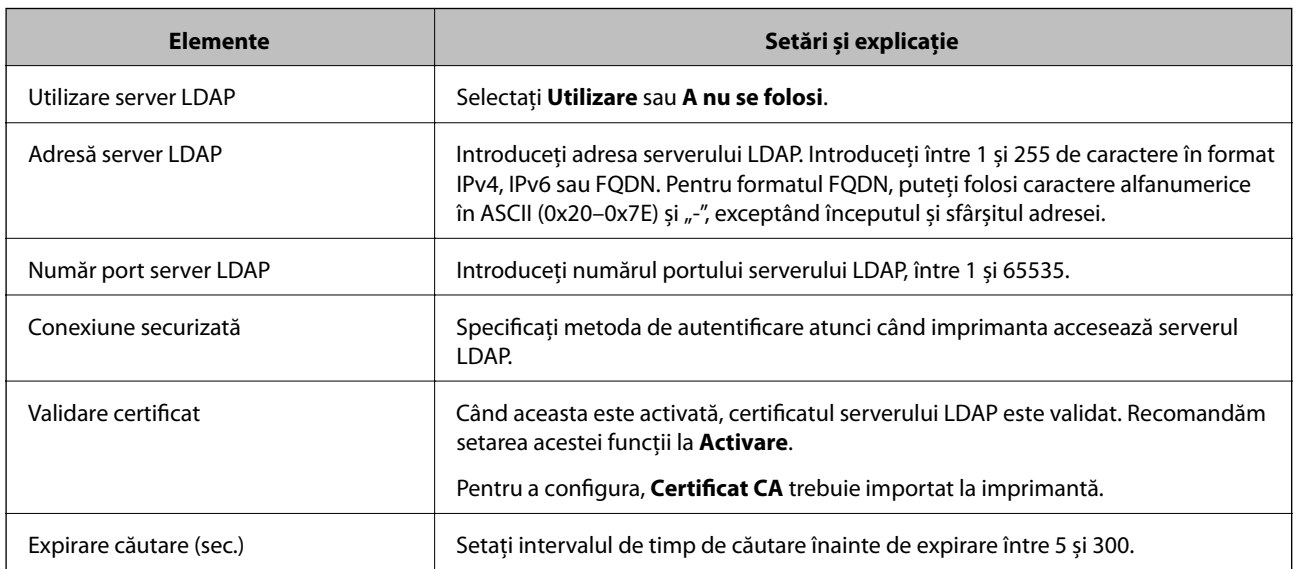

<span id="page-68-0"></span>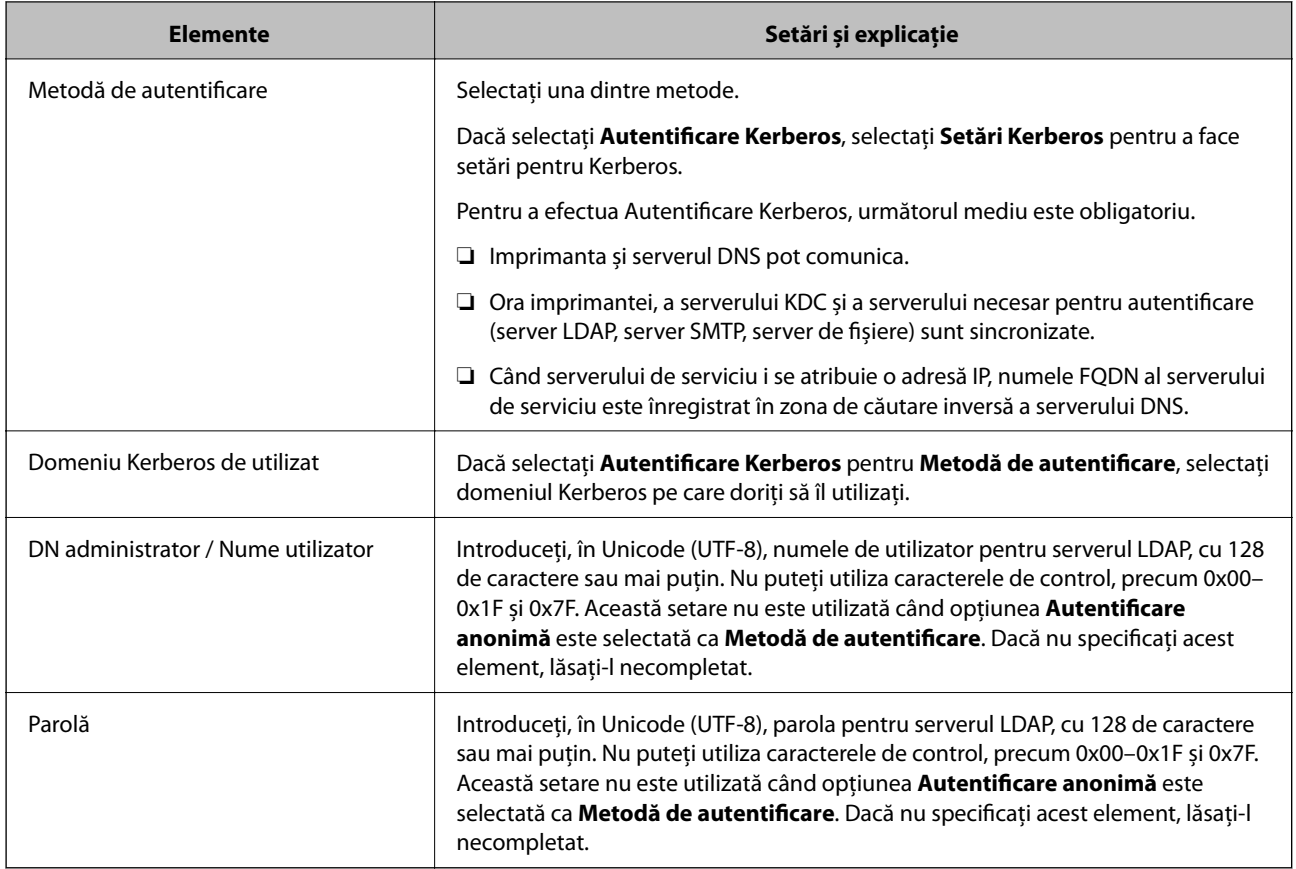

- & ["Configurarea serverului LDAP" la pagina 67](#page-66-0)
- & "Setări Kerberos" la pagina 69

#### *Setări Kerberos*

Dacă selectați **Autentificare Kerberos** pentru **Metodă de autentificare** a **Server LDAP** > **De bază**, efectuați următoarele setări Kerberos din fila **Reţea** > **Setări Kerberos**. Puteţi înregistra până la 10 setări pentru parametrii Kerberos.

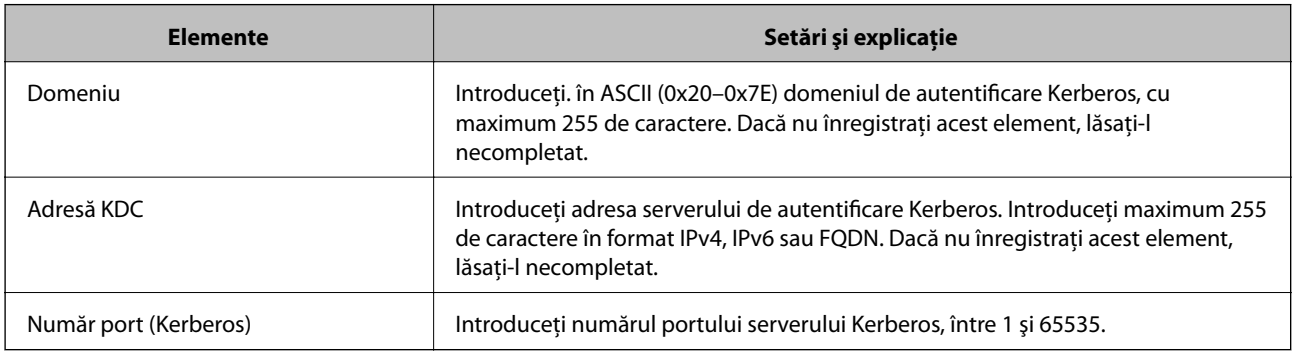

## **Configurarea setărilor de căutare ale serverului LDAP**

La definirea setărilor de căutare, puteţi utiliza adresa de e-mail şi numărul de fax înregistrate la serverul LDAP.

- 1. Accesați Web Config și selectați fila **Reţea** > **Server LDAP** > **Setări căutare**.
- 2. Introduceţi o valoare pentru fiecare element.
- 3. Faceţi clic pe **OK** pentru a afişa rezultatul setării. Sunt afişate setările pe care le-aţi selectat.

- $\blacktriangleright$  ["Accesarea Web Config" la pagina 28](#page-27-0)
- & "Elemente de setare căutare server LDAP" la pagina 70

#### *Elemente de setare căutare server LDAP*

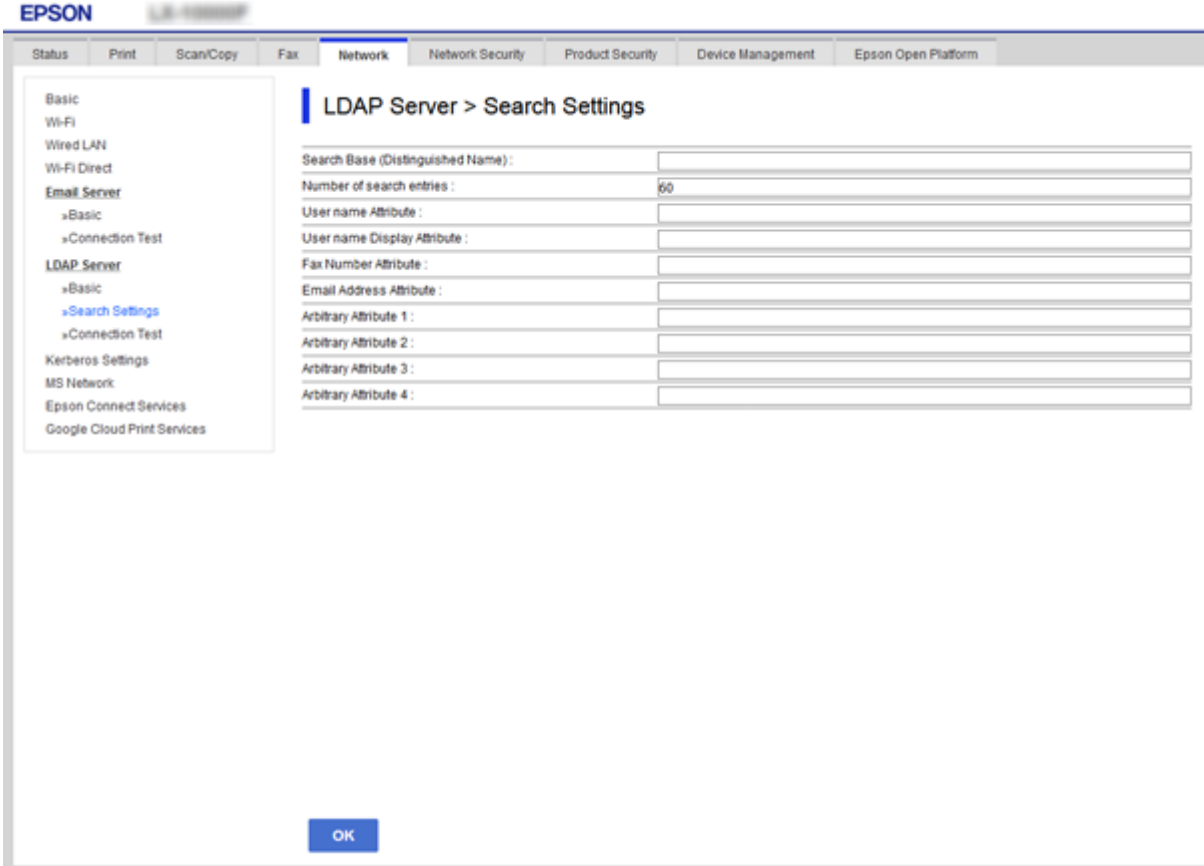

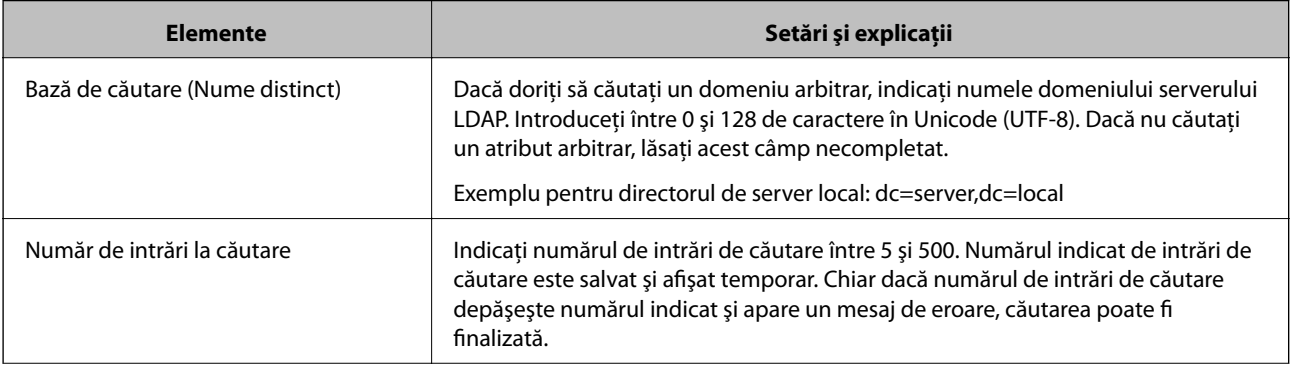

<span id="page-70-0"></span>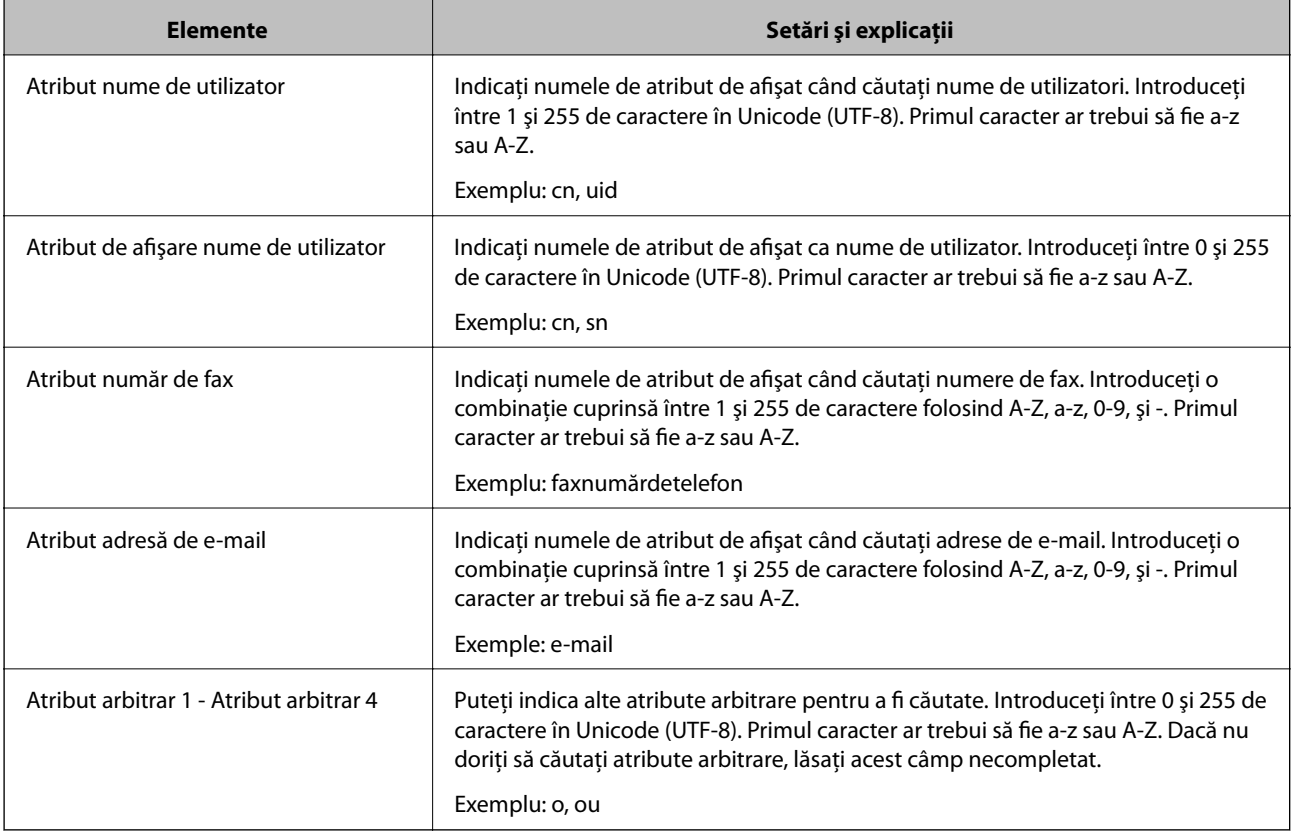

& ["Configurarea setărilor de căutare ale serverului LDAP" la pagina 69](#page-68-0)

# **Verificarea conexiunii serverului LDAP**

Efectuaţi testul de conexiune la serverul LDAP utilizând setul de parametri de la **Server LDAP** > **Setări căutare**.

- 1. Accesați Web Config și selectați fila **Reţea** > **Server LDAP** > **Test conexiune**.
- 2. Selectaţi **Start**.

Testul de conexiune începe. După test, se afişează raportul de verificare.

#### **Informaţii conexe**

- & ["Accesarea Web Config" la pagina 28](#page-27-0)
- $\blacklozenge$  "Referințe privind testul conexiunii serverului LDAP" la pagina 71

### *Referințe privind testul conexiunii serverului LDAP*

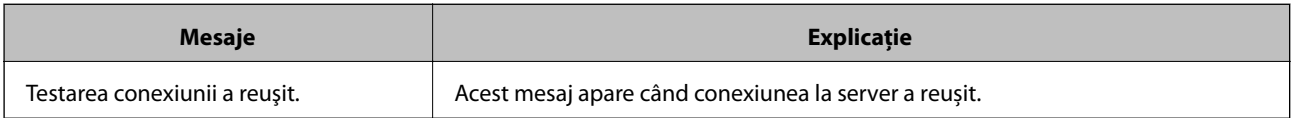

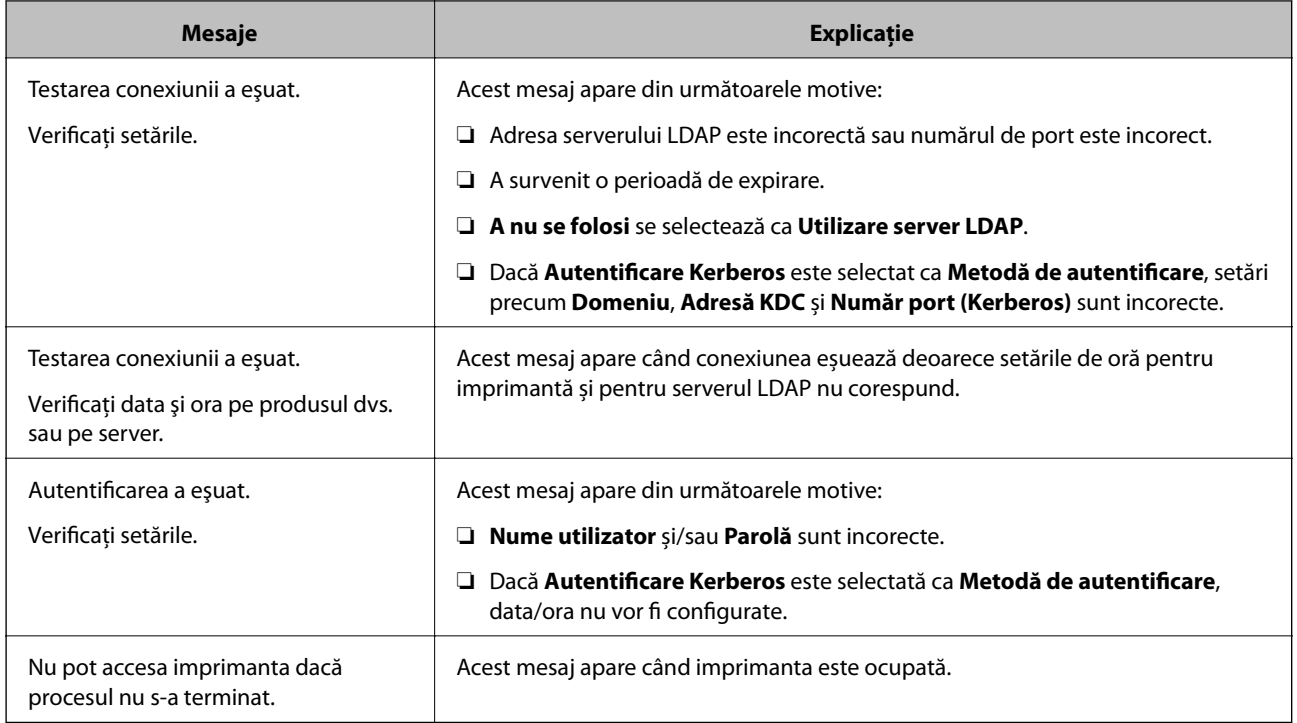

& ["Verificarea conexiunii serverului LDAP" la pagina 71](#page-70-0)

# **Utilizarea funcțiilor de scanare**

Puteți utiliza funcțiile de scanare ale computerului prin utilizarea panoului de control al imprimantei.

# **Scanarea de la un computer**

Instalați software-ul și activați serviciul de scanare în rețea pentru a scana prin rețea de la un computer.

#### **Informaţii conexe**

- $\rightarrow$  "Software-ul care trebuie instalat" la pagina 72
- $\rightarrow$  ["Confirmarea activării scanării în rețea" la pagina 73](#page-72-0)

### **Software-ul care trebuie instalat**

❏ Epson Scan 2

Acesta este un driver de scaner.În cazul în care utilizați dispozitivul de la un computer, instalați driverul pe computerul fiecărui client.Dacă Document Capture Pro/Document Capture este instalat, puteți efectua operațiile alocate butoanelor dispozitivului.

Dacă este utilizat EpsonNet SetupManager driverul de imprimantă este de asemenea distribuit ca pachet.
❏ Document Capture Pro (Windows)/Document Capture (Mac OS)

Este instalat pe computerul clientului.Activitățile înregistrate pe un computer de rețea pe care este instalat Document Capture Pro/Document Capture pot fi apelate și rulate de pe panoul de control al dispozitivului. Puteți scana rețeaua de pe un computer.Pentru scanare este necesar Epson Scan 2.

### **Informaţii conexe**

& ["EpsonNet SetupManager" la pagina 128](#page-127-0)

## **Confirmarea activării scanării în rețea**

Puteți seta serviciul de scanare în rețea atunci când scanați de la un computer client prin rețea.Setarea implicită este activată.

- 1. Accesați Web Config și apoi selectați fila **Scanare/Copiere** > **Scanare reţea**.
- 2. Asigurați-vă că ați selectat **Activare scanare** of **EPSON Scan**.

Dacă este selectat, această sarcină este finalizată.Închideți Web Config.

Dacă este debifat, selectați-l și mergeți la următorul pas.

- 3. Faceți clic pe **Înainte**.
- 4. Faceți clic pe **OK**.

Rețeaua este reconectată și apoi setările sunt activate.

### **Informaţii conexe**

& ["Accesarea Web Config" la pagina 28](#page-27-0)

## **Scanarea de la panoul de control**

Funcția de scanare într-un folder de rețea și de scanare la e-mail folosind panoul de control al imprimantei, precum și transferul rezultatelor de scanare în mail, foldere etc. sunt realizate de la computer.

### **Informaţii conexe**

 $\blacktriangleright$  ["Setările serverelor și ale folderelor" la pagina 74](#page-73-0)

## <span id="page-73-0"></span>**Setările serverelor și ale folderelor**

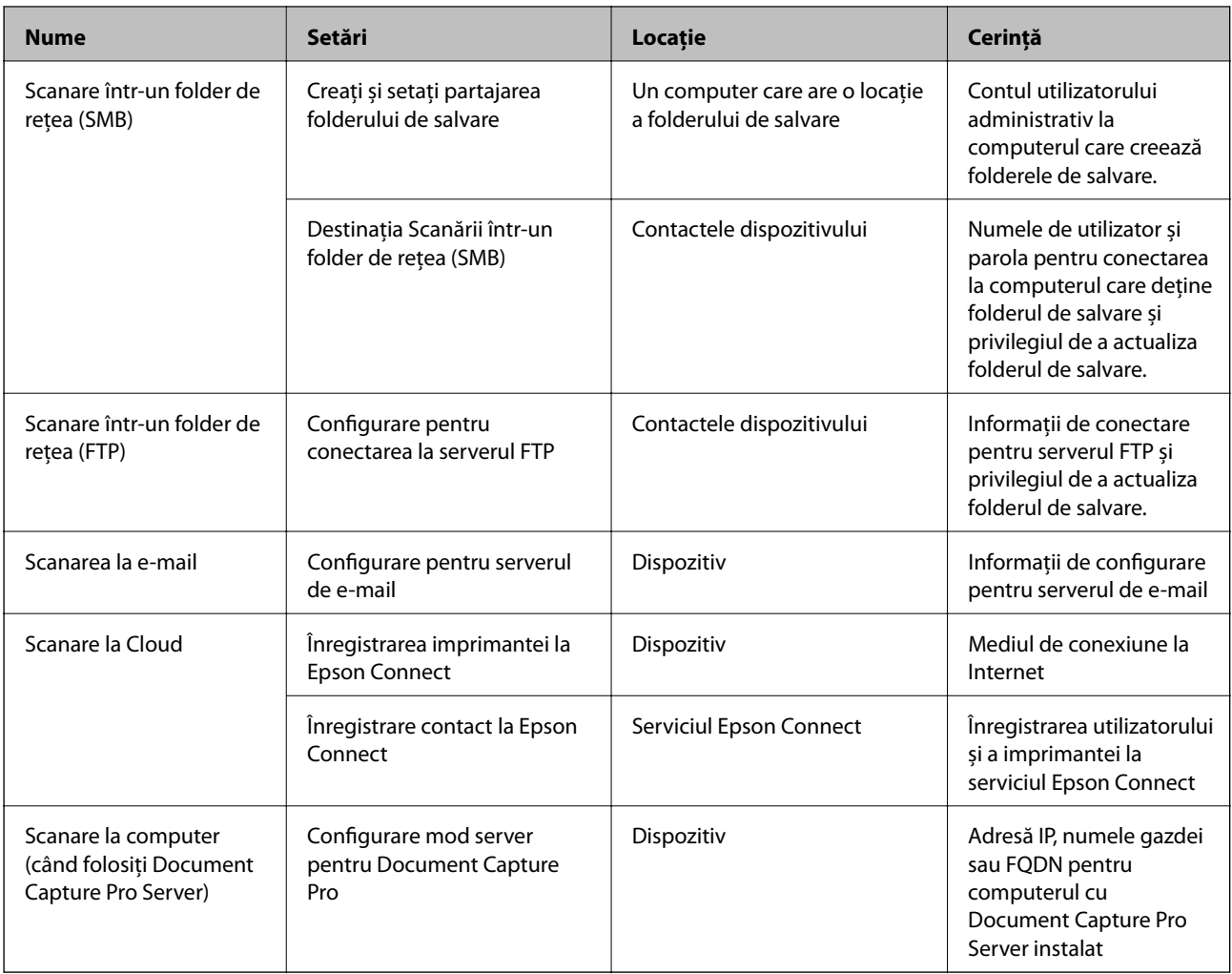

## **Informaţii conexe**

- & ["Configurarea unui server de e-mail" la pagina 38](#page-37-0)
- $\rightarrow$  "Utilizarea caracteristicii Document Capture Pro Server" la pagina 74

# **Utilizarea caracteristicii Document Capture Pro Server**

Prin utilizarea Document Capture Pro Server, puteți gestiona metoda de sortare, formatul de salvare și destinația de redirecționare a unui rezultat de scanare realizat de la panoul de control al imprimantei. Puteți apela și executa o lucrare înregistrată anterior pe server de la panoul de control al imprimantei.

Instalați-o pe computerul server.

Pentru mai multe informații despre Document Capture Pro Server, contactați biroul Epson local.

## **Informaţii conexe**

 $\blacktriangleright$  ["Setarea modului server" la pagina 75](#page-74-0)

### **Setări funcționale**

## <span id="page-74-0"></span>**Setarea modului server**

Pentru utilizarea Document Capture Pro Server, efectuați configurarea în modul următor.

- 1. Accesați Web Config și selectați fila **Scanare/Copiere** > **Document Capture Pro**.
- 2. Selectaţi **Mod server** pentru **Mod**.
- 3. Introduceți adresa serverului cu Document Capture Pro Server instalat pe el pentru **Adresă server**.

Introduceți între 2 și 255 de caractere în format IPv4, IPv6, numele gazdei sau FQDN. Pentru formatul FQDN, puteți folosi caractere alfanumerice în ASCII (0x20 – 0x7E) și  $_{\rm v}$ -", exceptând începutul și sfârșitul adresei.

4. Faceţi clic pe **OK**.

Rețeaua este reconectată și apoi setările sunt activate.

### **Informaţii conexe**

& ["Accesarea Web Config" la pagina 28](#page-27-0)

# **Efectuarea setărilor de sistem**

## **Setarea panoului de control**

Configurarea pentru panoul de control al imprimantei. Pentru efectuarea configurării, puteți proceda în modul următor.

- 1. Accesați Web Config și selectați fila **Gestionare dispozitiv** > **Panou de control**.
- 2. Configurați următoarele elemente după cum este necesar.
	- ❏ Limbă

Selectați limba afișată de la panoul de control.

❏ Blocare panou

Dacă selectaţi **Activat**, nu puteţi selecta elemente care necesită autoritatea administratorului. Pentru a le selecta, conectaţi-vă la imprimantă ca administrator. În cazul în care parola administratorului nu este setată, blocarea panoului este dezactivată.

❏ Expirare operaţie

În cazul în care selectați **Activat**, atunci când vă conectați în calitate de utilizator care poate restricționa accesul sau administrator, sunteți deconectat în mod automat și direcționat către ecranul inițial dacă nu există nicio activitate pentru o anumită perioadă de timp.

Puteți seta între 10 secunde și 240 de minute la indicatorul secundelor.

*Notă:*

Puteți seta, de asemenea, de la panoul de control al imprimantei.

- ❏ Limbă: *Setări* > *Setări generale* > *Setări de bază* > *Limbă/Language*
- ❏ Blocare panou: *Setări* > *Setări generale* > *Administrare sistem* > *Setări securitate* > *Setări administrator* > *Setare blocare*
- ❏ Operaţia a expirat: *Setări* > *Setări generale* > *Setări de bază* > *Operaţia a expirat* (Puteţi specifica Activare sau Dezactivare).
- 3. Faceţi clic pe **OK**.

#### **Informaţii conexe**

& ["Accesarea Web Config" la pagina 28](#page-27-0)

## **Setări de economisire a energiei în timpul perioadei de inactivitate**

Puteţi seta intervalul de timp după care se trece în modul de economisire a energiei sau după care se întrerupe alimentarea electrică dacă panoul de control al imprimantei nu este utilizat pentru o anumită perioadă. Setați timpul în funcție de mediul de utilizare.

- 1. Accesați Web Config și selectați fila **Gestionare dispozitiv** > **Economisire energie**.
- 2. Introduceți timpul pentru **Temporizator inactivare** pentru comutare la modul de economisire energie în perioada de inactivitate.

Puteți seta până la 240 de minute la indicatorul minutelor.

*Notă:* Puteți seta, de asemenea, de la panoul de control al imprimantei.

*Setări* > *Setări generale* > *Setări de bază* > *Temporiz. oprire*

3. Selectați timpul de oprire pentru **Temporizator oprire**. Dacă utilizați funcția de fax, setați la **Fără**.

*Notă:*

Puteți seta, de asemenea, de la panoul de control al imprimantei.

*Setări* > *Setări generale* > *Setări de bază* > *Temporizator oprire*

4. Faceţi clic pe **OK**.

#### **Informaţii conexe**

& ["Accesarea Web Config" la pagina 28](#page-27-0)

## **Setarea sunetului**

Efectuați setările atunci când operați panoul de control și atunci când efectuați lucrări de tipărire, trimiterea faxurilor și așa mai departe.

#### *Notă:*

Puteți seta, de asemenea, de la panoul de control al imprimantei.

*Setări* > *Setări generale* > *Setări de bază* > *Sunet*

- 1. Accesați Web Config și selectați fila **Gestionare dispozitiv** > **Sunet**.
- 2. Configurați următoarele elemente după cum este necesar.
	- ❏ Mod normal

Setați sunetul pentru când imprimanta este setată la **Mod normal**.

❏ Mod silenţios

Setați sunetul pentru când imprimanta este setată la **Mod silenţios**. Această setare este activată atunci când este activat unul dintre următoarele elemente.

❏ Panoul de control al imprimantei:

**Setări** > **Setări generale** > **Setări imprimantă** > **Mod silenţios**

**Setări** > **Setări generale** > **Setări fax** > **Setări primite** > **Setări imprimare** > **Mod silenţios**

❏ Web Config:

Fila **Fax** > **Setări primite** > **Ieşire fax** > **Mod silenţios**

3. Faceţi clic pe **OK**.

### **Informaţii conexe**

& ["Accesarea Web Config" la pagina 28](#page-27-0)

## **Sincronizarea datei și orei cu serverul de timp**

La sincronizarea cu serverul de timp (server NTP), puteți sincroniza ora imprimantei și a computerului în rețea. Serverul de timp poate fi operat în cadrul organizaţiei sau publicat pe Internet.

Când utilizați certificatul CA sau autentificarea Kerberos, problemele de timp pot fi prevenite prin sincronizarea cu serverul de timp.

- 1. Accesați Web Config și selectați fila **Gestionare dispozitiv** > **Data şi ora** > **Server ceas**.
- 2. Selectaţi **Utilizare** pentru **Utilizare Server ceas**.
- 3. Introduceți adresa serverului de timp **Adresă Server ceas**.

Puteți folosi formatul IPv4, IPv6 sau FQDN. Introduceți 252 caractere sau mai puțin. Dacă nu specificaţi acest element, lăsaţi-l necompletat.

4. Introduceți **Interval de actualizare (min.)**.

Puteți seta până la 10,800 de minute la indicatorul minutelor.

5. Faceţi clic pe **OK**.

*Notă:* Puteți confirma starea conexiunii cu serverul de timp la *Stare Server ceas*.

### **Informaţii conexe**

& ["Accesarea Web Config" la pagina 28](#page-27-0)

# **Setați valoarea implicită pentru scanare și copiere (setări implicite de utilizator)**

Puteți seta valoarea implicită pentru funcții.

Puteți seta următoarele funcții.

- ❏ Scanare către folder din reţea/FTP
- ❏ Scanare către e-mail
- ❏ Scan. către disp. de mem.
- ❏ Scanare către cloud
- ❏ Copiere
- ❏ Fax
- 1. Accesați Web Config și selectați funcțiile pentru care doriți să setați valoarea implicită pentru fila **Scanare/ Copiere** > **Setări implicite utiliz.**.

Selectați fila **Fax** > **Setări implicite utiliz.** pentru a seta valoarea implicită pentru fax.

- 2. Setați fiecare element.
- 3. Faceţi clic pe **OK**.

În cazul în care combinaţia de valori este nevalidă, aceasta este modificată automat, iar apoi se setează o valoare validă.

#### **Informaţii conexe**

& ["Accesarea Web Config" la pagina 28](#page-27-0)

# **Configurare AirPrint**

Setaţi atunci când se utilizează tipărirea şi scanarea cu AirPrint.

Accesați Web Config și selectați fila **Reţea** > **Configurare AirPrint**.

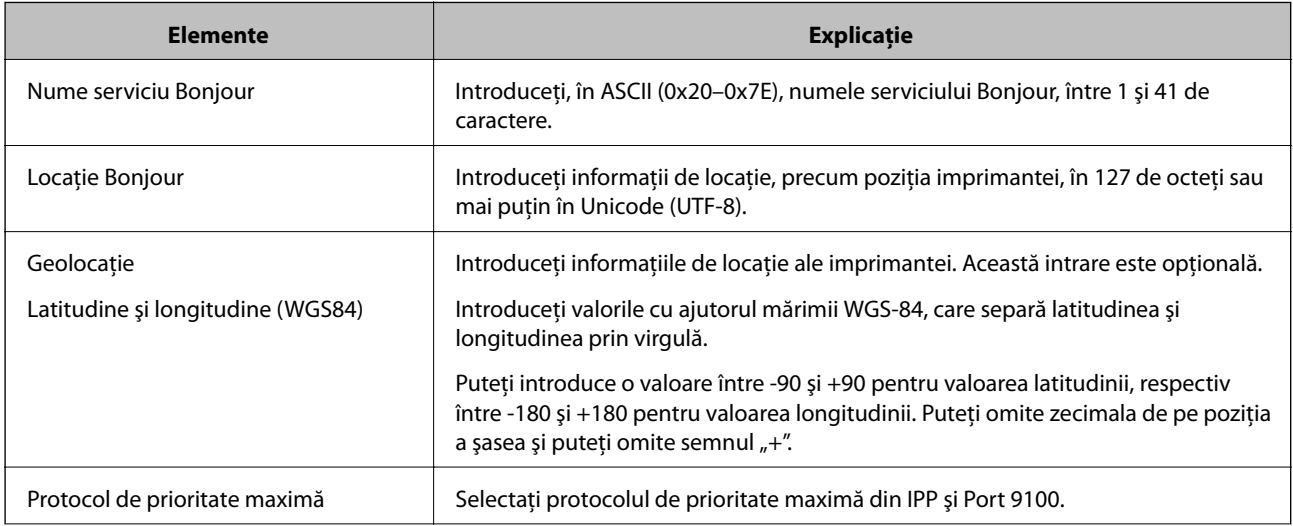

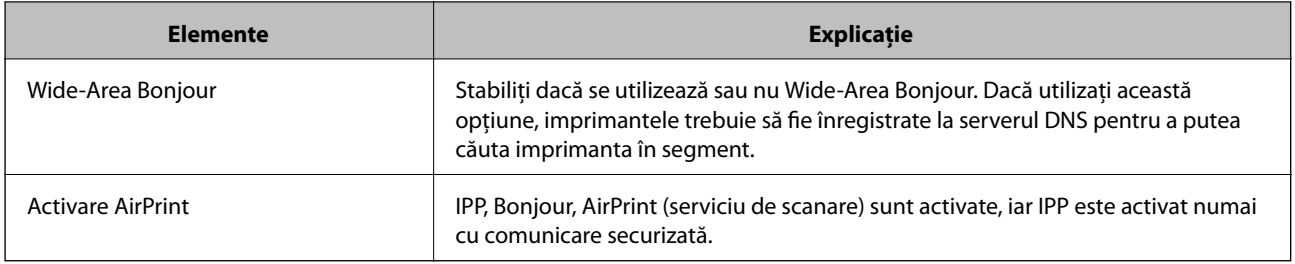

# **Utilizarea serviciului Epson Connect**

Utilizând serviciul Epson Connect disponibil prin internet, puteți tipări de pe smartphone, tabletă sau laptop oricând și practic oriunde.

Caracteristicile disponibile prin internet sunt enumerate mai jos.

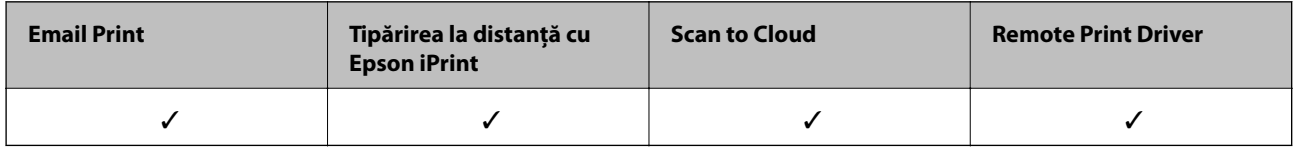

Consultați site-ul web al portalului Epson Connect pentru detalii.

<https://www.epsonconnect.com/>

[http://www.epsonconnect.eu](http://www.epsonconnect.eu/) (doar Europa)

# **Utilizarea caracteristicii Epson Open Platform**

## **Prezentare generală Epson Open Platform**

Epson Open Platform este o platformă de utilizare a imprimantelor Epson cu funcția furnizată de serverul sistemului de autentificare.

Puteți achiziționa jurnalele fiecărui dispozitiv și utilizator în cooperare cu serverul și configura restricții pe dispozitiv și funcții care pot fi utilizate pentru fiecare utilizator și grup. Se poate utiliza cu Epson Print Admin (Sistem de autentificare Epson) sau un sistem de autentificare terț.

În cazul în care conectați un dispozitiv de autentificare, puteți efectua, de asemenea, autentificarea utilizatorului utilizând cardul ID.

## **Configurarea Epson Open Platform**

Activați Epson Open Platform astfel încât să puteți utiliza dispozitivul de la sistemul de autentificare.

- 1. Accesați Web Config și apoi selectați fila **Epson Open Platform** > **Cheia produsului**.
- 2. Introduceți o valoare pentru fiecare element.
	- ❏ Număr de serie

Va fi afișat numărul de serie al dispozitivului.

❏ Versiune Epson Open Platform

Selectați versiunea Epson Open Platform.Versiunea corespunzătoare variază în funcție de sistemul de autentificare.

❏ Introduceţi cheia produsului

Introduceți cheia de produs obținută de pe website-ul dedicat.Consultați manualul Epson Open Platform pentru detalii cum ar fi modul de obținere a cheii de produs.

3. Faceți clic pe **Înainte**.

Un mesaj de confirmare este afișat.

4. Faceți clic pe **OK**.

Imprimanta este actualizată.

# **Configurarea dispozitivului de autentificare**

Puteți configura dispozitivul de autentificare utilizat în sistemul de autentificare din fila **Gestionare dispozitiv** > **Cititor de carduri**.

Pentru informații suplimentare, consultați manualul sistemului de autentificare.

# **Setări de securitate produs**

Acest capitol explică setările de securitate ale dispozitivului.

# **Introducerea caracteristicilor de securitate ale produsului**

Această secțiune introduce funcția de securitate a dispozitivelor Epson.

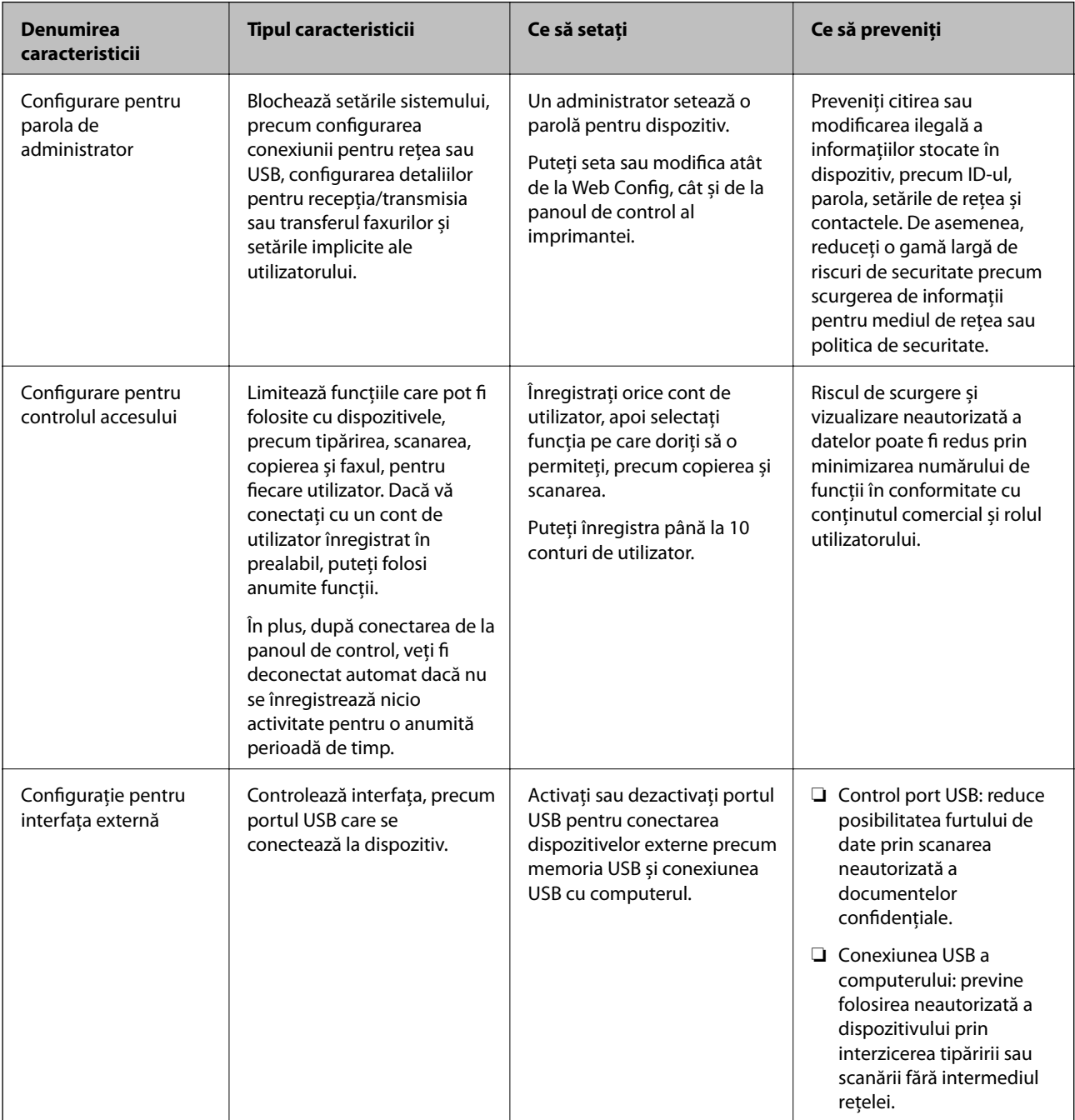

### **Informaţii conexe**

- $\rightarrow$  ["Despre Web Config" la pagina 27](#page-26-0)
- & ["EpsonNet Config" la pagina 127](#page-126-0)
- & "Configurarea parolei de administrator" la pagina 82
- $\blacktriangleright$  ["Restricționarea funcțiilor disponibile" la pagina 89](#page-88-0)
- & ["Dezactivarea Interfeței externe" la pagina 91](#page-90-0)

# **Configurarea parolei de administrator**

Când setaţi parola de administrator, puteţi împiedica utilizatorii să modifice setările de management de sistem. Puteți seta și modifica parola de administrator folosind Web Config, panoul de control al imprimantei sau un software (Epson Device Admin). Când utilizați software-ul, consultați documentația pentru fiecare software.

## **Informaţii conexe**

- $\blacktriangleright$  "Configurarea parolei de administrator de la panoul de control" la pagina 82
- $\rightarrow$  . Configurarea parolei de administrator utilizând Web Config" la pagina 82
- & ["Epson Device Admin" la pagina 127](#page-126-0)

## **Configurarea parolei de administrator de la panoul de control**

Puteți seta parola de administrator de la panoul de control al imprimantei.

- 1. Selectați **Setări** pe panoul de control al imprimantei.
- 2. Selectaţi **Setări generale** > **Administrare sistem** > **Setări securitate**.
- 3. Selectați **Setări administrator**.
- 4. Selectați **Parolă administrator** > **Înregistrare**.
- 5. Introduceți noua parolă.
- 6. Introduceţi parola din nou.
- 7. Închideți ecranul de confirmare.

Este afișat ecranul cu setările de administrator.

### *Notă:*

Puteți modifica sau șterge parola de administrator atunci când selectați *Schimbare* sau *Resetare* pe ecranul *Parolă administrator* și introduceți parola de administrator.

## **Configurarea parolei de administrator utilizând Web Config**

Puteți seta parola de administrator folosind Web Config.

1. Accesați Web Config și selectați fila **Securitate produs** > **Modificare Parolă administrator**.

2. Introduceți o parolă pentru **Parolă nouă** și **Confirmați parola nouă**. Introduceți numele de utilizator, dacă este necesar.

Dacă doriți să schimbați parola cu una nouă, introduceți parola curentă.

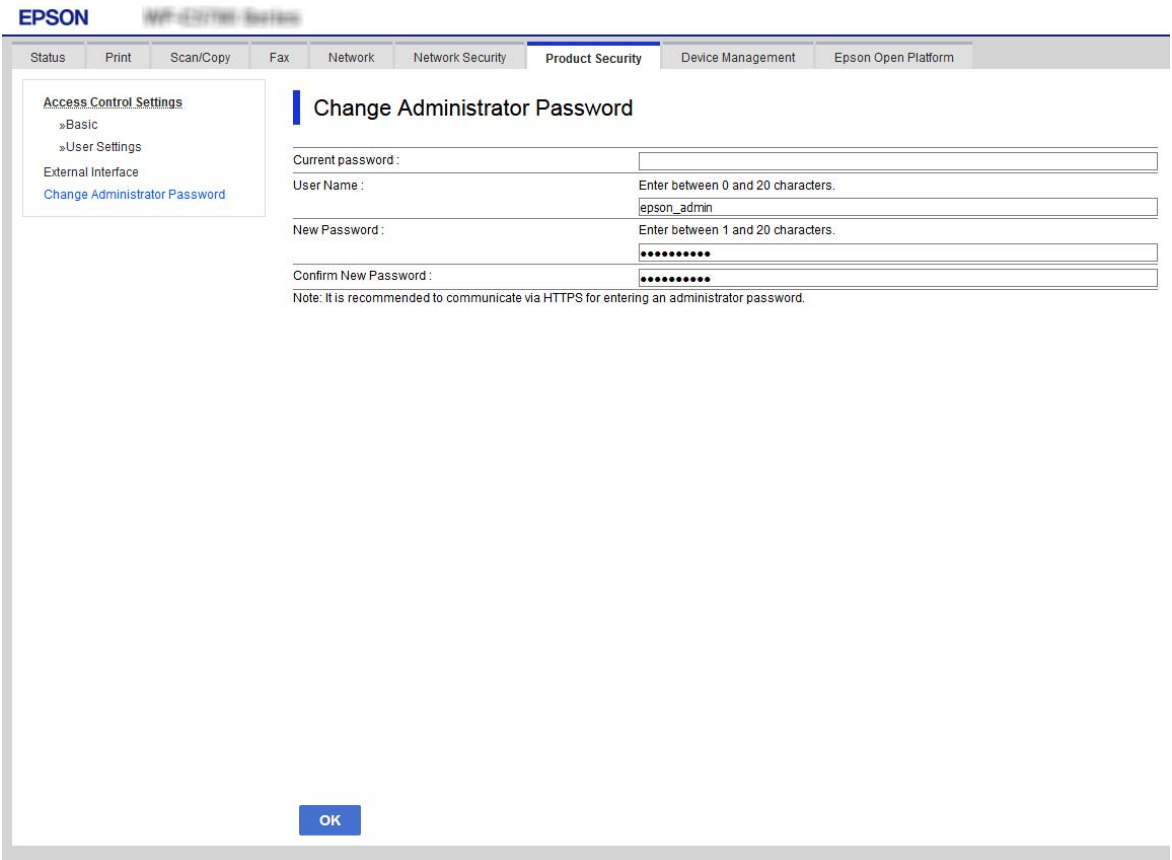

3. Selectați **OK**.

*Notă:*

- ❏ Pentru a seta sau modifica elementele de meniu blocate, executați clic pe *Conectarea administratorului* și apoi introduceți parola de administrator.
- ❏ Pentru a șterge parola de administrator, executați clic pe fila *Securitate produs* > *Ştergere Parolă administrator* și apoi introduceți parola de administrator.

#### **Informaţii conexe**

& ["Accesarea Web Config" la pagina 28](#page-27-0)

# **Controlul operării de la panou**

Dacă setaţi parola administratorului şi activaţi Setare blocare, puteţi bloca elementele aferente setărilor sistemului imprimantei astfel încât utilizatorii să nu le poată modifica.

## **Activarea Setare blocare**

Activaţi Setare blocare pentru imprimanta unde este setată parola.

Specificaţi, mai întâi, o parolă de administrator.

## **Activarea Setare blocare de la panoul de control**

- 1. Selectați **Setări** pe panoul de control al imprimantei.
- 2. Selectaţi **Setări generale** > **Administrare sistem** > **Setări securitate**.
- 3. Selectaţi **Setări administrator**.
- 4. Selectaţi **Act.** la **Setare blocare**.
- 5. Selectaţi **Da** pe ecranul de confirmare.
- 6. Selectați **11**.

Verificați dacă este afișat  $\Box$  pe ecranul principal.

## **Activarea Setare blocare din Web Config**

- 1. Accesați Web Config și faceţi clic pe **Conectarea administratorului**.
- 2. Introduceţi numele de utilizator şi parola şi faceţi clic pe **OK**.
- 3. Selectaţi fila **Gestionare dispozitiv** > **Panou de control**.
- 4. La **Blocare panou**, selectaţi **Activat**.
- 5. Faceţi clic pe **OK**.
- 6. Verificați dacă este afișat pe ecranul de pornire de pe panoul de control al imprimantei.

## **Elemente Setare blocare pentru meniul Setări generale**

Aceasta este o listă a elementelor Setare blocare în **Setări** > **Setări generale** din panoul de control.

Unele funcții pot fi setate la activat sau dezactivat individual.

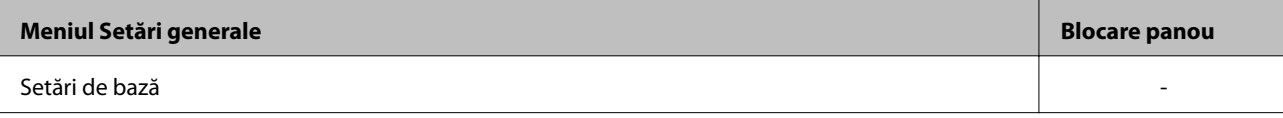

## **Setări de securitate produs**

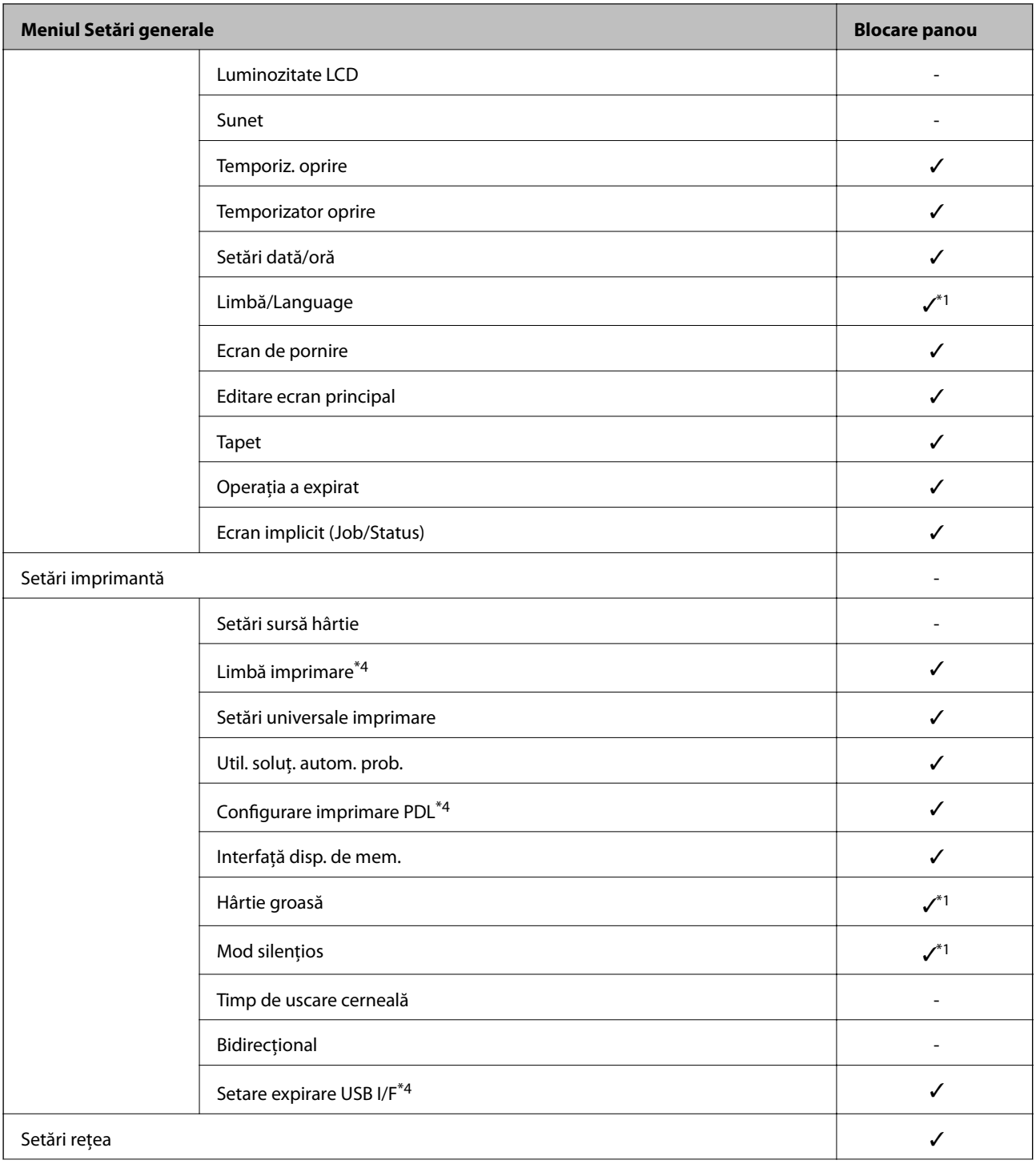

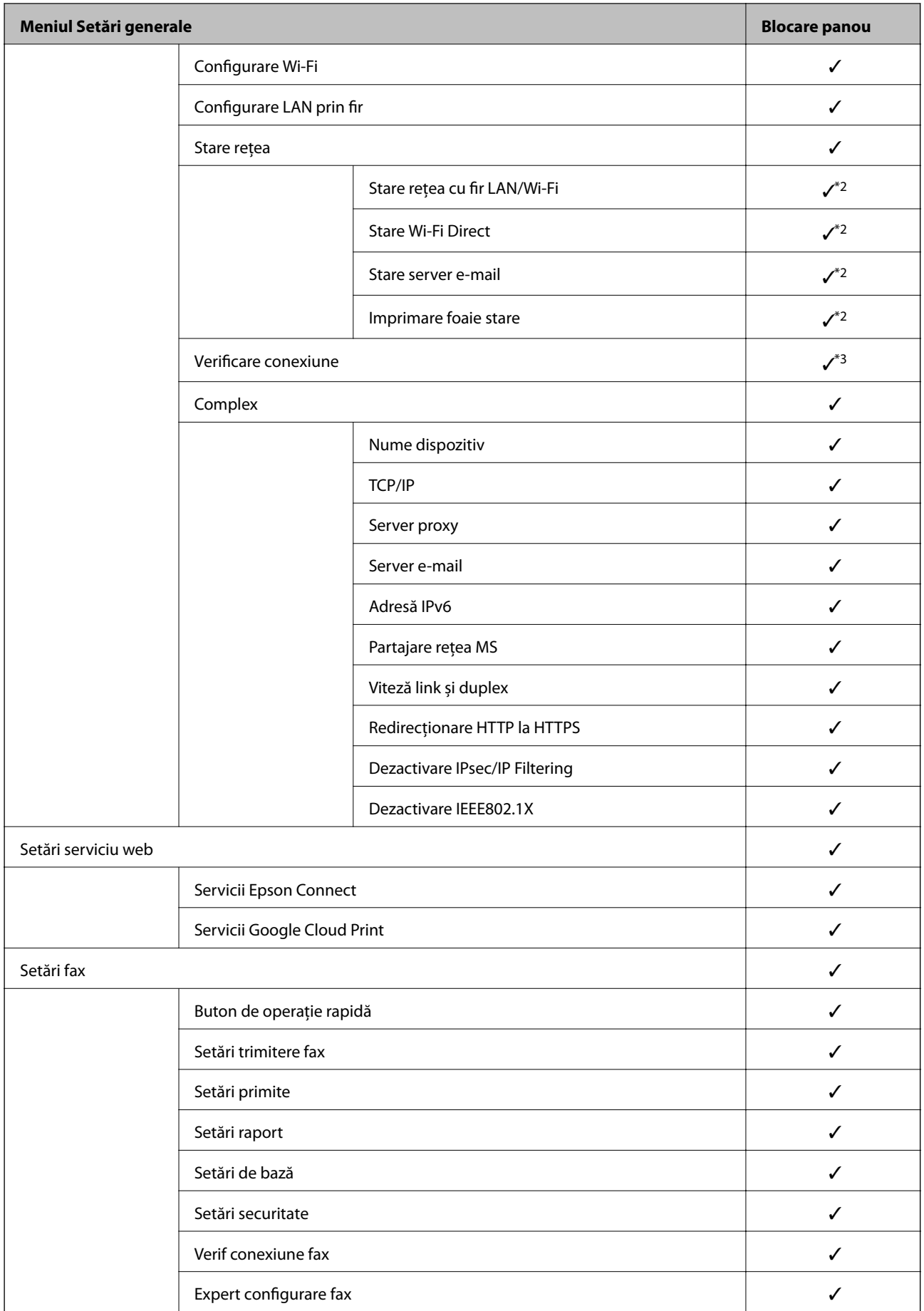

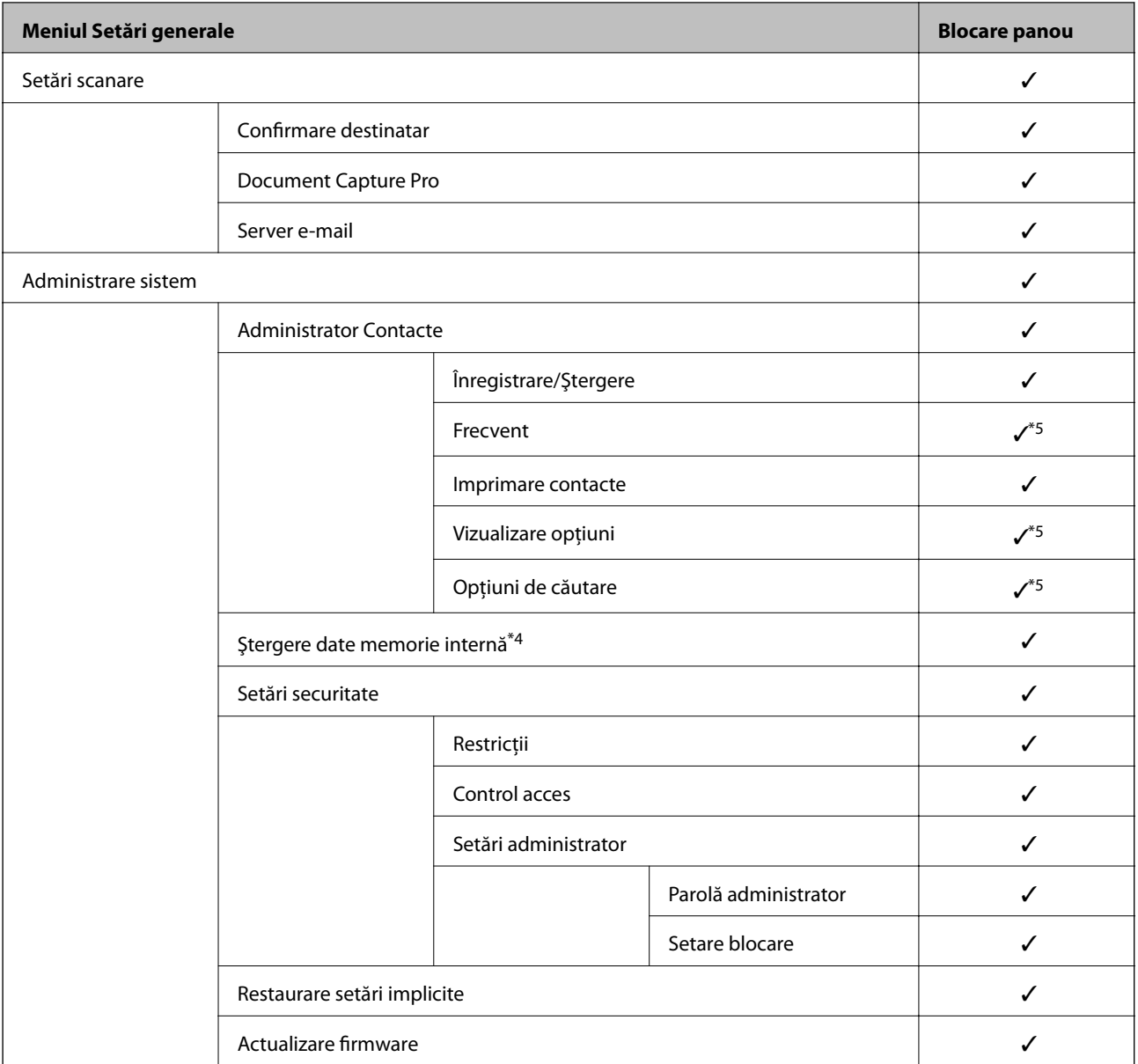

 $\checkmark$  = Pentru a fi blocate.

- = Nu trebuie să fie blocate.
- \*1 : Puteți activa sau dezactiva blocarea în **Setări generale** > **Administrare sistem** > **Setări securitate** > **Restricții**.
- \*2 : Deși elementele nivelului superior pot fi blocate de către administrator, le puteți accesa în continuare din același meniu **Setări** > **Stare imprimantă/Imprimare**.
- \*3 : Deși elementele nivelului superior pot fi blocate de către administrator, le puteți accesa în continuare din Pagina de pornire > > **Descriere** > **Când nu vă puteţi conecta la reţea**.
- \*4 : Acest element este afișat pe o imprimantă compatibilă PCL sau PostScript.
- \*5 : Deși elementele nivelului superior pot fi blocate de către administrator, le puteți accesa în continuare din același meniu **Setări** > **Administrator Contacte**.

#### **Informaţii conexe**

- & ["Opţiuni de meniu pentru Administrare sistem" la pagina 146](#page-145-0)
- $\blacktriangleright$  ["Elemente care pot fi setate individual" la pagina 88](#page-87-0)

## <span id="page-87-0"></span>**Alte elemente Setare blocare**

În afara meniului Setări generale, Setare blocare este activat pentru elementele de mai jos.

- ❏ Presetări
	- ❏ Adăugare
	- ❏ Ştergere
	- ❏ Redenumire
	- ❏ Adăugare sau eliminare din ecranul iniţial
	- ❏ Modificarea setărilor utilizatorului
- ❏ **Setări** > **Setări utilizator**.

#### **Informaţii conexe**

- & ["Înregistrarea setărilor în presetări" la pagina 99](#page-98-0)
- & ["Opţiunile meniului Setări utilizator" la pagina 150](#page-149-0)

## **Operarea afişajului şi setarea individuală a funcţiilor**

Pentru unele elemente ţintă ale Setare blocare, puteţi defini individual dacă acestea sunt activate sau dezactivate.

Puteţi seta disponibilitatea fiecărui utilizator după cum este necesar, precum înregistrarea sau modificarea contactelor, afişarea istoricului lucrărilor etc.

- 1. Selectați **Setări** pe panoul de control al imprimantei.
- 2. Selectaţi **Setări generale** > **Administrare sistem** > **Setări securitate**.
- 3. Selectaţi **Restricții**.
- 4. Selectaţi elementul pentru funcția a cărei setare doriți să o modificați, apoi setați la **Act.** sau **Dez.**.

## **Elemente care pot fi setate individual**

Administratorul poate permite elementelor de mai jos să se afișeze și poate schimba setările individual.

❏ Acces jurnal operaţie: **Job/Status** > **Jurnal**

Controlați afișajul istoricului de lucrări al monitorului de stare. Selectați **Act.** pentru a permite afișarea istoricului lucrărilor.

- ❏ Accesare opţiune Înreg./Şterg. Contacte: **Setări** > **Administrator Contacte** > **Înregistrare/Ştergere** Controlați înregistrarea și schimbarea contactelor. Selectați **Act.** pentru a înregistra sau schimba contactele.
- ❏ Acces recent Fax: **Fax** > **Destinatar** > **Recent** Controlați afișarea destinației atunci când expediați sau primiți un fax. Selectați **Act.** pentru a afișa destinația.
- ❏ Acces jurnal transmitere Fax: **Fax** > **Meniu** > **Jurnal transmitere** Controlați afișarea istoricului comunicărilor unui fax. Selectați **Act.** pentru a afișa istoricul comunicărilor.
- ❏ Acces la raportul Fax: **Fax** > **Meniu** > **Raport fax** Controlați tipărirea raportului faxului. Selectați **Act.** pentru a permite tipărirea.

<span id="page-88-0"></span>❏ Acces la secţiunea Istoric salvare tip. din Scan. în fold. reţea/FTP: **Scanare** > **Folder de reţea/FTP** > **Meniu** > **Istoric salvări imprimare**

Controlați tipărirea istoricului salvărilor pentru funcția de scanare într-un folder de rețea. Selectați **Act.** pentru a permite tipărirea.

- ❏ Acces la secţiunea Recent din Scanare către e-mail: **Scanare** > **E-mail** > **Destinatar** > **Istoric** Controlați afișarea istoricului pentru funcția de scanare prin e-mail. Selectați **Act.** pentru a afișa istoricul.
- ❏ Acces la secţiunea Afişare istoric trimitere din Scanare către e-maill: **Scanare** > **E-mail** > **Meniu** > **Afişare istoric trimis**

Controlați afișarea istoricului expedierii de e-mailuri pentru funcția de scanare la e-mail. Selectați **Act.** pentru a afișa istoricul expedierii de e-mailuri.

❏ Acces la secţiunea Tipărire istoric trimitere din Scanare către e-mail: **Scanare** > **E-mail** > **Meniu** > **Istoric trimiteri imprimare**

Controlați tipărirea istoricului expedierii de e-mailuri pentru funcția de scanare la e-mail. Selectați **Act.** pentru a permite tipărirea.

❏ Acces la Limbă: **Setări** > **Limbă/Language**

Controlați schimbarea limbii afișate pe panoul de control. Selectați **Act.** pentru a schimba limbile.

- ❏ Acces la Hârtie groasă: **Setări** > **Setări generale** > **Setări imprimantă** > **Hârtie groasă** Controlați modificarea setărilor funcției Hârtie groasă. Selectați **Act.** pentru a modifica setările.
- ❏ Acces la Mod silenţios: **Setări** > **Setări generale** > **Setări imprimantă** > **Mod silenţios** Controlați modificarea setărilor funcției Mod silenţios. Selectați **Act.** pentru a modifica setările.
- ❏ Protejarea datelor cu caracter personal:

Controlați afișarea informațiilor de destinație pentru înregistrarea apelării rapide. Selectați **Act.** pentru a afișa destinația ca (\*\*\*).

### **Informaţii conexe**

& ["Alte elemente Setare blocare" la pagina 88](#page-87-0)

# **Restricționarea funcțiilor disponibile**

Puteți înregistra conturi de utilizator la imprimantă, le puteți corela cu funcții și puteți controla funcții accesibile pentru utilizatori.

La activarea controlului accesului, utilizatorul poate folosi funcţii precum copiere, fax etc. introducând parola la panoul de control al imprimantei şi conectându-se la imprimantă.

Funcțiile indisponibile vor fi marcate cu gri și nu pot fi selectate.

Când înregistraţi informaţiile de autentificare la driverul de imprimantă sau driverul de scaner, veţi putea tipări şi scana de la computer. Pentru detalii privind setările driverului, consultaţi ajutorul sau manualul driverului.

## **Configurarea controlului pentru acces**

Pentru a utiliza controlul accesului, creaţi contul de utilizator şi activaţi funcţia de control al accesului.

## **Crearea contului de utilizator**

Creaţi contul de utilizator pentru controlul accesului.

- 1. Accesați Web Config și selectați fila **Securitate produs** > **Setări control acces** > **Setări utilizator**.
- 2. Faceţi clic pe **Adăugare** pentru numărul pe care doriţi să îl înregistraţi.

### c*Important:*

Când utilizaţi imprimanta cu sistemul de autentificare de la Epson sau alte companii, înregistraţi numele de utilizator al setării de restricţie la numerele cuprinse între 2 şi 10.

Software-ul de aplicație precum sistemul de autentificare utilizează numărul unu, astfel că numele utilizatorului nu este afişat la panoul de control al imprimantei.

- 3. Setați fiecare element.
	- ❏ Nume utilizator:

Introduceţi numele afişat pe lista numelor de utilizator, între 1 şi 14 caractere lungime, utilizând caractere alfanumerice.

❏ Parolă:

Introduceți o parolă între 0 și 20 de caractere în ASCII (0x20–0x7E). Când inițializați parola, lăsați-o necompletată.

❏ Bifaţi caseta de validare pentru a activa sau dezactiva fiecare funcţie.

Selectaţi funcţia a cărei utilizare o permiteţi.

4. Faceţi clic pe **Aplicare**.

Reveniți la lista de setare a utilizatorului după o anumită perioadă de timp.

Verificaţi dacă numele de utilizator înregistrat în **Nume utilizator** este afişat şi dacă **Adăugare** s-a modificat în **Editare**.

## *Editarea contului de utilizator*

Editaţi contul înregistrat pentru controlul accesului.

- 1. Accesați Web Config și selectați fila **Securitate produs** > **Setări control acces** > **Setări utilizator**.
- 2. Faceţi clic pe **Editare** pentru numărul pe care doriţi să îl editaţi.
- 3. Modificaţi fiecare element.
- 4. Faceţi clic pe **Aplicare**.

Reveniți la lista de setare a utilizatorului după o anumită perioadă de timp.

## *Ştergerea contului de utilizator*

Ştergeţi contul înregistrat pentru controlul accesului.

1. Accesați Web Config și selectați fila **Securitate produs** > **Setări control acces** > **Setări utilizator**.

- <span id="page-90-0"></span>2. Faceți clic pe **Editare** pentru numărul pe care doriți să îl ștergeți.
- 3. Faceţi clic pe **Ştergere**.

### c*Important:*

Când faceţi clic pe *Ştergere*, contul de utilizator va fi şters fără mesaj de confirmare. Procedaţi cu grijă la ştergerea contului.

Reveniți la lista de setare a utilizatorului după o anumită perioadă de timp.

## **Activarea controlului accesului**

Când activaţi controlul accesului, numai utilizatorul înregistrat va putea utiliza imprimanta.

- 1. Accesați Web Config și selectați fila **Securitate produs** > **Setări control acces** > **De bază**.
- 2. Selectaţi **Activează controlul accesului**.

Dacă selectaţi **Permite imprimarea şi scanarea fără verificarea autentificării**, puteţi imprima sau scana de la drivere care nu sunt setate cu informaţii de autentificare. Setaţi opţiunea atunci când doriţi să controlaţi operarea numai de la panoul de control al imprimantei şi pentru a permite tipărirea şi scanarea de la computere.

3. Faceţi clic pe **OK**.

Mesajul de finalizare este afişat după o anumită perioadă de timp.

Verificaţi dacă pictogramele precum copierea şi scanarea sunt marcate cu gri pe panoul de control al imprimantei.

# **Dezactivarea Interfeței externe**

Puteți dezactiva interfața folosită pentru a conecta dispozitivul la imprimantă. Realizați setările de restricție pentru a restricționa tipărirea și scanarea prin alte mijloace decât prin rețea.

## *Notă:*

Puteți, de asemenea, să realizați setările de restricție pe panoul de control al imprimantei.

❏ Disp. de mem.: *Setări* > *Setări generale* > *Setări imprimantă* > *Interfaţă disp. de mem.* > *Dispozitiv de memorie*

- ❏ Conexiune PC prin USB: *Setări* > *Setări generale* > *Setări imprimantă* > *Conexiune PC prin USB*
- 1. Accesați Web Config și selectați fila **Securitate produs** > **Interfaţă externă**.
- 2. Selectați **Dezactivare** pentru funcțiile pe care doriți să le setați.

Selectați **Activare** când doriți să anulați controlul.

❏ Disp. de mem.

Interziceți salvarea datelor în memoria externă prin portul USB pentru conexiunea dispozitivelor externe.

❏ Conexiune PC prin USB

Puteți restricționa folosirea conexiunii USB de la computer. Dacă doriți să o restricționați, selectați **Dezactivare**.

- 3. Faceți clic pe **OK**.
- 4. Verificați pentru a vă asigura că portul dezactivat nu poate fi folosit.
	- ❏ Disp. de mem.

Confirmați faptul că nu există niciun răspuns când conectați un dispozitiv de stocare precum o memorie USB la portul USB de interfață externă.

❏ Conexiune PC prin USB

Dacă driverul a fost instalat pe computer

Conectați imprimanta la computer cu ajutorul unui cablu USB, și apoi confirmați faptul că imprimanta nu tipărește și nu scanează.

Dacă driverul nu a fost instalat pe computer

Windows:

Deschideți managerul de dispozitive și păstrați-l deschis, conectați imprimanta la computer folosind un cablu USB, și apoi confirmați că rămâne neschimbat conținutul afișat al managerului de dispozitive.

Mac OS:

Conectați imprimanta la computer cu ajutorul unui cablu USB, și apoi confirmați faptul că imprimanta nu este listată dacă doriți să adăugați imprimanta din **Imprimante și Scanere**.

### **Informaţii conexe**

& ["Accesarea Web Config" la pagina 28](#page-27-0)

# **Setări de operare și gestionare**

Acest capitol explică elementele legate de funcțiile zilnice și gestionarea dispozitivului.

# **Conectarea la imprimantă ca administrator**

Dacă parola de administrator este setată pe imprimantă, trebuie să vă conectați ca administrator pentru a utiliza elementele de meniu blocate.

# **Conectarea la imprimantă utilizând panoul de control**

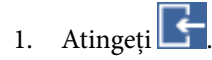

- 2. Atingeți **Administrator**.
- 3. Introduceți parola administratorului.
- 4. Atingeți **OK**.

se afișează la autentificare, apoi puteți utiliza elementele de meniu blocate.

Executați clic pe  $\Box$  pentru a vă deconecta.

### *Notă:*

Când selectați *Act.* pentru *Setări* > *Setări generale* > *Setări de bază* > *Operaţia a expirat*, vă deconectați automat după un interval de timp dacă nu există activitate pe panoul de control.

## **Conectarea la imprimantă utilizând Web Config**

Când vă conectaţi la Web Config ca administrator, puteţi opera elementele setate în Setare blocare.

- 1. Introduceţi adresa IP a imprimantei într-un browser pentru a executa Web Config.
- 2. Faceţi clic pe **Conectarea administratorului**.
- 3. Introduceți numele de utilizator și parola în **Nume utilizator** și **Parolă actuală**.
- 4. Faceţi clic pe **OK**.

Elementele blocate și **Deconectarea administratorului** sunt afișate la autentificare.

Atingeți **Deconectarea administratorului** pentru a vă deconecta.

### *Notă:*

Când selectați *Activat* pentru fila *Gestionare dispozitiv* > *Panou de control* > *Expirare operaţie*, vă deconectați automat după un interval de timp dacă nu există activitate pe panoul de control.

# **Confirmați informaţiile imprimantei**

# **Verificarea informaţiilor de la panoul de control**

Puteți verifica și imprima următoarele informații de la panoul de control.

- ❏ Număr de pagini imprimate
	- **Setări** > **Contor imprimare**

Puteţi verifica numărul total de pagini imprimate şi numărul total de pagini în cazul imprimărilor color/ monocrome.

❏ Alimentare

**Setări** > **Stare alimentare**

Puteţi verifica informaţiile pentru cerneală şi caseta de întreţinere.

❏ Fişă de stare pentru produs

### **Setări** > **Stare imprimantă/Imprimare** > **Imprimare foaie stare**

Puteţi imprima o fişă de stare, precum informaţii despre imprimantă şi despre consumabile.

❏ Informaţii despre reţea

**Setări** > **Setări generale** > **Setări rețea** > **Stare reţea**

### **Setări** > **Stare imprimantă/Imprimare** > **Reţea**

Puteţi verifica informaţiile de reţea precum starea conexiunii la reţea, setările serverului de e-mail etc. şi puteţi imprima fişa de stare a reţelei.

❏ Raport de conexiune în reţea

**Setări** > **Setări generale** > **Setări rețea** > **Verificare conexiune**

Ecran de pornire > **P** | **C** > **Descriere** > **Când nu vă puteți conecta la rețea** 

Puteţi diagnostica starea de conexiune la reţea a imprimantei şi puteţi imprima raportul.

❏ Stare de conexiune în reţea

Ecran de pornire >  $\boxed{\bigcirc}$   $\boxed{\circ}$  > Ruter

Puteţi verifica starea de conexiune pentru LAN cu fir/wireless.

## **Verificarea informațiilor din Web Config**

Puteți verifica următoarele informații ale imprimantei funcționale de la **Stare** folosind Web Config.

❏ Stare produs

Verificați limba, starea, serviciul cloud, numărul produsului, adresa MAC etc.

 $\Box$  Stare retea

Verificați informațiile stării conexiunii la rețea, adresei IP, serverului DNS etc.

 $\Box$  Întretinere

Verificați tipăririle din prima zi, contorizarea înlocuirii cernelii, paginile tipărite, contorizarea tipăririlor pentru fiecare limbă, contorizarea scanărilor, etc.

❏ Stare echipament hardware

Verificați starea fiecărui Wi-Fi, etc.

<span id="page-94-0"></span>❏ Istoric comenzi

Verificați jurnalul lucrărilor pentru o lucrare de tipărire, de recepție și de transmisie.

❏ Instantaneu panou

Afișați un instantaneu al imaginii de ecran afișat pe panoul de control al dispozitivului.

# **Recepţionarea notificărilor prin e-mail la apariţia de evenimente**

## **Despre notificările prin e-mail**

Aceasta este funcţia de notificare care, la apariţia unor evenimente precum oprirea tipăririi sau erori la imprimantă, trimite un mesaj e-mail la adresa specificată.

Puteţi înregistra până la cinci destinaţii şi defini setările de notificare pentru fiecare destinaţie.

Pentru a utiliza această funcție, trebuie să configurați serverul de e-mail înainte de a defini notificările.

### **Informaţii conexe**

& ["Configurarea unui server de e-mail" la pagina 38](#page-37-0)

## **Configurarea notificării prin e-mail**

Configuraţi notificarea prin e-mail utilizând Web Config.

- 1. Accesați Web Config și selectați fila **Gestionare dispozitiv** > **Înştiinţare prin e-mail**.
- 2. Configurați subiectul notificărilor prin e-mail.

Selectaţi conţinutul afişat în subiect din două meniuri derulante.

- ❏ Conţinutul selectat este afişat lângă **Subiect**.
- ❏ Nu se poate seta acelaşi conţinut în partea stângă şi în partea dreaptă.
- ❏ Când numărul de caractere din **Locaţie** depăşeşte 32 de octeţi, caracterele care depăşesc 32 de octeţi sunt omise.
- 3. Introduceţi adresa de e-mail pentru trimiterea mesajului de notificare.

Utilizați A–Z a–z 0–9 ! #  $\frac{6}{5}$ % & ' $* + -$ . /= ? ^ \_{ | } ~ @ și introduceți între 1 și 255 de caractere.

- 4. Selectați limba pentru notificările prin e-mail.
- 5. Selectaţi caseta de validare pentru evenimentul pentru care doriţi să primiţi notificare. Numărul de **Setări de înştiinţare** este corelat cu numărul de destinaţie al **Setări pentru adresa de e-mail**. Exemplu:

Dacă doriţi să se trimită o notificare la adresa de e-mail setată pentru numărul 1 din **Setări pentru adresa de e-mail** când imprimanta nu mai are hârtie, selectaţi coloana casetei de validare **1** din linia **Hârtie terminată**.

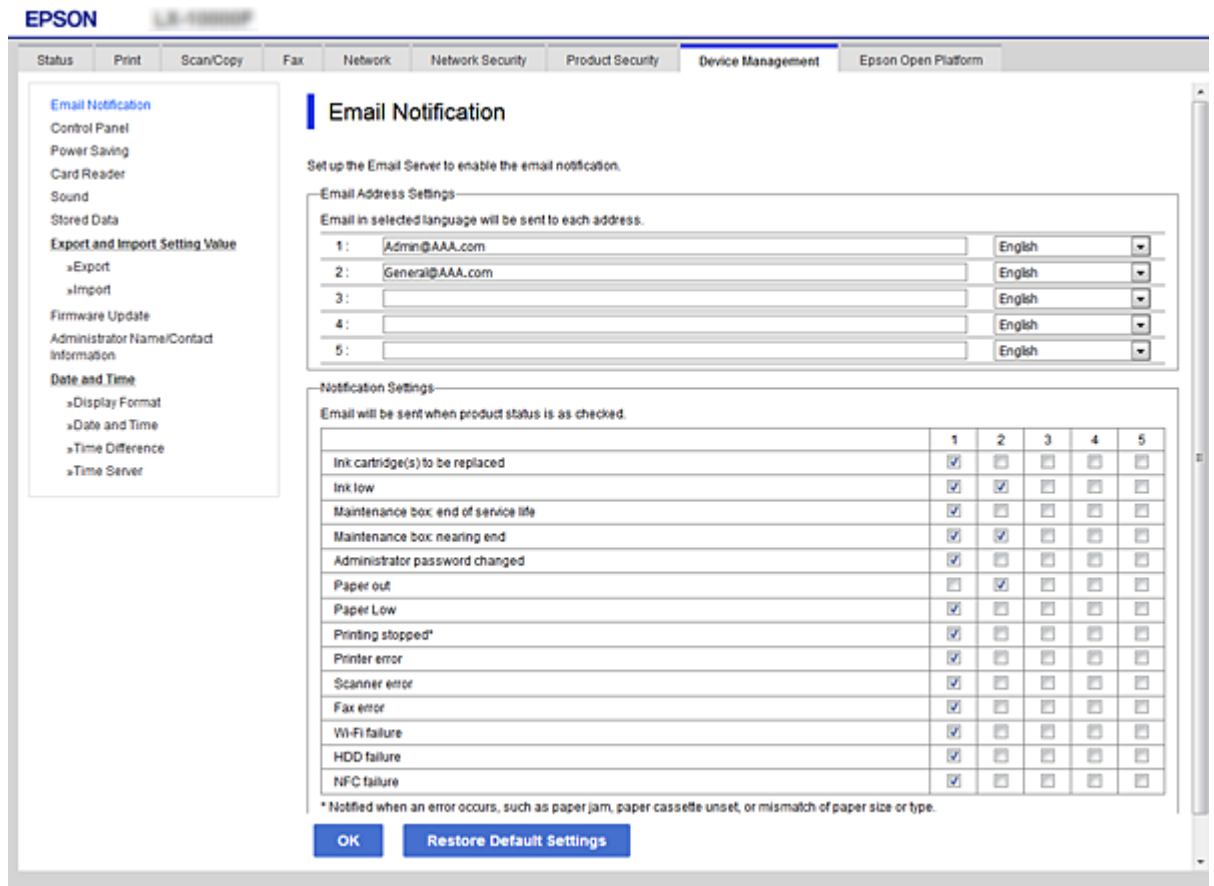

6. Faceţi clic pe **OK**.

Confirmaţi trimiterea unei notificări prin e-mail în urma apariţiei unui eveniment. Exemplu: imprimaţi specificând Sursă hârtie când hârtia nu este setată.

### **Informaţii conexe**

- & ["Accesarea Web Config" la pagina 28](#page-27-0)
- & ["Configurarea unui server de e-mail" la pagina 38](#page-37-0)

## **Elemente pentru notificarea prin e-mail**

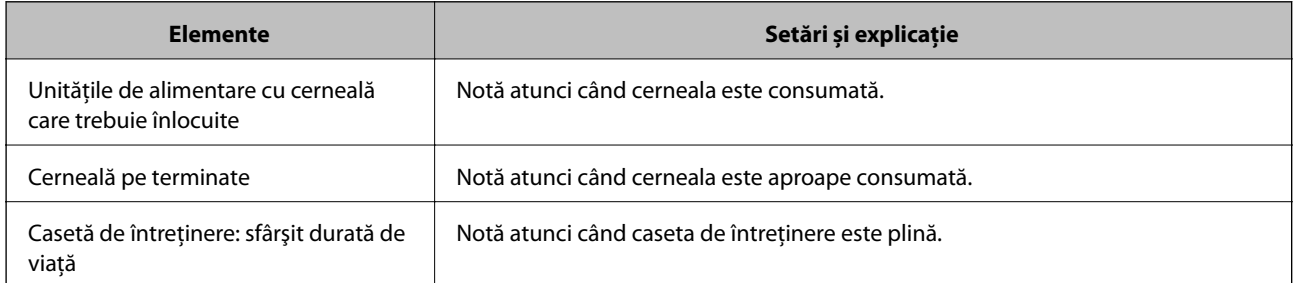

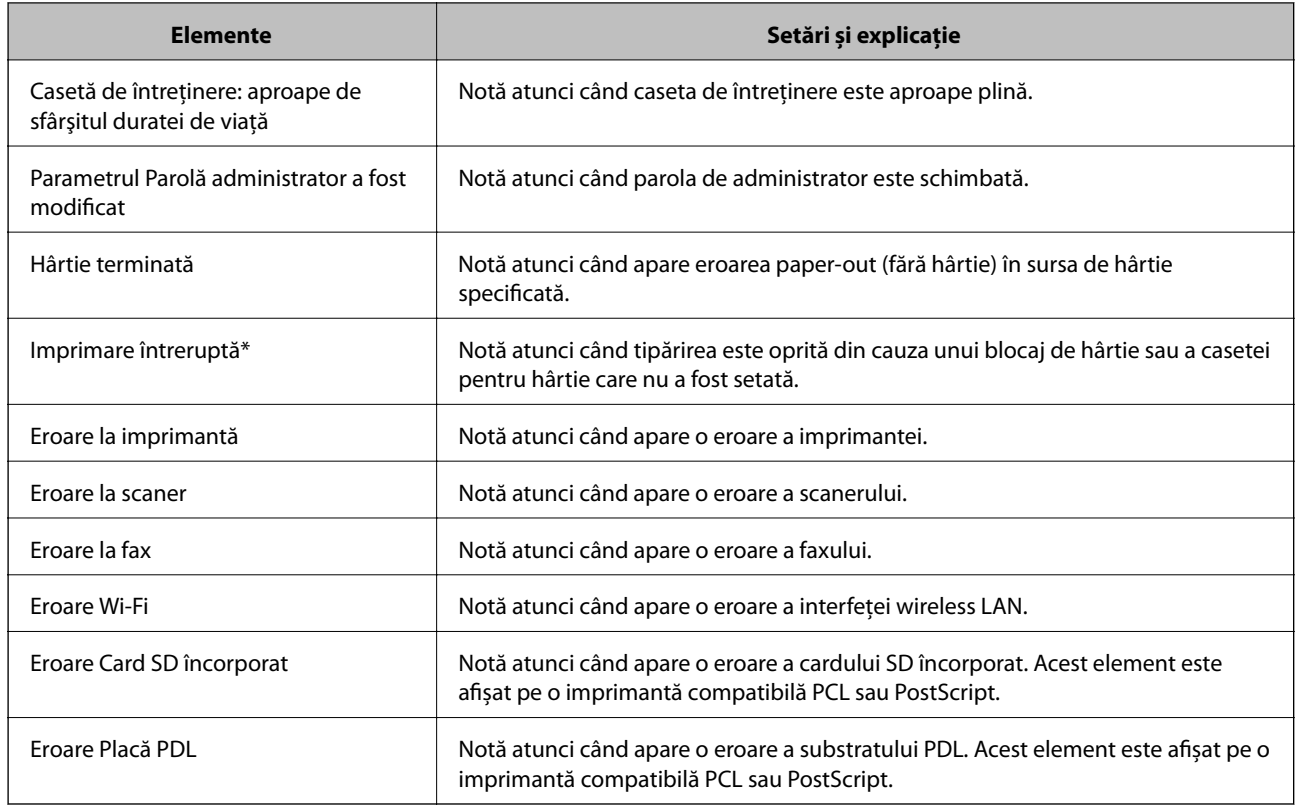

# **Actualizare firmware**

Când este disponibil un firmware nou, actualizarea firmware-ului imprimantei îmbunătățește funcția sau remediază problema.

# **Actualizarea programului firmware al imprimantei de la panoul de control**

Dacă imprimanta poate fi conectată la Internet, puteți actualiza programul firmware al acesteia utilizând panoul de control. De asemenea, puteţi configura imprimanta să verifice cu regularitate actualizările firmware şi să vă notifice dacă acestea există.

- 1. Selectaţi **Setări** pe ecranul de pornire.
- 2. Selectaţi **Setări generale** > **Administrare sistem** > **Actualizare firmware** > **Actualizare**.

## *Notă:*

Selectaţi *Notificare* > *Act.* pentru a configura imprimanta să verifice cu regularitate actualizările firmware disponibile.

### 3. Selectaţi **Începere verificare**.

Imprimanta începe să caute actualizările disponibile.

4. Dacă pe ecranul LCD este afişat un mesaj care vă informează că este disponibilă o actualizare firmware, urmaţi instrucţiunile de pe ecran pentru a începe actualizarea.

### c*Important:*

- ❏ Nu opriţi şi nu deconectaţi imprimanta de la sursa de alimentare electrică înainte de finalizarea actualizării; în caz contrar, imprimanta poate suferi o defecţiune.
- ❏ Dacă actualizarea firmware nu este finalizată sau nu a reuşit, imprimanta nu porneşte normal, iar la viitoarea pornire a imprimantei se afișează mesajul "Recovery Mode" pe ecranul LCD. În această situație, trebuie să actualizați din nou programul firmware cu ajutorul unui computer. Conectați imprimanta la computer cu ajutorul unui cablu USB. Când la imprimantă este afișat mesajul "Recovery Mode", actualizarea firmware prin intermediul unei conexiuni de reţea nu este posibilă. De la computer, accesaţi site-ul web Epson local și descărcați cea mai recentă versiune a programului firmware al imprimantei. Pentru etapele următoare, consultati instrucțiunile de pe site-ul web.

# **Actualizare firmware folosind Web Config**

Când imprimanta poate fi conectată la Internet, puteți actualiza firmware-ul din Web Config.

- 1. Accesați Web Config și selectați fila **Gestionare dispozitiv** > **Actualizare firmware**.
- 2. Faceţi clic pe **Start**.

Începe confirmarea firmware-ului, iar informațiile privind firmware-ul sunt afișate, în cazul în care există firmware-ul actualizat.

3. Faceți clic pe **Start** și urmăriți instrucțiunile afișate pe ecran.

#### *Notă:*

Puteți actualiza firmware-ul și folosind Epson Device Admin. Puteți confirma vizual informațiile firmware pe lista cu dispozitive. Este util atunci când doriți să actualizați firmware-ul pentru mai multe dispozitive. Pentru mai multe detalii, consultați ghidul sau secțiunea de ajutor pentru Epson Device Admin.

### **Informaţii conexe**

- & ["Accesarea Web Config" la pagina 28](#page-27-0)
- & ["Epson Device Admin" la pagina 127](#page-126-0)

## **Actualizarea firmware-ului fără conectarea la Internet**

Puteți descărca firmware-ul pentru dispozitiv de pe site-ul web Epson de la computer, iar apoi puteți conecta dispozitivul și computerul cu ajutorul cablului USB pentru a actualiza firmware-ul. Dacă nu puteți efectua actualizarea prin rețea, încercați această metodă.

- 1. Accesați site-ul web Epson și descărcați firmware-ul.
- 2. Conectați calculatorul care conține firmware-ul descărcat la imprimantă prin intermediul cablului USB.
- 3. Faceți dublu clic pe fișierul .exe descărcat.

Aplicația Epson Firmware Updater pornește.

4. Urmați instrucțiunile afișate pe ecran.

# <span id="page-98-0"></span>**Înregistrarea setărilor în presetări**

Puteți salva setările, precum cele pentru scanare, copiere şi fax, cu un nume. Setările înregistrate aici sunt afişate în **Presetări** pe panoul de control al imprimantei. Efectuați înregistrarea după ce finalizați setările pentru fiecare funcție.

Puteți configura următoarele funcții.

- ❏ Scanare către folder din reţea/FTP
- ❏ Scanare către e-mail
- ❏ Scan. către disp. de mem.
- ❏ Scanare către cloud
- ❏ Copiere
- ❏ Fax
- 1. Accesați Web Config și selectați fila **Scanare/Copiere** sau **Fax** > **Presetări**.
- 2. Selectați numărul înregistrat și executați clic pe **Editare**.
- 3. Selectaţi **Tip**.
	- *Notă:* Dacă doriți să modificați *Tip* după înregistrare, ștergeți presetarea înregistrată și înregistraţi-o din nou.
- 4. Faceţi clic pe **Înainte**.
- 5. Configurați fiecare element.

Introduceți un **Nume** între 1 și 30 de caractere în sistem Unicode (UTF-8).

6. Faceţi clic pe **OK**.

În cazul în care combinația de valori este nevalidă, se aplică o valoare validă, care se modifică automat.

### **Informaţii conexe**

& ["Accesarea Web Config" la pagina 28](#page-27-0)

# **Copierea de rezervă a setărilor**

Puteţi exporta în fişier valoarea setată, definită în Web Config. O puteţi utiliza pentru copierea de rezervă a contactelor, a valorilor setate, înlocuirea imprimantei etc.

Fişierul exportat nu poate fi editat, deoarece este exportat ca fişier binar.

## **Exportarea setărilor**

Exportaţi setarea pentru imprimantă.

1. Accesați Web Config și apoi selectați fila **Gestionare dispozitiv** > **Valoare de setare export şi import** > **Export**.

2. Selectați setările pe care doriți să le exportați.

Selectați setările pe care doriți să le exportați. Dacă selectați categoria părinte, vor fi selectate și subcategoriile. Cu toate acestea, subcategoriile care cauzează erori prin duplicarea acestora în cadrul aceleiași rețele (cum ar fi adresele IP etc.) nu pot fi selectate.

3. Introduceţi o parolă pentru a cripta fişierul exportat.

Aveți nevoie de parolă pentru a importa fișierul. Lăsați acest câmp necompletat dacă nu doriți să criptați fişierul.

4. Faceţi clic pe **Export**.

### c*Important:*

Dacă doriți să exportați setările de rețea ale imprimantei, cum ar fi numele dispozitivului și adresa IPv6, selectați *Activaţi pentru a selecta setările individuale ale dispozitivului* și selectați mai multe articole. Utilizați numai valorile selectate pentru imprimanta de înlocuire.

### **Informaţii conexe**

& ["Accesarea Web Config" la pagina 28](#page-27-0)

## **Importarea setărilor**

Importați fișierul Web Config exportat în imprimantă.

## c*Important:*

Atunci când importați valori care includ informații individuale, cum ar fi numele sau adresa IP a imprimantei, asigurați-vă că aceeași adresă IP nu mai există în cadrul rețelei.Dacă adresa IP există deja, imprimanta nu va reflecta valoarea importată.

- 1. Accesați Web Config și apoi selectați fila **Gestionare dispozitiv** > **Valoare de setare export şi import** > **Import**.
- 2. Selectați fișierul exportat și apoi introduceți parola de criptare.
- 3. Faceți clic pe **Înainte**.
- 4. Selectați setările pe care doriți să le importați și apoi executați clic pe **Înainte**.
- 5. Faceți clic pe **OK**.

Setările vor fi aplicate la nivelul imprimantei.

# **Ajustarea calității de tipărire**

Puteți ajusta calitatea tipăririi pentru hârtie normală utilizată frecvent, precum hârtie cu antet, hârtie reciclată etc.

## **Setarea valorii standard pentru calitatea tipăririi**

Setați valorile standard pentru calitatea tipăririi pentru toate hârtiile. Dacă doriți să ajustați calitatea tipăririi per hârtie, realizați mai întâi aceste setări. Setarea valorii per hârtie este resetată dacă realizați această setare după ajustare per hârtie.

- 1. Încărcați hârtie normală A4 în imprimantă.
- 2. Selectați **Setări** pe ecranul de pornire de pe panoul de control al imprimantei.
- 3. Selectați **Întreținere** > **Ajustare calitate imprimare**.
- 4. Urmați instrucțiunile afișate pe ecran pentru a începe verificarea.
- 5. Urmați instrucțiunile afișate pe ecran pentru a tipări modele pentru alinierea capului de tipărire.
- 6. Urmați instrucțiunile de pe ecran pentru a alinia capul de tipărire.
	- ❏ Acest model vă permite să efectuați alinierea dacă apar linii verticale nealiniate sau dacă tipăririle sunt neclare.

❏ Găsiți și selectați numărul modelului cel mai plin din fiecare grup.

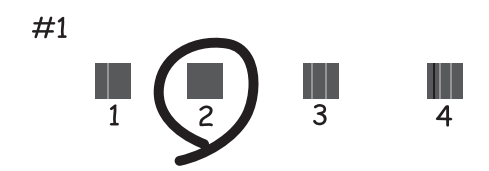

❏ Găsiți și introduceți numărul modelului care are linia verticală cel mai puțin nealiniată.

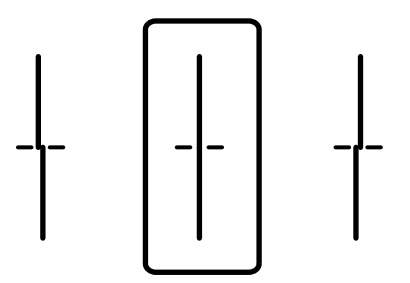

❏ Acest model vă permite să efectuați alinierea dacă observați linii orizontale la intervale regulate. Găsiți și introduceți numărul modelului cu cele mai mici defecte de separare și suprapunere.

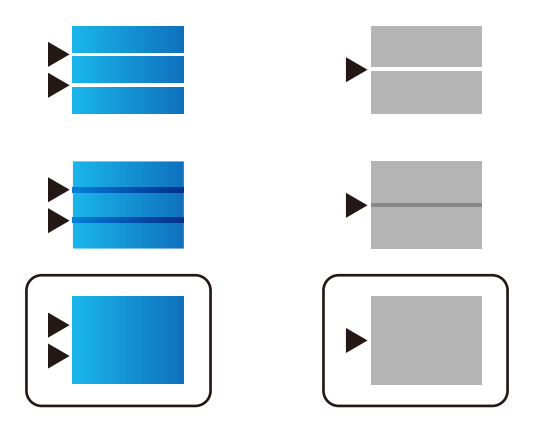

*Notă:* Modelul de test poate varia în funcție de model.

7. Închideți ecranul de informații.

# **Reglarea calității de tipărire per coală de hârtie**

Realizarea setărilor de calitate a tipăririi per coală de hârtie. Se acceptă hârtie normală, hârtie de reciclare, hârtie normală de înaltă calitate, hârtie pretipărită, hârtie colorată, hârtie cu antet și hârtie groasă.

- 1. Încărcați hârtia pentru care doriți să ajustați calitatea de tipărire în imprimantă.
- 2. Selectați **Setări** pe ecranul de pornire de pe panoul de control al imprimantei.
- 3. Selectați **Întreținere** > **Ajustare calitate imprimare pentru hârtie**.

Dacă elementul nu este afișat, glisați ecranul în sus pentru a-l afișa.

- 4. Selectați cum să reglați de la **Imprimare model** sau **Introducere valoare setată**. Dacă doriți să introduceți aceeași valoare a alinierii pentru mai multe imprimante, selectați **Introducere valoare setată**.
- 5. Selectați tipul de hârtie încărcat în imprimantă.
- 6. Urmați instrucțiunile de pe ecran pentru a alinia capul de tipărire. Acest model efectuează alinierea dacă apar benzi orizontale la intervale regulate.

Găsiți și introduceți numărul modelului cu cele mai mici defecte de separare și suprapunere.

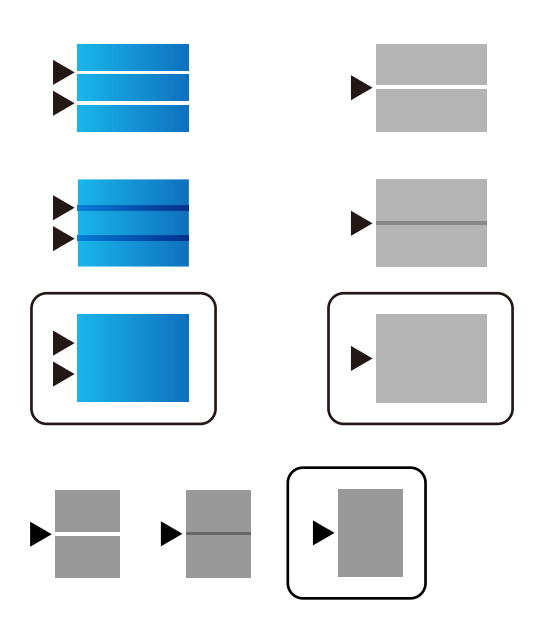

*Notă:*

- ❏ Modelul de test poate varia în funcție de model.
- ❏ Când tipăriți hârtia la care poate fi ajustată calitatea, selectați *Selectare automată (hârtii simple)* în *Tip hârtie* pentru driverul imprimantei, astfel încât valoarea de ajustare să fie aplicată automat.
- 7. Închideți ecranul de informații.

În cazul în care calitatea tipăririi nu este îmbunătățită după efectuarea acestei ajustări, realizați **Ajustare calitate imprimare** pentru a seta valorile de ajustare standard, și apoi efectuați din nou ajustările conform tipului de hârtie.

# **Soluţionarea problemelor**

# **Sugestii pentru remedierea problemelor**

❏ Verificarea mesajului de eroare

La aparitia problemelor, verificati mai întâi dacă există mesaje pe panoul de control al imprimantei sau pe ecranul driverului. Dacă mesajul e-mail de notificare este setat la apariția evenimentelor, puteți afla imediat care este situaţia.

❏ Raport de conexiune în reţea

Diagnosticaţi starea reţelei şi a imprimantei, apoi imprimaţi rezultatul.

Puteți găsi eroarea diagnosticată de pe partea imprimantei.

❏ Verificarea stării comunicării

Verificaţi starea comunicării computerului server sau a computerului client utilizând comenzi precum ping şi ipconfig.

❏ Test de conexiune

Pentru verificarea conexiunii dintre imprimantă și serverul de e-mail, efectuați testul de conexiune de la imprimantă. De asemenea, verificaţi conexiunea de la computerul client la server, pentru a stabili starea comunicaţiilor.

❏ Iniţializarea setărilor

Dacă setările și starea comunicatiei nu prezintă probleme, problemele pot fi remediate prin dezactivarea sau iniţializarea setărilor de reţea ale imprimantei, urmate de reconfigurare.

# **Verificarea stării imprimantei**

Pentru identificarea cauzei problemei, verificați starea imprimantei și a rețelei.

## **Verificarea mesajului de eroare**

## **Verificarea mesajului de eroare din notificarea de e-mail**

La setarea notificării prin e-mail, verificaţi dacă mesajul de eroare este trimis de la imprimantă.

Dacă instrucţiunile pentru remedierea problemei se află în notificarea de e-mail, vă rugăm să le respectaţi.

### **Informaţii conexe**

& ["Recepţionarea notificărilor prin e-mail la apariţia de evenimente" la pagina 95](#page-94-0)

## **Verificarea mesajelor pe ecranul LCD**

Dacă este afişat un mesaj de eroare pe ecranul LCD, urmaţi instrucţiunile de pe ecran sau soluţiile de mai jos pentru a rezolva problema.

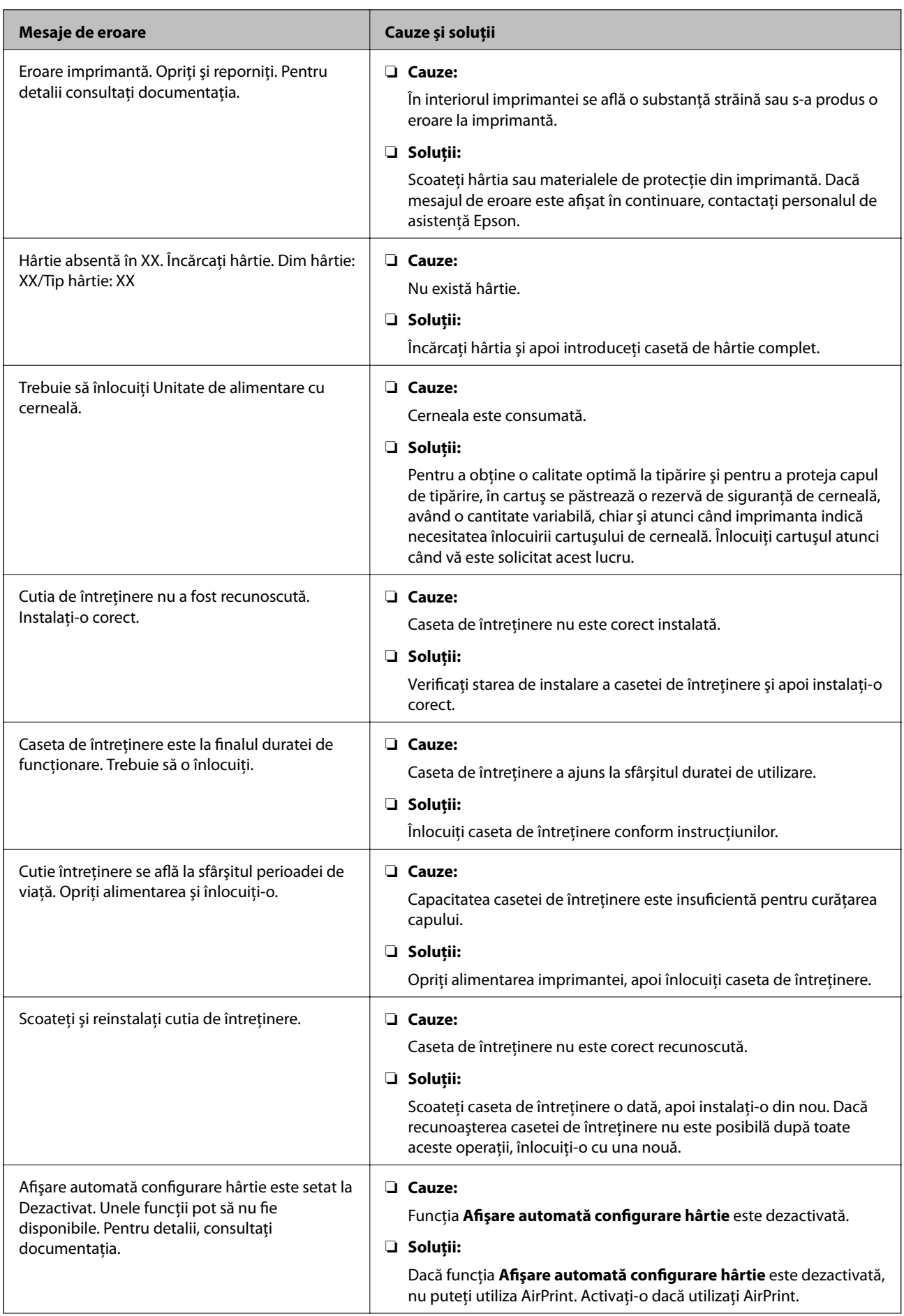

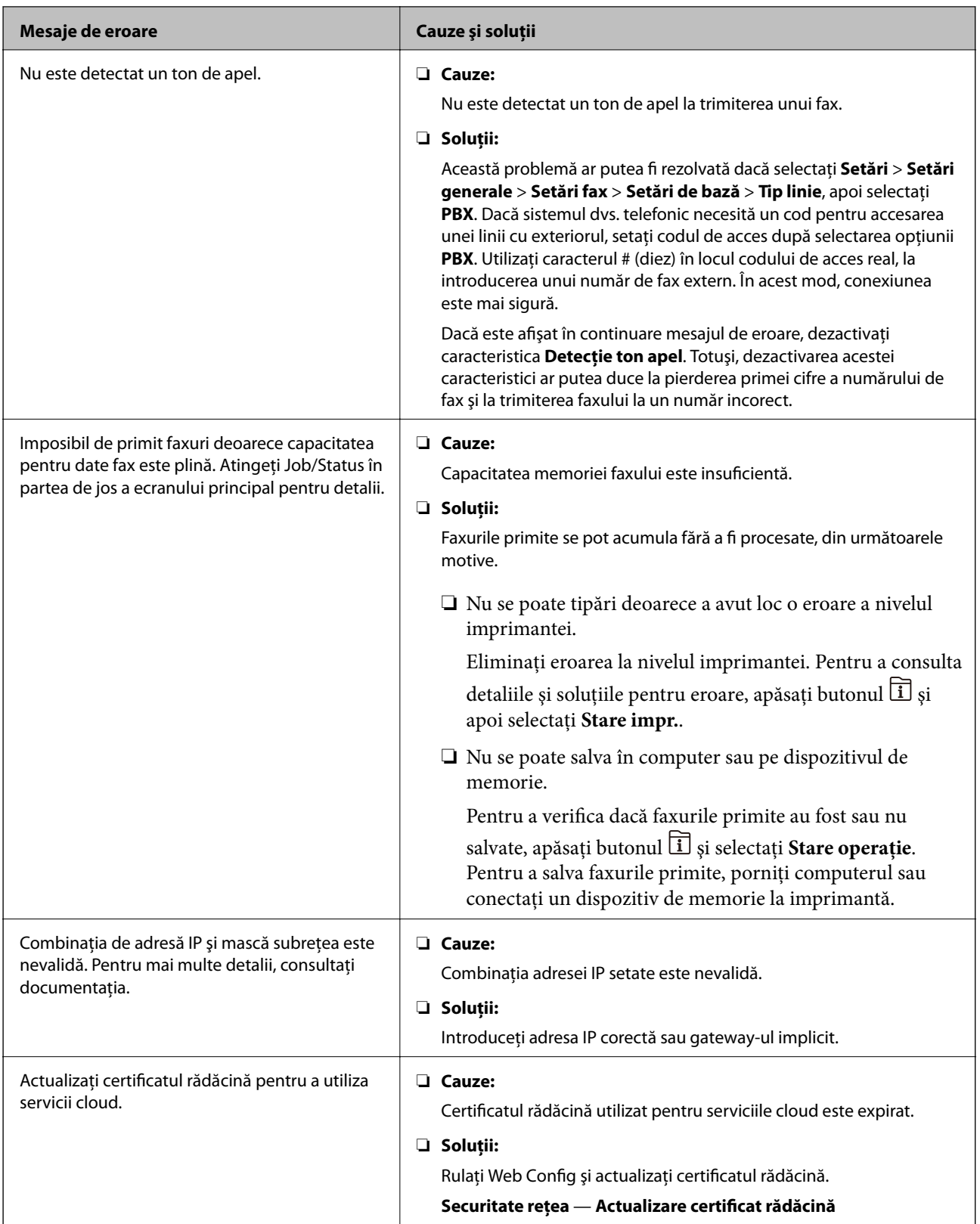

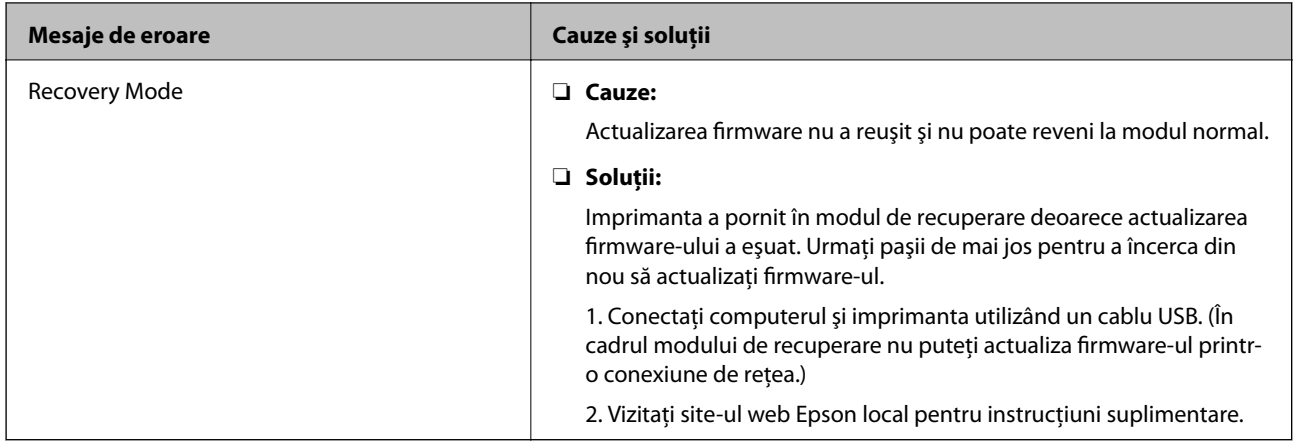

## **Coduri de eroare din meniul de stare**

Dacă o activitate de tipărire nu este finalizată cu succes, verificaţi codul de eroare indicat în istoricul respectivei activităţi. Puteţi verifica codul de eroare apăsând pe butonul şi selectând apoi **Stare operaţie**. Consultaţi tabelul următor pentru probleme şi soluţii.

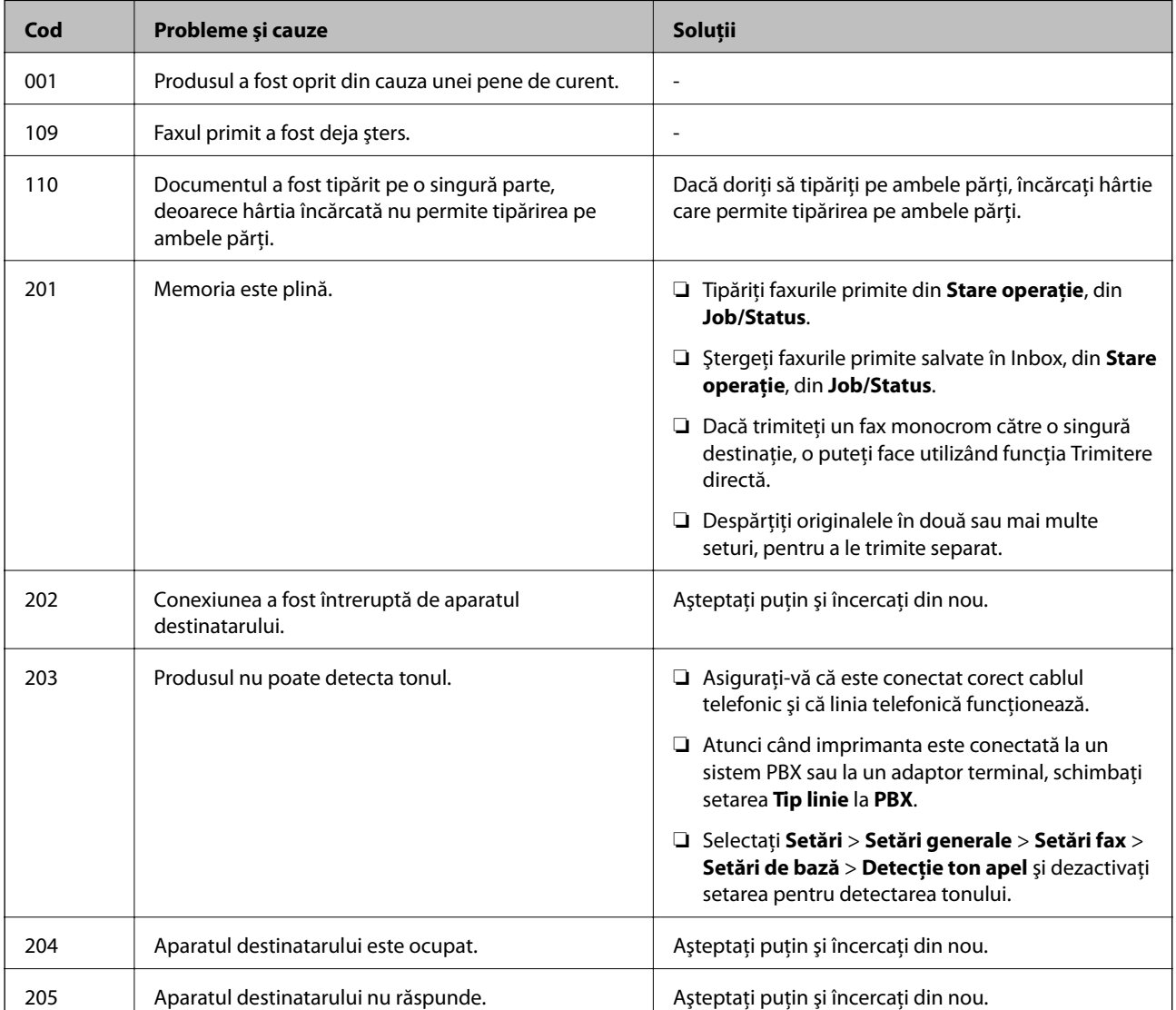

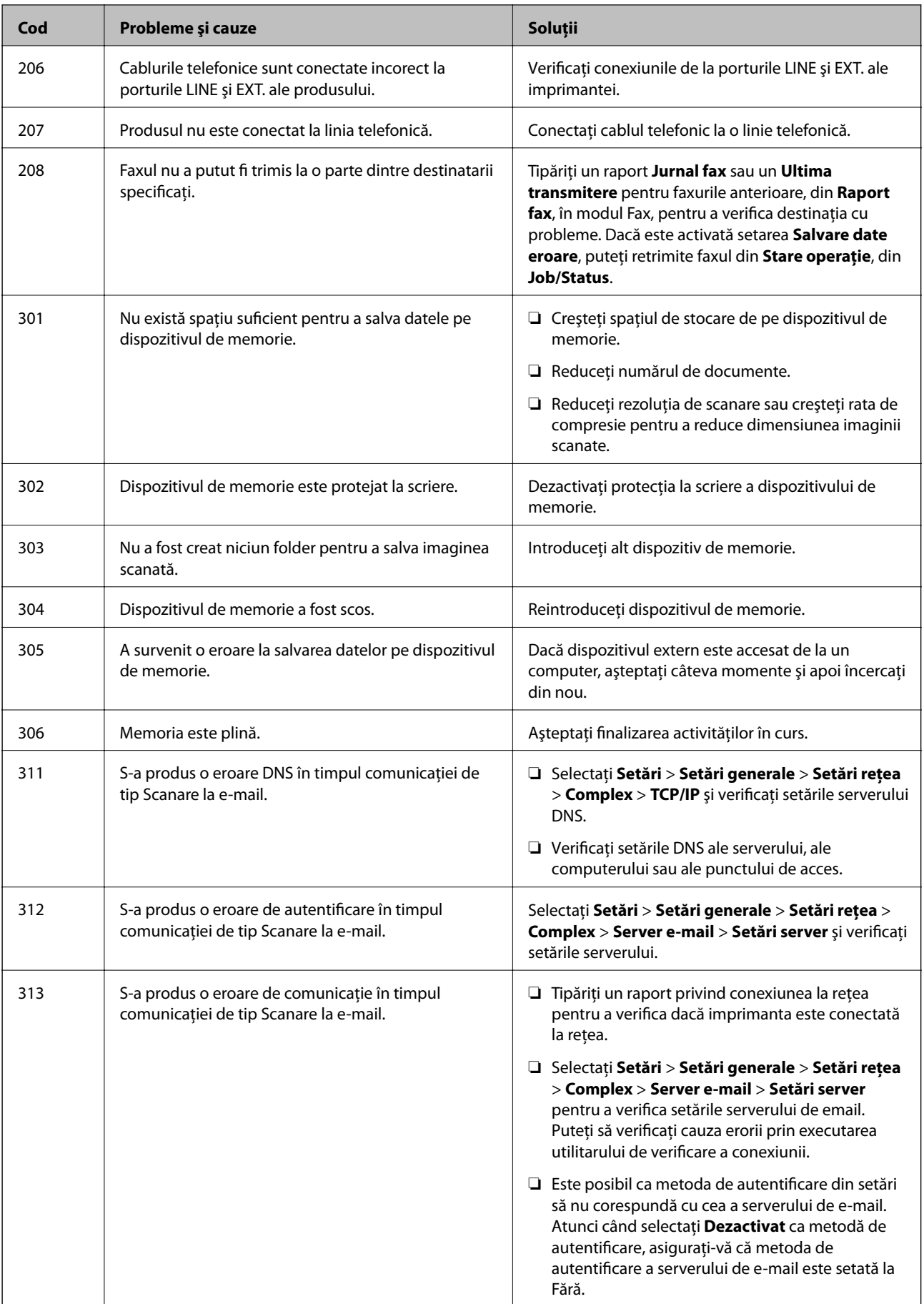
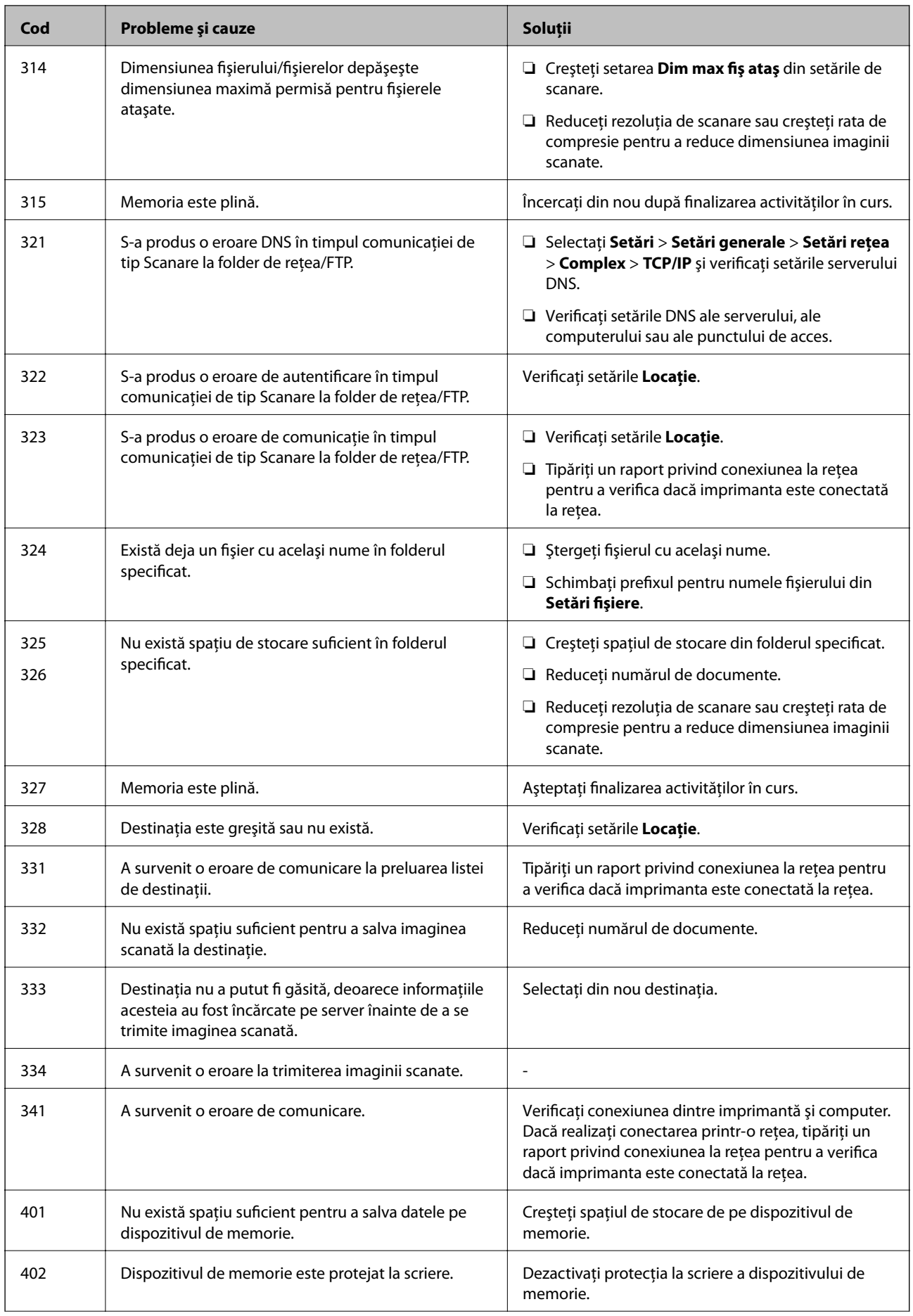

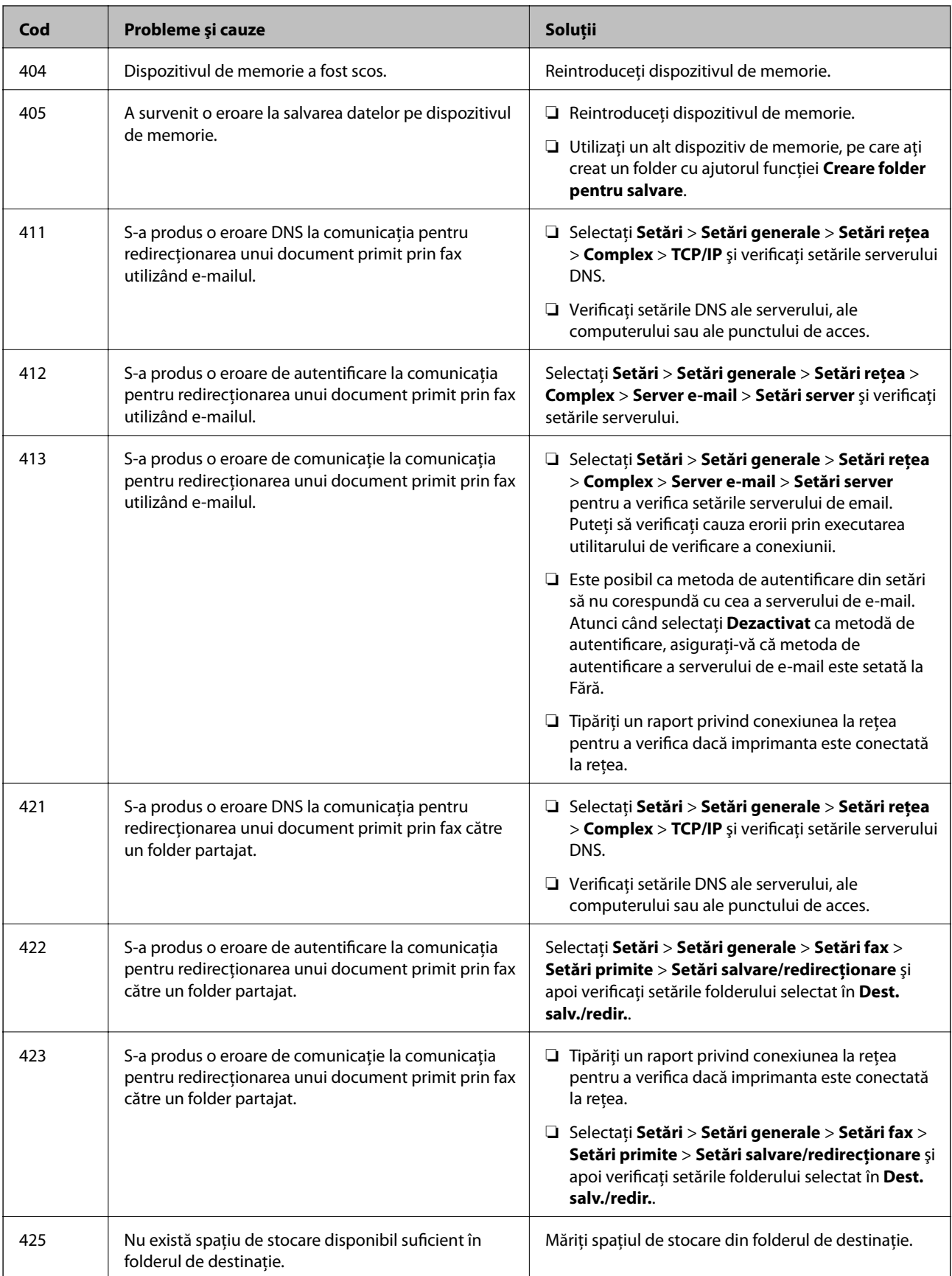

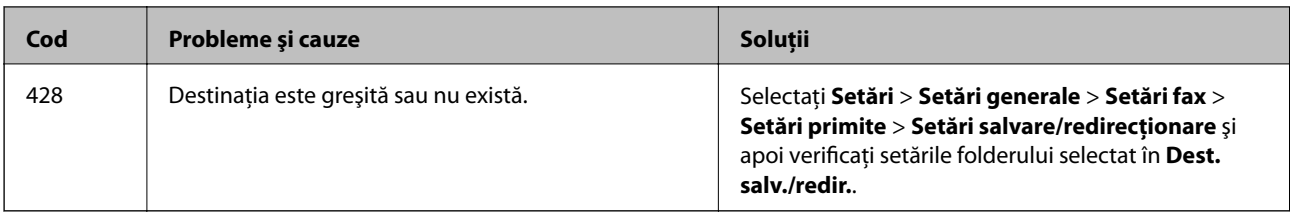

## **Verificarea afişajului panoului imprimantei la distanţă**

Puteți verifica afişajul panoului imprimantei la distanţă utilizând Web Config.

- 1. Rulați Web Config la imprimanta pe care doriți să o verificați. Când primiţi notificarea prin e-mail, puteţi rula Web Config de la URL-ul de pe e-mail.
- 2. Selectați fila **Stare** > **Instantaneu panou**.

Panoul curent al imprimantei este afişat pe Web Config.

Pentru a actualiza, faceţi clic pe **Reîmprospătare**.

## **Tipărirea unui raport de conexiune la rețea**

Puteți tipări un raport de conexiune la rețea pentru a verifica starea dintre imprimantă și routerul wireless.

- 1. Încărcați hârtii.
- 2. Selectați **Setări** pe ecranul de pornire.
- 3. Selectați **Setări generale** > **Setări rețea** > **Verificare conexiune**. Începe verificarea conexiunii.
- 4. Selectați **Raport verificare imprimare**.
- 5. Tipăriți raportul de conexiune la rețea. Dacă a intervenit o eroare, verificați raportul de conexiune la rețea, apoi urmați soluțiile tipărite.
- 6. Închideți ecranul.

### **Informaţii conexe**

 $\rightarrow$  ["Mesaje și soluții în raportul de conexiune la rețea" la pagina 112](#page-111-0)

## <span id="page-111-0"></span>**Mesaje și soluții în raportul de conexiune la rețea**

Citiți mesajele și codurile de eroare din raportul de conexiune la rețea, apoi urmați soluțiile oferite.

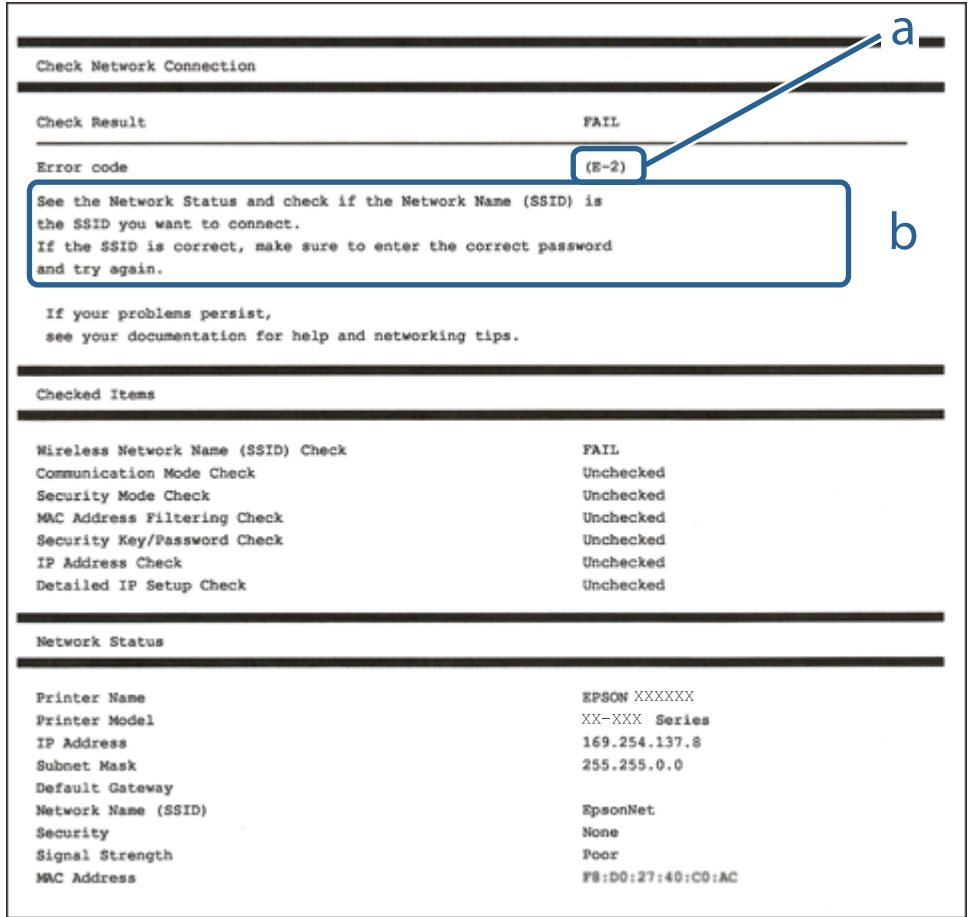

- a. Cod de eroare
- b. Mesaje în mediul de rețea

## **E-1**

### **Soluții:**

- ❏ Cablul Ethernet trebuie să fie conectat la imprimantă, la un hub sau alt dispozitiv de reţea.
- ❏ Hubul sau celălalt dispozitiv de reţea trebuie să fie pornite.
- ❏ Dacă vreți să conectați imprimanta prin Wi-Fi, configurați din nou setările Wi-Fi pentru imprimantă deoarece este dezactivată.

## **E-2, E-3, E-7**

### **Soluții:**

- ❏ Verificați dacă routerul fără fir este pornit.
- ❏ Confirmați conectarea corectă a computerului sau a dispozitivului la routerul fără fir.
- ❏ Dezactivați routerul fără fir. Așteptați aproximativ 10 secunde și apoi porniți-l.
- ❏ Puneți imprimanta mai aproape de routerul fără fir și eliminați toate obstacolele dintre ele.
- ❏ Dacă aţi introdus SSID manual, verificaţi dacă acesta este corect. Verificați identificatorul SSID din secțiunea **Starea reţelei** din raportul privind conectarea la rețea.
- ❏ Dacă un router fără for are mai multe identificatoare SSID, selectați-l pe cel afișat. Când identificatorul SSID folosește o frecvență care nu este compatibilă, imprimanta nu îl afișează.
- ❏ Dacă folosiți configurarea prin apăsarea de buton pentru stabilirea unei conexiuni de rețea, asigurați-vă că routerul fără fir acceptă WPS. Nu puteți folosi funcția de configurare prin apăsarea de buton dacă routerul fără fir nu acceptă WPS.
- ❏ Asigurați-vă că identificatorul SSID folosește numai caractere ASCII (caractere alfanumerice și simboluri). Imprimanta nu poate afișa un identificator SSID care conține caractere non-ASCII.
- ❏ Asigurați-vă că vă cunoașteți identificatorul SSID și parola înainte de conectarea la routerul fără fir. Dacă folosiţi un router fără fir cu setările predefinite, identificatorul SSID şi parola sunt scrise pe etichetă de pe routerul fără fir. Dacă nu cunoaşteţi identificatorul SSID şi parola, contactaţi persoana care a configurat routerul fără fir sau consultati documentația furnizată împreună cu acesta.
- ❏ Când vă conectaţi la un identificator SSID generat de un dispozitiv inteligent cu funcție tethering, verificaţi identificatorul SSID și parola pe documentația furnizată împreună cu dispozitivul inteligent.
- ❏ În cazul în care conexiunea Wi-Fi se întrerupe brusc, consultați condițiile afișate mai jos. Dacă aceste condiții sunt aplicabile, resetați condițiile rețelei descărcând și executând programul software din următorul site web. [http://epson.sn](http://epson.sn/?q=2) > **Configurarea**
	- ❏ A fost adăugat la rețea alt dispozitiv inteligent folosindu-se configurarea prin apăsare de buton.
	- ❏ Reţeaua Wi-Fi a fost configurată prin altă metodă decât configurarea prin apăsare de buton.

## **E-5**

### **Soluții:**

Verificaţi dacă tipul de securitate pentru routerul fără fir este setat la unul dintre următoarele. În caz contrar, schimbaţi tipul de securitate al routerului fără fir, după care resetaţi setările de reţea ale imprimantei.

- ❏ WEP pe 64 de biţi (40 de biţi)
- ❏ WEP pe 128 de biţi (104 de biţi)
- ❏ WPA PSK (TKIP/AES)\*
- ❏ WPA2 PSK (TKIP/AES)\*
- ❏ WPA (TKIP/AES)
- ❏ WPA2 (TKIP/AES)
- \* WPA PSK este cunoscut şi ca WPA Personal. WPA2 PSK este cunoscut şi ca WPA2 Personal.

## **E-6**

### **Soluții:**

- ❏ Verificaţi dacă filtrarea adreselor MAC este dezactivată. Dacă filtrarea este activată, înregistraţi adresa MAC a imprimantei, pentru ca aceasta să nu fie filtrată. Pentru detalii, consultaţi documentaţia furnizată împreună cu routerul fără fir. Puteţi verifica adresa MAC a imprimantei din **Starea reţelei** din raportul privind conexiunea de retea.
- ❏ Dacă routerul fără fir folosește autentificarea partajată cu metoda de securitate WEP, asiguraţi-vă că cheia şi indexul de autentificare sunt corecte.
- ❏ Dacă numărul de dispozitive care se pot conecta la routerul fără fir este mai mic decât numărul de dispozitive de rețea pe care vreți să le conectați, efectuați setările pe routerul fără fir pentru a mări numărul de dispozitive care se pot conecta. Consultaţi documentaţia furnizată împreună cu routerul fără fir pentru efectuarea setărilor.

### **E-8**

### **Soluții:**

- ❏ Activaţi DHCP pe routerul fără fir dacă opţiunea Obţinere adresă IP a imprimantei este setată la **Automat**.
- ❏ Dacă opţiunea Obţinere adresă IP a imprimantei este setată la Manual, adresa IP setată manual este invalidă deoarece se află în afara intervalului (de exemplu: 0.0.0.0). Setaţi o valoare validă pentru adresa IP din panoul de control al imprimantei sau folosind Web Config.

### **E-9**

### **Soluții:**

Verificaţi următoarele.

- ❏ Dispozitivele sunt pornite.
- ❏ Puteţi accesa internetul şi alte calculatoare sau dispozitive din aceeaşi reţea de pe dispozitivele pe care doriţi să le conectaţi la imprimantă.

Dacă imprimanta și dispozitivele de rețea tot nu se conectează după confirmarea celor de mai sus, dezactivați routerul fără fir. Așteptați aproximativ 10 secunde și apoi porniți-l. Resetați condițiile rețelei descărcând și executând programul software din următorul site web.

### [http://epson.sn](http://epson.sn/?q=2) > **Configurarea**

### **E-10**

### **Soluții:**

Verificaţi următoarele.

- ❏ Celelalte dispozitive din reţea sunt pornite.
- ❏ Adresele de reţea (adresa IP, masca de subreţea şi gateway-ul implicit) sunt corecte dacă aţi setat opţiunea Obţinere adresă IP a imprimantei la Manual.

Resetaţi adresa de reţea dacă acestea sunt incorecte. Puteţi verifica adresa IP, masca de subreţea şi gateway-ul implicit din **Starea reţelei** din raportul privind conexiunea de reţea.

### **Soluţionarea problemelor**

Dacă protocolul DHCP este activat, schimbați opțiunea Obținere adresă IP a imprimantei la **Automat**. Dacă vreți să setați adresa IP manual, verificați adresa IP a imprimantei din secțiunea **Starea reţelei** din raportul privind conexiunea de rețea, apoi selectați Manual pe ecranul setărilor de rețea. Setați masca de subrețea la [255.255.255.0].

Dacă imprimanta și dispozitivele de rețea tot nu se conectează, dezactivați routerul fără fir. Așteptați aproximativ 10 secunde și apoi porniți-l.

## **E-11**

### **Soluții:**

Verificati următoarele.

❏ Adresa gateway-ului implicit este corectă când setaţi opţiunea Configurare TCP/IP a imprimantei la Manual.

❏ Dispozitivul care este setat ca gateway implicit este pornit.

Setaţi adresa corectă a gateway-ului implicit. Puteţi verifica adresa gateway-ului implicit din secțiunea **Starea reţelei** din raportul privind conexiunea de rețea.

## **E-12**

### **Soluții:**

Verificati următoarele.

- ❏ Celelalte dispozitive din reţea sunt pornite.
- ❏ Adresele de reţea (adresa IP, masca de subreţea şi gateway-ul implicit) sunt corecte dacă le introduceţi manual.
- $\Box$  Adresele de retea pentru celelalte dispozitive (masca de subretea și gateway-ul implicit) sunt identice.
- ❏ Adresa IP nu este în conflict cu adresele IP ale celorlalte dispozitive.

Dacă imprimanta și dispozitivele de rețea tot nu se conectează după confirmarea celor de mai sus, încercați următorii pași.

- ❏ Dezactivați routerul fără fir. Așteptați aproximativ 10 secunde și apoi porniți-l.
- ❏ Efectuați din nou setările de rețea folosind utilitarul de instalare. Îl puteți rula de pe următorul site web. [http://epson.sn](http://epson.sn/?q=2) > **Configurarea**
- ❏ Puteţi înregistra mai multe parole pe un router fără fir care foloseşte securitate de tipul WEP. Dacă sunt înregistrate mai multe parole, verificaţi dacă prima parolă înregistrată este setată pe imprimantă.

### **E-13**

### **Soluții:**

Verificati următoarele.

- ❏ Dispozitivele de reţea, cum ar fi routerul fără fir, hubul şi routerul, sunt pornite.
- ❏ Opţiunea Configurare TCP/IP pentru dispozitivele de reţea nu a fost configurată manual. (Dacă opţiunea Configurare TCP/IP a imprimantei este setată automat, în timp ce Configurarea TCP/IP pentru celelalte dispozitive de retea este efectuată manual, reteaua imprimantei poate diferi de reteaua celorlalte dispozitive.)

Dacă după verificarea celor de mai sus întâmpinaţi în continuare probleme, încercaţi următoarele.

- ❏ Dezactivați routerul fără fir. Așteptați aproximativ 10 secunde și apoi porniți-l.
- ❏ Efectuaţi setările de reţea pe computerul care se află în aceeaşi reţea ca şi imprimanta, folosind utilitarul de instalare. Îl puteți rula de pe următorul site web.

[http://epson.sn](http://epson.sn/?q=2) > **Configurarea**

❏ Puteţi înregistra mai multe parole pe un router fără fir care foloseşte securitate de tipul WEP. Dacă sunt înregistrate mai multe parole, verificaţi dacă prima parolă înregistrată este setată pe imprimantă.

## **Mesaje privind mediul de reţea**

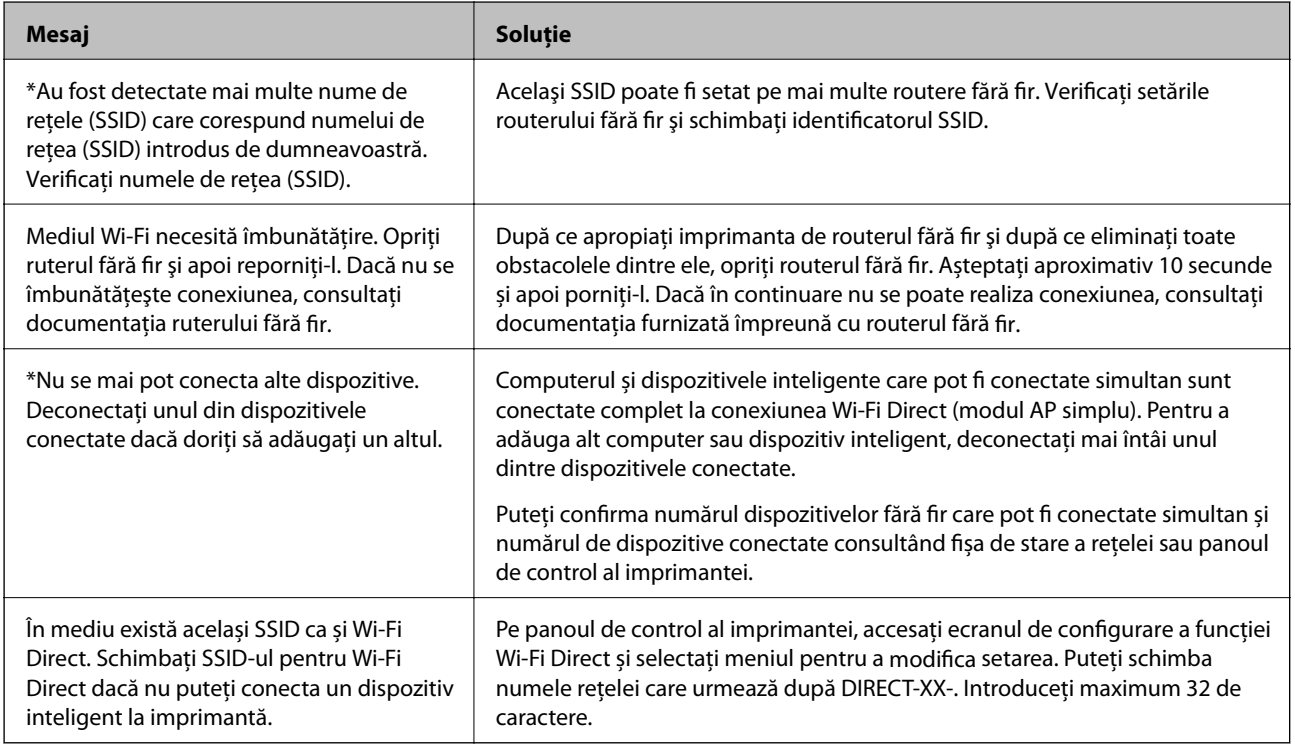

## **Verificarea stării comunicării**

Verificaţi dacă este corectă comunicaţia dintre imprimantă şi computer şi încercaţi remedierea problemelor.

## **Verificarea jurnalului pentru server și dispozitivul de rețea**

Dacă apar probleme cu conexiunea la rețea, puteți identifica respectiva cauză verificând jurnalul pentru serverul de e-mail sau serverul LDAP sau starea utilizând jurnalul de sistem pentru dispozitivul de rețea, precum un router, sau comenzi.

## **Tipărirea unei fișe de stare a rețelei**

Puteți verifica informațiile detaliate despre rețea prin tipărirea acestora.

- 1. Încărcați hârtii.
- 2. Selectați **Setări** pe ecranul de pornire.
- 3. Selectați **Setări generale** > **Setări rețea** > **Stare reţea**.
- 4. Selectați **Imprimare foaie stare**.
- 5. Verificați mesajul și tipăriți pagina de stare a rețelei.
- 6. Închideți ecranul.

Ecranul se va închide automat după o anumită perioadă de timp.

## **Verificarea comunicării între dispozitive și computere**

### *Verificarea comunicaţiei utilizând o comandă ping — Windows*

Puteți utiliza o comandă Ping pentru a vă asigura că respectivul computer este conectat la imprimantă. Urmați pașii de mai jos pentru verificarea comunicaţiei utilizând o comandă ping.

1. Verificați adresa IP a imprimantei pentru comunicaţia pe care doriți să o verificați.

O puteți verifica din ecranul Stare rețea de pe panoul de control al imprimantei, dintr-un raport de conexiune sau în coloana **IP Address** a unei fișe de stare a rețelei.

2. Afişaţi ecranul de linie de comandă al computerului.

Afişaţi ecranul de aplicaţie şi apoi selectaţi **Linie de comandă**.

3. Introduceți "ping xxx.xxx.xxx.xxx" și apoi apăsați tasta Enter.

Introduceți adresa de IP a imprimantei pentru xxx.xxx.xxx.xxx.

4. Verificaţi starea comunicării.

Dacă imprimanta şi computerul comunică, este afişat următorul mesaj.

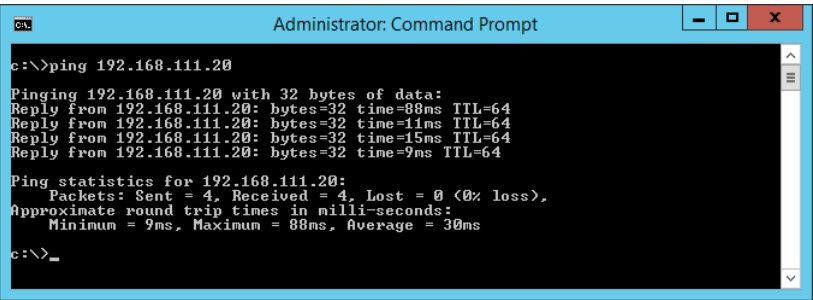

Dacă imprimanta şi computerul nu comunică, este afişat următorul mesaj.

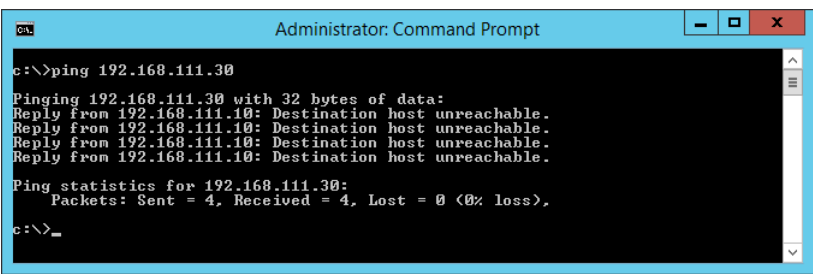

### *Verificarea comunicaţiei utilizând o comandă ping — Mac OS*

Puteți utiliza o comandă Ping pentru a vă asigura că respectivul computer este conectat la imprimantă. Urmați pașii de mai jos pentru verificarea comunicaţiei utilizând o comandă ping.

1. Verificați adresa IP a imprimantei pentru comunicaţia pe care doriți să o verificați.

O puteți verifica din ecranul Stare rețea de pe panoul de control al imprimantei, dintr-un raport de conexiune sau în coloana **IP Address** a unei fișe de stare a rețelei.

2. Executaţi Network Utility (Utilitar de reţea).

Enter "Utilitar de rețea" în **Spotlight**.

3. Executaţi clic pe fila **Ping**, introduceţi adresa de IP verificată în pasul 1 şi apoi executaţi clic pe **Ping**.

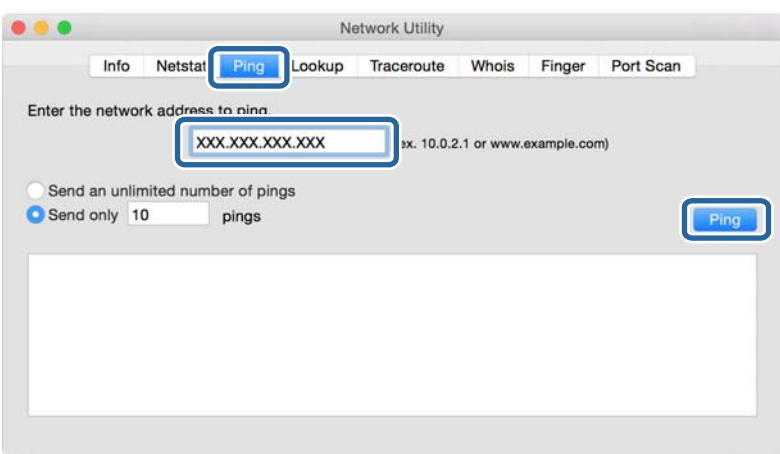

4. Verificaţi starea comunicării.

Dacă imprimanta şi computerul comunică, este afişat următorul mesaj.

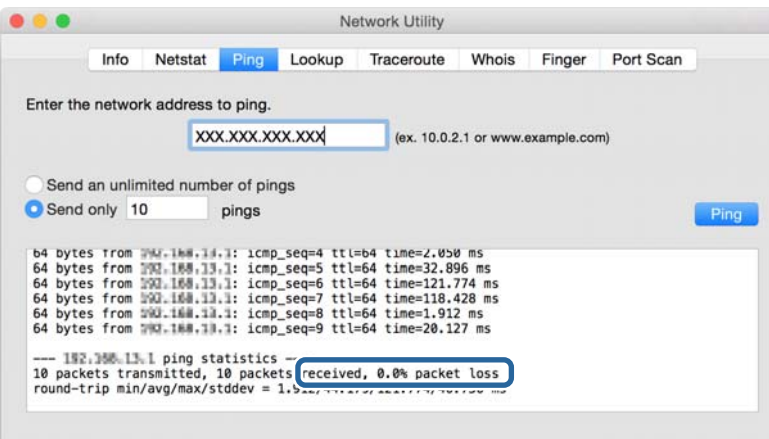

Dacă imprimanta şi computerul nu comunică, este afişat următorul mesaj.

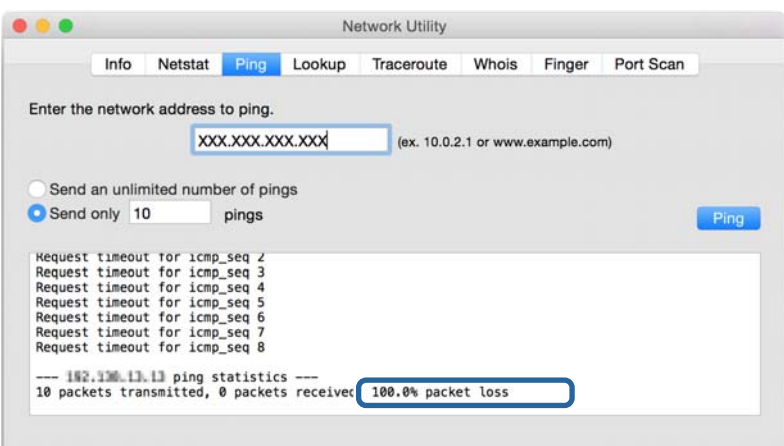

### **Verificarea reţelei computerului — Windows**

Utilizând linia de comandă, verificaţi starea conexiunii computerului şi calea conexiunii la imprimantă. Aceasta va duce la rezolvarea problemelor.

❏ comanda ipconfig

Afişaţi starea conexiunii interfeţei de reţea utilizată în prezent de computer.

Prin compararea informaţiilor de setare cu comunicaţiile reale, puteţi verifica dacă este corectă conexiunea. Dacă există mai multe servere DHCP pe aceeaşi reţea, puteţi găsi adresa efectivă atribuită computerului, serverul DNS la care s-a făcut referire etc.

- ❏ Format: ipconfig /all
- ❏ Exemple:

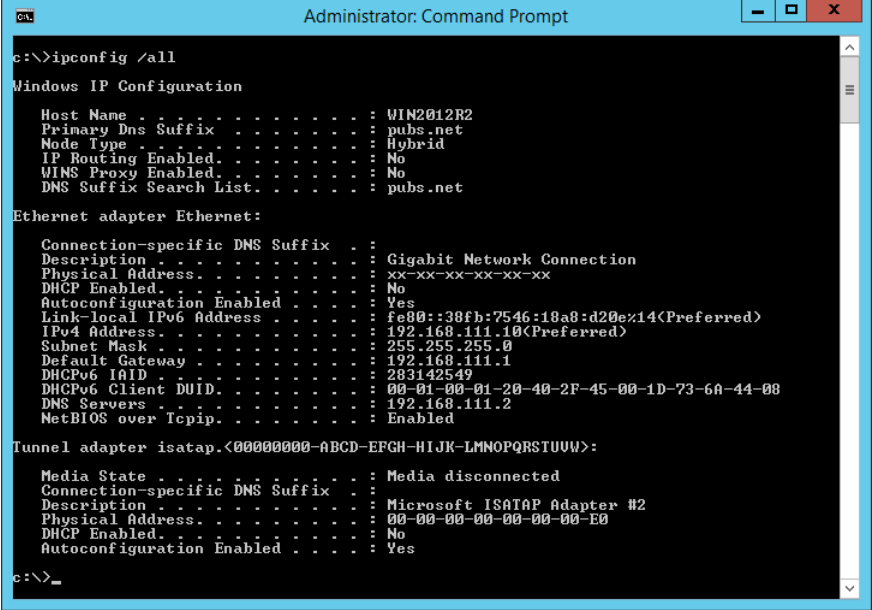

❏ pathping comandă

Puteţi confirma lista de routere parcurse până la gazda destinaţie şi traseul comunicaţiei.

- ❏ Format: pathping xxx.xxx.xxx.xxx
- ❏ Exemplu: pathping 192.0.2.222

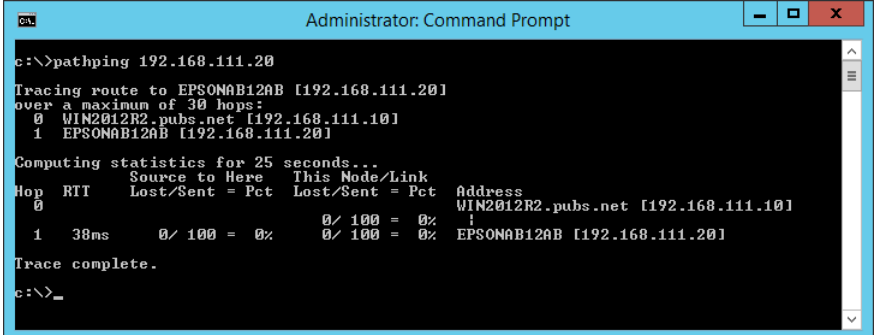

## **Efectuarea testului de conexiune**

De la imprimantă la computerul conectat la același segment ca imprimanta, verificați dacă este corectă conexiunea cu serverul şi folderul. Aceasta va duce la rezolvarea problemelor.

### **Server de e-mail**

Verificaţi conexiunea dintre imprimantă şi serverul de e-mail utilizând funcţia imprimantei de testare a conexiunii.

### **Informaţii conexe**

 $\rightarrow$  ["Verificarea unei conexiuni de server de e-mail" la pagina 40](#page-39-0)

### **Server LDAP**

Verificați conexiunea dintre imprimantă și serverul LDAP utilizând funcția imprimantei de testare a conexiunii.

### **Informaţii conexe**

& ["Verificarea conexiunii serverului LDAP" la pagina 71](#page-70-0)

### **Server FTP**

Verificaţi conexiunea serverului FTP de la computerul din acelaşi segment. Verificaţi dacă puteţi accesa serverul FTP înregistrat în contacte din aplicaţia Explorer a computerului din acelaşi segment de reţea cu imprimanta.

❏ Exemplu de specificare a căii:

- ❏ Nume server FTP: epsonftp
- ❏ Nume folder: manual
- ❏ ftp://epsonftp/manual/

În acest caz, conectaţi-vă ca anonim. Când aţi definit numele de utilizator şi parola, introduceţi-le în caseta de dialog afişată la eșuarea autentificării sau includeţi-le ca în exemplul de mai jos.

ftp://username:password@epsonftp (Când numele de utilizator este "ftpusername", parola este "ftppassword".)

❏ Un exemplu din acelaşi segment de reţea.

- ❏ Adresa IP a imprimantei: 192.168.111.12, Mască de subreţea: 255.255.255.0
- ❏ Verificaţi la computer că adresa IP este cuprinsă între 192.168.111.2 şi 192.168.111.255.

### **Informaţii conexe**

& ["Înregistrarea unei destinații în Contacte utilizând Web Config" la pagina 63](#page-62-0)

### **Folder partajat**

Verificați conexiunea folderului partajat de la computerul din același segment. Verificați dacă puteți accesa folderul partajat înregistrat în contacte din aplicația Explorer a computerului din același segment de rețea cu imprimanta.

### **Informaţii conexe**

 $\rightarrow$  ["Înregistrarea unei destinații în Contacte utilizând Web Config" la pagina 63](#page-62-0)

### **Server DNS**

Verificați serverul DNS la care face referire computerul. Confirmați starea adaptorului de rețea al computerului din acelaşi segment de reţea cu imprimanta şi verificaţi dacă aceasta coincide cu setarea DNS a imprimantei.

Puteţi verifica setarea DNS a computerului după cum urmează.

❏ Windows: **Panou de control** > **Rețea și Internet** > **Centru rețea și partajare** > **Modificare setări adaptor** Când există mai multe interfețe de rețea, puteți verifica introducând "ipconfig/all" la linia de comandă.

❏ Mac OS: **Preferinţă sistem** > **Reţea** > **Avansat...** > **DNS**

### **Informaţii conexe**

 $\rightarrow$  "*n* înregistrarea unei destinații în Contacte utilizând Web Config" la pagina 63

## **Inițializarea setărilor de rețea**

### **Dezactivarea Wi-Fi din Web Config**

Dezactivaţi Wi-Fi din Web Config. Dacă dezactivaţi Wi-Fi în timp ce unele dispozitive sunt conectate prin Wi-Fi, acestea sunt deconectate.

- 1. Accesaţi Web Config şi selectaţi fila **Reţea** > **Wi-Fi**, apoi selectaţi **Dezactivare Wi-Fi**.
- 2. Verificaţi mesajul şi apoi selectaţi **OK**.

## **Deconectarea Wi-Fi Direct (Simple AP) din Web Config**

Deconectaţi Wi-Fi Direct (Simple AP) din Web Config.

- 1. Accesați Web Config și selectați fila **Reţea** > **Wi-Fi Direct**.
- 2. Selectaţi **Dezactivare** pentru **Wi-Fi Direct**.
- 3. Faceți clic pe **Înainte**
- 4. Verificaţi mesajul şi apoi selectaţi **OK**.

## **Dezactivarea Wi-Fi de la panoul de control**

Când Wi-Fi este dezactivat, conexiunea Wi-Fi este întreruptă.

- 1. Atingeti  $\left[\begin{matrix} 1 & 0 \\ 0 & 0 \end{matrix}\right]$  pe ecranul de pornire.
- 2. Selectaţi **Ruter**. Este afişată starea reţelei.
- 3. Atingeţi **Modificaţi setările**.
- 4. Selectaţi **Altele** > **Dezactivare Wi-Fi**.
- 5. Verificați mesajul și începeți configurarea.
- 6. Când este afişat un mesaj de finalizare, închideți ecranul. Ecranul se va închide automat, după o anumită perioadă de timp.
- 7. Închideți ecranul Setări de conectare la reţea.
- 8. Apăsați butonul 1.

## **Întreruperea conexiunii Wi-Fi Direct (Simple AP) de la panoul de control**

### *Notă:*

Când conexiunea Wi-Fi Direct (Simple AP) este dezactivată, toate computerele și dispozitivele inteligente conectate la imprimantă în conexiunea Wi-Fi Direct (Simple AP) sunt deconectate. Dacă doriți să deconectați un anumit dispozitiv, deconectați-vă de la dispozitiv, nu de la imprimantă.

1. Apăsați **pe ecranul de pornire.** 

- 2. Selectați **Wi-Fi Direct**. Sunt afișate informațiile Wi-Fi Direct.
- 3. Atingeți **Start configurare**.
- 4. Atingeți **Schimbare**.
- 5. Selectați **Dezactivare Wi-Fi Direct**.
- 6. Atingeți **Dezactivaţi setările**.
- 7. Când este afișat un mesaj de finalizare, închideți ecranul. Ecranul se va închide automat, după o anumită perioadă de timp.

### **Restabilirea setărilor de rețea de la panoul de comandă**

Puteți restabili toate setările rețelei la setările implicite.

- 1. Selectați **Setări** pe ecranul de pornire.
- 2. Selectați **Setări generale** > **Administrare sistem** > **Restaurare setări implicite** > **Setări rețea**.
- 3. Verificați mesajul și apoi selectați **Da**.
- 4. Când este afișat un mesaj de finalizare, închideți ecranul.

Ecranul se va închide automat, după o anumită perioadă de timp.

# **Caz problemă**

## **Imposibilitate de accesare Web Config**

### **Imprimantei nu îi este alocată o adresă IP.**

O adresă IP validă nu poate fi alocată imprimantei. Configuraţi adresa IP folosind panoul de control al imprimantei. Puteți confirma informațiile privind setarea actuală cu o fișă privind starea rețelei sau din panoul de control al imprimantei.

### **Browserul web nu acceptă Forţă criptare pentru SSL/TLS.**

SSL/TLS dispune de Forţă criptare. Web Config poate fi deschis de către browserul web care acceptă criptările în masă după cum urmează. Verificați compatibilitatea de criptare a browserului dumneavoastră.

- ❏ 80 bit: AES256/AES128/3DES
- ❏ 112 bit: AES256/AES128/3DES
- ❏ 128 bit: AES256/AES128
- ❏ 192 bit: AES256
- ❏ 256 bit: AES256

### **Certificat semnat de CA este expirat.**

Dacă există o problemă cu data de expirare a certificatului, se afișează mesajul "Certificatul a expirat" la conectarea la Web Config prin comunicație SSL/TLS (https). Dacă mesajul apare înainte de data de expirare a certificatului, asigurați-vă că data imprimantei este configurată corect.

### **Numele comun al certificatului şi al imprimantei nu se potrivesc.**

Dacă numele comun al certificatului și al imprimantei nu corespund, se afișează mesajul "Numele certificatului de securitate nu se potriveşte" la accesarea Web Config utilizând comunicaţia SSL/TLS (https). Aceasta se întâmplă deoarece următoarele adrese IP nu corespund.

❏ Adresa IP a imprimantei adăugată la numele comun pentru crearea unui Certificat auto-semnat sau CSR

❏ Adresa IP introdusă în browserul web când se rulează Web Config

Pentru Certificat auto-semnat, modificaţi numele imprimantei. Certificatul este actualizat şi imprimanta poate fi conectată.

Pentru Certificat semnat de CA, obțineți din nou certificatul pentru imprimantă.

### **Setarea serverului proxy pentru adresa locală nu este definită la browserul web.**

Când imprimanta este setată să utilizeze un server proxy, configurați browserul web astfel încât să nu se conecteze la adresa locală prin serverul proxy.

❏ Windows:

Selectați **Panou de control** > **Rețea și Internet** > **Opțiuni Internet** > **Conexiuni** > **Setări LAN** > **Server proxy**, iar apoi configurați pentru a nu folosi serverul proxy pentru LAN (adresele locale).

❏ Mac OS:

Selectați **Preferințe sistem** > **Rețea** > **Avansat** > **Proxy-uri**, iar apoi înregistrați adresa locală pentru **Se omit setările proxy pentru aceste gazde și domenii**.

Exemplu:

192.168.1.\*: Adresă locală 192.168.1.XXX, mască subrețea 255.255.255.0

192.168.\*.\*: Adresă locală 192.168.XXX.XXX, mască subrețea 255.255.0.0

### **Informaţii conexe**

- & ["Accesarea Web Config" la pagina 28](#page-27-0)
- $\rightarrow$  ["Alocarea adresei IP" la pagina 21](#page-20-0)

## **Nu se pot salva imaginile scanate în folderul partajat**

### **Verificarea mesajelor pe imprimantă**

Mesajele de eroare sunt afișate pe panoul de control al imprimantei în cazul apariției unei erori.

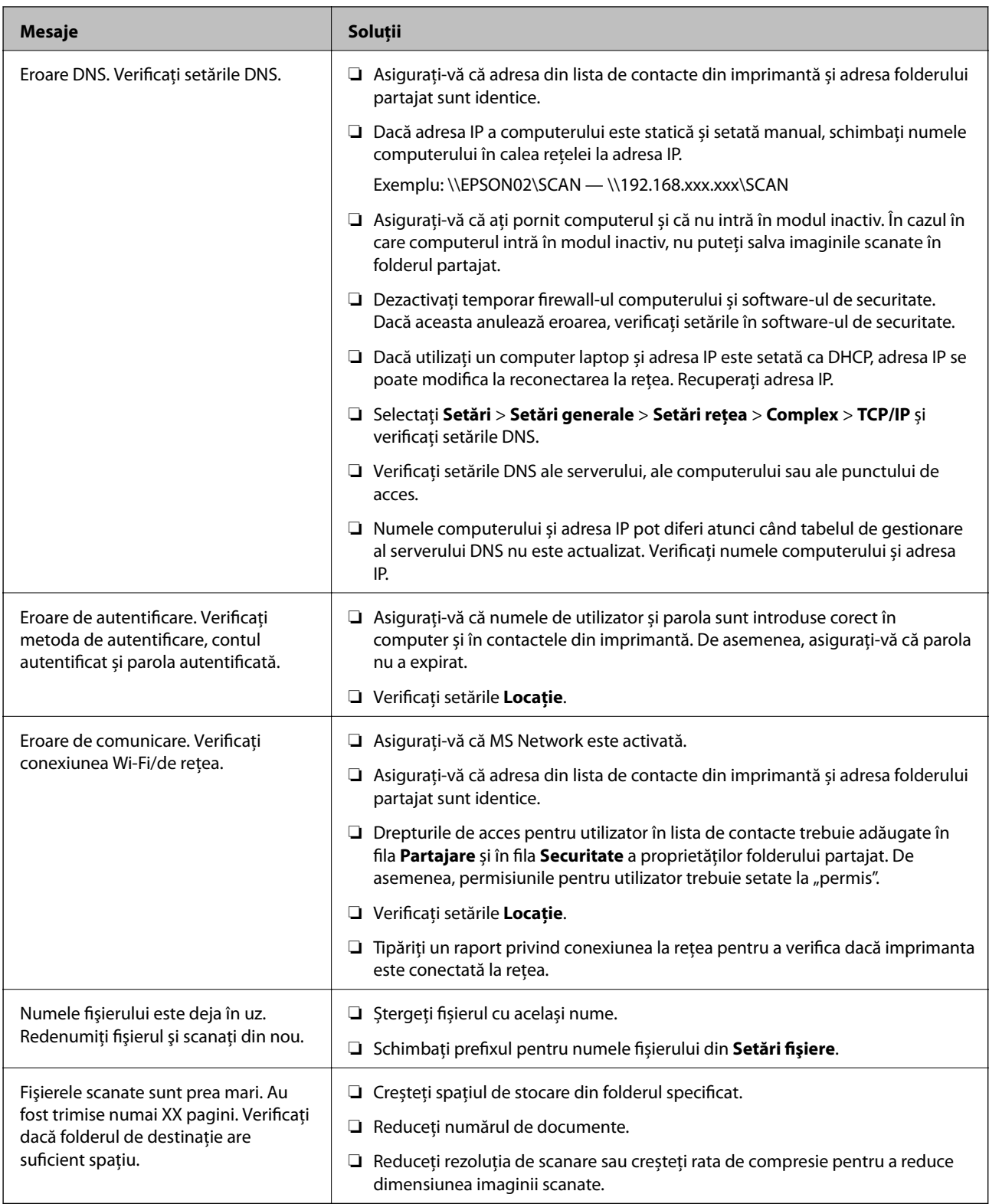

### *Verificați punctul în care a apărut eroarea*

Când salvați imaginile scanate în folderul partajat, procesul de salvare are loc după cum urmează.Puteți verifica apoi punctul în care a apărut eroarea.

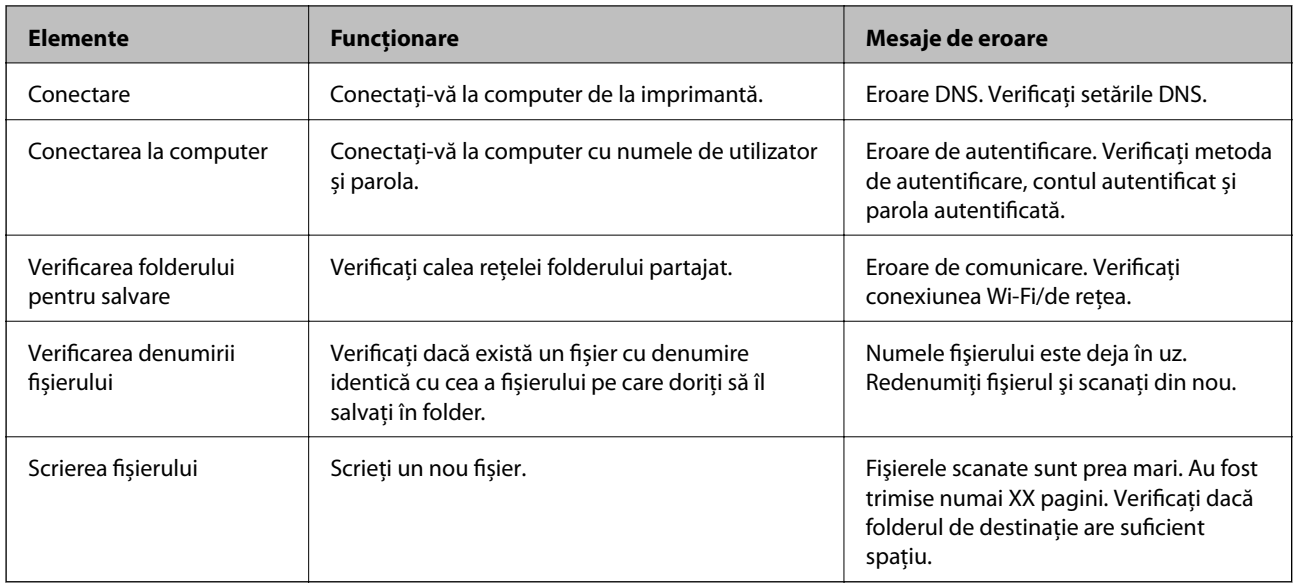

## **Salvarea imaginilor scanate durează mult timp**

Verificați următoarele puncte.

- ❏ Selectați **Setări** > **Setări generale** > **Setări rețea** > **Complex** > **TCP/IP** și verificați setările DNS.
- ❏ Verificați setările DNS ale serverului, ale computerului sau ale punctului de acces.

# <span id="page-126-0"></span>**Anexă**

# **Prezentarea software-ului de rețea**

În cele ce urmează, este descris software-ul de configurare și gestionare a dispozitivelor.

## **Epson Device Admin**

Epson Device Admin este un software de aplicaţie multifuncţional care gestionează dispozitivul în reţea.

Sunt disponibile următoarele funcții.

- ❏ Monitorizaţi sau gestionaţi până la 2000 de imprimante sau scanere în segment
- ❏ Realizaţi un raport detaliat, precum cel privind consumabilele sau starea produsului
- ❏ Actualizaţi componentele firmware ale produsului
- ❏ Introduceți dispozitivul în reţea
- ❏ Aplicaţi setările unificate la mai multe dispozitive.

Puteți descărca Epson Device Admin de pe site-ul de asistenţă Epson. Pentru informații suplimentare, a se vedea documentația sau ajutorul Epson Device Admin.

## **Executarea Epson Device Admin (doar Windows)**

Selectați **Toate programele** > **EPSON** > **Epson Device Admin** > **Epson Device Admin**.

*Notă:*

Dacă apare o alertă de firewall, permiteți accesul pentru Epson Device Admin.

## **EpsonNet Config**

EpsonNet Config este un software de aplicaţie care poate efectua setări la dispozitivul din reţea. Când dispozitivele sunt conectate la reţea prin Ethernet, puteţi face setări, precum setarea adresei IP, modificarea metodei de conexiune etc., inclusiv pentru dispozitive cărora nu le este atribuită o adresă IP. Acest utilitar se poate folosi, de asemenea, pentru a face setări de reţea la dispozitive fără panoul de control.

### **Anexă**

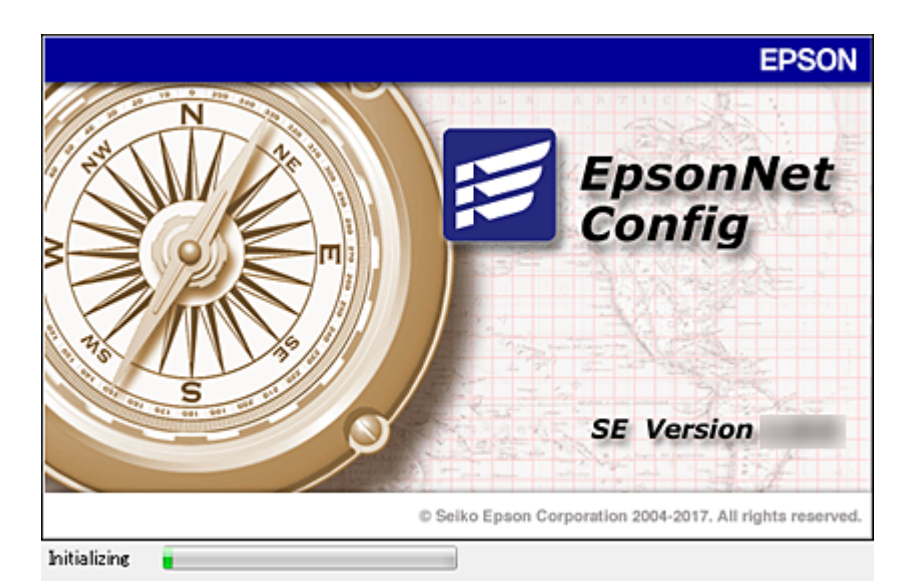

Pentru informații suplimentare, a se vedea documentația sau ajutorul EpsonNet Config.

## **Executarea EpsonNet Config — Windows**

Selectați **Toate programele** > **EpsonNet** > **EpsonNet Config SE** > **EpsonNet Config**.

*Notă:* Dacă apare o alertă de firewall, permiteți accesul pentru EpsonNet Config.

## **Executarea EpsonNet Config — Mac OS**

Selectaţi **Start** > **Aplicaţii** > **Epson Software** > **EpsonNet** > **EpsonNet Config SE** > **EpsonNet Config**.

## **EpsonNet Print (numai Windows)**

EpsonNet Print este un software care permite activități de tipărire într-o rețea TCP/IP. Acest software este instalat de la programul de instalare, alături de driverul de imprimantă. Pentru a efectua tipărirea în reţea, creaţi un port EpsonNet Print. Caracteristicile și restricțiile sunt enumerate mai jos.

- ❏ Starea imprimantei este afișată pe ecranul programului de gestionare a listării.
- ❏ Dacă adresa IP a imprimantei este modificată de DHCP, imprimanta este detectată în continuare.
- ❏ Puteți folosi o imprimantă situată într-un alt segment de rețea.
- ❏ Puteți tipări folosind unul dintre diversele protocoale.
- ❏ Adresa IPv6 nu poate fi folosită.

## **EpsonNet SetupManager**

EpsonNet SetupManager este un software pentru crearea unui pachet pentru o instalare simplă de imprimantă, precum instalarea driverului de imprimantă, instalarea EPSON Status Monitor şi crearea unui port de imprimantă. Acest software permite administratorului să creeze pachete de software unice și să le distribuie grupurilor.

Pentru mai multe informații, vizitați website-ul regional Epson.

## **Exportul şi înregistrarea în masă a contactelor cu ajutorul unui instrument**

Dacă utilizaţi Epson Device Admin, puteţi realiza o copie de rezervă a contactelor şi edita fişierele exportate, apoi le puteti înregistra pe toate odată.

Optiunea este utilă dacă doriti să copiați de rezervă numai contactele sau când înlocuiti imprimanta și doriți să transferati contactele de la produsul vechi la cel nou.

## **Exportul contactelor**

Salvați informațiile contactelor în fișier.

Puteţi edita fişierele salvate în format sylk sau format csv utilizând o aplicaţie de tip foaie de calcul tabelar sau un editor de texte. Le puteți înregistra pe toate simultan după ștergerea sau adăugarea informațiilor.

Informaţii care includ elemente de securitate, precum parola şi informaţiile personale, pot fi salvate în format binar cu o parolă. Nu puteţi edita fişierul. Acesta poate fi utilizat ca fişier copie de rezervă pentru informaţii, inclusiv elementele de securitate.

- 1. Porniți Epson Device Admin.
- 2. Selectaţi **Devices** în meniul de sarcini de pe bara laterală.
- 3. Selectați dispozitivul pe care doriți să îl configurați, din lista de dispozitive.
- 4. Faceţi clic pe **Device Configuration** din fila **Home** de pe meniul panglică.

Atunci când a fost setată parola administratorului, introduceți parola şi faceţi clic pe **OK**.

- 5. Executați clic pe **Common** > **Contacts**.
- 6. Selectaţi formatul de export din **Export** >**Export items**.
	- ❏ All Items

Exportați fișierul binar criptat. Selectați când doriți să includeți elemente de securitate precum parola și informaţiile personale. Nu puteţi edita fişierul. Dacă îl selectaţi, trebuie să setaţi parola. Faceţi clic pe **Configuration** şi setaţi o parolă ASCII între 8 şi 63 de caractere lungime. Această parolă este necesară la importul fişierului binar.

❏ Items except Security Information

Exportaţi fişierele în format sylk sau csv. Selectaţi atunci când doriţi să editaţi informaţiile fişierului exportat.

- 7. Faceţi clic pe **Export**.
- 8. Specificaţi locaţia de salvare a fişierului, selectaţi tipul de fişier şi faceţi clic pe **Save**. Se afişează mesajul de finalizare.
- 9. Faceti clic pe OK.

Verificaţi dacă fişierul este salvat în locaţia specificată.

### **Anexă**

## **Importul contactelor**

Importaţi informaţiile contactelor din fişier.

Puteţi importa fişiere salvate în format SYLK sau în format csv, respectiv fişierul binar copiat de rezervă care include elementele de securitate.

- 1. Porniti Epson Device Admin.
- 2. Selectaţi **Devices** în meniul de sarcini de pe bara laterală.
- 3. Selectați dispozitivul pe care doriți să îl configurați, din lista de dispozitive.
- 4. Faceţi clic pe **Device Configuration** din fila **Home** de pe meniul panglică. Atunci când a fost setată parola administratorului, introduceți parola şi faceţi clic pe **OK**.
- 5. Executați clic pe **Common** > **Contacts**.
- 6. Faceţi clic pe **Browse** la **Import**.
- 7. Selectați fişierul pe care doriți să îl importați și faceţi clic pe **Open**. Când selectaţi fişierul binar, în **Password** introduceţi parola setată la exportul fişierului.
- 8. Faceți clic pe **Import**. Se afişează ecranul de confirmare.
- 9. Faceți clic pe **OK**.

Se afişează rezultatul validării.

❏ Edit the information read

Faceţi clic când doriţi să editaţi informaţiile individual.

- ❏ Read more file Faceți clic când doriți să importați mai multe fișiere.
- 10. Faceţi clic pe **Import**, apoi pe **OK** în ecranul de finalizare a importului. Reveniţi la ecranul de proprietăţi al dispozitivului.
- 11. Faceți clic pe **Transmit**.
- 12. Faceţi clic pe **OK** în mesajul de confirmare. Setările sunt trimise la imprimantă.
- 13. În ecranul de finalizare a trimiterii, faceţi clic pe **OK**.

Informatiile imprimantei sunt actualizate.

Deschideţi contactele din Web Config sau de la panoul de control al imprimantei şi verificaţi dacă contactul este actualizat.

# **Efectuarea setărilor Wi-Fi de la panoul de control (WPS)**

Vă puteți conecta la Wi-Fi de la panoul de control al imprimantei utilizând funcția WPS.

### **Informaţii conexe**

- $\rightarrow$  "Efectuarea setărilor Wi-Fi prin Push Button Setup (WPS)" la pagina 131
- & ["Efectuarea setărilor prin PIN Code Setup \(Configurare cod PIN\) \(WPS\)" la pagina 132](#page-131-0)

## **Efectuarea setărilor Wi-Fi prin Push Button Setup (WPS)**

Puteţi configura automat o reţea Wi-Fi prin apăsarea unui buton pe punctul de acces. Dacă sunt îndeplinite următoarele condiţii, puteţi efectua configurarea utilizând această metodă.

❏ Punctul de acces este compatibil cu WPS (Wi-Fi Protected Setup — Configurare protejată Wi-Fi).

❏ Conexiunea Wi-Fi curentă a fost stabilită prin apăsarea unui buton pe punctul de acces.

### *Notă:*

Dacă nu puteţi găsi butonul sau efectuaţi configurarea utilizând software-ul, consultaţi documentaţia furnizată cu punctul de acces.

- 1. Atingeti  $\Box$   $\Box$  pe ecranul de pornire.
- 2. Selectaţi **Ruter**.
- 3. Atingeţi **Start configurare**.

În cazul în care conexiunea la rețea este deja configurată, sunt afișate detaliile conexiunii. Atingeţi **Schimbaţi la conexiunea Wi-Fi.** sau **Modificaţi setările** pentru a modifica setările.

- 4. Selectaţi **Configurare cu buton fizic (WPS)**.
- 5. Ţineţi apăsat butonul [WPS] de pe punctul de acces, până când indicatorul luminos de securitate luminează intermitent.

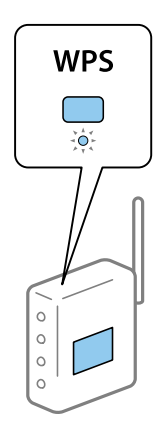

Dacă nu ştiţi unde este butonul [WPS] sau nu există butoane pe punctul de acces, consultaţi documentaţia furnizată cu punctul de acces pentru detalii.

### <span id="page-131-0"></span>6. Atingeţi **Pornire configurare**.

7. Închideți ecranul.

Ecranul se va închide automat, după o anumită perioadă de timp.

*Notă:*

În caz de întrerupere a conexiunii, reporniţi punctul de acces, apropiaţi-l de imprimantă şi încercaţi din nou. Dacă problema nu poate fi remediată, tipăriţi un raport de conexiune la reţea şi verificaţi soluţia.

8. Închideți ecranul de setări conexiune la reţea.

## **Efectuarea setărilor prin PIN Code Setup (Configurare cod PIN) (WPS)**

Vă puteţi conecta automat la un punct de acces prin utilizarea unui cod PIN. Puteţi utiliza această metodă pentru a configura dacă un punct de acces este capabil de WPS (Wi-Fi Protected Setup–Configurare protejată Wi-Fi). Utilizaţi un computer pentru a introduce un cod PIN în punctul de acces.

- 1. Atingeti  $\left| \begin{array}{c} \bullet \\ \bullet \end{array} \right|$  pe ecranul de pornire.
- 2. Selectaţi **Ruter**.
- 3. Atingeţi **Start configurare**.

În cazul în care conexiunea la rețea este deja configurată, sunt afișate detaliile conexiunii. Atingeţi **Schimbaţi la conexiunea Wi-Fi.** sau **Modificaţi setările** pentru a modifica setările.

- 4. Selectaţi **Altele** > **Config cod PIN (WPS)**
- 5. Utilizaţi computerul pentru a introduce codul PIN (un număr format din opt cifre) afişat la panoul de control al imprimantei în punctul de acces în interval de două minute.

### *Notă:*

Consultați documentația furnizată cu punctul de acces pentru detalii privind introducerea unui cod PIN.

### 6. Atingeţi **Pornire configurare**.

7. Închideți ecranul.

Ecranul se va închide automat, după o anumită perioadă de timp, dacă nu selectați **Închidere**.

### *Notă:*

În caz de întrerupere a conexiunii, reporniţi punctul de acces, apropiaţi-l de imprimantă şi încercaţi din nou. Dacă problema nu poate fi remediată, tipăriţi un raport de conexiune şi verificaţi soluţia.

8. Închideți ecranul de setări conexiune la reţea.

# **Utilizarea conexiunii Wi-Fi Direct (Simple AP)**

Conexiunea Wi-Fi Direct (Simple AP) conectează direct imprimanta și dispozitivele.

Deoarece imprimanta poate fi conectată direct fără a accesa rețeaua conectată, aceasta poate fi folosită drept conexiune temporară a dispozitivului la imprimanta conectată la rețea fără autoritate de acces.

## **Activarea Wi-Fi Direct (Simple AP) de la Web Config**

- 1. Accesați Web Config și selectați fila **Reţea** > **Wi-Fi Direct**.
- 2. Selectați **Activare** pentru **Wi-Fi Direct**.
- 3. Faceți clic pe **Înainte**
- 4. Verificați mesajul și apoi selectați **OK**.

## **Modificarea setărilor Wi-Fi Direct (Simple AP)**

Când se activează conexiunea Wi-Fi Direct (Simple AP), puteți schimba setările de la fila **Reţea** > **Wi-Fi Direct** în Web Config, și se afișează următoarele elemente.

### **Dezactivarea Wi-Fi Direct (Simple AP)**

Dezactivați setările Wi-Fi Direct (Simple AP) ale imprimantei. La dezactivarea acesteia, toate dispozitivele conectate la imprimantă în conexiunea Wi-Fi Direct (Simple AP) sunt deconectate.

### **Schimbarea denumirii rețelei (SSID)**

Schimbați denumirea rețelei (SSID) Wi-Fi Direct (Simple AP) utilizată pentru conectarea la imprimantă cu o denumire arbitrară. Puteți seta denumirea rețelei (SSID) în caractere ASCII afișate pe tastatura virtuală a panoului de control.

Când schimbați denumirea rețelei (SSID), toate dispozitivele conectate sunt deconectate. Folosiți noua denumire de rețea (SSID) dacă doriți să reconectați dispozitivul.

### **Modificarea parolei**

Schimbați parola Wi-Fi Direct (Simple AP) pentru conectarea la imprimantă la o valoare arbitrară. Puteți seta parola în caractere ASCII afișate pe tastatura virtuală a panoului de control.

Când schimbați parola, toate dispozitivele conectate sunt deconectate. Folosiți noua parolă dacă doriți să reconectați dispozitivul.

### **Resetarea setărilor Wi-Fi Direct (Simple AP)**

Restabilește toate setările Wi-Fi Direct (Simple AP) la valorile lor implicite.

Informația de conectare Wi-Fi Direct (Simple AP) a dispozitivului inteligent salvată pe imprimantă este ștearsă.

*Notă:*

De asemenea, puteți configura de la > *Wi-Fi Direct* > *Start configurare* > *Modificaţi setările* din panoul de control al imprimantei pentru următoarele setări.

- ❏ Schimbarea denumirii rețelei (SSID)
- ❏ Modificarea parolei
- ❏ Dezactivarea Wi-Fi Direct (Simple AP)
- ❏ Restabilirea setărilor Wi-Fi Direct (Simple AP)

# **Modificarea metodei de conectare**

Modificați metoda de conectare. Efectuați această setare în rețea pentru a activa condiția.

Dacă alocați adresa de IP manual, confirmați cu administratorul rețelei dacă aceeași adresă de IP poate fi utilizată și în noua rețea.

*Notă:*

Când este activată conexiunea Wi-Fi, conexiunea Ethernet este dezactivată.

### **Informaţii conexe**

- & "Trecerea de la conexiune Ethernet la conexiune Wi-Fi" la pagina 134
- & ["Trecerea de la conexiune Wi-Fi la conexiune Ethernet" la pagina 135](#page-134-0)

## **Trecerea de la conexiune Ethernet la conexiune Wi-Fi**

### **Comutarea la conexiunea Wi-Fi de la panoul de control**

Comutați de la conexiunea Ethernet la conexiunea Wi-Fi de la panoul de control al imprimantei. Metoda de conectare este practic aceeași ca în cazul setărilor conexiunii Wi-Fi. Consultați acest ghid privind setările de conexiune Wi-Fi efectuate de la panoul de control al imprimantei.

### **Informaţii conexe**

& ["Conectarea la LAN wireless \(Wi-Fi\)" la pagina 26](#page-25-0)

## **Comutare la conexiunea Wi-Fi utilizând Web Config**

Comutați de la conexiunea Ethernet la conexiunea Wi-Fi utilizând Web Config.

1. Accesați Web Config și selectați fila **Reţea** > **Wi-Fi**.

Când este setată parola de administrator, conectați-vă ca administrator introducând numele de utilizator și parola.

- 2. Faceţi clic pe **Configurare**.
- 3. Selectați SSID pentru punctul de acces și apoi introduceți parola.

Dacă SSID-ul la care doriți să vă conectați nu este afișat, selectați **Introducere SSID** și introduceți SSID-ul.

- 4. Faceţi clic pe **Înainte**.
- 5. Confirmați mesajul afișat și executați clic pe **OK**.
- 6. Deconectați cablul Ethernet de la imprimantă.

### *Notă:*

De asemenea, puteți schimba metoda de conectare utilizând Epson Device Admin. Pentru detalii, consultați manualul sau asistența pentru Epson Device Admin.

### **Anexă**

### <span id="page-134-0"></span>**Informaţii conexe**

- & ["Accesarea Web Config" la pagina 28](#page-27-0)
- & ["Epson Device Admin" la pagina 127](#page-126-0)

## **Trecerea de la conexiune Wi-Fi la conexiune Ethernet**

### **Modificarea conexiunii de reţea la Ethernet de la panoul de control**

Urmaţi paşii de mai jos pentru a schimba conexiunea de reţea la Ethernet de la Wi-Fi utilizând panoul de control.

- 1. Selectaţi **Setări** pe ecranul de pornire.
- 2. Selectaţi **Setări generale** > **Setări rețea** > **Configurare LAN prin fir**.
- 3. Atingeți **Pornire configurare**.
- 4. Verificați mesajul şi apoi închideți ecranul. Ecranul se va închide automat, după o anumită perioadă de timp.
- 5. Conectaţi imprimanta la un router utilizând un cablu Ethernet.

### **Informaţii conexe**

& ["Conectarea la Ethernet" la pagina 25](#page-24-0)

### **Schimbarea la conexiunea Ethernet utilizând Web Config**

Comutați de la conexiunea Wi-Fi la conexiunea Ethernet utilizând Web Config.

1. Accesați Web Config și selectați fila **Reţea** > **Wi-Fi**.

Când este setată parola de administrator, conectați-vă ca administrator introducând numele de utilizator și parola.

- 2. Faceţi clic pe **Dezactivare Wi-Fi**.
- 3. Verificați mesajul și apoi selectați **OK**.
- 4. Conectați imprimanta și hubul (switch LAN) prin cablu Ethernet.

### *Notă:*

De asemenea, puteți schimba metoda de conectare utilizând Epson Device Admin. Pentru detalii, consultați ghidul sau asistența pentru Epson Device Admin.

### **Informaţii conexe**

- & ["Accesarea Web Config" la pagina 28](#page-27-0)
- & ["Epson Device Admin" la pagina 127](#page-126-0)

# **Utilizarea portului pentru Imprimantă**

Imprimanta utilizează următorul port. Aceste porturi trebuie să fie făcute disponibile de către administratorul rețelei, după cum este cazul.

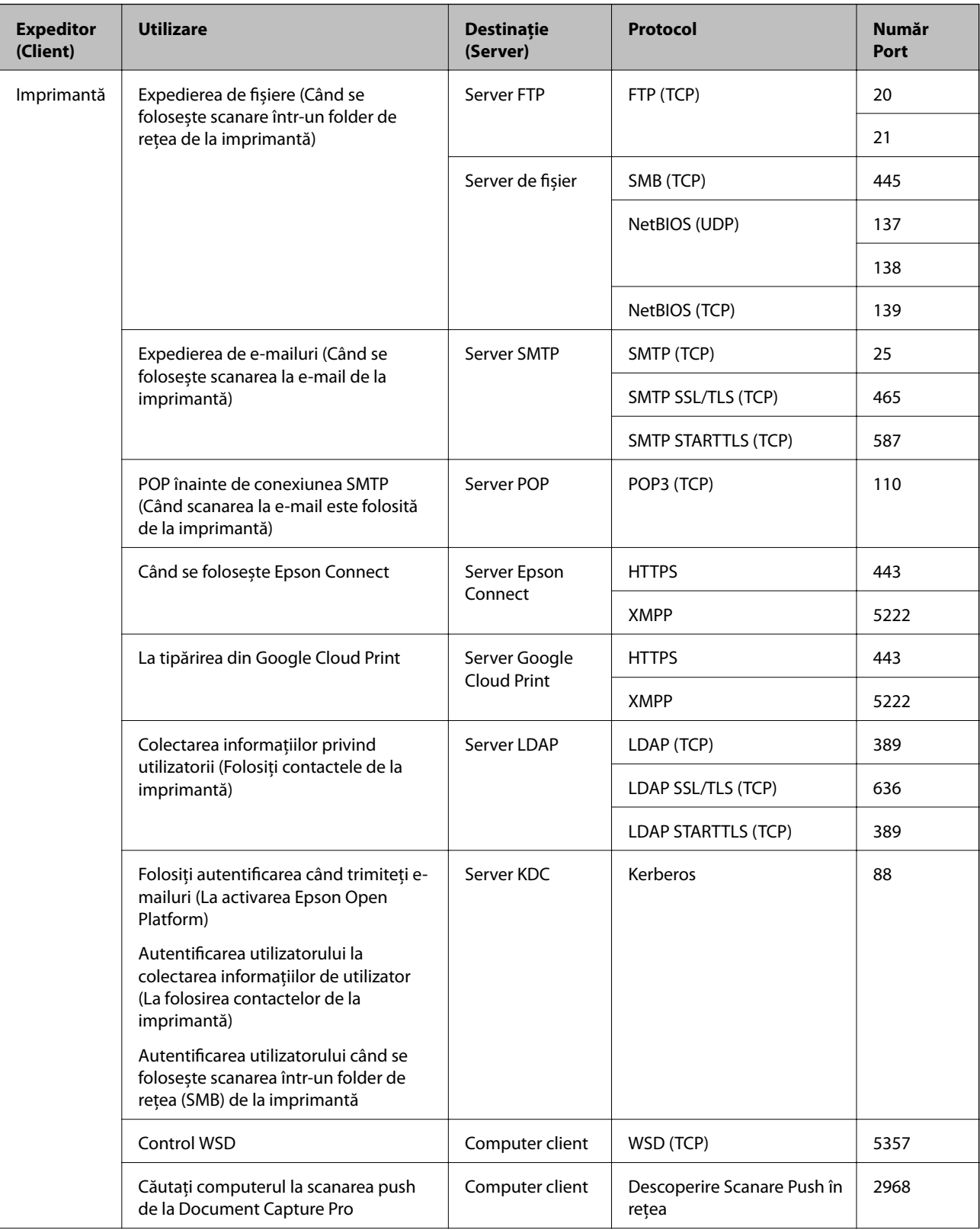

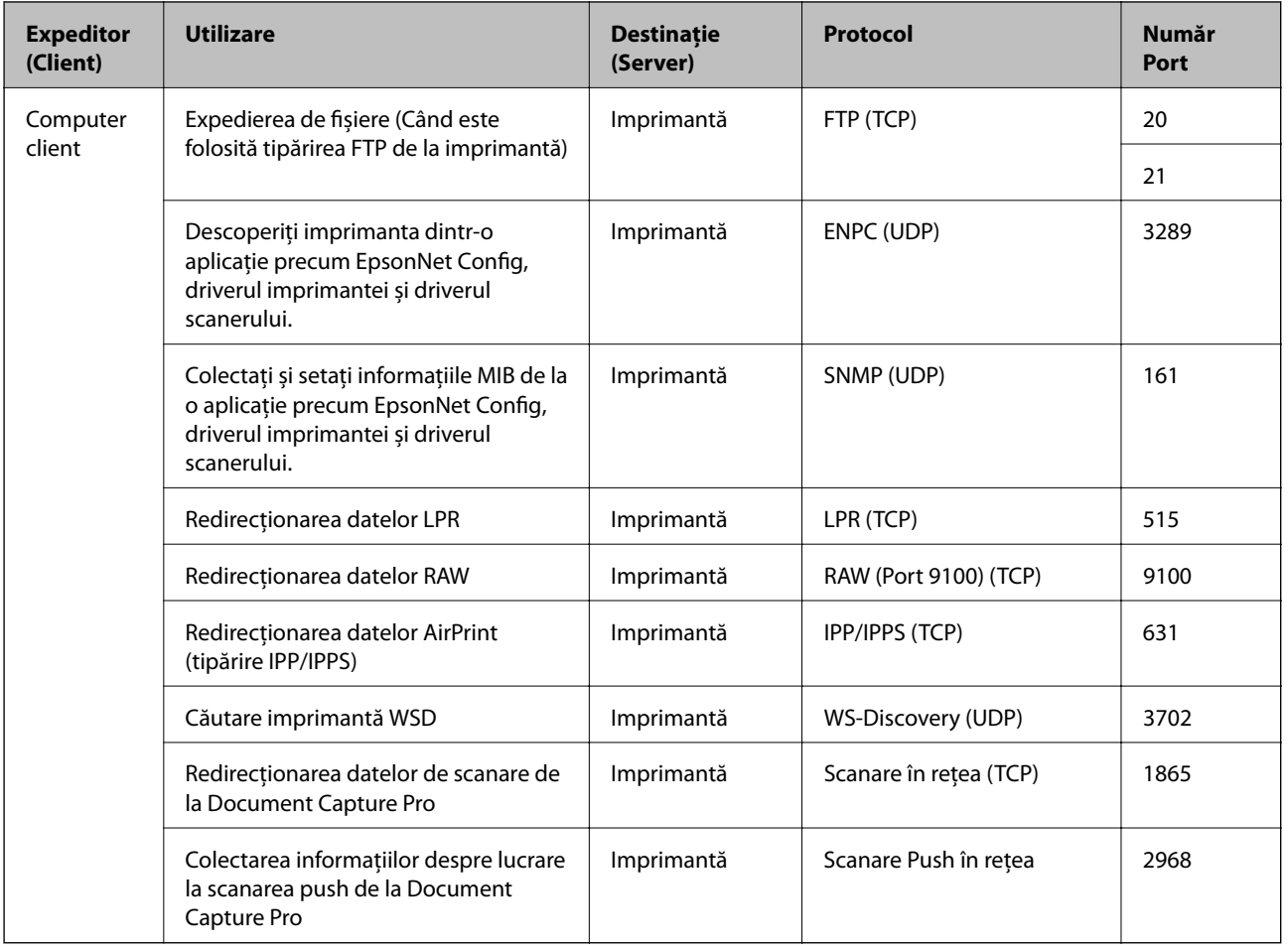

# **Opțiunile meniului Setări**

Selectați **Setări** pe ecranul de pornire al imprimantei pentru a efectua diverse setări.

## **Opţiunile meniului Setări generale**

Selectați meniurile din panoul de control conform descrierii de mai jos.

**Setări** > **Setări generale**

## **Setări de bază**

Selectaţi meniurile din panoul de control conform descrierii de mai jos.

### **Setări** > **Setări generale** > **Setări de bază**

Setările blocate de un administrator nu pot fi modificate.

Luminozitate LCD:

Ajustaţi luminozitatea ecranului LCD.

### Sunet:

Ajustaţi volumul şi selectaţi tipul de sunet.

#### Temporiz. oprire:

Ajustaţi perioada de timp pentru intrare în modul inactiv (mod de economisire energie) atunci când imprimanta nu a mai efectuat nicio operaţiune. Ecranul LCD se va închide după ce timpul setat s-a scurs.

#### Setări oprire:

Produsul dvs. ar putea avea această funcție sau funcția **Temporizator oprire**, în funcție de locația de achiziționare.

❏ Oprire în caz de inactivitate

Selectați această setare pentru a opri imprimanta automat dacă această nu este utilizată într-o perioadă specificată de timp. Orice creștere va afecta eficiența energetică a produsului. Luați în considerare mediul înconjurător înainte de a efectua vreo modificare.

❏ Oprire în caz de deconectare

Selectați această setare pentru a opri imprimanta după 30 de minute dacă au fost deconectate toate porturile, inclusiv portul LINE. În funcție de regiune, este posibil ca această caracteristică să nu fie inclusă.

### Setări dată/oră:

❏ Dată/oră

Introduceţi data şi ora curentă.

❏ Oră de vară

Selectați setarea pentru ora de vară, aplicabilă zonei dvs.

❏ Diferenţă de timp

Introduceţi diferenţa de fus orar dintre zona dvs. şi UTC (ora universală coordonată).

### Ţară/regiune:

Selectați țara sau regiunea în care utilizați imprimanta. Dacă schimbați țara sau regiunea, setările de fax revin la setările implicite şi va trebui să le selectaţi din nou.

#### Limbă/Language:

Selectaţi limba utilizată pe ecranul LCD.

### Ecran de pornire:

Specificați meniul inițial afișat pe ecranul LCD când imprimanta pornește și **Operaţia a expirat** este activat.

#### Editare ecran principal:

Modificați aspectul pictogramelor pe ecranul LCD. De asemenea, puteți adăuga, elimina sau muta pictograme.

#### Tapet:

Schimbati culoarea de fundal a ecranului LCD.

### Operaţia a expirat:

Selectaţi **Act.** pentru a reveni la ecranul iniţial dacă nu au fost efectuate operaţiuni într-un anumit interval de timp. Dacă au fost aplicate restricţii de utilizator şi nu au fost efectuate operaţiuni într-un interval specificat de timp, veţi fi deconectat/ă şi veţi reveni la ecranul iniţial.

### Tastatură:

Modificaţi aspectul tastaturii pe ecranul LCD.

### Ecran implicit (Job/Status):

Selectați informațiile implicite pe care doriți să le afișați când apăsați butonul  $\overline{11}$ .

### Elemente blocate de administrator

Acestea sunt elementele care sunt blocate atunci când opțiunea **Setări** > **Setări generale** > **Administrare sistem** > **Setări securitate** > **Setări administrator** > **Setare blocare** este activată.

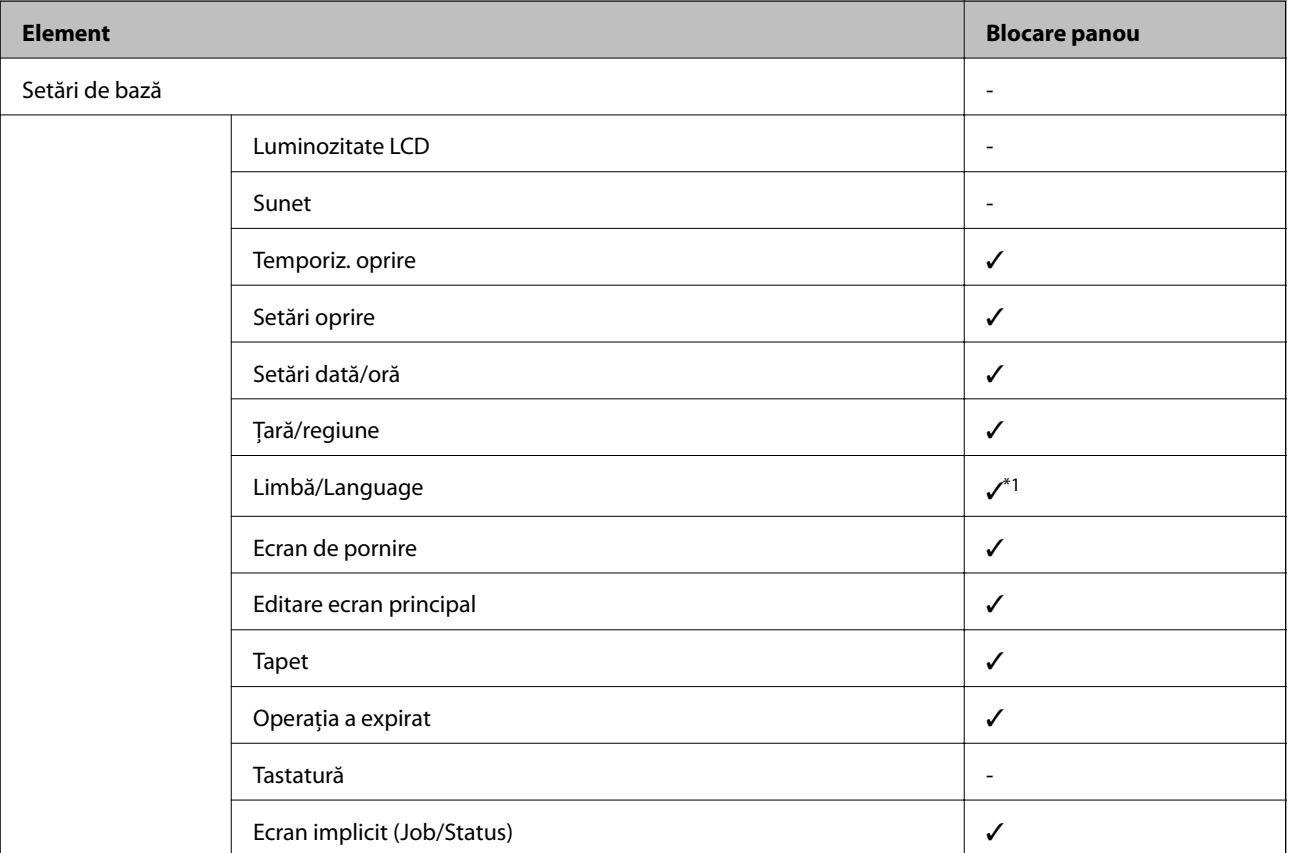

 $\checkmark$  = Se va bloca.

- = Nu se va bloca.

\*1 Puteți activa sau dezactiva blocarea din **Setări generale** > **Administrare sistem** > **Setări securitate** > **Restricții**.

### **Setări imprimantă**

Selectaţi meniurile din panoul de control conform descrierii de mai jos.

### **Setări** > **Setări generale** > **Setări imprimantă**

Setările blocate de un administrator nu pot fi modificate.

### Setări sursă hârtie:

### Setare hârtie:

Selectați formatul și tipul hârtiei pe care le-ați încărcat în sursele de hârtie.

### Prior. alim. hârt. spate:

Selectaţi **Act.** pentru a acorda prioritate de tipărire hârtiei încărcate în alimentare hârtie spate.

### Comut. auto. A4/Letter:

Selectaţi **Act.** pentru a alimenta hârtie din sursa de hârtie pentru formatul A4, dacă nu mai există hârtie în sursa pentru Letter, sau din sursa pentru formatul Letter, dacă nu există hârtie în sursa pentru A4.

### Selectare automată setări:

Selectaţi **Act.** pentru oricare dintre următoarele setări pentru a tipări automat pe hârtie de la orice surse conținând hârtie care corespunde setărilor dumneavoastră de hârtie.

- ❏ Copiere
- ❏ Fax
- ❏ Altul

### Notificare de eroare:

Selectaţi **Act.** pentru a afişa un mesaj de eroare atunci când formatul de hârtie selectat sau tipul nu corespund hârtiei încărcate.

### Afişare automată configurare hârtie:

Selectaţi **Act.** pentru a afişa ecranul **Setare hârtie** la încărcarea hârtiei în sursa de hârtie. Dacă dezactivați această funcție, nu puteți tipări de la un iPhone sau iPad utilizând AirPrint.

### Limbă imprimare:

Acest element este afişat pe o imprimantă compatibilă PCL sau PostScript.

Selectaţi limbajul de imprimare pentru interfaţa USB sau de reţea.

### Setări universale imprimare:

Aceste setări de tipărire sunt aplicate atunci când tipăriţi utilizând un dispozitiv extern, fără a utiliza driver-ul imprimantei.

### Compensare sus:

Ajustaţi marginea superioară a hârtiei.

### Compensare stânga:

Ajustaţi marginea din stânga a hârtiei.

### Compensare sus pt spate:

Ajustaţi marginea superioară pentru verso atunci când tipăriţi pe ambele feţe.

### Compensare stânga pt spate:

Ajustaţi marginea din stânga pentru verso atunci când tipăriţi pe ambele feţe.

### Verificare lăţime hârtie:

Selectaţi **Act.** pentru a verifica lăţimea hârtiei înainte de tipărire. Aceasta previne imprimarea în afara marginilor hârtiei atunci când setarea de dimensiune a hârtiei nu este corectă, dar este posibil ca viteza de imprimare să se reducă.

### Omitere pagini goale:

Paginile albe sunt omise de la tipărire în mod automat.

### Configurare imprimare PDL:

Acest element este afişat pe o imprimantă compatibilă PCL sau PostScript.

Selectați opțiunile Configurare imprimare PDL pe care doriți să le utilizați pentru tipărirea PCL sau PostScript.

### Setări comune:

❏ Dim hârtie

Selectaţi formatul de hârtie implicit pentru tipărire PCL sau PostScript.

❏ Tip hârtie

Selectaţi tipul de hârtie implicit pentru tipărire PCL sau PostScript.

❏ Orientare

Selectați orientarea implicită pentru tipărire PCL sau PostScript.

❏ Calitate

Selectaţi calitatea de tipărire pentru tipărire PCL sau PostScript.

❏ Mod econ. cerneală

Selectaţi **Act.** pentru a economisi cerneală reducând densitatea tipăririi.

❏ Ordine imprimare

Ultima pagină în partea de sus:

Începe tipărirea de la prima pagină a unui fişier.

Prima pagină în partea de sus:

Începe tipărirea de la ultima pagină a unui fişier.

❏ Număr de copii

Setează numărul de copii care va fi tipărit.

❏ Margine îmbinare

Selectați poziția de legare.

❏ Scoatere hârtie aut.

Selectaţi **Act.** pentru a evacua hârtia automat atunci când tipărirea este oprită în timpul unei operaţiuni de tipărire.

❏ Imprimare fată-verso

Selectați **Act.** pentru a efectua tipărirea față-verso.

### Meniu PCL:

❏ Sursă font

Rezident

Selectaţi pentru a utiliza un font preinstalat pe imprimantă.

Descărcare

Selectați această opțiune pentru a utiliza un font descărcat.

❏ Număr font

Selectaţi numărul implicit al fontului pentru sursa implicită a fontului. Numărul disponibil depinde de setările efectuate.

❏ Nr. de caractere pe inch

Setati pitch-ul implicit, dacă fontul este scalabil și cu pitch fix. Puteti selecta o valoare între 0,44 şi 99,99 cpi (caractere per in.), în incrementuri de 0,01.

Acest articol ar putea să nu apară, în funcţie de setările pentru sursa fontului sau numărul fontului.

 $\Box$  Înăltime

Setați înălțimea implicită a fontului, dacă fontul este scalabil și proporțional. Puteți selecta o valoare între 4,00 şi 999,75 puncte, în incrementuri de 0,25.

Acest articol ar putea să nu apară, în funcţie de setările pentru sursa fontului sau numărul fontului.

❏ Set de simboluri

Selectaţi setul de simboluri implicit. Dacă fontul selectat în setarea pentru sursa şi numărul fontului nu este disponibil pentru setul de simboluri setat, valorile pentru sursa şi numărul fontului vor fi înlocuite automat cu valorile implicite, IBM-US.

❏ Linii

Setați numărul de linii pentru dimensiunea hârtiei și orientarea selectate. Această modificare va determina o modificare a spaţierii liniilor (VMI), iar noua valoare VMI va fi stocată în imprimantă. Acest lucru înseamnă că modificările ulterioare ale dimensiunii sau orientării paginii vor determina modificări ale valorii Form în funcție de VMI-ul stocat.

❏ Functie CR

Selectați comanda de stabilire a alimentării atunci când tipăriți cu un driver dintr-un anumit sistem de operare.

❏ Functie LF

Selectaţi comanda de stabilire a alimentării atunci când tipăriţi cu un driver dintr-un anumit sistem de operare.

❏ Atribuire sursă hârtie

Setaţi atribuirea pentru comanda de selectare a sursei de hârtie. La selectarea valorii **4**, comenzile sunt setate pentru a fi compatibile cu HP LaserJet 4. La selectarea valorii **4K**, comenzile sunt setate pentru a fi compatibile cu HP LaserJet 4000, 5000 şi 8000. La selectarea valorii **5S**, comenzile sunt setate pentru a fi compatibile cu HP LaserJet 5S.

### Meniu PS3:

❏ Foaie de erori

Selectați **Act.** pentru a tipări o coală indicând starea atunci când apare o eroare în timpul tipăririi PostScript sau PDF.

### ❏ Colorare

Acest element este afișat la imprimanta prevăzută cu funcție de tipărire color. Selectaţi modul de culoare pentru tipărirea PostScript.

❏ Binar

Selectați Act. când datele de tipărire conțin imagini binare. Aplicația poate trimite date binare, chiar dacă setarea driver-ului imprimantei este ASCII; dacă este activată această caracteristică, veţi putea tipări datele respective.

❏ Dimens. pagină PDF

Selectați dimensiunea hârtiei atunci când tipăriți un fișier PDF. Dacă ați selectat opțiunea **Auto**, dimensiunea hârtiei va fi determinată pe baza dimensiunii primei pagini.

### Util. soluţ. autom. prob.:

Selectați o acțiune de efectuat la apariția unei erori de tipărire pe ambele părți sau de memorie plină.

❏ Act.

Afişează un avertisment şi tipăreşte în modul cu o singură faţă atunci când apare o eroare la tipărirea faţă-verso, sau tipăreşte doar datele care au putut fi procesate de imprimantă atunci când apare o eroare de memorie plină.

❏ Dez.

Afişează un mesaj de eroare şi anulează tipărirea.

### Interfată disp. de mem.:

❏ Dispozitiv de memorie:

Selectati **Activare** pentru a permite imprimantei să acceseze un dispozitiv de memorie introdus. Dacă selectaţi **Dezactivare**, nu puteţi salva datele pe dispozitivul de memorie folosind imprimanta. Acest lucru previne eliminarea neautorizată a documentelor confidenţiale.

❏ Partaj. fişiere:

Selectați dacă doriți să oferiți acces la dispozitivul de memorie de la un computer conectat prin USB sau de la un computer conectat prin reţea.

#### Hârtie groasă:

Selectaţi **Activat** pentru a preveni murdărirea tipăririlor cu cerneală, însă acest lucru va reduce viteza de tipărire.

#### Mod silentios:

Selectați Act. pentru a reduce zgomotul în timpul tipăririi, însă acest lucru va reduce viteza de tipărire. În funcţie de setările selectate pentru tipul de hârtie şi calitate a tipăririi, este posibil să nu existe variaţii ale nivelului de zgomot al imprimantei.

### Timp de uscare cerneală:

Selectati timpul de uscare cerneală pe care doriti să îl utilizati atunci când tipăriti pe ambele fete. Imprimanta tipăreşte cealaltă faţă după ce o tipăreşte pe prima. Dacă tipărirea este murdară, măriţi setarea de timp.

### Bidirecţional:

Selectați **Activat** pentru a modifica direcție de tipărire; Tipărește în timp ce capul de tipărire se deplasează spre stânga şi spre dreapta. Dacă liniile verticale sau orizontale de pe exemplarul tipărit apar înceţoşate sau nealiniate, este posibil ca dezactivarea caracteristicii să remedieze problema; totuşi, acest procedeu poate duce la reducerea vitezei de tipărire.

### Conexiune PC prin USB

Când activaţi, permiteţi accesul de la computerul conectat prin USB.

Când dezactivaţi, restricţionaţi tipărirea care nu se efectuează prin reţea.

### Setare expirare USB I/F:

Acest element este afişat pe o imprimantă compatibilă PCL sau PostScript.

Specificaţi timpul (în secunde) care trebuie să se scurgă până la întreruperea comunicării USB cu computerul, după primirea unei activităţi de tipărire de la un driver PostScript sau PCL. Dacă finalul unei activităţi nu este definit clar din cadrul driver-ului PostScript sau PCL, comunicarea USB poate continua la nesfârşit. Dacă se întâmplă acest lucru, imprimanta va întrerupe comunicarea după scurgerea intervalului de timp specificat. Introduceţi valoarea 0 (zero) dacă nu doriţi întreruperea comunicării.

### **Setări rețea**

Selectați meniurile din panoul de comandă conform descrierii de mai jos.

### **Setări** > **Setări generale** > **Setări rețea**

Setările blocate de un administrator nu pot fi modificate.

Configurare Wi-Fi:

Configurați sau modificați setările de rețea fără fir. Alegeți metoda de conexiune din următoarele și apoi urmați instrucțiunile afișate pe panoul LCD.

❏ Ruter

❏ Wi-Fi Direct

### Configurare LAN prin fir:

Configurați sau modificați o conexiune la rețea care utilizează un cablu LAN și un router. Când se utilizează acest mod, conexiunile Wi-Fi sunt dezactivate.

### Stare retea:

Afișează sau tipărește setările de rețea curente.

- ❏ Stare rețea cu fir LAN/Wi-Fi
- ❏ Stare Wi-Fi Direct
- ❏ Stare server e-mail
- ❏ Imprimare foaie stare

#### Verificare conexiune:

Efectuează o verificare a conexiunii la rețea curente și tipărește un raport. Dacă există probleme cu conexiunea, consultați raportul pentru a rezolva problema.

### Complex:

Efectuați următoarele setări detaliate.
#### **Anexă**

- ❏ Nume dispozitiv
- ❏ TCP/IP
- ❏ Server proxy
- ❏ Server e-mail
- ❏ Adresă IPv6
- ❏ Partajare reţea MS
- ❏ Viteză link și duplex
- ❏ Redirecţionare HTTP la HTTPS
- ❏ Dezactivare IPsec/IP Filtering
- ❏ Dezactivare IEEE802.1X
- ❏ Transmisie iBeacon

### **Setări serviciu web**

Selectaţi meniurile din panoul de control conform descrierii de mai jos.

#### **Setări** > **Setări generale** > **Setări serviciu web**

Setările blocate de un administrator nu pot fi modificate.

Servicii Epson Connect:

Indică dacă imprimanta este înregistrată şi conectată la Epson Connect.

Vă puteți înregistra la serviciu selectând **Înregistrare** și urmând instrucțiunile.

Dacă imprimanta este înregistrată, puteţi modifica următoarele setări.

❏ Suspendare/Reluare

❏ Anulare înregistrare

Pentru detalii, consultaţi următorul site web.

<https://www.epsonconnect.com/>

[http://www.epsonconnect.eu](http://www.epsonconnect.eu/) (doar Europa)

#### Servicii Google Cloud Print:

Indică dacă imprimanta este înregistrată şi conectată la serviciile de tipărire din Cloud Google.

Dacă imprimanta este înregistrată, puteţi modifica următoarele setări.

- ❏ Activare/Dezactivare
- ❏ Anulare înregistrare

Pentru detalii privind înregistrarea la serviciile Google Cloud Print, consultaţi următorul site web. <https://www.epsonconnect.com/>

[http://www.epsonconnect.eu](http://www.epsonconnect.eu/) (doar Europa)

### **Opţiuni de meniu pentru Administrare sistem**

Prin utilizarea acestui meniu, puteți menține produsul ca administrator de sistem.Vă permite, de asemenea, să restricționați caracteristicile de produs pentru utilizatori individuali, pentru a corespunde stilului dumneavoastră de lucru sau de birou.

Selectați meniurile din panoul de control conform descrierii de mai jos.

### **Setări** > **Setări generale** > **Administrare sistem**

### Administrator Contacte:

Puteţi efectua următoarele setări pentru contacte.

### Înregistrare/Ştergere:

Înregistraţi şi/sau ştergeţi contacte pentru meniurile Fax, Scanare la e-mail, şi Scanare în folder retea/FTP.

### Frecvent:

Înregistrati contactele utilizate frecvent pentru a le accesa rapid. De asemenea, puteti modifica ordinea listei.

### Imprimare contacte:

Tipăriţi lista de contacte.

### Vizualizare optiuni:

Modificaţi modul în care lista de contacte este afişată.

### Optiuni de căutare:

Modificaţi metoda pentru căutarea contactelor.

### Ştergere date memorie internă:

Acest element este afişat pe o imprimantă compatibilă PCL sau PostScript.

Ştergeţi datele din memoria internă a imprimantei, precum un font descărcat sau o macroinstrucţiune pentru tipărirea PCL sau o lucrare de tipărire cu parolă.

### Setări securitate:

Puteți efectua următoarele setări de securitate.

### Restricții:

Se permite modificarea setărilor următoarelor elemente atunci când este activată blocarea panoului.

- ❏ Acces jurnal operaţie
- ❏ Accesare opţiune Înreg./Şterg. Contacte
- ❏ Acces recent Fax
- ❏ Acces jurnal transmitere Fax
- ❏ Acces la raportul Fax
- ❏ Acces la secţiunea Istoric salvare tip. din Scan. în fold. reţea/FTP
- ❏ Acces la secţiunea Recent din Scanare către e-mail
- ❏ Acces la secţiunea Afişare istoric trimitere din Scanare către e-maill
- ❏ Acces la secţiunea Tipărire istoric trimitere din Scanare către e-mail
- ❏ Acces la Limbă
- ❏ Acces la Hârtie groasă
- ❏ Acces la Mod silenţios
- ❏ Protejarea datelor cu caracter personal

#### Control acces:

Selectați **Act.** pentru a restricționa caracteristicile produsului. Aceasta solicită utilizatorilor să se conecteze la panoul de control al produsului cu numele de utilizator și parola înainte de a putea utiliza funcțiile panoului de control. În **Accept. operaţii de la utiliz. necun.**, puteți selecta dacă acceptați sau nu activitățile care nu au informațiile de autentificare necesare.

#### Setări administrator:

❏ Parolă administrator

Setați, modificați sau anulați parola administratorului.

❏ Setare blocare

Selectați dacă doriți sau nu să blocați panoul de control folosind parola înregistrată în **Parolă administrator**.

#### Restaurare setări implicite:

Resetați setările din meniurile următoare la valorile lor implicite.

- ❏ Setări rețea
- ❏ Setări copiere
- ❏ Setări scanare
- ❏ Setări fax
- ❏ Ştergeţi toate datele şi setările

### Actualizare firmware:

Puteți obține informații firmware precum versiunea dumneavoastră curentă și informații în legătură cu actualizări disponibile.

#### Actualizare:

Verificati dacă în serverul de retea a fost încărcată versiunea cea mai recentă a programului firmware. Dacă este disponibilă o actualizare, puteţi selecta dacă să iniţiaţi sau nu actualizarea.

#### Notificare:

Selectaţi **Act.** pentru a primi o notificare dacă este disponibilă o actualizare firmware.

### **Opțiunile meniului Contor imprimare**

Selectați meniurile din panoul de comandă conform descrierii de mai jos.

#### **Setări** > **Contor imprimare**

#### **Anexă**

Afișează numărul total de tipăriri, tipăririle alb-negru și tipăririle color, inclusiv elemente precum fișa de stare, efectuate din momentul în care ați achiziționat imprimanta. Selectați **Imprimare coală** când doriți să tipăriți rezultatul.

# **Opţiunile meniului Stare alimentare**

Selectați meniul din panoul de control conform descrierii de mai jos.

### **Setări** > **Stare alimentare**

Afişează nivelul aproximativ de cerneală şi durata de viaţă a casetei de întreţinere.

Se afișează **(k)** pentru a indica un nivel scăzut al cernelii din cartușul de cerneală sau faptul că s-a umplut caseta de

întreținere. Dacă se afișează  $\bullet$ , trebuie să înlocuiți articolul respectiv, deoarece cerneala s-a terminat sau caseta de întreținere este plină.

# **Opţiunile meniului Întreținere**

Selectați meniurile din panoul de control conform descrierii de mai jos.

### **Setări** > **Întreținere**

### Ajustare calitate imprimare:

Selectati această functie dacă există probleme cu tipăririle. Puteti verifica dacă există duze înfundate şi puteţi curăţa capul de tipărire dacă este necesar, iar apoi puteţi ajusta unii parametri pentru a îmbunătăţi calitatea tipăririi.

### Verif. duză cap imprimare:

Selectați această funcție pentru a verifica dacă duzele capului de tipărire sunt înfundate. Imprimanta tipăreşte un model de verificare a duzelor.

### Curăţare cap imprimare:

Selectați această funcție pentru a curăța duzele înfundate ale capului de tipărire.

### Aliniere linii:

Selectați această funcție pentru a alinia liniile verticale.

### Curăţare marcaj hârtie:

Selectați această funcție dacă există pete de cerneală pe rolele interne. Imprimanta alimentează hârtie pentru a curăţa rolele interne.

### Ajustare calitate imprimare pentru hârtie:

În funcție de tipul hârtiei, imprimarea cernelii diferă. Selectați această funcție dacă există benzi pe tipăriri sau alinieri incorecte pentru un tip de hârtie specific.

### Curățare periodică:

Imprimanta efectuează automat **Verif. duză cap imprimare** şi **Curăţare cap imprimare** în funcţie de perioada de timp specifică. Selectaţi **Act.** pentru a menţine calitatea premium a imprimării. În

următoarele condiţii, efectuaţi personal operaţiile **Verif. duză cap imprimare** şi **Curăţare cap imprimare**.

- ❏ Probleme cu exemplarele imprimate
- ❏ Când este selectată opţiunea **Dez.** pentru **Curățare periodică**
- ❏ Când se imprimă la calitate înaltă, de ex., fotografii
- ❏ Când mesajul **Curăţare cap imprimare** este afişat pe ecranul LCD

### **Opţiunile meniului Limbă/Language**

Selectaţi meniurile din panoul de control conform descrierii de mai jos.

### **Setări** > **Limbă/Language**

Selectaţi limba utilizată pe ecranul LCD.

### **Opţiunile meniului Stare imprimantă/Imprimare**

Selectaţi meniurile din panoul de control conform descrierii de mai jos.

#### **Setări** > **Stare imprimantă/Imprimare**

Imprimare foaie stare:

Foaie stare configurare:

Imprimă o pagină cu informaţii care indică starea şi setările curente ale imprimantei.

Foaie stare aprovizionare:

Tipăreşte coli cu informaţii care indică starea consumabilelor.

Foaie istoric utilizare:

Imprimă o pagină cu informaţii care indică istoricul de utilizare al imprimantei.

Listă fonturi PS3:

Acest element este afişat pe o imprimantă compatibilă PCL sau PostScript. Tipăreşte o listă de fonturi disponibile pentru imprimante PostScript.

Listă fonturi PCL:

Acest element este afişat pe o imprimantă compatibilă PCL sau PostScript. Tipăreşte o listă de fonturi disponibile pentru imprimante PCL.

Retea:

Afişează setările de reţea curente.

# <span id="page-149-0"></span>**Opţiunile meniului Administrator Contacte**

Selectaţi meniurile din panoul de control conform descrierii de mai jos.

### **Setări** > **Administrator Contacte**

### Înregistrare/Ştergere:

Înregistraţi şi/sau ştergeţi contacte pentru meniurile Fax, Scanare la e-mail, şi Scanare în folder reţea/ FTP.

### Frecvent:

Înregistraţi contactele utilizate frecvent pentru a le accesa rapid. De asemenea, puteţi modifica ordinea listei.

Imprimare contacte:

Tipăriţi lista de contacte.

Vizualizare opţiuni:

Modificaţi modul în care lista de contacte este afişată.

Opţiuni de căutare:

Modificaţi metoda pentru căutarea contactelor.

# **Opţiunile meniului Setări utilizator**

Selectați meniurile din panoul de control conform descrierii de mai jos.

### **Setări** > **Setări utilizator**

Setările blocate de un administrator nu pot fi modificate.

Puteți modifica setările implicite ale următoarelor meniuri.

❏ Scanare în folder reţea/FTP

- ❏ Scanare la e-mail
- ❏ Scan. către disp. de mem.
- ❏ Scanare în Cloud
- ❏ Setări copiere
- ❏ Fax

# **Setări de fax**

# <span id="page-151-0"></span>**Înainte de utilizarea funcţiilor de fax**

Configurați următoarele pentru a utiliza funcția de fax.

- ❏ Conectaţi corect imprimanta la linia telefonică şi, dacă este necesar, la un telefon
- ❏ Parcurgeţi **Expert configurare fax**, care este necesar pentru efectuarea setărilor de bază.

Configurați următoarele elemente, după cum este necesar.

- ❏ Destinaţii de ieşire şi setări conexe, precum setările de reţea şi setările serverului de e-mail
- ❏ Înregistrarea **Contacte**
- ❏ **Setări utilizator** care definesc valori implicite pentru elementele de meniu **Fax**
- ❏ **Setări raport** pentru tipărirea de rapoarte la trimiterea, primirea sau redirecţionarea faxurilor

### **Informaţii conexe**

- $\blacktriangleright$  "Conectarea la o linie telefonică" la pagina 152
- $\rightarrow$  "Pregătirea imprimantei pentru a trimite și a primi faxuri (utilizând Expert configurare fax)" la pagina 156
- $\rightarrow$  "Realizarea individuală a setărilor pentru funcțiile de fax ale imprimantei" la pagina 158
- $\rightarrow$  "Optiunile meniului Setări fax" la pagina 171
- $\blacktriangleright$  "Conexiune la rețea" la pagina 19
- $\blacktriangleright$  ["Setarea serverului sau a folderului partajat" la pagina 37](#page-36-0)
- $\blacktriangleright$  . Utilizarea contactelor" la pagina 62
- $\rightarrow$  "Optiunile meniului Setări utilizator" la pagina 150
- & ["Meniul Setări raport" la pagina 177](#page-176-0)

# **Conectarea la o linie telefonică**

# **Linii telefonice compatibile**

Puteţi conecta imprimanta la linii telefonice analogice standard (PSTN = Public Switched Telephone Network) şi la sisteme PBX (Private Branch Exchange).

Există posibilitatea să nu puteți utiliza imprimanta cu următoarele linii sau sisteme telefonice.

- ❏ Linii telefonice VoIP, cum ar fi DSL, sau servicii digitale prin fibră optică.
- ❏ Linii telefonice digitale (ISDN)
- ❏ Anumite sisteme telefonice PBX
- ❏ Atunci când sunt interpuse anumite adaptoare (adaptoare terminale, adaptoare VoIP, splittere sau routere DSL) între priza telefonică și imprimantă.

# **Conectarea imprimantei la o linie telefonică**

Conectaţi imprimanta la o mufă telefonică de perete utilizând un cablu telefonic RJ-11 (6P2C). Atunci când conectaţi un telefon la imprimantă, utilizaţi un al doilea cablu telefonic RJ-11 (6P2C).

În funcție de zonă, cutia imprimantei poate conține și un cablu telefonic. Dacă este cazul, utilizați cablul respectiv.

Poate fi necesar să conectaţi cablul telefonic la un adaptor furnizat pentru ţara sau regiunea dvs.

#### *Notă:*

Scoateți capacul portului EXT. al imprimantei doar atunci când conectați telefonul la imprimantă. Nu scoateți capacul dacă nu intenţionaţi să conectaţi un telefon.

În zonele cu furtuni cu descărcări electrice frecvente, vă recomandăm să utilizaţi un protector de suprasarcină.

### **Conectarea la o linie telefonică standard (PSTN) sau la un sistem PBX**

Conectaţi un cablu telefonic de la priză sau de la portul centralei PBX la portul LINE din spatele imprimantei.

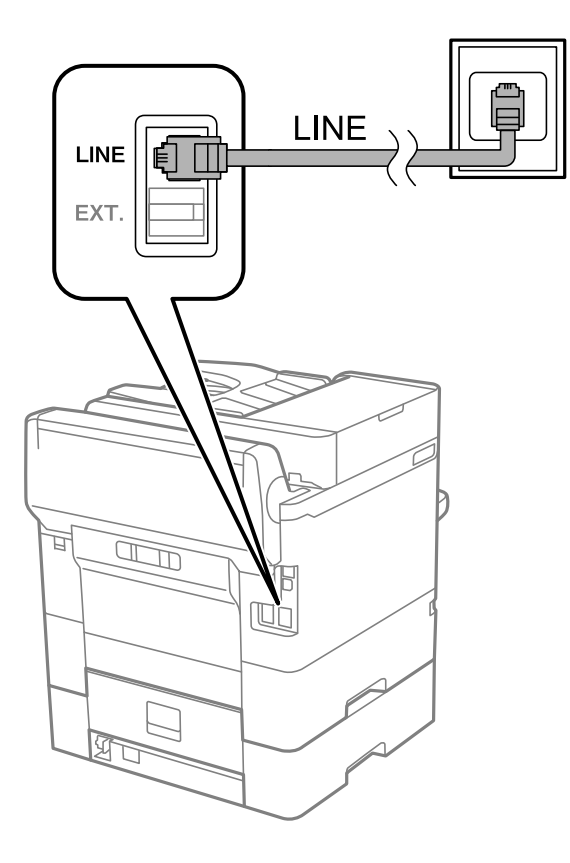

### **Conectarea la o centrală DSL sau ISDN**

Conectaţi un cablu telefonic de la modemul DSL sau de la adaptorul ISDN la portul LINE din spatele imprimantei. Pentru informaţii suplimentare, consultaţi documentația modemului sau a adaptorului.

### **Setări de fax**

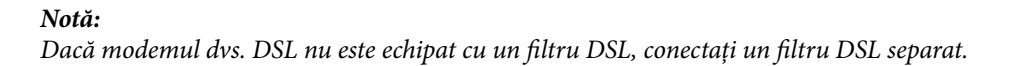

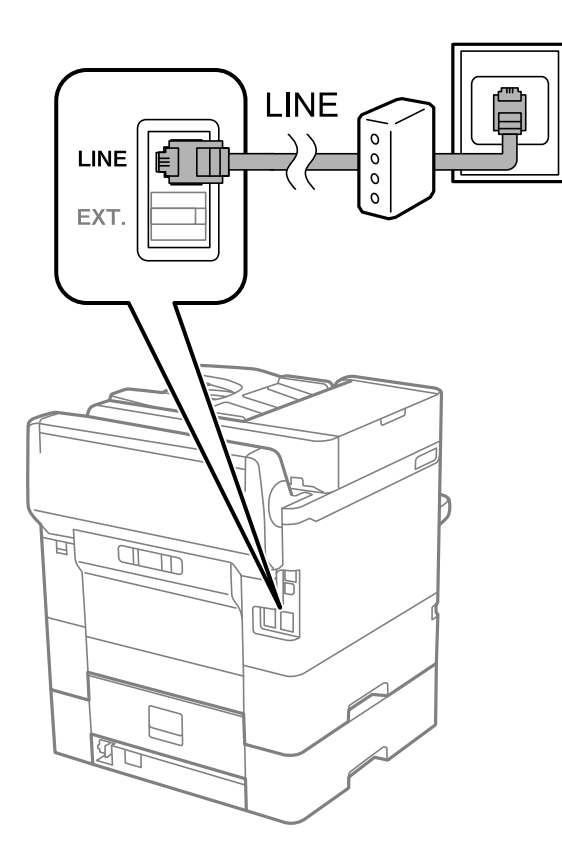

# **Conectarea unui dispozitiv telefonic la imprimantă**

Atunci când utilizați telefonul și imprimanta pe aceeași linie telefonică, conectați telefonul la imprimantă.

### *Notă:*

- ❏ Dacă dispozitivul telefonic are funcție fax, dezactivați-o înainte de a-l conecta la imprimantă.Pentru informații suplimentare, consultați manualul furnizat cu dispozitivul telefonic.
- ❏ În cazul în care conectați un robot telefonic, asigurați-vă că setarea *Sonerii răspuns* a imprimantei este setată la un număr mai mare decât numărul de tonuri de apel emise de robotul telefonic pentru preluarea unui apel.
- LINE LINE EXT. 冝  $\mathbb{Z}$ t
- 1. Îndepărtați capacul de pe portul EXT. din spatele imprimantei.

2. Conectați dispozitivul telefonic la portul EXT. cu ajutorul unui cablu telefonic.

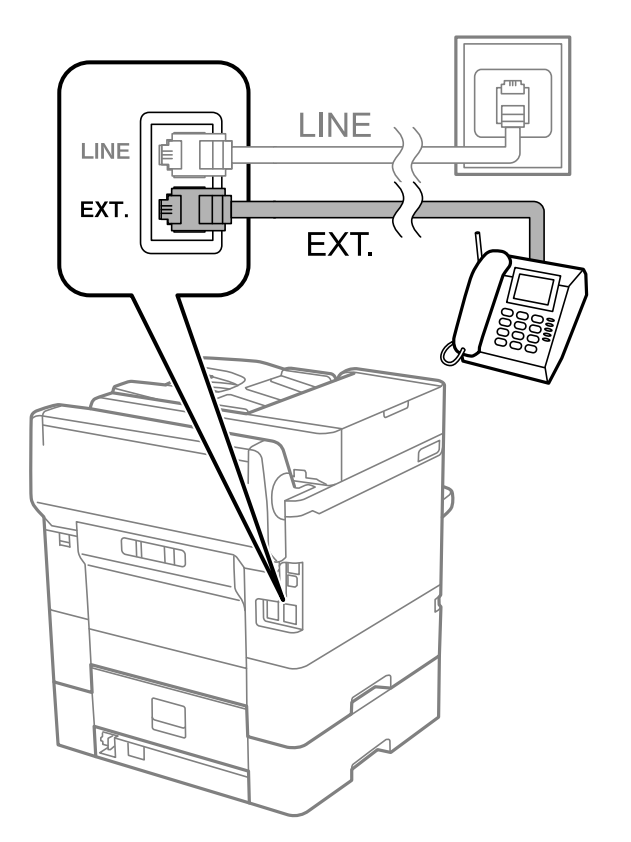

#### <span id="page-155-0"></span>*Notă:*

Atunci când partajați o singură linie telefonică, conectați dispozitivul telefonic la portul EXT. al telefonului.Dacă utilizați un splitter pentru a conecta dispozitivul telefonic și imprimanta separat, acestea nu vor funcționa corect.

- 3. Selectați **Fax** pe ecranul de pornire.
- 4. Ridicați receptorul din furcă.

Conexiunea este stabilită atunci când x(**Trimitere**) este activat ca ecran următor.

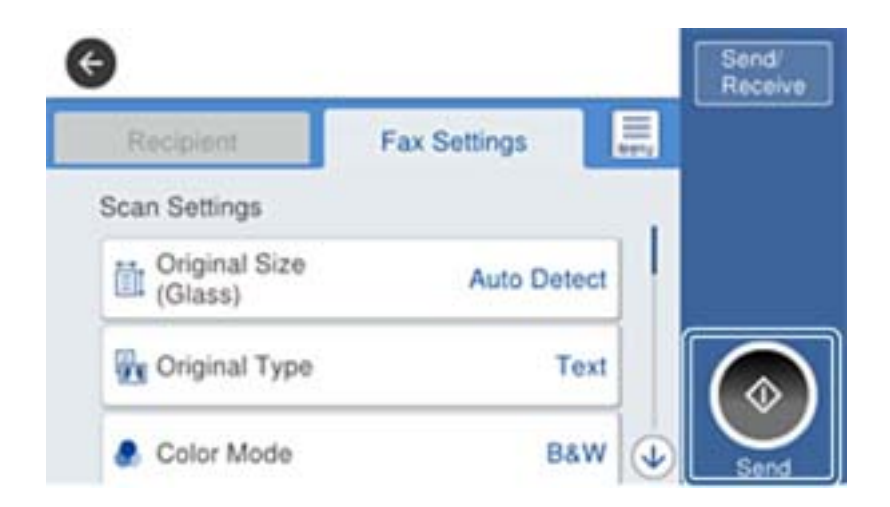

#### **Informaţii conexe**

- $\rightarrow$  "Pregătirea imprimantei pentru a trimite și a primi faxuri (utilizând Expert configurare fax)" la pagina 156
- $\rightarrow$  ["Efectuarea setărilor pentru utilizarea unui robot telefonic" la pagina 160](#page-159-0)
- & ["Efectuarea de setări pentru a primi faxuri utilizând numai un telefon conectat \(Primire la distanţă\)" la](#page-160-0) [pagina 161](#page-160-0)
- $\rightarrow$  . Configurarea Mod primire" la pagina 158

# **Pregătirea imprimantei pentru a trimite şi a primi faxuri (utilizând Expert configurare fax)**

**Expert configurare fax** configurează caracteristicile de fax de bază pentru a pregăti imprimanta să trimită şi să primească faxuri.

Expertul se va afişa automat la prima pornire a imprimantei. De asemenea, puteţi afişa manual expertul din panoul de control al imprimantei. Trebuie să executaţi expertul din nou în cazul în care acesta este omis la prima pornire a imprimantei sau la schimbarea mediului de conectare.

❏ Elementele de mai jos sunt cele care pot fi setate prin expert.

❏ **Antet** (**Nr. dvs. de telefon** şi **Antet fax**)

❏ **Mod primire** (**Auto** sau **Manual**)

### **Setări de fax**

❏ Elementele de mai jos sunt setate automat în funcţie de mediul de conectare.

- ❏ **Mod apelare** (cum ar fi **Ton** sau **Puls**)
- ❏ **Tip linie** (**PSTN** sau **PBX**)
- ❏ **Detecţie ton apel**
- ❏ **Setare Distinctive Ring Detection (DRD)**

❏ Alte elemente din **Setări de bază** rămân neschimbate.

Lansaţi **Expert configurare fax** pentru a realiza **Setări de bază**, urmând instrucţiunile de pe ecran.

1. Asigurati-vă că imprimanta este conectată la linia telefonică.

#### *Notă:*

Deoarece la finalul expertului va fi rulată o verificare automată a conexiunii faxului, imprimanta trebuie conectată la linia telefonică înainte de a porni expertul.

- 2. Selectaţi **Setări** în ecranul de pornire al panoului de control al imprimantei, iar apoi selectaţi **Setări generale** > **Setări fax** > **Expert configurare fax**.
- 3. Pe ecranul **Confirmare**, atingeţi **Continuare**.

Va porni expertul.

4. În ecranul de introducere a antetului faxului, introduceţi numele expeditorului, de ex. numele companiei şi apoi atingeţi **OK**.

#### *Notă:*

Numele dvs. de expeditor şi numărul de fax vor apărea în antetul faxurilor trimise.

- 5. Pe ecranul de introducere a numărului de telefon, introduceţi numărul dvs. de fax şi apoi atingeţi **OK**.
- 6. În ecranul **Setare Distinctive Ring Detection (DRD)**, realizaţi următoarele setări.
	- ❏ Dacă v-ați abonat la un serviciu de tip "ton de apel distinctiv" de la compania dvs. de telefonie: selectați **Continuare**, apoi selectați modelul de sonerie care va fi utilizat la primirea faxurilor.
		- Dacă selectaţi **Toate**, treceţi la pasul 7.
		- Dacă selectaţi orice altă setare, **Mod primire** este setat automat la **Auto**. Treceţi la pasul 9.
	- ❏ Dacă nu este necesară setarea acestei opţiuni: atingeţi **Omitere**, apoi treceţi la pasul 9.

#### *Notă:*

- ❏ Serviciile de tip "ton de apel distinctiv", oferite de numeroase companii telefonice (numele serviciului diferă de la o companie la alta), vă permit să aveți mai multe numere de telefon pe aceeași linie. Fiecare număr are un ton de apel distinctiv. Puteţi utiliza un număr pentru apeluri vocale şi alt număr pentru faxuri. Selectaţi tonul de apel asignat pentru fax în setarea *DRD*.
- ❏ În funcţie de regiune, opţiunile *Act.* şi *Dez.* pot fi afişate ca opţiuni *DRD*. Selectaţi *Act.* pentru a utiliza caracteristica "on de apel distinctiv".
- 7. În ecranul **Setare mod primire**, specificaţi dacă utilizaţi un dispozitiv telefonic conectat la imprimantă.
	- ❏ Dacă este conectat: Selectați **Da**, apoi treceți la pasul următor.
	- ❏ Dacă nu este conectat: Selectați **Nu**, apoi treceți la pasul 9. **Mod primire** este setat la **Auto**.
- 8. În ecranul **Setare mod primire**, specificați dacă doriți sau nu să primiți faxurile automat.
	- ❏ Pentru a le primi automat: Selectați **Da**. **Mod primire** este setat la **Auto**.

<span id="page-157-0"></span>❏ Pentru a le primi manual: Selectați **Nu**. **Mod primire** este setat la **Manual**.

9. În ecranul **Continuare**, verificaţi setările efectuate, apoi atingeţi **Continuare**.

Pentru a corecta sau modifica setările, atingeți  $\leftarrow$ .

10. În ecranul **Verificare conexiune fax**, selectaţi **Pornire verificare** pentru a rula verificarea conexiunii faxului, apoi, când vi se solicită să imprimaţi rezultatul verificării, selectaţi **Imprimare**.

Va fi tipărit un raport cu rezultatul verificării, în care va fi indicată starea conexiunii.

### *Notă:*

- ❏ Dacă sunt raportate erori, urmaţi instrucţiunile din raport pentru a le soluţiona.
- ❏ Dacă este afişat ecranul *Selectare tip linie*, selectaţi tipul liniei.
	- Atunci când conectaţi imprimanta la un sistem telefonic PBX sau la un adaptor de terminal, selectaţi *PBX*.

- Când conectați imprimanta la o linie telefonică standard, selectați *PSTN*, apoi *Dezactivare* pe ecranul *Confirmare* afișat. Totuşi, setarea acestei funcţii la *Dezactivare* ar putea duce la pierderea primei cifre a numărului de fax şi la trimiterea faxului la un număr incorect.

### **Informaţii conexe**

- $\blacktriangleright$  ["Conectarea imprimantei la o linie telefonică" la pagina 152](#page-151-0)
- & "Configurarea Mod primire" la pagina 158
- & ["Efectuarea setărilor pentru utilizarea unui robot telefonic" la pagina 160](#page-159-0)
- & ["Efectuarea de setări pentru a primi faxuri utilizând numai un telefon conectat \(Primire la distanţă\)" la](#page-160-0) [pagina 161](#page-160-0)
- & ["Meniul Setări de bază" la pagina 178](#page-177-0)

# **Realizarea individuală a setărilor pentru funcţiile de fax ale imprimantei**

Puteti configura functiile de fax ale imprimantei în mod individual, utilizând panoul de control al imprimantei. Setările configurate cu ajutorul **Expert configurare fax** pot fi, de asemenea, modificate. Pentru mai multe detalii, consultaţi descrierile din meniul **Setări fax**.

### *Notă:*

- ❏ Utilizând Web Config, puteţi configura caracteristicile de fax ale imprimantei.
- ❏ Când utilizaţi Web Config pentru a afişa meniul *Setări fax*, pot exista uşoare diferenţe în interfaţa de utilizator şi în locaţie comparativ cu panoul de control al imprimantei.

### **Informaţii conexe**

 $\rightarrow$  "Optiunile meniului Setări fax" la pagina 171

# **Configurarea Mod primire**

Există două opţiuni în **Mod primire** pentru primirea faxurilor de intrare. Puteţi efectua setările în meniul de mai jos.

### **Setări** > **Setări generale** > **Setări fax** > **Setări de bază** > **Mod primire**

<span id="page-158-0"></span>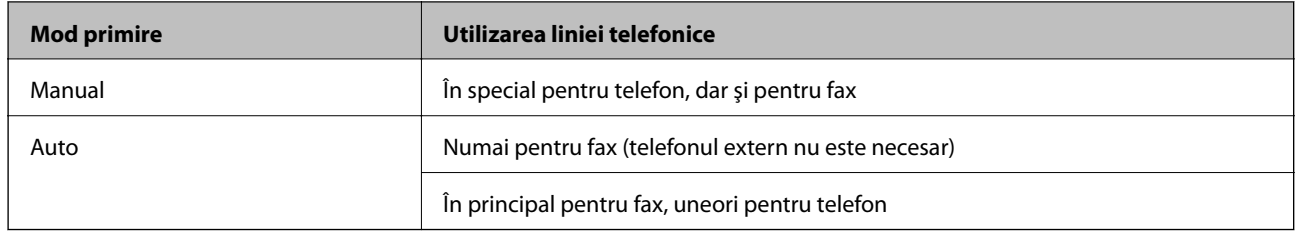

- & "Folosirea modului Auto" la pagina 159
- & "Utilizarea modului Manual" la pagina 159
- & ["Meniul Setări de bază" la pagina 178](#page-177-0)

### **Utilizarea modului Manual**

### **Primirea faxurilor**

Vând telefonul sună, puteţi răspunde manual ridicând receptorul.

□ Când auziti un semnal de fax (baud):

Selectaţi **Fax** pe ecranul iniţial al imprimantei, selectaţi **Trim./Prim.** > **Primire**, apoi atingeţi x. Apoi, puneţi receptorul în furcă.

❏ Dacă soneria sună pentru un apel de voce:

Puteţi răspunde la telefon în mod normal.

### **Primirea faxurilor utilizând numai un telefon conectat**

Când funcţia **Primire la distanţă** este setată, puteţi primi faxuri prin simpla introducere a **Cod început**.

Când sună telefonul, ridicați receptorul. Când auziți tonul de fax (baud), formați Cod început format din două cifre, apoi puneţi receptorul în furcă.

### **Informaţii conexe**

◆ "Efectuarea de setări pentru a primi faxuri utilizând numai un telefon conectat (Primire la distanță)" la [pagina 161](#page-160-0)

### **Folosirea modului Auto**

### **Recepționarea faxurilor fără un aparat telefonic extern**

Imprimanta comută automat la recepția de faxuri atunci când numărul de apeluri de sonerie corespunde cu valoarea setată în **Sonerii răspuns**.

### *Notă:*

Recomandăm setarea opțiunii *Sonerii răspuns* la o valoare cât mai redusă posibil.

### **Recepționarea faxurilor cu un aparat telefonic extern**

Imprimanta cu un aparat telefonic extern funcționează în modul următor.

- <span id="page-159-0"></span>❏ Dacă aparatul dumneavoastră telefonic este robotul telefonic și răspunde înainte ca numărul de apeluri de sonerie să corespundă valorii setate în **Sonerii răspuns**:
	- Dacă soneria solicită un fax: Imprimanta comută automat la recepția de faxuri.

- Dacă soneria solicită un apel vocal: Robotul telefonic poate primi apeluri vocale și poate înregistra mesaje vocale.

- ❏ Când dumneavoastră ridicați receptorul înainte ca numărul de apeluri de sonerie să corespundă valorii setate în **Sonerii răspuns**:
	- Dacă soneria solicită un fax: Puteți recepționa faxul utilizând aceiași pași ca și pentru **Manual**.
	- Dacă soneria solicită un apel vocal: Puteți răspunde la telefon ca de obicei.
- ❏ Când imprimanta comută automat la primirea de faxuri:
	- Dacă soneria solicită un fax: Imprimanta începe să recepționeze faxuri.
	- Dacă soneria solicită un apel vocal: Nu puteți răspunde la telefon. Cereți persoanei să vă sune înapoi.

#### *Notă:*

Setați opțiunea *Sonerii răspuns* la un număr mai mare decât numărul de apeluri al robotului telefonic. În caz contrar, robotul nu va putea primi apeluri vocale, deci nu va putea înregistra mesaje. Pentru detalii privind configurarea robotului, consultați manualul furnizat cu robotul.

#### **Informaţii conexe**

- $\rightarrow$  "Efectuarea setărilor pentru utilizarea unui robot telefonic" la pagina 160
- $\rightarrow$  ["Utilizarea modului Manual" la pagina 159](#page-158-0)

# **Efectuarea setărilor atunci când conectaţi un dispozitiv telefonic extern**

### **Efectuarea setărilor pentru utilizarea unui robot telefonic**

Pentru a utiliza un robot telefonic, acesta trebuie setat în prealabil.

- 1. Selectați **Setări** pe ecranul de pornire de pe panoul de control al imprimantei.
- 2. Selectaţi **Setări generale** > **Setări fax** > **Setări de bază**.
- 3. Selectați pentru **Mod primire** opțiunea **Auto**.
- 4. Setaţi opţiunea **Sonerii răspuns** la un număr mai mare decât numărul de apeluri al robotului telefonic.

În cazul în care setarea **Sonerii răspuns** este setată la un număr mai mic decât numărul de apeluri al robotului telefonic, robotul telefonic nu poate primi apeluri vocale pentru a înregistra mesaje vocale. Pentru informații suplimentare, consultați manualul furnizat cu robotul telefonic.

În funcţie de regiune, este posibil ca setarea **Sonerii răspuns** a imprimantei să nu poată fi afişată.

### **Informaţii conexe**

- & ["Folosirea modului Auto" la pagina 159](#page-158-0)
- & ["Meniul Setări de bază" la pagina 178](#page-177-0)

### <span id="page-160-0"></span>**Efectuarea de setări pentru a primi faxuri utilizând numai un telefon conectat (Primire la distanţă)**

Puteţi începe să primiţi faxuri de intrare prin ridicarea receptorului şi utilizarea telefonului, fără a utiliza deloc imprimanta.

Caracteristica **Primire la distanţă** este disponibilă doar pentru telefoanele care acceptă apelarea pe bază de tonuri.

- 1. Selectați **Setări** pe ecranul de pornire de pe panoul de control al imprimantei.
- 2. Selectaţi **Setări generale** > **Setări fax** > **Setări de bază** > **Primire la distanţă**.
- 3. Atingeţi **Primire la distanţă** pentru a seta această opţiune la **Act.**.
- 4. Selectați **Cod început**, introduceți un cod din două cifre (puteți introduce 0–9, \* și #) și apoi atingeți **OK**.
- 5. Selectati **OK** pentru a aplica setările.

### **Informaţii conexe**

- & ["Utilizarea modului Manual" la pagina 159](#page-158-0)
- & ["Meniul Setări de bază" la pagina 178](#page-177-0)

## **Efectuarea Setări imprimare pentru a primi faxuri**

### **Efectuarea setărilor sursei de hârtie pentru primirea de faxuri (pentru modele cu două sau mai multe surse de hârtie)**

Puteţi seta sursele de hârtie utilizate pentru tipărirea documentelor recepţionate şi a rapoartelor fax. În mod implicit, toate sursele de hârtie sunt activate pentru tipărire fax. Utilizaţi această funcţie dacă nu doriţi să utilizaţi hârtie într-o sursă de hârtie specifică pentru tipărirea faxurilor.

- 1. Selectați **Setări** pe ecranul de pornire de pe panoul de control al imprimantei.
- 2. Selectaţi **Setări generale** > **Setări imprimantă** > **Setări sursă hârtie** > **Selectare automată setări** > **Fax**.
- 3. Atingeti fiecare casetă a sursei de hârtie care nu se va utiliza pentru tipărirea faxurilor.

Setarea sursei de hârtie este, de asemenea, modificată la **Dez.** şi este dezactivată pentru tipărirea faxurilor.

### **Informaţii conexe**

 $\blacktriangleright$  ["Setări imprimantă" la pagina 139](#page-138-0)

### **Efectuarea Setări imprimare, precum 2 feţe, pentru a primi faxuri**

Puteţi seta imprimanta să reducă hârtia utilizată prin tipărirea faxurilor primite faţă-verso sau prin tipărirea lor la dimensiune redusă, pentru a se încadra pe hârtie. De exemplu, pentru a seta tipărirea față-verso, urmați pașii de mai jos.

1. Selectați **Setări** pe ecranul de pornire de pe panoul de control al imprimantei.

- <span id="page-161-0"></span>2. Selectaţi **Setări generale** > **Setări fax** > **Setări primite**.
- 3. Selectaţi **Setări imprimare**, apoi selectaţi **2 feţe**.
- 4. Atingeţi caseta **2 feţe** pentru a seta la **Act.**.
- 5. În **Margine îmbinare**, selectaţi **Muchia scurtă** sau **Muchia lungă**.
- 6. Selectaţi **OK**.

& ["Meniul Setări imprimare" la pagina 176](#page-175-0)

# **Efectuarea de setări pentru salvarea şi redirecţionarea faxurilor primite**

Imprimanta este setată în mod implicit pentru tipărirea faxurilor primite. În afară de tipărire, puteţi seta imprimanta să salveze şi/să redirecţioneze faxurile primite. Reţineţi că metodele de setare variază în funcţie de existenţa sau nu a setărilor de condiţie.

- ❏ Salvarea şi redirecţionarea faxurilor primite de la parteneri nespecificaţi caracteristicile de salvare şi redirecţionare a faxurilor primite fără condiţii
- ❏ Salvarea şi redirecţionarea faxurilor primite de la parteneri specificaţi caracteristicile de salvare şi redirecţionare a faxurilor primite cu condiţii

### **Informaţii conexe**

- $\rightarrow$  "Caracteristici pentru salvarea și redirecționarea faxurilor primite fără condiție" la pagina 162
- $\rightarrow$  "Caracteristici pentru salvarea și redirecționarea faxurilor primite cu condiție" la pagina 165

### **Caracteristici pentru salvarea şi redirecţionarea faxurilor primite fără condiţie**

Puteţi salva şi redirecţiona faxurile primite de la parteneri nespecificaţi către destinaţii din imprimantă şi destinaţii altele decât imprimanta. Puteti utiliza destinatiile de mai jos în același timp. Dacă le selectati pe toate simultan, aceleaşi faxuri recepţionate sunt salvate în Inbox, într-un computer sau într-un dispozitiv de memorie extern, iar apoi pot fi redirecționate către o destinație precum o adresă de e-mail.

❏ Inbox în imprimantă

Puteți salva faxurile primite în Inbox. Le puteţi vizualiza pe panoul de control al imprimantei, astfel încât să puteţi tipări numai pe cele dorite şi şterge faxurile inutile.

- ❏ Exteriorul imprimantei
	- ❏ Un computer (recepţie PC-FAX)
	- ❏ Un dispozitiv de memorie extern
	- ❏ Până la 5 destinaţii de redirecţionare
		- Adrese de e-mail
		- Foldere partajate într-o reţea
		- Alte aparate de fax

- <span id="page-162-0"></span>& "Setarea salvării şi a redirecţionării faxurilor primite (Salvare/Redirecţionare necondiţionată)" la pagina 163
- & ["Meniul Setări salvare/redirecţionare" la pagina 172](#page-171-0)
- & ["Efectuarea de setări pentru trimiterea şi primirea faxurilor la un computer" la pagina 169](#page-168-0)

### **Setarea salvării şi a redirecţionării faxurilor primite (Salvare/Redirecţionare necondiţionată)**

Puteți realiza setări pentru salvarea și redirecționarea faxurilor primite de la expeditori nespecificați. Dacă realizați setări pentru redirecționarea faxurilor primite, adăugați mai întâi destinațiile de redirecționare în lista persoanelor de contact. Pentru a redirecţiona către o adresă de e-mail, va trebui de asemenea să configuraţi înainte setările serverului de e-mail.

Urmaţi paşii de mai jos. Pentru a realiza setări în vederea salvării faxurilor primite pe un computer cu ajutorul caracteristicii PC-FAX, consultaţi informaţiile corelate de mai jos pe această temă.

- 1. Selectaţi **Setări** pe ecranul de pornire de pe panoul de control al imprimantei.
- 2. Selectaţi **Setări generale** > **Setări fax** > **Setări primite** > **Setări salvare/redirecţionare** > **Salvare/ Redirecţionare necondiţionată**.

Atunci când este afişat un mesaj, verificaţi conţinutul şi apoi atingeţi **OK**.

3. Realizati setările de mai jos în functie de destinatiile de salvare și de redirectionare.

Următoarele opţiuni pot fi utilizate în acelaşi timp.

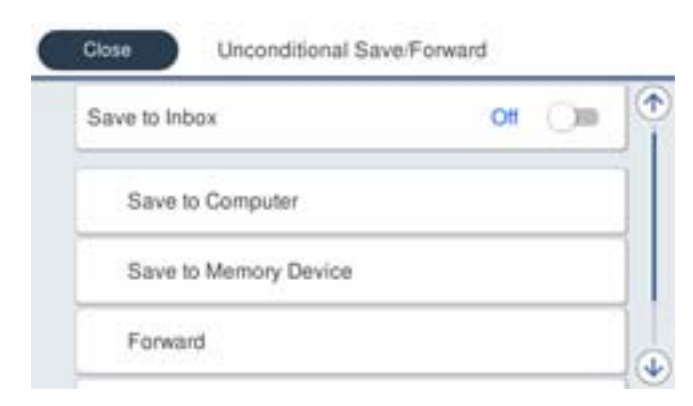

❏ Pentru a salva faxurile primite în Inbox:

A Selectaţi **Salvare în inbox** pentru a seta această opţiune la **Act.**.

B Dacă este afişat un mesaj, verificaţi conţinutul şi apoi selectați **OK**.

❏ Pentru a salva faxurile primite pe un dispozitiv de memorie extern:

A Introduceţi un dispozitiv de memorie în portul USB de interfaţă externă al imprimantei.

B Selectaţi **Salvare în disp. de mem.**.

C Selectaţi **Da**. Pentru a imprima documentele automat şi pentru a le salva pe dispozitivul de memorie, selectaţi opţiunea **Da şi imprimare**.

D Verificaţi mesajul afișat şi apoi atingeţi **Creare**.

Pe dispozitivul de memorie va fi creat un folder pentru salvarea documentelor primite.

E Verificaţi mesajul, atingeţi **Închidere** sau aşteptaţi până când mesajul este golit şi apoi atingeţi **Închidere**.

F Atunci când este afişat mesajul următor, verificaţi-l şi apoi atingeţi **OK**.

### c*Important:*

Documentele primite vor fi salvate temporar în memoria imprimantei, înainte ca documentele să fie salvate în dispozitivul de memorie conectat la imprimantă. Deoarece o eroare referitoare la umplerea memoriei determină dezactivarea trimiterii și primirii faxurilor, păstrați dispozitivul de memorie conectat la imprimantă.

❏ Pentru a redirecţiona faxurile primite în e-mailuri, în foldere partajate şi pe alte aparate de fax:

A Selectaţi **Redirecţionare**.

B Selectaţi **Da**. Pentru a imprima documentele automat, în timpul redirecţionării, selectaţi opţiunea **Da şi imprimare**.

C Selectaţi **Adăugare intrare**, apoi selectaţi destinaţiile din lista persoanelor de contact. Puteţi specifica cel mult cinci destinaţii pentru redirecţionare.

D Atingeţi **Închidere** pentru a finaliza selectarea destinaţiilor de redirecţionare, iar apoi atingeţi **Închidere**.

**E** în Optiuni la esuarea redirectionării, selectati dacă imprimati documentele primite sau le salvati în caseta Inbox a imprimantei dacă redirecţionarea acestora eşuează.

**6** Atingeți OK.

### c*Important:*

Atunci când caseta Inbox este plină, primirea faxurilor este dezactivată. Se recomandă să ștergeți documentele din inbox după citirea acestora.

### *Notă:*

Numărul de documente care nu au putut fi redirecționate este afișat pe  $\vert \mathfrak{t} \vert$  de pe ecranul de pornire, pe lângă celelalte operaţiuni neprocesate.

4. Setaţi imprimanta să trimită e-mailuri către o persoană căreia doriţi să îi notificaţi rezultatele faxurilor procesate, atunci când este necesar.

A Selectaţi **Notificări prin e-mail**.

B Atingeţi elementul de mai jos pentru a-l seta la **Act.**.

Următoarele opţiuni pot fi utilizate în acelaşi timp.

- ❏ Notif. la finalizarea primirii: trimite mesaje e-mail la destinatar după ce imprimanta a finalizat receptionarea faxurilor.
- ❏ Notif. la finalizarea imprimării: trimite mesaje e-mail la destinatar după ce imprimanta a finalizat tipărirea faxurilor recepționate.
- <span id="page-164-0"></span>❏ Notif. la finalizarea salvării pe disp. de memorie: trimite mesaje e-mail la destinatar după ce imprimanta a finalizat salvarea documentelor recepţionate pe dispozitivul de memorie.
- ❏ Notif. la finalizarea redirecţionării: trimite mesaje e-mail la destinatar după ce imprimanta a finalizat redirecționarea faxurilor recepționate.
- **C** Selectati câmpul **Destinatar** și apoi selectați un destinatar pentru e-mail din lista persoanelor de contact.
- D Atingeţi **Închidere** pentru a finaliza selectarea destinatarului.

E Atingeţi **OK**.

5. Atingeţi **Închidere** pentru a finaliza setările **Salvare/Redirecţionare necondiţionată**.

Acesta este finalul procesului de realizare a setărilor de salvare și de redirecționare necondiționate pentru a primi faxuri.

6. Selectaţi **Setări comune** după cum este necesar.

Pentru detalii, consultaţi explicaţiile pentru **Setări comune** din meniul **Setări salvare/redirecţionare**.

*Notă:*

Dacă ati selectat un folder partajat într-o retea sau o adresă de e-mail ca destinatie de redirectionare, vă recomandăm să testati dacă puteti să trimiteti o imagine scanată la această destinatie în modul scanare. Selectati **Scanare** > **E-mail** sau *Scanare* > *Folder de reţea/FTP* din ecranul de pornire, selectaţi destinaţia, după care începeţi scanarea.

### **Informaţii conexe**

- $\rightarrow$  "Conexiune la rețea" la pagina 19
- & ["Setarea serverului sau a folderului partajat" la pagina 37](#page-36-0)
- $\rightarrow$  "Caracteristici pentru salvarea și redirectionarea faxurilor primite fără conditie" la pagina 162
- $\blacklozenge$  ["Efectuarea setării Salvare în computer pentru a se primi faxuri" la pagina 170](#page-169-0)
- & ["Efectuarea setării Salvare în computer pentru a determina imprimanta să tipărească faxurile primite" la](#page-169-0) [pagina 170](#page-169-0)
- $\rightarrow$  ["Efectuarea setării Salvare în computer pentru a nu se primi faxuri" la pagina 170](#page-169-0)
- $\rightarrow$  "Meniul Setări salvare/redirectionare" la pagina 172

### **Caracteristici pentru salvarea şi redirecţionarea faxurilor primite cu condiţie**

Puteți primi faxuri de la parteneri specificați sau primi faxuri la un moment specificat, apoi puteți salva și redirecționa faxurile către destinații din imprimantă și către destinații altele decât imprimanta. Puteți utiliza destinațiile de mai jos în același timp. Dacă le selectați pe toate simultan, aceleași faxuri recepționate sunt salvate în Inbox, într-o casetă confidenţială sau într-un dispozitiv de memorie extern, iar apoi pot fi redirecţionate către o destinaţie precum o adresă de e-mail.

❏ Inbox şi casetele confidenţiale din imprimantă

Puteţi salva faxurile primite în Inbox sau în casete confidenţiale, sortându-le după condiţii. Le puteţi vizualiza pe panoul de control al imprimantei, astfel încât să puteți tipări numai faxurile dorite și șterge faxurile inutile.

- <span id="page-165-0"></span>❏ Exteriorul imprimantei
	- ❏ Un dispozitiv de memorie extern
	- ❏ O destinaţie de redirecţionare:
		- Adresă de e-mail
		- Folder partajat într-o reţea
		- Un alt aparat de fax

- $\rightarrow$  "Setarea salvării și a redirecționării faxurilor primite (Salv./Redir. cond.)" la pagina 166
- & ["Meniul Setări salvare/redirecţionare" la pagina 172](#page-171-0)

### **Setarea salvării şi a redirecţionării faxurilor primite (Salv./Redir. cond.)**

Puteţi realiza setări pentru salvarea şi redirecţionarea faxurilor primite de la un anumit expeditor sau la o anumită oră. Dacă realizați setări pentru redirecționarea faxurilor primite, adăugați mai întâi destinația de redirecționare în lista persoanelor de contact. Pentru a redirecţiona către o adresă de e-mail, va trebui de asemenea să configuraţi înainte setările serverului de e-mail.

### *Notă:*

- ❏ Documentele color nu pot fi redirecţionate către un alt fax. Acestea sunt procesate ca documente care nu au putut fi redirectionate.
- ❏ Înainte de a utiliza caracteristica pentru a salva şi a redirecţiona faxurile primite la o oră specificată, asiguraţi-vă că setările *Dată/oră* şi *Diferenţă de timp* ale imprimantei sunt corecte. Accesaţi meniul din *Setări* > *Setări generale* > *Setări de bază* > *Setări dată/oră*.
- 1. Selectaţi **Setări** pe ecranul de pornire de pe panoul de control al imprimantei.
- 2. Selectaţi **Setări generale** > **Setări fax** > **Setări primite** > **Setări salvare/redirecţionare**.
- 3. Atingeți pe o casetă neînregistrată sub **Salv./Redir. cond.**.
- 4. Selectați caseta **Nume** şi introduceți numele pe care doriţi să îl înregistrați.
- 5. Selectați caseta **Condiţii** pentru a efectua o setare a condiției.
	- ❏ Potr nr fax exp: Dacă numărul faxului de intrare corespunde condiţiilor selectate în acest element, imprimanta salvează şi redirecţionează faxurile recepţionate.

Selectați condiția **Potr nr fax exp** și introduceți numărul de fax (maxim 20 de cifre) selectând caseta **Număr fax**.

❏ Potrivire perfectă subadresă(SUB): Dacă sub-adresa (SUB) se potriveşte perfect, imprimanta salvează şi redirecționează faxurile recepționate.

Activați setarea Potrivire perfectă subadresă(SUB) și introduceți parola selectând caseta **Subadresă(SUB)**.

❏ Potrivire perfectă Parolă(SID): Dacă parola (SID) se potriveşte perfect, imprimanta salvează şi redirecţionează faxurile recepţionate.

Activați setarea Potrivire perfectă Parolă(SID) și introduceți parola selectând caseta **Parolă(SID)**.

❏ Oră primire: Imprimanta salvează şi redirecţionează faxurile recepţionate în perioada de timp specificată. Activaţi setarea **Oră primire** şi apoi setaţi ora în **Oră început** şi **Oră sfârşit**.

- 6. Selectați caseta **Dest. salv./redir.**.
- 7. Realizaţi setările de mai jos în funcţie de destinaţiile de salvare şi de redirecţionare. Următoarele opțiuni pot fi utilizate în același timp.

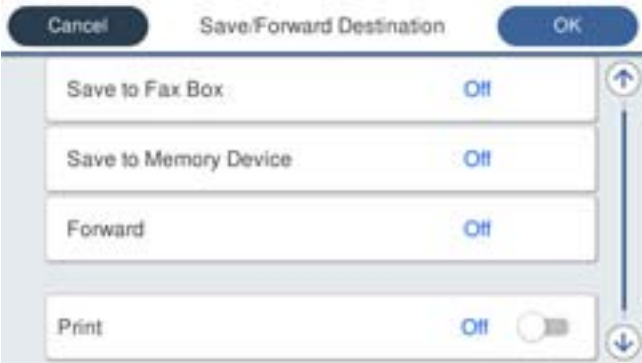

❏ Pentru a imprima faxurile primite:

Atingeţi **Imprimare** pentru a seta această opţiune la **Act.**.

- ❏ Pentru a salva faxurile primite în Inbox sau într-o casetă confidenţială:
	- A Selectaţi **Salv. în căs. fax**.
	- B Apăsaţi pe **Salv. în căs. fax** pentru a seta această opţiune la **Act.**.
	- <sup>6</sup> Selectati caseta în care va fi salvat documentul.
- ❏ Pentru a salva faxurile primite pe un dispozitiv de memorie extern:
	- A Introduceţi un dispozitiv de memorie în portul USB de interfaţă externă al imprimantei.
	- B Selectaţi **Salvare în disp. de mem.**.
	- C Apăsaţi pe **Salvare în disp. de mem.** pentru a seta această opţiune la **Act.**.
	- D Verificaţi mesajul afișat şi apoi atingeţi **Creare**.

Pe dispozitivul de memorie va fi creat un folder pentru salvarea documentelor primite.

### c*Important:*

Documentele primite vor fi salvate temporar în memoria imprimantei, înainte ca documentele să fie salvate în dispozitivul de memorie conectat la imprimantă. Deoarece o eroare referitoare la umplerea memoriei determină dezactivarea trimiterii şi primirii faxurilor, păstraţi dispozitivul de memorie conectat la imprimantă.

❏ Pentru a redirecţiona faxurile primite în e-mailuri, în foldere partajate şi pe un alt aparat de fax:

A Selectaţi **Redirecţionare**.

B Apăsaţi pe **Redirecţionare** pentru a seta această opţiune la **Act.**.

C Selectaţi **Adăugare intrare**, apoi selectaţi destinaţiile din lista persoanelor de contact. Puteţi specifica o destinaţie de redirecţionare.

D După ce aţi finalizat selectarea destinaţiilor pentru redirecţionare, atingeţi **Închidere**.

E Verificaţi dacă destinaţia de redirecţionare selectată este corectă, după care selectaţi **Închidere**.

**G** în Optiuni la esuarea redirectionării, selectați dacă imprimați documentele primite sau le salvați în caseta Inbox a imprimantei dacă redirecţionarea acestora eşuează.

### c*Important:*

Atunci când caseta Inbox sau caseta confidențială este plină, primirea faxurilor este dezactivată. Se recomandă să ştergeţi documentele din inbox după citirea acestora.

#### *Notă:*

Numărul de documente care nu au putut fi redirecționate este afișat pe  $\mathbb{C}$  de pe ecranul de pornire, pe lângă celelalte operaţiuni neprocesate.

### 8. Atingeţi **OK** pentru a finaliza setările **Dest. salv./redir.**.

9. Setați imprimanta să trimită e-mailuri către o persoană căreia doriți să îi notificați rezultatele faxurilor procesate, atunci când este necesar.

### A Selectaţi **Notificări prin e-mail**.

B Atingeţi elementul de mai jos pentru a-l seta la **Act.**.

Următoarele opţiuni pot fi utilizate în acelaşi timp.

- ❏ Notif. la finalizarea primirii: trimite mesaje e-mail la destinatar după ce imprimanta a finalizat receptionarea faxurilor.
- ❏ Notif. la finalizarea imprimării: trimite mesaje e-mail la destinatar după ce imprimanta a finalizat tipărirea faxurilor recepționate.
- ❏ Notif. la finalizarea salvării pe disp. de memorie: trimite mesaje e-mail la destinatar după ce imprimanta a finalizat salvarea documentelor recepţionate pe dispozitivul de memorie.
- ❏ Notif. la finalizarea redirecţionării: trimite mesaje e-mail la destinatar după ce imprimanta a finalizat redirecționarea faxurilor recepționate.

**C** Selectati câmpul **Destinatar** și apoi selectați un destinatar pentru e-mail din lista persoanelor de contact.

D Atingeţi **Închidere** pentru a finaliza selectarea destinatarului.

E Atingeţi **OK**.

- 10. Selectaţi **OK**, apoi selectaţi **OK** din nou pentru a reveni la ecranul **Setări salvare/redirecţionare**.
- 11. Selectaţi caseta înregistrată pentru care ați efectuat o setare a condiției și apoi selectați **Activare**.

Acesta este finalul procesului de realizare a setărilor de salvare şi de redirecţionare condiţionate pentru a primi faxuri.

12. Selectaţi **Setări comune** după cum este necesar.

Pentru detalii, consultaţi explicaţiile pentru **Setări comune** din meniul **Setări salvare/redirecţionare**.

<span id="page-168-0"></span>*Notă:*

Dacă aţi selectat un folder partajat într-o reţea sau o adresă de e-mail ca destinaţie de redirecţionare, vă recomandăm să testaţi dacă puteţi să trimiteţi o imagine scanată la această destinaţie în modul scanare. Selectaţi *Scanare* > *E-mail*, sau *Scanare* > *Folder de reţea/FTP* din ecranul de pornire, selectaţi destinaţia, după care începeţi scanarea.

### **Informaţii conexe**

- $\blacktriangleright$   $\Box$  Conexiune la rețea" la pagina 19
- $\blacktriangleright$  ["Setarea serverului sau a folderului partajat" la pagina 37](#page-36-0)
- $\blacklozenge$  , Caracteristici pentru salvarea și redirecționarea faxurilor primite cu condiție" la pagina 165
- ◆ "Meniul Setări salvare/redirectionare" la pagina 172

# **Efectuarea setărilor pentru blocarea faxurilor nedorite**

Puteți bloca faxurile nedorite.

- 1. Selectați **Setări** pe ecranul de pornire de pe panoul de control al imprimantei.
- 2. Selectaţi **Setări generale** > **Setări fax** > **Setări de bază** > **Fax de respingere**.
- 3. Setaţi condiţia de blocare a faxurilor nedorite.

Selectați **Fax de respingere** și apoi activați următoarele opțiuni.

- ❏ Listă numere refuzare: Respinge faxurile aflate pe Lista cu numere respinse.
- ❏ Spaţiu pentru antet fax blocat: Respinge faxurile care nu conţin informaţii în antet.
- ❏ Contacte neînregistrate: Respinge faxurile care nu au fost adăugate în lista de contacte.
- 4. Atingeţi pentru a reveni la ecranul **Fax de respingere**.
- 5. Dacă utilizaţi **Listă numere refuzare**, selectaţi **Editare listă de numere de respins** şi apoi editaţi lista.

### **Informaţii conexe**

& ["Meniul Setări de bază" la pagina 178](#page-177-0)

# **Efectuarea de setări pentru trimiterea şi primirea faxurilor la un computer**

Pentru a trimite și primi faxuri pe un computer client, FAX Utility trebuie să fie instalată pe computerul conectat prin reţea sau cablu USB.

### **Activarea trimiterii de faxuri de la un computer**

Configuraţi următoarele utilizând Web Config.

1. Accesaţi Web Config, faceţi clic pe fila **Fax**, apoi faceţi clic pe **Trimitere setări** > **De bază**.

<span id="page-169-0"></span>2. Selectaţi **Utilizare** pentru **Funcţia PC la FAX**.

#### *Notă:*

Valoarea de setare implicită a *Funcţia PC la FAX* este *Utilizare*. Pentru a dezactiva trimiterea faxurilor de la orice computer, selectaţi *A nu se folosi*.

3. Faceţi clic pe **OK**.

### **Informaţii conexe**

& ["Meniul Trimitere setări" la pagina 171](#page-170-0)

### **Efectuarea setării Salvare în computer pentru a se primi faxuri**

Puteţi salva faxurile primite într-un computer, prin utilizarea FAX Utility. Instalaţi FAX Utility pe computerul client şi efectuaţi setarea. Pentru detalii, consultaţi Operaţiuni de bază din sistemul de asistenţă pentru FAX Utility (afişat în fereastra principală).

Elementul de setare de mai jos, de pe panoul de control al imprimantei, este setat la **Da**, iar faxurile primite pot fi salvate la computer.

**Setări** > **Setări generale** > **Setări fax** > **Setări primite** > **Setări salvare/redirecţionare** > **Salvare/Redirecţionare necondiţionată** > **Salvare în computer**

### **Informaţii conexe**

& ["Meniul Setări salvare/redirecţionare" la pagina 172](#page-171-0)

### **Efectuarea setării Salvare în computer pentru a determina imprimanta să tipărească faxurile primite**

Puteți efectua o setare care să permită imprimantei să tipărească faxurile primite la imprimantă, dar să le și salveze pe un computer.

- 1. Selectați **Setări** pe ecranul de pornire de pe panoul de control al imprimantei.
- 2. Selectaţi **Setări generale** > **Setări fax** > **Setări primite**.
- 3. Selectaţi **Setări salvare/redirecţionare** > **Salvare/Redirecţionare necondiţionată** > **Salvare în computer** > **Da şi imprimare**.

### **Informaţii conexe**

& ["Meniul Setări salvare/redirecţionare" la pagina 172](#page-171-0)

### **Efectuarea setării Salvare în computer pentru a nu se primi faxuri**

Pentru a seta imprimanta astfel încât să nu salveze faxurile primite la computer, modificați setările de la imprimantă.

*Notă:*

De asemenea, puteți modifica setările utilizând FAX Utility. Totuși, dacă există faxuri care nu au fost salvate la computer, funcționalitatea nu este operațională.

- <span id="page-170-0"></span>1. Selectați **Setări** pe ecranul de pornire de pe panoul de control al imprimantei.
- 2. Selectaţi **Setări generale** > **Setări fax** > **Setări primite**.
- 3. Selectaţi **Setări salvare/redirecţionare** > **Salvare/Redirecţionare necondiţionată** > **Salvare în computer** > **Nu**.

 $\blacktriangleright$  "Meniul Setări salvare/redirectionare" la pagina 172

# **Opţiunile meniului Setări fax**

Selectarea opţiunii **Setări** > **Setări generale** > **Setări fax** din panoul de control al imprimantei afişează acest meniu.

### *Notă:*

- ❏ De asemenea, puteţi accesa Setări fax din Web Config. Faceţi clic pe fila *Fax* din ecranul Web Config.
- ❏ Când utilizaţi Web Config pentru a afişa meniul *Setări fax*, pot exista uşoare diferenţe în interfaţa de utilizator şi în locaţie comparativ cu panoul de control al imprimantei.

# **Meniul Buton de operaţie rapidă**

Puteţi găsi meniul în panoul de control al imprimantei, de mai jos:

**Setări** > **Setări generale** > **Setări fax** > **Buton de operaţie rapidă**

### *Notă:*

Acest meniu nu se poate afişa pe ecranul Web Config.

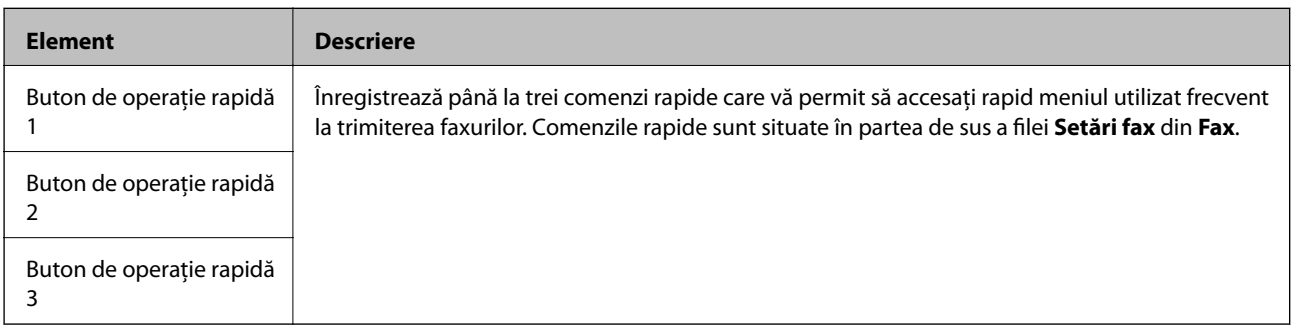

### **Meniul Trimitere setări**

Puteți găsi meniul pe panoul de comandă al imprimantei de mai jos:

### **Setări** > **Setări generale** > **Setări fax** > **Trimitere setări**

```
Notă:
În ecranul Web Config, puteți găsi meniul mai jos:
Fax fila > Trimitere setări > De bază
```
<span id="page-171-0"></span>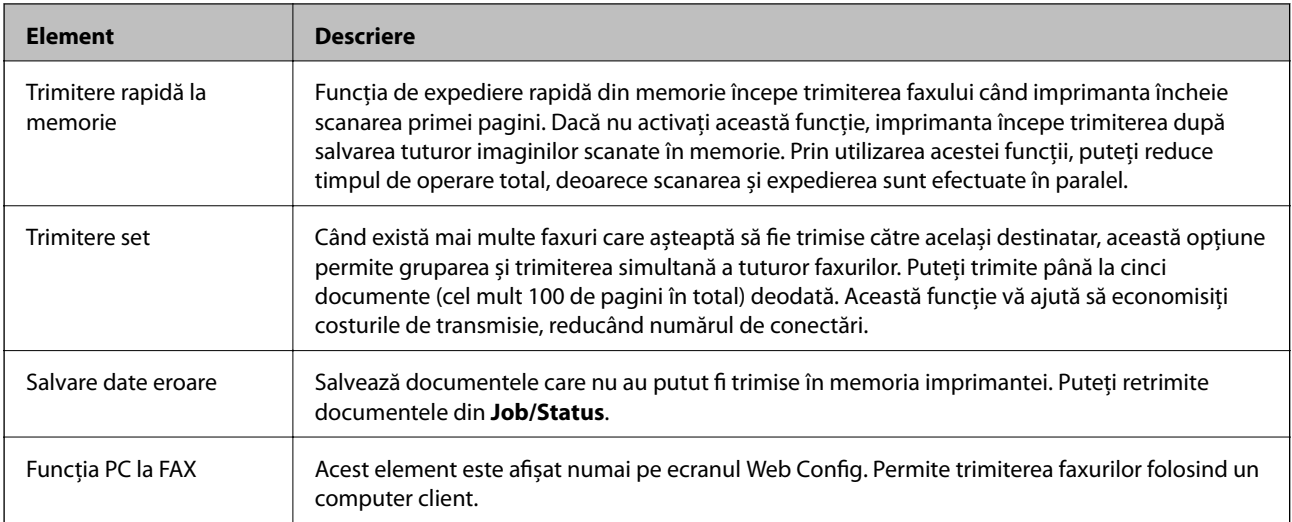

& ["Activarea trimiterii de faxuri de la un computer" la pagina 169](#page-168-0)

# **Meniul Setări primite**

### **Informaţii conexe**

- & "Meniul Setări salvare/redirecţionare" la pagina 172
- & ["Meniul Setări imprimare" la pagina 176](#page-175-0)

### **Meniul Setări salvare/redirecţionare**

Puteți găsi meniul pe panoul de comandă al imprimantei de mai jos:

**Setări** > **Setări generale** > **Setări fax** > **Setări primite** > **Setări salvare/redirecţionare**

### **Salvare/Redirecţionare necondiţionată**

*Notă:* În ecranul Web Config, puteți găsi meniul mai jos:

### *Fax* fila > *Setări primite* > *Ieşire fax*

Puteți seta destinații de salvare și redirecționare către Inbox, un computer, un dispozitiv de memorie externă, adresă e-mail, foldere partajate și alte aparate fax. Puteți folosi aceste funcții simultan. Dacă setați toate elementele la **Dez.** în panoul de comandă al imprimantei, imprimanta este setată pentru a tipări faxurile recepționate.

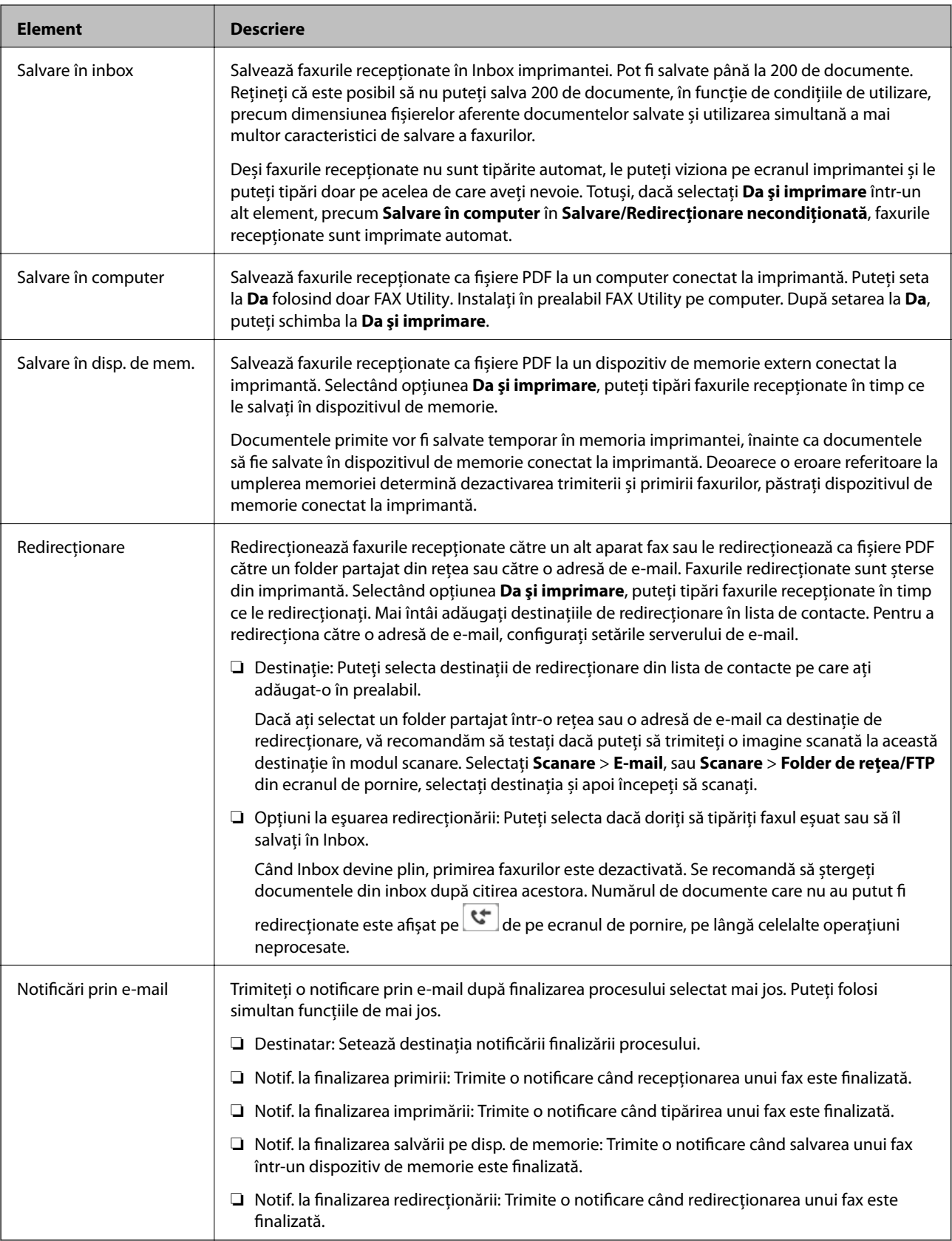

### **Salv./Redir. cond.**

*Notă:* În ecranul Web Config, puteți găsi meniul mai jos:

*Fax* fila > *Setări primite* > *Setări de ieşire condiţii*

Puteți seta destinații de salvare și/sau redirecționare către Inbox, casete confidențiale, un dispozitiv de memorie externă, adrese e-mail, foldere partajate și alte aparate fax.

Pentru a comuta între activarea sau dezactivarea condițiilor, atingeți oriunde în casetă, cu excepția  $\rightarrow$ .

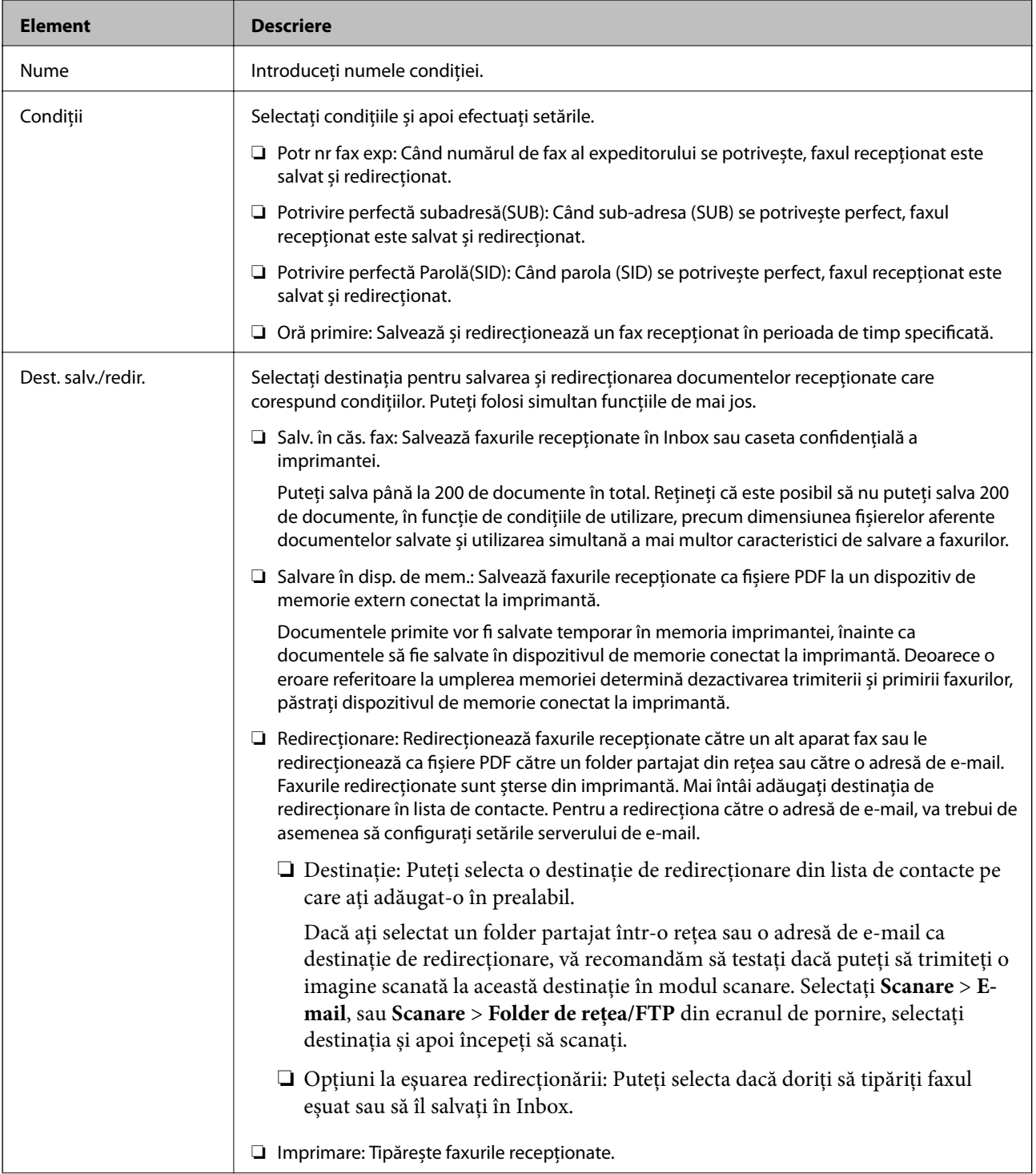

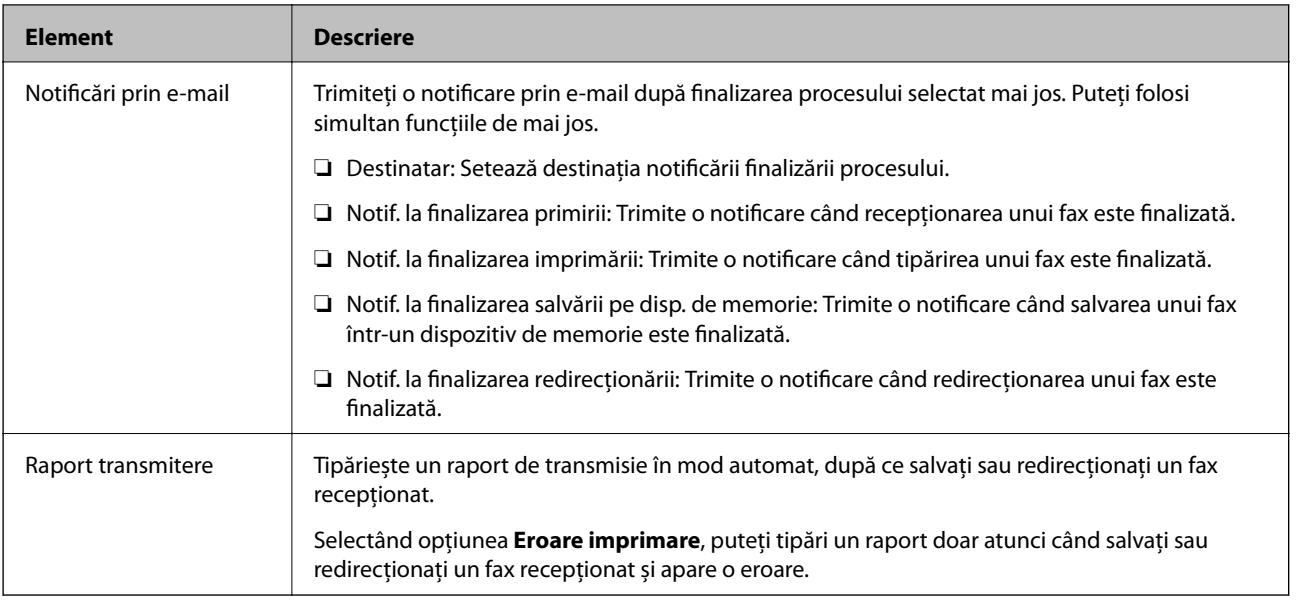

### **Setări comune**

*Notă:*

În ecranul Web Config, puteți găsi meniul mai jos:

- ❏ *Fax* fila > *Setări primite* > *Inbox*
- ❏ *Fax* fila > *Setări primite* > *Ieşire fax*

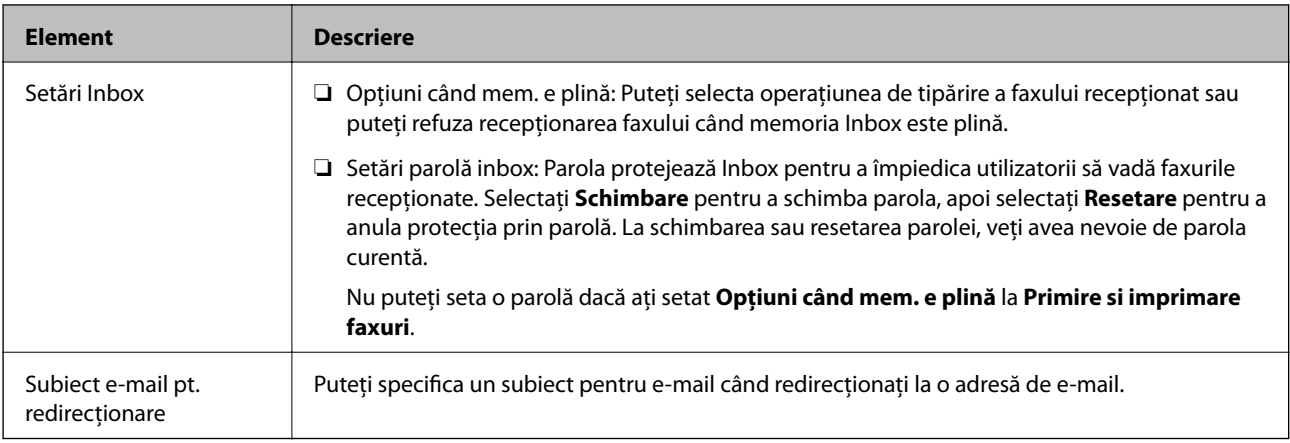

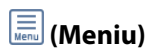

*Notă:*

Nu puteți tipări lista din ecranul Web Config.

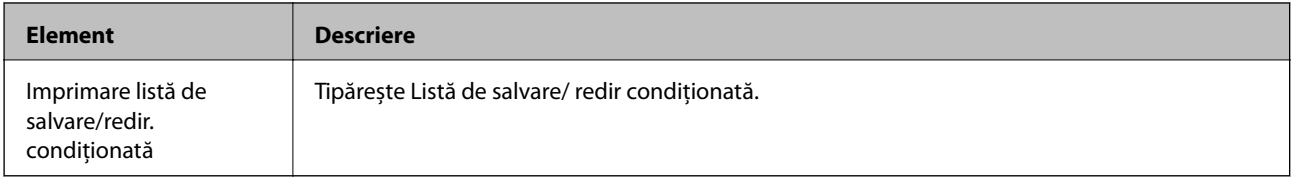

### **Informaţii conexe**

& ["Caracteristici pentru salvarea şi redirecţionarea faxurilor primite fără condiţie" la pagina 162](#page-161-0)

- <span id="page-175-0"></span>& ["Setarea salvării şi a redirecţionării faxurilor primite \(Salvare/Redirecţionare necondiţionată\)" la pagina 163](#page-162-0)
- $\blacktriangleright$  "Caracteristici pentru salvarea și redirecționarea faxurilor primite cu condiție" la pagina 165
- & ["Setarea salvării şi a redirecţionării faxurilor primite \(Salv./Redir. cond.\)" la pagina 166](#page-165-0)

### **Meniul Setări imprimare**

Puteți găsi meniul pe panoul de comandă al imprimantei de mai jos:

### **Setări** > **Setări generale** > **Setări fax** > **Setări primite** > **Setări imprimare**

*Notă:*

În ecranul Web Config, puteți găsi meniul mai jos:

*Fax* fila > *Setări primite* > *Ieşire fax*

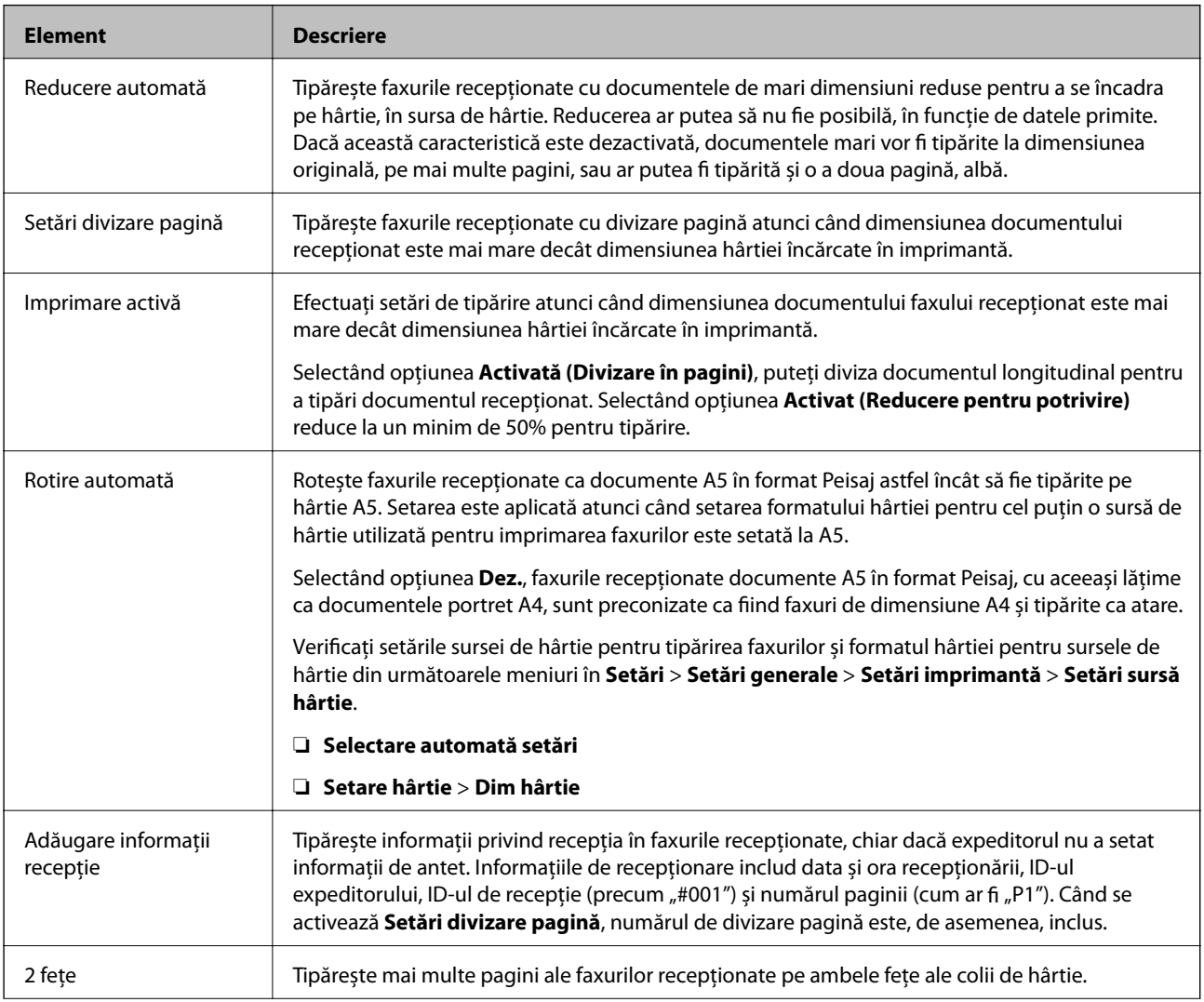

<span id="page-176-0"></span>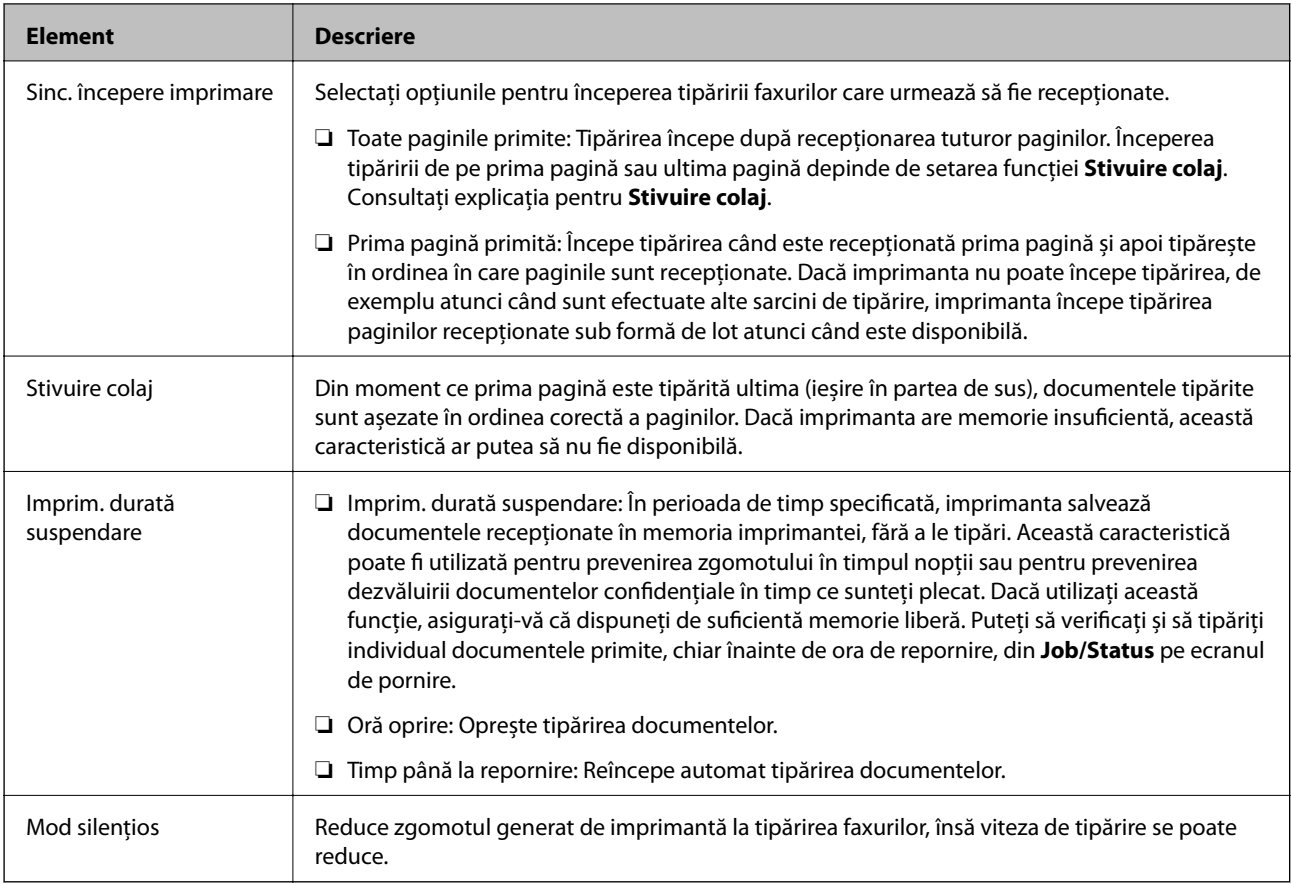

& ["Efectuarea Setări imprimare pentru a primi faxuri" la pagina 161](#page-160-0)

# **Meniul Setări raport**

Puteţi găsi meniul în panoul de control al imprimantei, de mai jos:

### **Setări** > **Setări generale** > **Setări fax** > **Setări raport**

### *Notă:*

În ecranul Web Config, puteţi găsi meniul de mai jos:

Fila *Fax* > *Setări raportare*

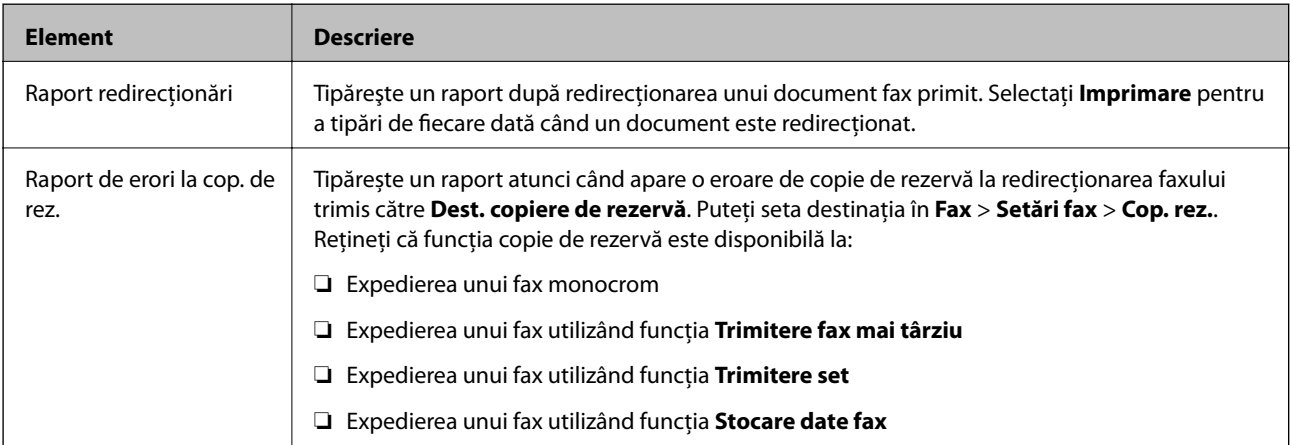

<span id="page-177-0"></span>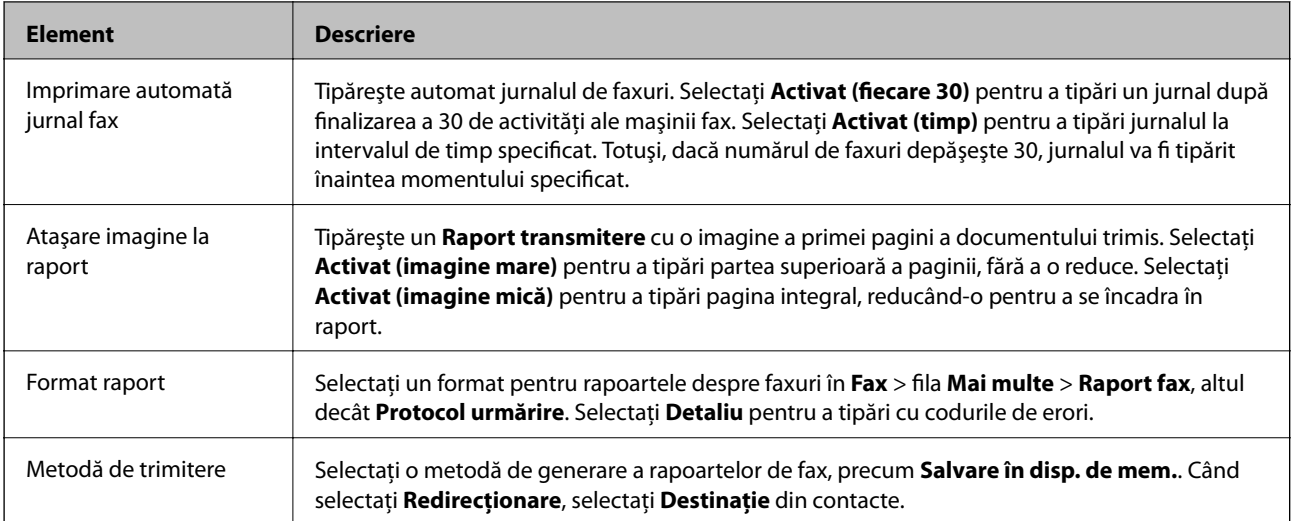

# **Meniul Setări de bază**

Puteți găsi meniul pe panoul de comandă al imprimantei de mai jos:

### **Setări** > **Setări generale** > **Setări fax** > **Setări de bază**

*Notă:*

În ecranul Web Config, puteți găsi meniul mai jos:

- ❏ *Fax* fila > *Setări linie*
- ❏ *Fax* fila > *Trimitere setări* > *De bază*
- ❏ *Fax* fila > *Setări primite* > *De bază*
- ❏ *Fax* fila > *Setări primite* > *Setări blocare fax*

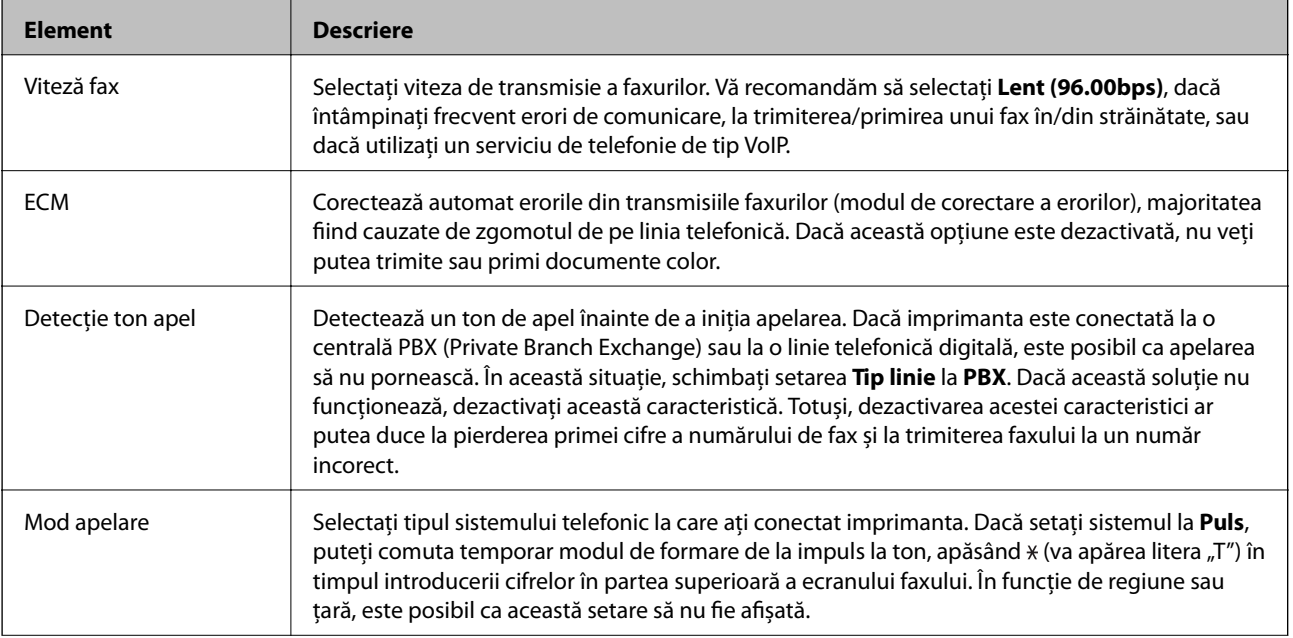

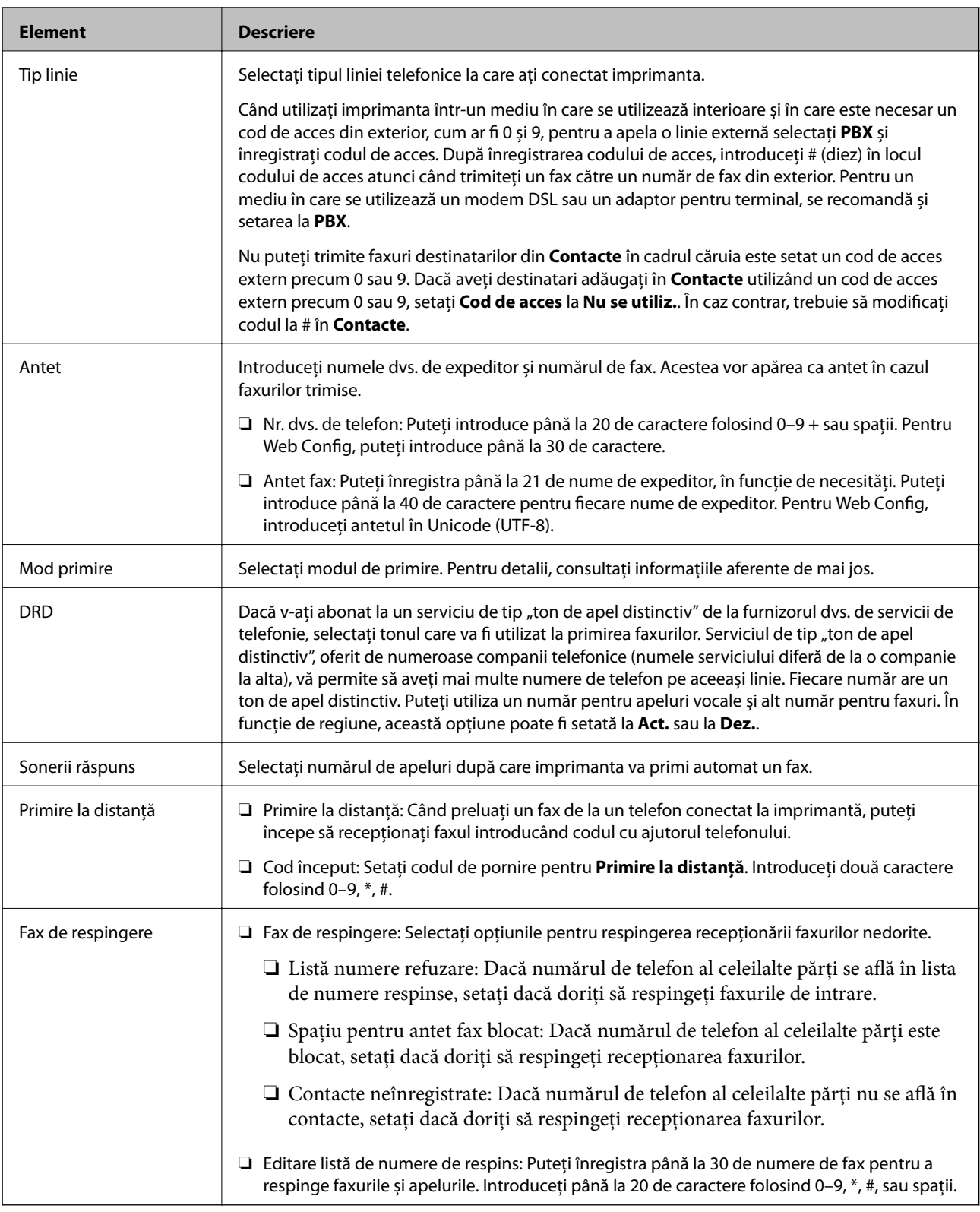

& ["Pregătirea imprimantei pentru a trimite şi a primi faxuri \(utilizând Expert configurare fax\)" la pagina 156](#page-155-0)

 $\blacktriangleright$  ["Configurarea Mod primire" la pagina 158](#page-157-0)

& ["Efectuarea de setări pentru a primi faxuri utilizând numai un telefon conectat \(Primire la distanţă\)" la](#page-160-0) [pagina 161](#page-160-0)

& ["Efectuarea setărilor pentru blocarea faxurilor nedorite" la pagina 169](#page-168-0)

# **Meniul Setări securitate**

Puteţi găsi meniul în panoul de control al imprimantei, de mai jos:

```
Setări > Setări generale > Setări fax > Setări securitate
```
*Notă:*

În ecranul Web Config, puteţi găsi meniul de mai jos:

Fila *Fax* > *Setări securitate*

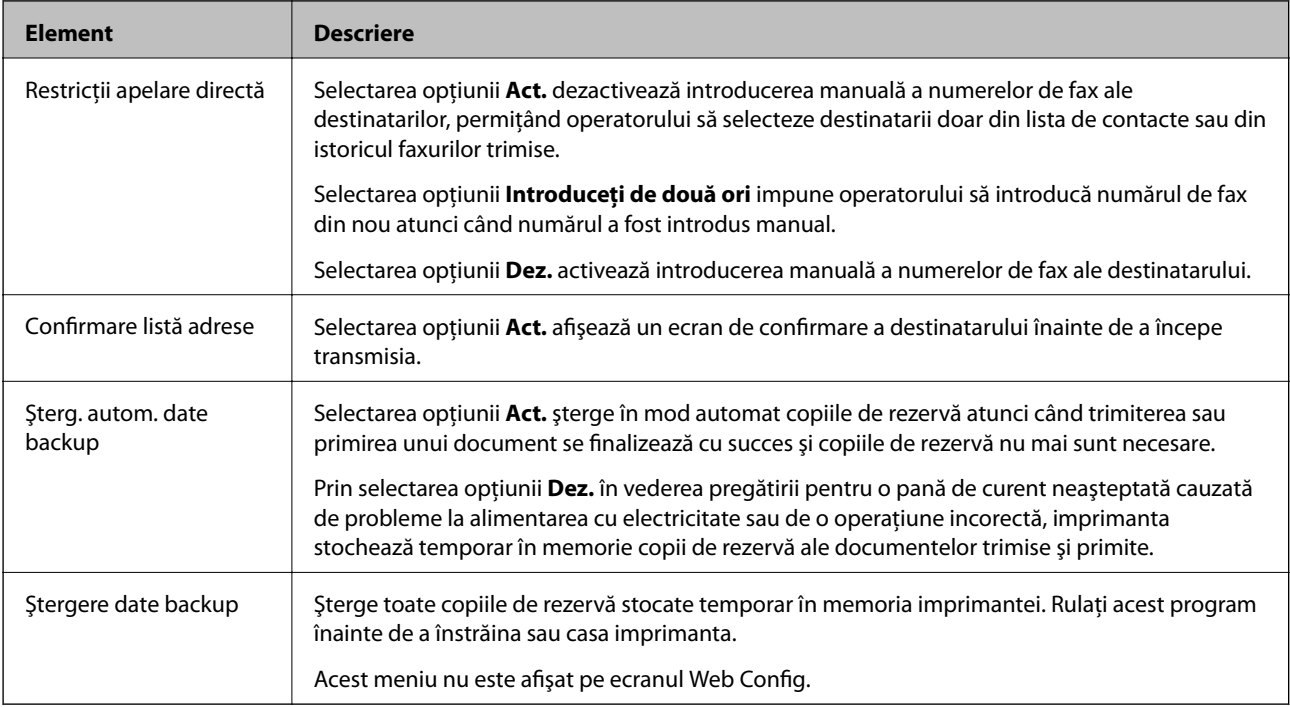

# **Verif conexiune fax**

Puteți găsi meniul în panoul de control al imprimantei, de mai jos:

**Setări** > **Setări generale** > **Setări fax** > **Verif conexiune fax**

*Notă:*

Acest meniu nu se poate afișa pe ecranul Web Config.

Prin selectarea opțiunii **Verif conexiune fax** se verifică dacă imprimanta este conectată la linia telefonică și pregătită pentru transmisia faxului. Puteți imprima rezultatul verificării pe hârtie simplă format A4.

# **Expert configurare fax**

Puteţi găsi meniul în panoul de control al imprimantei, de mai jos:

**Setări** > **Setări generale** > **Setări fax** > **Expert configurare fax**

```
Notă:
Acest meniu nu se poate afişa pe ecranul Web Config.
```
<span id="page-180-0"></span>Selectarea optiunii Expert configurare fax permite efectuarea setărilor de bază ale faxului. Urmați instrucțiunile afişate pe ecran.

### **Informaţii conexe**

 $\rightarrow$  "Pregătirea imprimantei pentru a trimite și a primi faxuri (utilizând Expert configurare fax)" la pagina 156

## **Soluţionarea problemelor**

## **Probleme la trimiterea şi primirea de faxuri**

### **Informaţii conexe**

- $\rightarrow$  "Primirea sau trimiterea faxurilor nu este posibilă" la pagina 181
- $\rightarrow$  , Imposibil de trimis faxuri" la pagina 182
- $\rightarrow$  . Nu pot fi trimise faxuri către un anumit destinatar" la pagina 183
- $\rightarrow$  ["Imposibil de trimis faxuri la o anumită oră" la pagina 183](#page-182-0)
- & ["Imposibil de primit faxuri" la pagina 184](#page-183-0)
- $\rightarrow$  . Nu se pot salva faxuri receptionate pe un dispozitiv de memorie" la pagina 184
- & ["Eroarea de memorie plină" la pagina 184](#page-183-0)
- $\blacktriangleright$  ["Calitatea faxurilor trimise este redusă" la pagina 185](#page-184-0)
- & ["Calitatea faxurilor primite este redusă" la pagina 185](#page-184-0)
- $\blacktriangleright$  ["Faxurile primite nu sunt tipărite" la pagina 186](#page-185-0)

& ["Paginile sunt goale sau doar o cantitate mică de text este imprimantă pe cea de-a doua pagină în cazul faxurilor](#page-185-0) [recepționate" la pagina 186](#page-185-0)

## **Primirea sau trimiterea faxurilor nu este posibilă**

- ❏ Utilizați opțiunea **Verif conexiune fax** de la panoul de comandă pentru a rula verificarea automată a conexiunii faxului. Încercați soluțiile descrise în raport.
- ❏ Verificați codul de eroare afișat pentru activitatea de fax eșuată, apoi încercați soluțiile descrise în lista de coduri de eroare.
- ❏ Verificați opțiunea **Tip linie**. Setând această opțiune la **PBX**, este posibil să rezolvați problema. Dacă sistemul telefonic necesită un cod de acces pentru a obține o linie către exterior, înregistrați codul respectiv în imprimantă și introduceți caracterul # (diez) la începutul numărului, atunci când trimiteți un fax.
- ❏ Dacă survine o eroare de comunicare, schimbați setarea **Viteză fax** la valoarea **Lent (96.00bps)**, de la panoul de comandă.
- ❏ Verificați dacă priza telefonică funcționează, conectând un telefon la aceasta și testând-o. Dacă nu puteți realiza sau primi apeluri, contactați compania de telecomunicații.
- ❏ Pentru a conecta imprimanta la o linie telefonică DSL, trebuie să utilizați un modem DSL echipat cu filtru DSL incorporat sau să instalați un filtru DSL separat pe linie. Contactați furnizorul de servicii DSL.
- ❏ În cazul conectării la o linie telefonică DSL, conectați imprimanta direct la o priză telefonică de perete, pentru a verifica dacă puteți trimite faxuri. Dacă puteți trimite, problema ar putea fi cauzată de filtrul DSL. Contactați furnizorul de servicii DSL.
- <span id="page-181-0"></span>❏ Activați setarea **ECM** de la panoul de comandă. Faxurile color nu se pot trimite sau primi când este dezactivată funcția **ECM**.
- ❏ Pentru a trimite sau primi faxuri utilizând computerul, asigurați-vă că imprimanta este conectată printr-un cablu USB sau o rețea și că driver-ul PC-FAX a fost instalat pe computer. Driverul PC-FAX este instalat împreună cu FAX Utility.
- ❏ În Windows, asigurați-vă că imprimanta (faxul) este afișat(ă) în **Dispozitive și imprimante**, **Imprimantă** sau **Imprimante și alte tipuri de hardware**. Imprimanta (faxul) ar trebui să fie afișat(ă) ca "EPSON XXXXX (FAX)". Dacă imprimanta (faxul) nu este afișat(ă), dezinstalați și apoi reinstalați FAX Utility. Consultați următoarele pentru a accesa **Dispozitive și imprimante**, **Imprimantă** sau **Imprimante și alte tipuri de hardware**.
	- ❏ Windows 10/Windows Server 2016

Faceți clic pe butonul Start și apoi selectați **Sistem Windows** > **Panou de control** > **Vizualizare dispozitive și imprimante** în **Hardware și sunet**.

❏ Windows 8.1/Windows 8

Selectați **Desktop** > **Setări** > **Panou de control** > **Vizualizare dispozitive și imprimante** din **Hardware și sunete** sau **Hardware**.

❏ Windows 7

Faceți clic pe butonul Start și selectați **Panou de control** > **Vizualizare dispozitive și imprimante** din **Hardware și sunete** sau **Hardware**.

❏ Windows Vista

Faceți clic pe butonul Start și selectați **Panou de control** > **Imprimante** din **Hardware și sunete**.

❏ Windows XP

Faceți clic pe butonul Start și selectați **Setări** > **Panou de control** > **Imprimante și alt hardware** > **Imprimante și faxuri**.

- ❏ În Mac OS, verificați următoarele.
	- ❏ Selectați **Preferințe sistem** din meniul > **Imprimante și scanere** (sau **Tipărire și scanare**, **Tipărire și fax**) și apoi asigurați-vă că se afișează imprimanta (faxul). Imprimanta (faxul) ar trebui să fie afișat(ă) ca "FAX XXXX (USB)" sau "FAX XXXX (IP)". Dacă nu se afișează imprimanta (faxul), faceți clic pe [**+**], apoi înregistrați imprimanta.
	- ❏ Selectați **Preferințe sistem** din meniul > **Imprimante și scanere** (sau **Tipărire și scanare**, **Tipărire și fax**) și apoi faceți dublu clic pe imprimantă (fax). Dacă imprimanta este în pauză, faceți clic pe **Reluare** (sau **Reluare imprimantă**).

## **Informaţii conexe**

- & ["Coduri de eroare din meniul de stare" la pagina 107](#page-106-0)
- $\blacktriangleright$  ["Conectarea imprimantei la o linie telefonică" la pagina 152](#page-151-0)
- & ["Meniul Setări de bază" la pagina 178](#page-177-0)
- $\rightarrow$  ["Verif conexiune fax" la pagina 180](#page-179-0)

## **Imposibil de trimis faxuri**

❏ Când este activată caracteristica de restricţionare în funcţie de utilizator, vă vor fi necesare un ID de utilizator şi o parolă pentru a utiliza imprimanta. Contactați administratorul dacă nu cunoașteți parola.

- <span id="page-182-0"></span>❏ Dacă este activată caracteristica de restricţionare în funcţie de utilizator şi trimiteţi un fax de la computer, autentificarea va fi realizată cu ajutorul numelui de utilizator şi parolei setate în driverul imprimantei. Dacă nu puteţi trimite un fax din cauza unei erori de autentificare, contactaţi administratorul.
- ❏ Puteţi configura informaţiile din antet pentru faxurile trimise de la panoul de control. Unele faxuri resping automat faxurile primite care nu conţin informaţii în antet.
- ❏ Dacă aţi blocat funcţia de identificare a apelantului (Caller ID), deblocaţi-o. Unele telefoane şi faxuri resping automat apelurile anonime.
- ❏ Solicitaţi destinatarului să vă confirme dacă numărul de fax este corect şi dacă aparatul său este pregătit să primească un fax.
- ❏ Verificaţi dacă aţi trimis accidental un fax utilizând funcţia de sub-adresă. Dacă selectaţi un destinatar cu o subadresă din lista de contacte, faxul poate fi trimis utilizând funcţia de sub-adresă.
- ❏ La trimiterea faxurilor utilizând funcţia de sub-adresă, întrebaţi destinatarul dacă aparatul fax deţinut poate receptiona faxuri utilizând funcția de sub-adresă.
- ❏ La trimiterea faxurilor utilizând funcţia de sub-adresă, verificaţi dacă sub-adresa şi parola sunt corecte. Verificaţi cu destinatarul dacă sub-adresa şi parola corespund.

#### **Informaţii conexe**

- & ["Meniul Setări de bază" la pagina 178](#page-177-0)
- $\rightarrow$  ["Primirea sau trimiterea faxurilor nu este posibilă" la pagina 181](#page-180-0)

## **Nu pot fi trimise faxuri către un anumit destinatar**

Verificați următoarele dacă nu puteți trimite faxuri către un anumit destinatar din cauza unei erori.

❏ Dacă aparatul destinatarului nu preia apelul în decurs de 50 de secunde după ce imprimanta a terminat de format, apelul se încheie cu eroare. Formaţi numărul utilizând caracteristica (**În furcă**) sau un telefon conectat, pentru a determina timpul necesar pentru a auzi un ton de fax. Dacă durează mai mult de 50 de

secunde, adăugati pauze după numărul de fax, pentru a trimite faxul. Atingeți **pentru a introduce o pauză.** Va fi introdusă o cratimă, indicând o pauză. O pauză durează aproximativ trei secunde. Adăugați mai multe pauze, dacă este necesar.

❏ Dacă aţi selectat destinatarul din lista de contacte, verificaţi dacă informaţiile înregistrate sunt corecte. Dacă informaţiile sunt corecte, selectaţi destinatarul din lista de contacte, atingeţi **Editare** şi schimbaţi opţiunea **Viteză fax** la valoarea **Lent (96.00bps)**.

#### **Informaţii conexe**

- $\rightarrow$  ["Utilizarea contactelor" la pagina 62](#page-61-0)
- $\rightarrow$  ["Primirea sau trimiterea faxurilor nu este posibilă" la pagina 181](#page-180-0)

## **Imposibil de trimis faxuri la o anumită oră**

Setați corect data și ora de pe panoul de control.

#### **Informaţii conexe**

- $\rightarrow$  ["Sincronizarea datei și orei cu serverul de timp" la pagina 77](#page-76-0)
- & ["Setări de bază" la pagina 137](#page-136-0)

## <span id="page-183-0"></span>**Imposibil de primit faxuri**

- ❏ Dacă sunteţi abonat la un serviciu de redirecţionare a apelurilor, este posibil ca imprimanta să nu poată primi faxuri.Contactati furnizorul de servicii.
- ❏ Dacă nu aţi conectat un telefon la imprimantă, setaţi opţiunea **Mod primire** la valoarea **Auto**, de la panoul de control.
- ❏ În următoarele condiţii, imprimanta rămâne fără memorie şi nu poate primi faxuri.Consultaţi secţiunea de depanare pentru a obţine informaţii referitoare la gestionarea unei erori legate de umplerea memoriei.
	- ❏ 200 de documente primite au fost salvate în inbox și în caseta confidențială în total.
	- ❏ Memoria imprimantei este plină (100%).
- ❏ La recepţionarea faxurilor utilizând funcţie de sub-adresă, verificaţi dacă sub-adresa şi parola sunt corecte.Verificaţi cu expeditorul dacă sub-adresa şi parola corespund.
- ❏ Verificaţi dacă numărul de fax al expeditorului a fost înregistrat în **Listă numere refuzare**.Faxurile trimise de la numere care au fost adăugate în această listă sunt blocate când se activează **Listă numere refuzare** în **Fax de respingere**.
- ❏ Verificaţi dacă numărul de fax al expeditorului este înregistrat în lista de contacte.Faxurile trimise de la numere care nu au fost înregistrate în această listă sunt blocate când se activează **Contacte neînregistrate** în **Fax de respingere**.
- ❏ Întrebaţi expeditorul dacă informaţiile de antet sunt configurate pe aparatul său de fax.Faxurile care nu includ informaţii de antet sunt blocate când se activează **Spaţiu pentru antet fax blocat** în **Fax de respingere**.

## **Informaţii conexe**

- & ["Meniul Setări de bază" la pagina 178](#page-177-0)
- $\rightarrow$  ["Primirea sau trimiterea faxurilor nu este posibilă" la pagina 181](#page-180-0)
- & "Eroarea de memorie plină" la pagina 184

## **Nu se pot salva faxuri recepţionate pe un dispozitiv de memorie**

Verificaţi dacă dispozitivul de memorie este conectat la imprimantă şi apoi verificaţi **Setări primite**.

#### **Informaţii conexe**

- & ["Efectuarea de setări pentru salvarea şi redirecţionarea faxurilor primite" la pagina 162](#page-161-0)
- & ["Meniul Setări salvare/redirecţionare" la pagina 172](#page-171-0)

## **Eroarea de memorie plină**

- ❏ Dacă imprimanta a fost setată pentru a salva faxurile recepţionate în Inbox sau în caseta confidenţială, ştergeţi faxurile pe care le-aţi citit deja din Inbox sau din caseta confidenţială.
- ❏ Dacă imprimanta a fost setată pentru a salva faxurile primite pe un computer, porniţi computerul setat în acest scop. După salvarea faxurilor primite pe computer, acestea vor fi şterse din imprimantă.
- ❏ Dacă imprimanta a fost setată pentru a salva faxurile primite pe un dispozitiv de memorie, conectaţi dispozitivul respectiv, pe care ați creat un folder pentru salvarea faxurilor, la imprimantă. După salvarea documentelor primite pe dispozitivul respectiv, acestea vor fi şterse din imprimantă. Asiguraţi-vă că dispozitivul dispune de suficientă memorie şi că nu este protejat la scriere.
- <span id="page-184-0"></span>❏ Deşi memoria este plină, puteţi trimite un fax utilizând una dintre următoarele soluţii.
	- ❏ Trimiteţi un fax utilizând funcţionalitatea **Trimitere directă** atunci când trimiteţi un fax monocrom.
	- ❏ Trimiteţi un fax cu formarea numărului de la telefonul extern.
	- ❏ Trimiteţi un fax utilizând funcţionalitatea (**În furcă**).
	- ❏ Trimiteţi un fax separând originalele în două sau mai multe seturi, pentru a le trimite în mai multe loturi.
- ❏ Dacă imprimanta nu poate tipări faxurile primite din cauza unei erori de imprimantă, cum ar fi un blocaj de hârtie, poate apărea eroarea de memorie plină. Rezolvați problema imprimantei, apoi contactați expeditorul și solicitati-i să trimită faxul din nou.

#### **Informaţii conexe**

- $\rightarrow$  , Efectuarea de setări pentru salvarea și redirecționarea faxurilor primite" la pagina 162
- ◆ "Meniul Setări salvare/redirectionare" la pagina 172
- $\rightarrow$  "Efectuarea de setări pentru trimiterea și primirea faxurilor la un computer" la pagina 169

## **Calitatea faxurilor trimise este redusă**

- ❏ Curăţaţi geamul scanerului.
- □ Curătati ADF.
- □ Schimbați setarea **Tip original** de la panoul de control. Dacă originalele dvs. contin atât text, cât si fotografii, alegeţi setarea **Fotografie**.
- ❏ Schimbaţi setarea **Densitate** de la panoul de control.
- ❏ Dacă nu sunteţi sigur de caracteristicile aparatului fax al destinatarului, activaţi caracteristica **Trimitere directă** sau selectaţi **Bun** ca setare pentru **Rezoluţie**.

Dacă alegeţi setarea **Super fin** sau **Ultra fin** pentru un fax monocrom şi trimiteţi faxul fără a utiliza caracteristica **Trimitere directă**, imprimanta ar putea reduce rezoluţia automat.

❏ Activaţi setarea **ECM** de la panoul de control.

#### **Informaţii conexe**

& ["Meniul Setări de bază" la pagina 178](#page-177-0)

## **Faxurile trimise au dimensiuni incorecte**

- ❏ La trimiterea unui fax utilizând geamul scanerului, aşezaţi originalul corect, aliniind colţul paginii cu marcajul de origine. Selectaţi dimensiunea originalului de la panoul de control.
- ❏ Curăţaţi geamul scanerului şi capacul de documente. Dacă există praf sau pete pe suprafaţa de sticlă, zona de scanare ar putea fi extinsă pentru a include praful sau petele, creând o poziție de scanare incorectă sau imaginea ar putea fi micşorată.

## **Calitatea faxurilor primite este redusă**

- ❏ Activaţi setarea **ECM** de la panoul de control.
- ❏ Solicitaţi expeditorului să trimită utilizând un mod de calitate superior.

<span id="page-185-0"></span>❏ Tipăriţi din nou faxul primit. Selectaţi **Jurnal** din **Job/Status** pentru a tipări faxul din nou.

#### **Informaţii conexe**

& ["Meniul Setări de bază" la pagina 178](#page-177-0)

## **Faxurile primite nu sunt tipărite**

- ❏ Dacă a survenit o eroare de imprimantă, cum ar fi un blocaj de hârtie, imprimanta nu poate tipări faxurile primite. Verificaţi imprimanta.
- ❏ Dacă imprimanta a fost setată pentru a salva faxurile recepţionate în inbox sau în caseta confidenţială, faxurile primite nu vor fi tipărite automat. Verificati Setări primite.

#### **Informaţii conexe**

- & ["Efectuarea de setări pentru salvarea şi redirecţionarea faxurilor primite" la pagina 162](#page-161-0)
- & ["Meniul Setări salvare/redirecţionare" la pagina 172](#page-171-0)

## **Paginile sunt goale sau doar o cantitate mică de text este imprimantă pe cea de-a doua pagină în cazul faxurilor recepționate**

Puteţi imprima pe o pagină utilizând funcţia **Ştergere date de imprimare după divizare** din **Setări divizare pagină**.

Selectaţi **Ştergere parte de sus** sau **Ştergere parte de jos** în **Ştergere date de imprimare după divizare** şi apoi ajustaţi **Prag**. Mărirea pragului crește cantitatea ștearsă; un prag mai ridicat vă oferă o posibilitate mai mare de a tipări pe o pagină.

#### **Informaţii conexe**

 $\blacktriangleright$  ["Meniul Setări imprimare" la pagina 176](#page-175-0)

## **Alte probleme cu privire la faxuri**

#### **Informaţii conexe**

- $\rightarrow$  . Nu pot fi efectuate apeluri de pe telefonul conectat" la pagina 186
- $\rightarrow$  ["Robotul telefonic nu poate răspunde la apelurile vocale" la pagina 187](#page-186-0)

## **Nu pot fi efectuate apeluri de pe telefonul conectat**

Conectaţi un telefon la portul EXT. al imprimantei şi ridicaţi receptorul. Dacă nu puteţi auzi un ton de apel, conectaţi corect cablul telefonic.

#### **Informaţii conexe**

 $\blacktriangleright$  ["Conectarea unui dispozitiv telefonic la imprimantă" la pagina 154](#page-153-0)

## <span id="page-186-0"></span>**Robotul telefonic nu poate răspunde la apelurile vocale**

De la panoul de control, setaţi opţiunea **Sonerii răspuns** la un număr de apeluri mai mare decât cel la care aţi setat robotul telefonic.

## **Informaţii conexe**

 $\blacklozenge$  ["Efectuarea setărilor pentru utilizarea unui robot telefonic" la pagina 160](#page-159-0)

În acest capitol, vom descrie funcțiile de securitate avansate.

## **Setări de securitate și de prevenire a pericolelor**

Atunci când o imprimantă este conectată la o rețea, o puteți accesa dintr-o locație aflată la distanță. În plus, mai multe persoane pot partaja imprimanta, ceea ce este util pentru îmbunătățirea eficienței operaționale și a comodităţii. Cu toate acestea, riscurile, cum ar fi accesul ilegal, folosirea ilegală și manipularea frauduloasă a datelor sunt crescute. Dacă folosiți imprimanta într-un mediu unde puteți accesa Internetul, riscurile sunt chiar mai mari.

Pentru imprimantele care nu au protecție la acces din exterior, va fi posibilă citirea jurnalelor cu lucrările de tipărire, stocate în imprimantă, de pe Internet.

Pentru a evita astfel de riscuri, imprimantele Epson dispun de o varietate de tehnologii de securitate.

Setați imprimanta aşa cum este necesar în funcție de condițiile de mediu, care au fost integrate cu informațiile de mediu ale clientului.

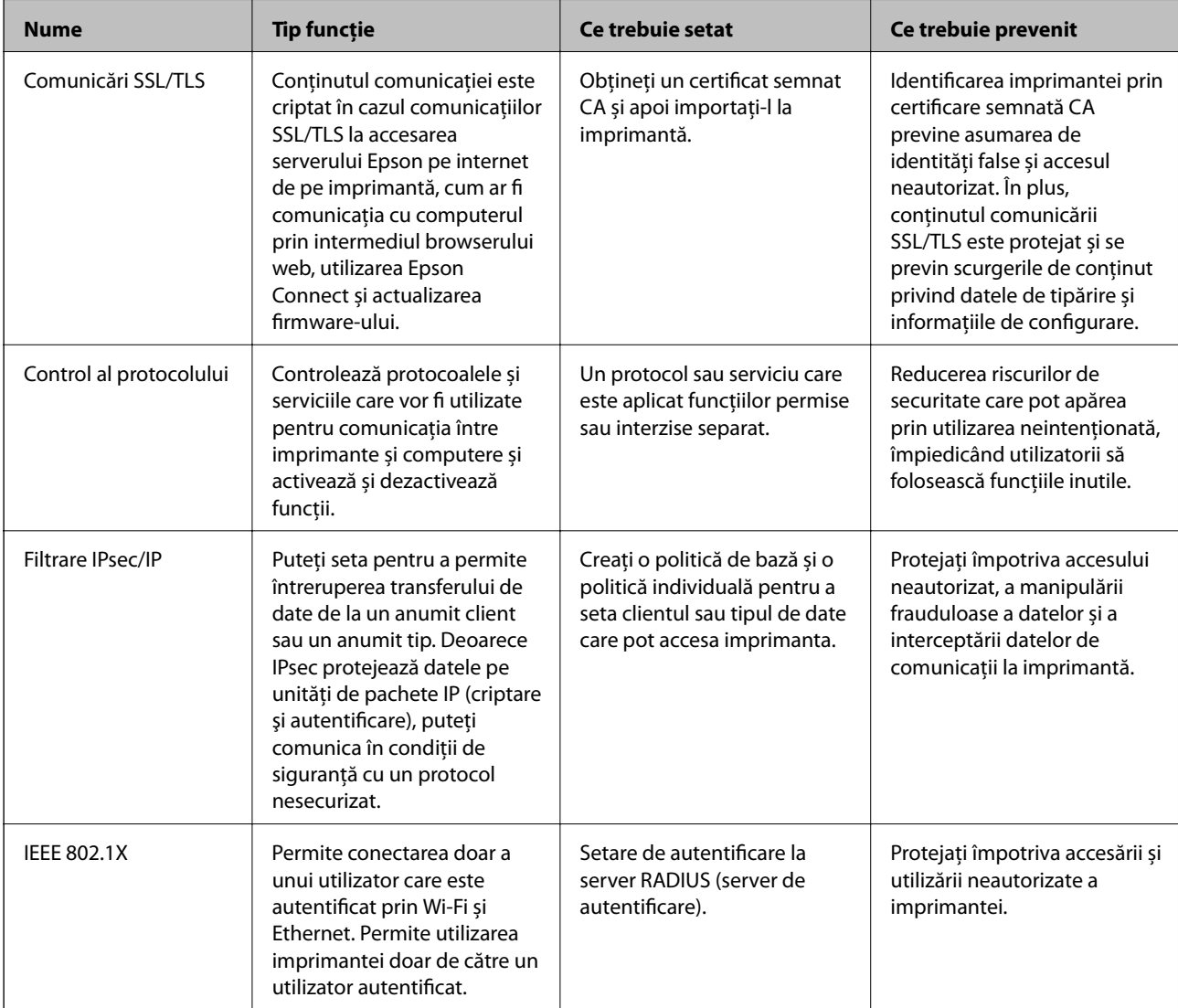

## **Informaţii conexe**

- & ["Comunicare SSL/TLS cu imprimanta" la pagina 190](#page-189-0)
- & ["Controlarea utilizând protocoale" la pagina 198](#page-197-0)
- & ["Comunicare criptată utilizând filtrarea IPsec/IP" la pagina 203](#page-202-0)

<span id="page-189-0"></span>& ["Conectarea imprimantei la o reţea IEEE802.1X" la pagina 218](#page-217-0)

## **Setări ale funcției de securitate**

Când setați filtrarea IPsec/IP sau IEEE802.1X, se recomandă să accesați Web Config utilizând SSL/TLS pentru a comunica informațiile de setări pentru a reduce riscurile de securitate, precum manipularea frauduloasă sau interceptarea.

De asemenea, puteți utiliza Web Config conectând imprimanta direct la computer folosind un cablu Ethernet și apoi introducând adresa IP într-un browser web. Imprimanta poate fi conectată intr-un mediu securizat după ce setările de securitate au fost finalizate.

## **Comunicare SSL/TLS cu imprimanta**

Atunci când certificatul de server este stabilit cu ajutorul comunicării SSL/TLS (Standard de securitate în informații/Protocol pentru securitatea transferurilor) cu imprimanta, puteți cripta calea de comunicare între computere. Faceți acest lucru dacă doriți să evitați accesul neautorizat de la distanță.

## **Despre certificarea digitală**

❏ Certificat semnat de CA

Acesta este un certificat semnat de către CA (Autoritatea de certificare). Pentru a-l obține, trebuie să vă adresați autorităţii de certificare. Acest certificat atestă existenţa imprimantei şi faptul că aceasta este utilizată pentru comunicațiile SSL/TLS, pentru a asigura siguranța comunicației datelor.

Când este utilizat pentru comunicaţiile SSL/TLS, se utilizează ca certificat de server.

Când este setat la IPsec/IP Filtering sau comunicaţii IEEE 802.1X, este utilizat ca certificat de client.

❏ Certificat CA

Acesta este un certificat corelat cu Certificat semnat de CA, denumit şi certificat CA intermediar. Este utilizat de către browserul web pentru a valida calea certificatului imprimantei la accesarea serverului celeilalte părți sau a Web Config.

Pentru certificatul CA, setaţi momentul validării căii certificatului serverului prin accesare de la imprimantă. Pentru imprimantă, setaţi certificarea căii Certificat semnat de CA pentru certificare SSL/TLS.

Puteţi obţine certificatul CA al imprimantei de la autoritatea de certificare de la care a fost emis certificatul CA.

De asemenea, puteti obtine certificatul CA utilizat pentru validarea serverului celeilalte părti de la autoritatea de certificare care a emis Certificat semnat de CA al celuilalt server.

#### ❏ Certificat auto-semnat

Acesta este un certificat pe care imprimanta îl semnează şi îl emite. De asemenea, se numeşte certificat rădăcină. Deoarece emitentul se auto-certifică, nu prezintă încredere şi nu poate preveni preluarea de identități.

Utilizaţi-l când efectuaţi setarea de securitate şi la efectuarea de comunicaţii SSL/TLS simple fără Certificat semnat de CA.

Dacă folosiți acest certificat pentru o comunicație SSL/TLS, este posibil să se afișeze o alertă de securitate în browserul web, întrucât certificatul nu este înregistrat la un browser web. Puteţi folosi Certificat auto-semnat numai pentru o comunicaţie SSL/TLS.

#### <span id="page-190-0"></span>**Informaţii conexe**

- & "Obţinerea şi importul unui certificat CA-semnat" la pagina 191
- & ["Ştergerea unui certificat CA-semnat" la pagina 195](#page-194-0)
- & ["Actualizarea unui certificat autosemnat" la pagina 197](#page-196-0)

## **Obţinerea şi importul unui certificat CA-semnat**

## **Obținerea unui certificat CA-semnat**

Pentru obținerea unui certificat CA-semnat, creați o CSR (Cerere de semnare certificat) și trimiteți această cerere spre autoritatea de certificare. Puteți crea o CSR folosind Web Config și un computer.

Urmați etapele pentru a crea o CSR și a obține un certificat CA-semnat folosind Web Config. Când creați o CSR folosind Web Config, certificatul este în formatul PEM/DER.

1. Accesați Web Config și apoi selectați fila **Securitate rețea**. Apoi, selectați **SSL/TLS** > **Certificat** sau **IPsec/IP Filtering** > **Certificat client** sau **IEEE802.1X** > **Certificat client**.

Indiferent de opţiunea selectată, puteţi obţine acelaşi certificat şi îl puteţi utiliza în comun.

2. Faceți clic pe **Generare** a/al **CSR**.

O pagină de creare CSR este deschisă.

3. Introduceţi o valoare pentru fiecare element.

#### *Notă:*

Lungimea disponibilă pentru cheie și abrevierile variază în funcție de autoritatea de certificare. Creați o cerere în conformitate cu regulile fiecărei autorități de certificare.

4. Faceţi clic pe **OK**.

Un mesaj de finalizare este afișat.

- 5. Selectaţi fila **Securitate rețea**. Apoi, selectați **SSL/TLS** > **Certificat** sau **IPsec/IP Filtering** > **Certificat client** sau **IEEE802.1X** > **Certificat client**.
- 6. Faceți clic pe unul dintre butoanele de descărcare a **CSR** în conformitate cu formatul indicat de către fiecare autoritate de certificare pentru a descărca o CSR pe un computer.

### c*Important:*

Nu generați din nou o CSR. Dacă faceți acest lucru, nu veți putea importa un Certificat semnat de CA emis.

7. Trimiteți CSR unei autorități de certificare și obțineți un Certificat semnat de CA.

Urmați regulile fiecărei autorități de certificare cu privire la metoda și forma de trimitere.

8. Salvați Certificat semnat de CA emis pe un computer conectat la imprimantă.

Obținerea unui Certificat semnat de CA este finalizată când salvați un certificat la o destinație.

## <span id="page-191-0"></span>*Elemente setare CSR*

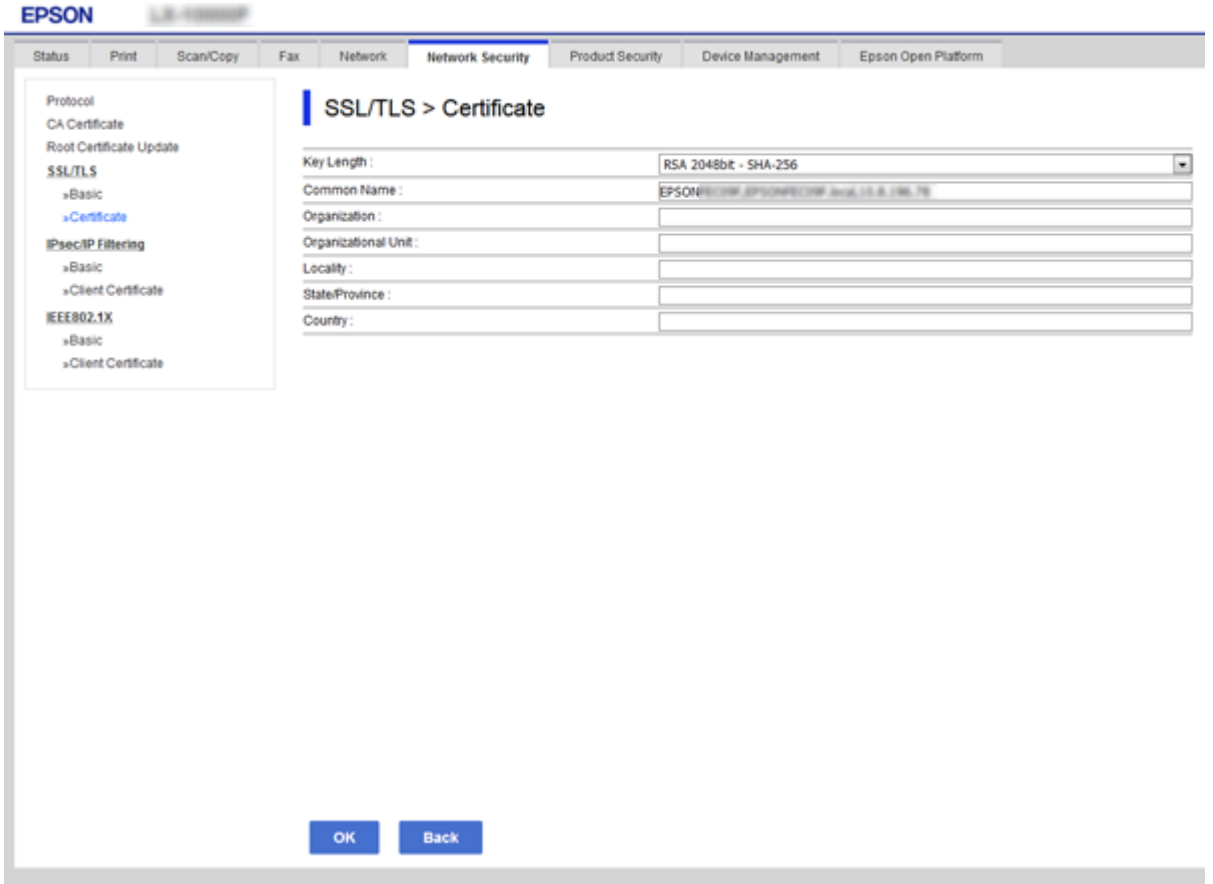

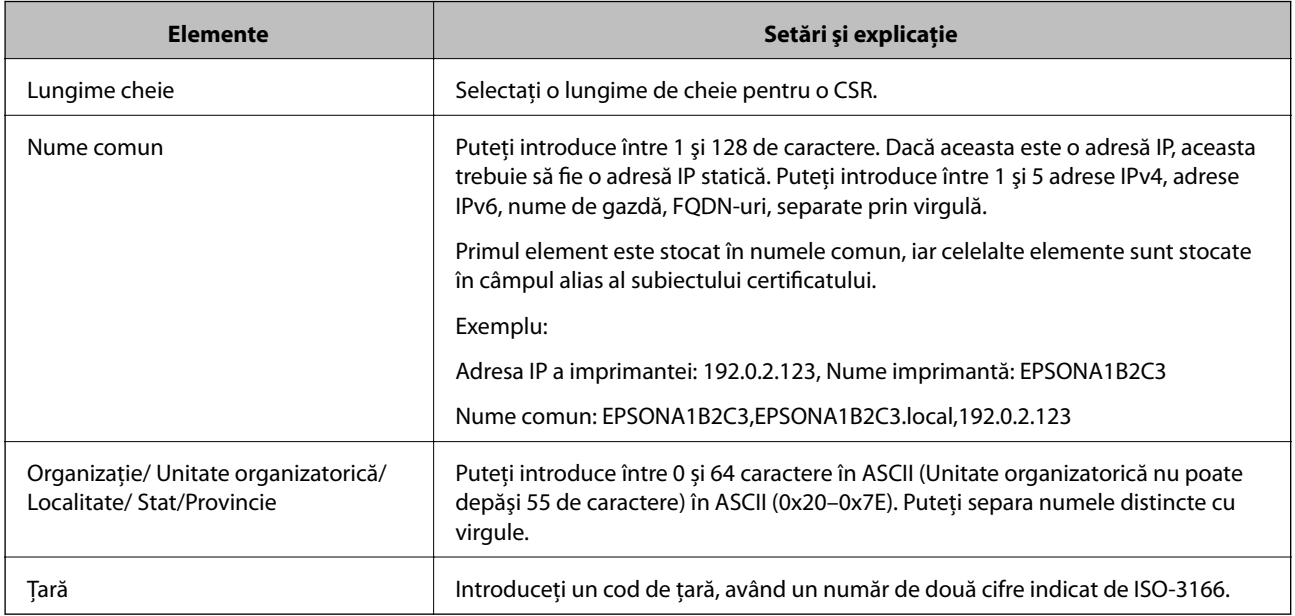

## **Informaţii conexe**

 $\blacklozenge$  ["Obținerea unui certificat CA-semnat" la pagina 191](#page-190-0)

## <span id="page-192-0"></span>**Import al unui certificat CA-semnat**

Importaţi Certificat semnat de CA obţinut la imprimantă.

## c*Important:*

- ❏ Asigurați-vă că data și ora imprimantei sunt setate corect. Certificatul poate fi nevalid.
- ❏ Dacă obțineți un certificat folosind o CSR creată din Web Config, puteți importa un certificat o singură dată.
- 1. Accesați Web Config și apoi selectați fila **Securitate rețea**. Apoi, selectați **SSL/TLS** > **Certificat** sau **IPsec/IP Filtering** > **Certificat client** sau **IEEE802.1X** > **Certificat client**.
- 2. Faceți clic pe **Import**

O pagină de import certificat este deschisă.

3. Introduceţi o valoare pentru fiecare element. Setaţi **Certificat CA 1** şi **Certificat CA 2** când verificaţi calea certificatului în browserul web care accesează imprimanta.

În funcție de locul unde creați o CSR și de formatul de fișier al certificatului, setările necesare pot varia. Introduceți valorile pentru elementele necesare în conformitate cu cele indicate mai jos.

- ❏ Un certificat în format PEM/DER obținut de la Web Config
	- ❏ **Cheie privată**: Nu configurați deoarece imprimanta conține o cheie privată.
	- ❏ **Parolă**: Nu configurați.
	- ❏ **Certificat CA 1**/**Certificat CA 2**: Opțional
- ❏ Un certificat în format PEM/DER obținut de la un computer
	- ❏ **Cheie privată**: Trebuie să setați.
	- ❏ **Parolă**: Nu configurați.
	- ❏ **Certificat CA 1**/**Certificat CA 2**: Opțional
- ❏ Un certificat în format PKCS#12 obținut de la un computer
	- ❏ **Cheie privată**: Nu configurați.
	- ❏ **Parolă**: Opțional
	- ❏ **Certificat CA 1**/**Certificat CA 2**: Nu configurați.
- 4. Faceţi clic pe **OK**.

Un mesaj de finalizare este afișat.

*Notă:*

Faceți clic pe *Confirmare* pentru a verifica informația de certificat.

## **Informaţii conexe**

- & ["Accesarea Web Config" la pagina 28](#page-27-0)
- & ["Certificat CA-semnat Import elemente de setare" la pagina 194](#page-193-0)

## <span id="page-193-0"></span>*Certificat CA-semnat Import elemente de setare*

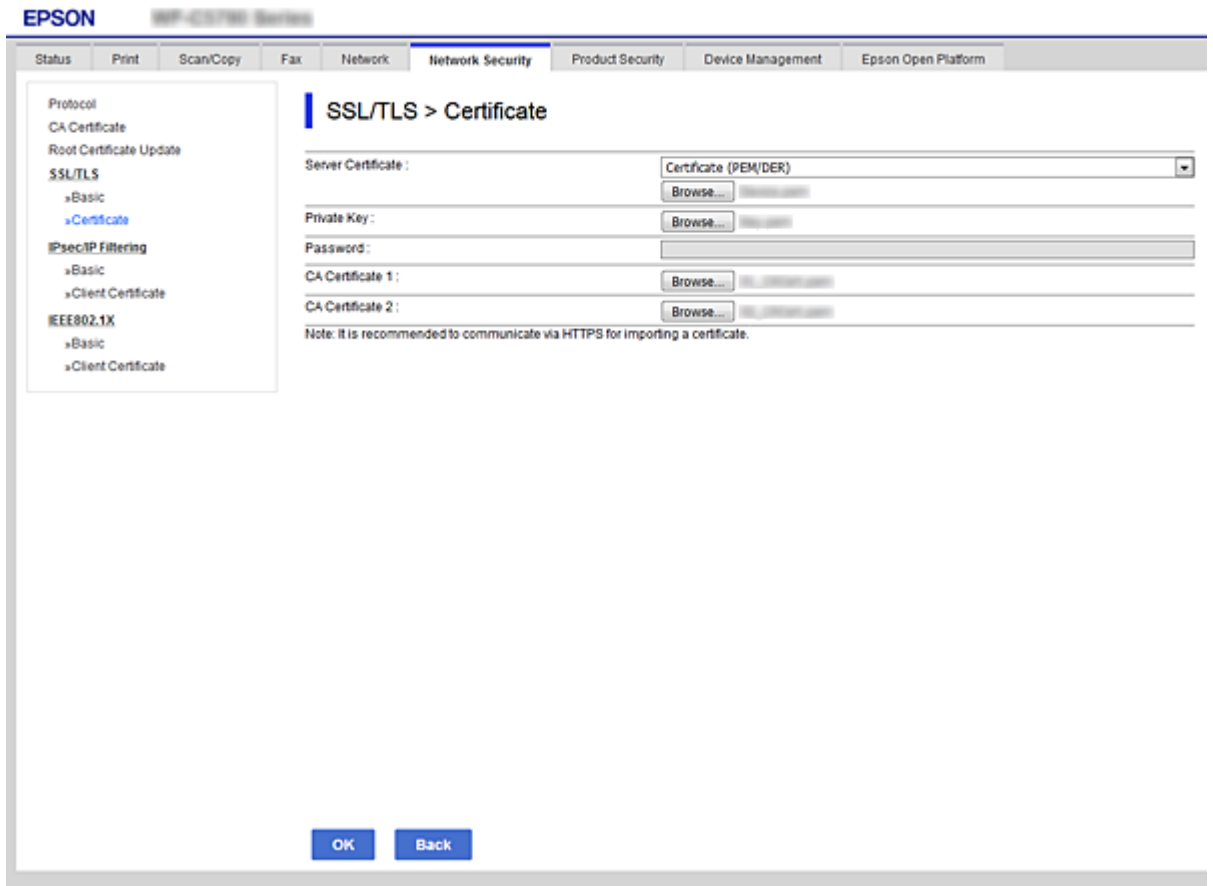

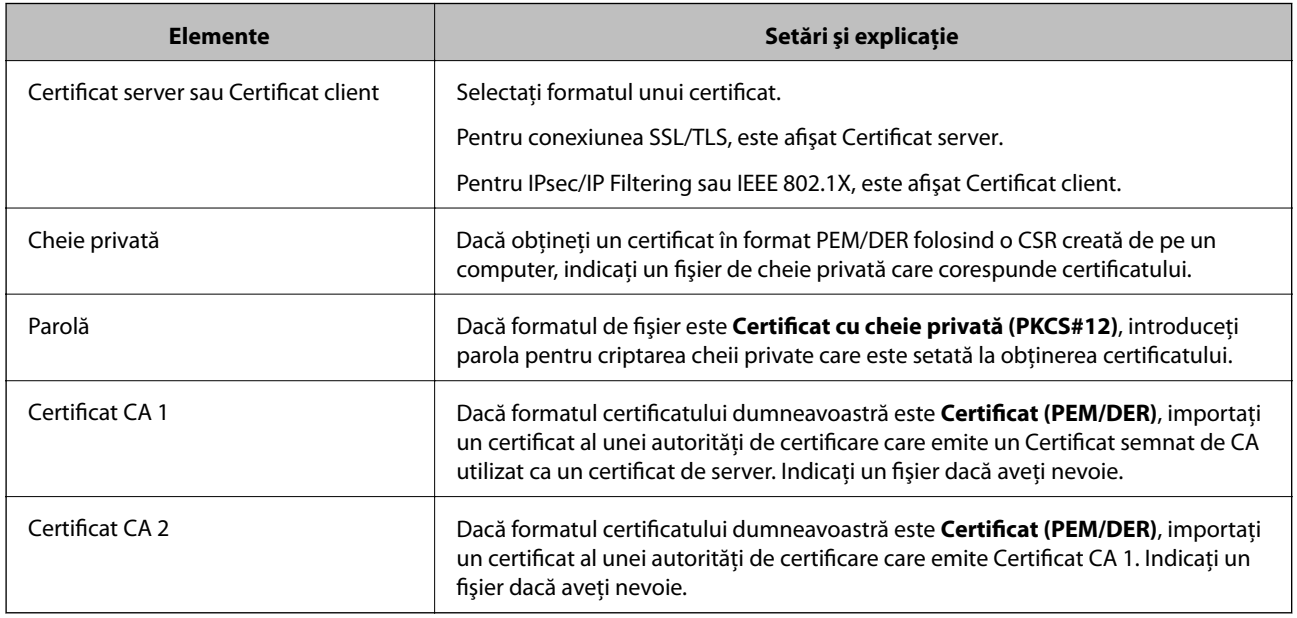

## **Informaţii conexe**

 $\blacklozenge$  ["Import al unui certificat CA-semnat" la pagina 193](#page-192-0)

## <span id="page-194-0"></span>**Ştergerea unui certificat CA-semnat**

Puteți șterge un certificat importat când certificatul a expirat sau când nu mai este necesară o conexiune criptată.

## c*Important:*

Dacă obțineți un certificat folosind o CSR creată din Web Config, nu mai puteți importa din nou un certificat șters.În acest caz, creați o CSR și obțineți din nou un certificat.

- 1. Accesați Web Config și apoi selectați fila **Securitate rețea**.Apoi, selectați **SSL/TLS** > **Certificat** sau **IPsec/IP Filtering** > **Certificat client** sau **IEEE802.1X** > **Certificat client**.
- 2. Faceți clic pe **Ştergere**.
- 3. În mesajul care apare, confirmați faptul că doriți să ștergeți certificatul.

## **Configuraţi Certificat CA**

La setarea Certificat CA, puteţi valida calea către certificatul CA al serverului pe care îl accesează imprimanta. Aceasta poate preveni asumarea de false identități.

Puteţi obţine Certificat CA de la autoritatea de certificare de la care a fost emis Certificat semnat de CA.

### **Informaţii conexe**

- & ["Accesarea Web Config" la pagina 28](#page-27-0)
- $\rightarrow$  ["Elemente setare CSR" la pagina 192](#page-191-0)
- $\rightarrow$  ["Import al unui certificat CA-semnat" la pagina 193](#page-192-0)

## **Importarea unui Certificat CA**

Importaţi Certificat CA la imprimantă.

- 1. Accesați Web Config și apoi selectați fila **Securitate rețea** > **Certificat CA**.
- 2. Faceţi clic pe **Import**.

3. Specificați Certificat CA pe care doriți să-l importați.

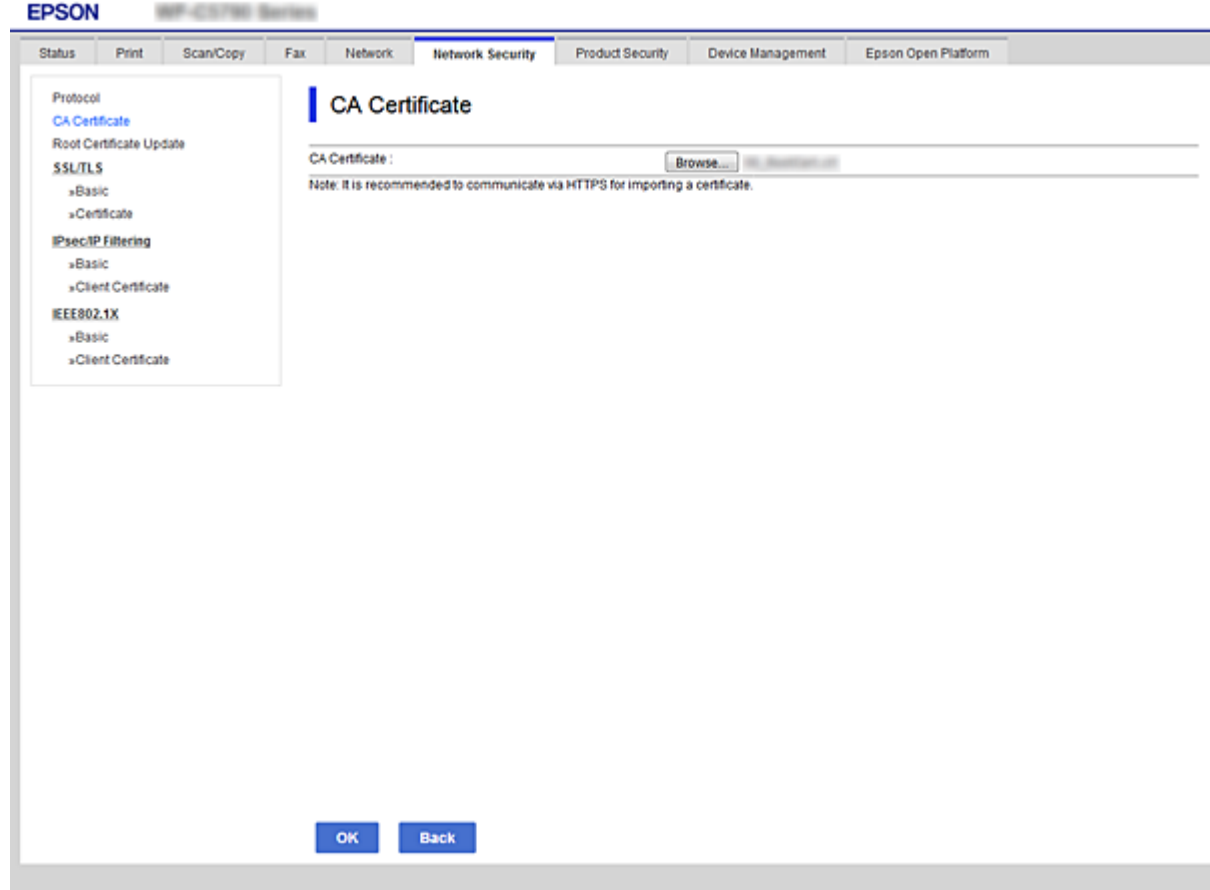

4. Faceţi clic pe **OK**.

După terminarea importului, veți reveni la ecranul **Certificat CA**, iar Certificat CA importat va fi afișat.

## **Ştergerea unui Certificat CA**

Puteți să ștergeți Certificat CA pe care l-ați importat.

1. Accesați Web Config și apoi selectați fila **Securitate rețea** > **Certificat CA**.

<span id="page-196-0"></span>2. Faceți clic pe **Ştergere** din dreptul Certificat CA pe care doriți să îl ștergeți.

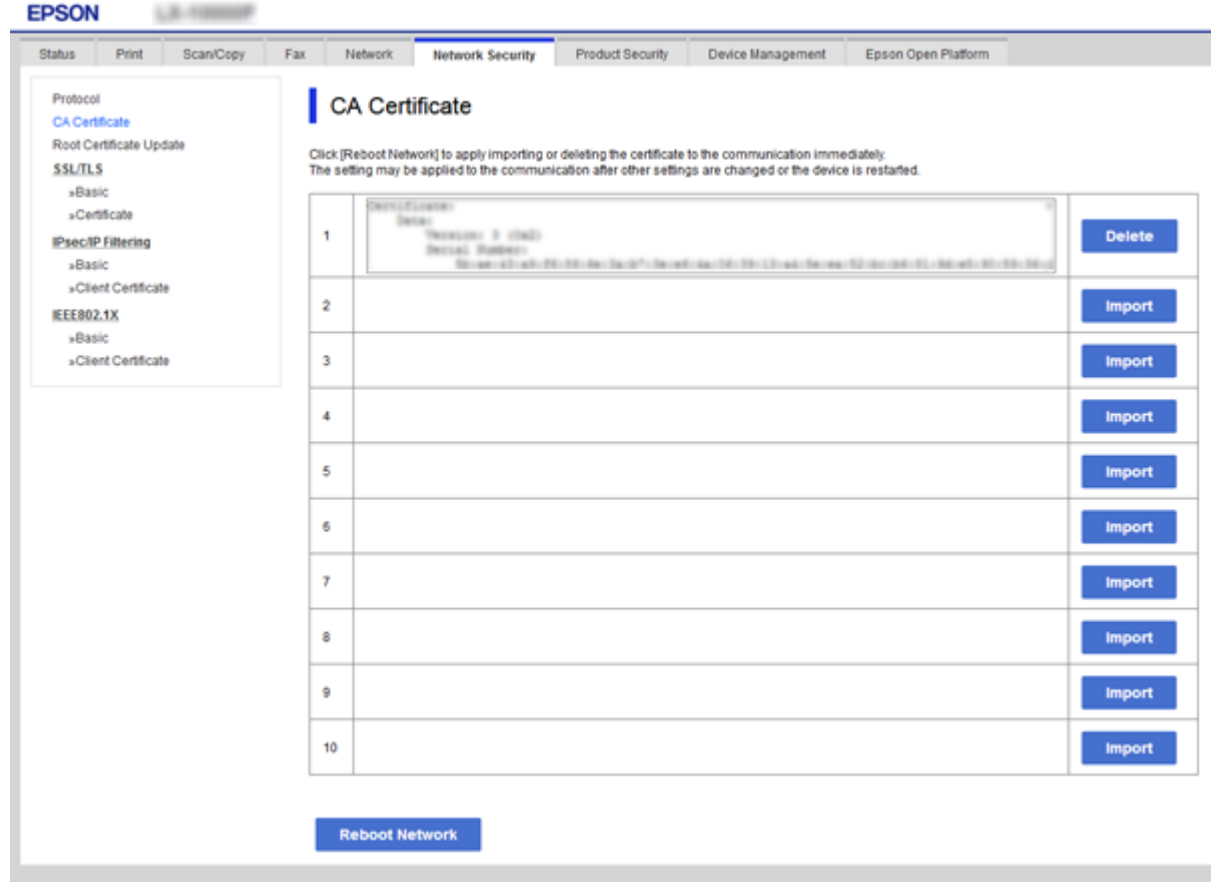

- 3. În mesajul care apare, confirmați faptul că doriți să ștergeți certificatul.
- 4. Faceţi clic pe **Reiniţializare reţea**, apoi verificaţi dacă certificatul CA şters nu este afişat pe ecranul actualizat.

### **Informaţii conexe**

& ["Accesarea Web Config" la pagina 28](#page-27-0)

## **Actualizarea unui certificat autosemnat**

Deoarece Certificat auto-semnat este emis de către imprimantă, îl puteţi utiliza atunci când a expirat sau când este modificat continutul descris.

- 1. Accesați Web Config și selectați fila **Securitate rețea** tab > **SSL/TLS** > **Certificat**.
- 2. Faceţi clic pe **Actualizare**.
- 3. Introduceți **Nume comun**.

Puteţi introduce până la 5 adrese IPv4, adrese IPv6, nume de gazdă, FQDN-uri între 1 şi 128 de caractere şi separate prin virgulă. Primul parametru este stocat în numele comun, iar ceilalți sunt stocați în câmpul alias al subiectului certificatului.

Exemplu:

<span id="page-197-0"></span>Adresa IP a imprimantei: 192.0.2.123, Nume imprimantă: EPSONA1B2C3 Nume obişnuit: EPSONA1B2C3,EPSONA1B2C3.local,192.0.2.123

4. Indicați o perioadă de valabilitate pentru certificat.

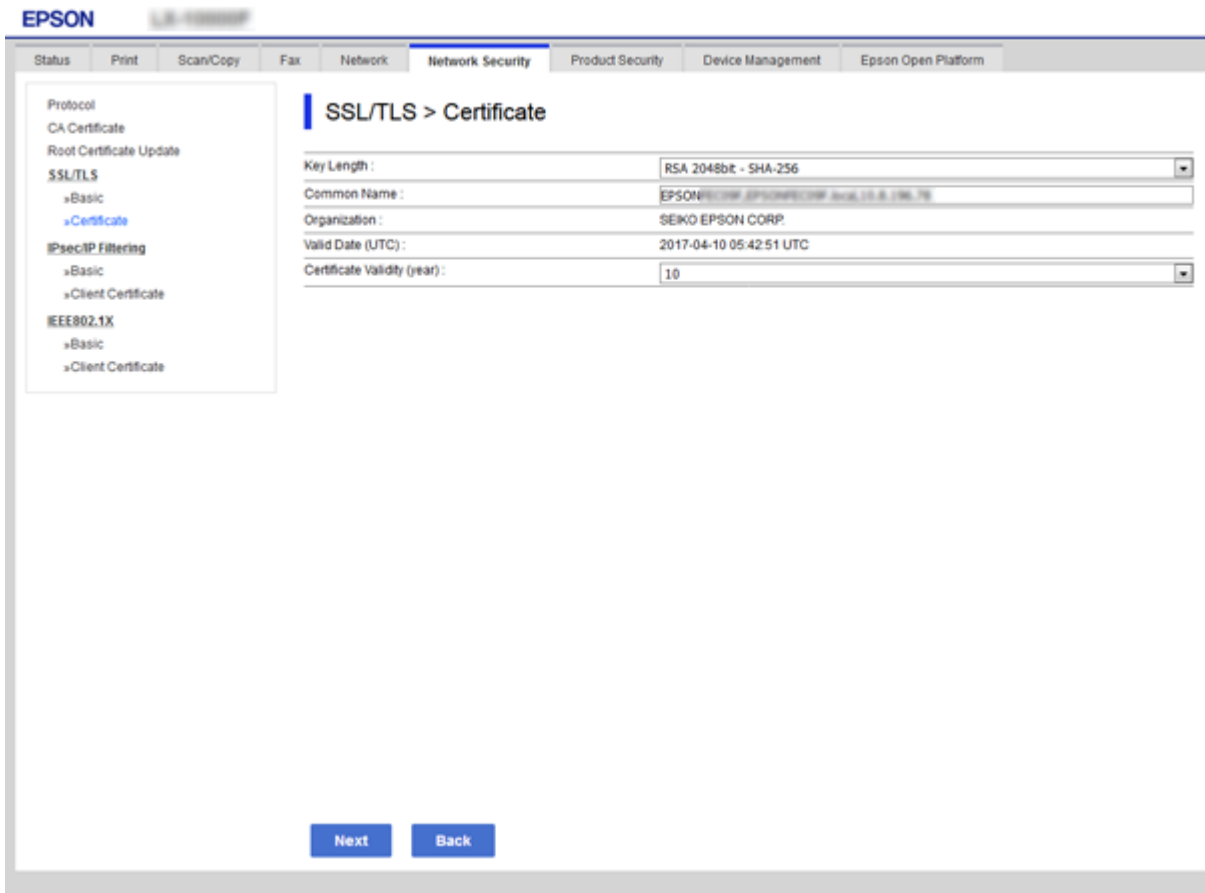

5. Faceţi clic pe **Înainte**.

Un mesaj de confirmare este afișat.

6. Faceţi clic pe **OK**.

Imprimanta este actualizată.

*Notă:*

Puteţi verifica informaţiile de certificat din fila *Setări de securitate pentru reţea* > *SSL/TLS* > *Certificat* > *Certificat autosemnat* şi faceţi clic pe *Confirmare*.

#### **Informaţii conexe**

& ["Accesarea Web Config" la pagina 28](#page-27-0)

## **Controlarea utilizând protocoale**

Puteți imprima folosind o varietate de modalități și protocoale.

Dacă utilizați o imprimantă multifuncțională, puteți utiliza scanarea în rețea și funcția PC-FAX de pe un număr nelimitat de computere conectate în rețea.

Puteți reduce riscurile de securitate cauzate de accesul neautorizat prin restricționarea capacității de imprimare a anumitor căi sau prin controlarea funcțiilor disponibile.

## **Protocoale de control**

Configurați setările protocoalelor.

- 1. Accesați Web Config și apoi selectați fila **Securitate rețea** > **Protocol**.
- 2. Configurați fiecare articol.
- 3. Faceți clic pe **Înainte**.
- 4. Faceți clic pe **OK**.

Setările vor fi aplicate la nivelul imprimantei.

## **Protocoale pe care le puteți activa sau dezactiva**

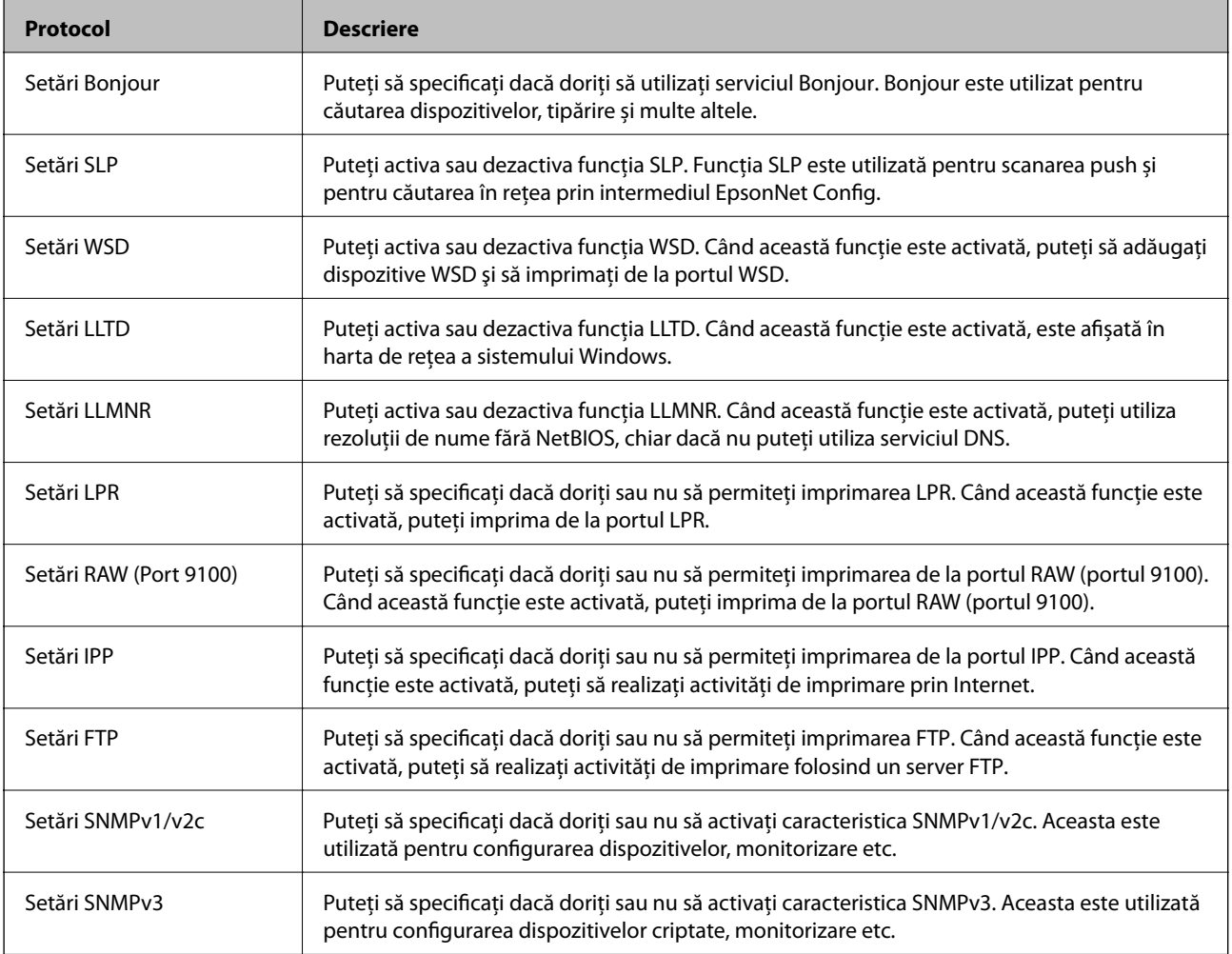

## **Elemente de setare a protocoalelor**

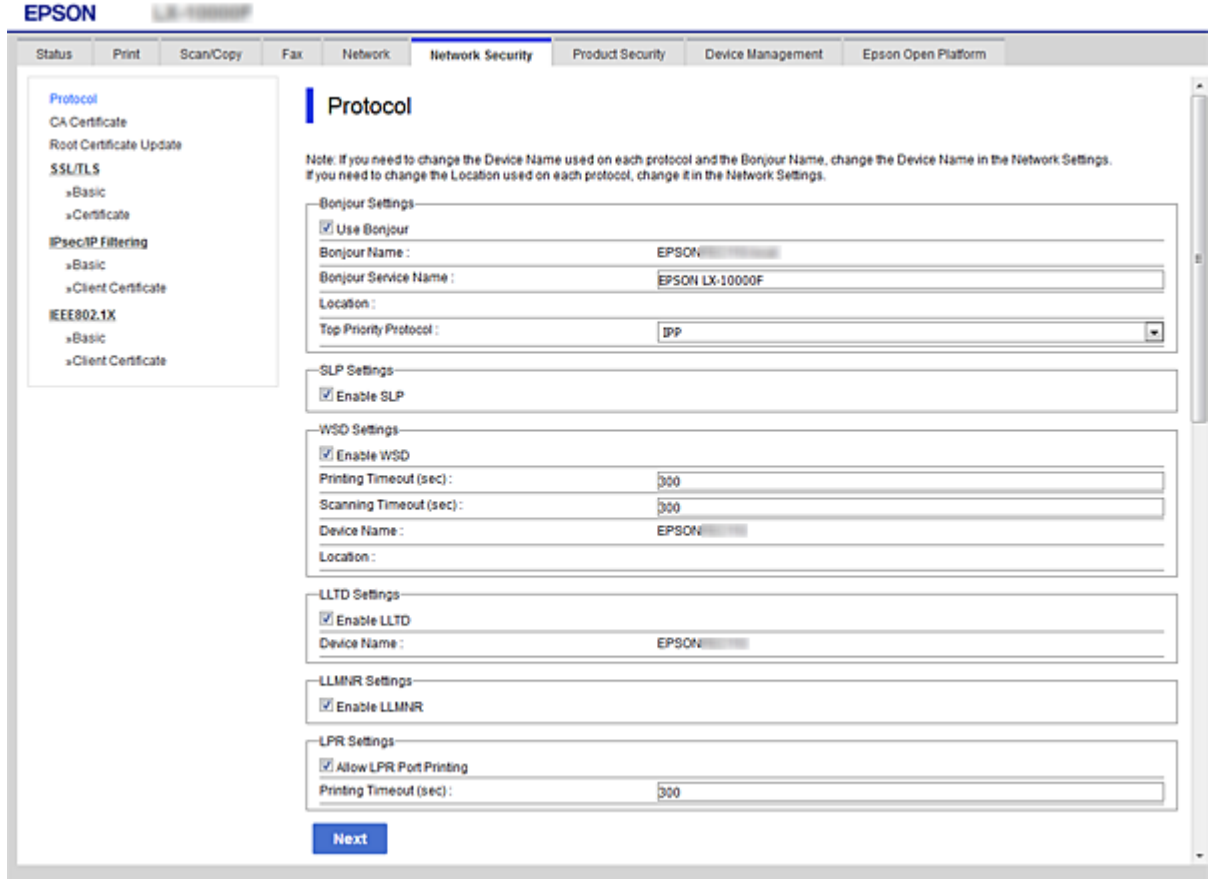

## Setări Bonjour

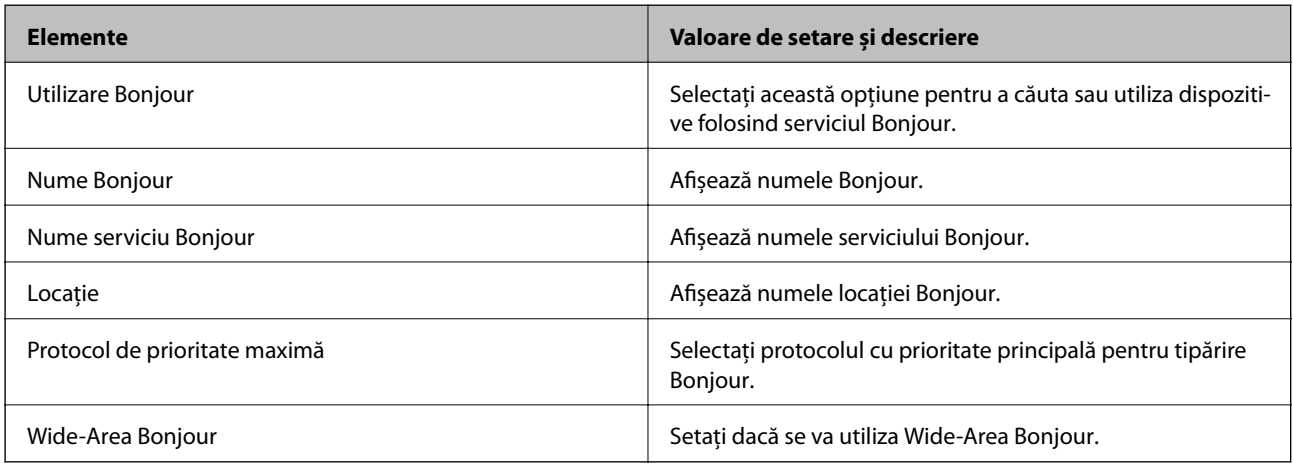

## Setări SLP

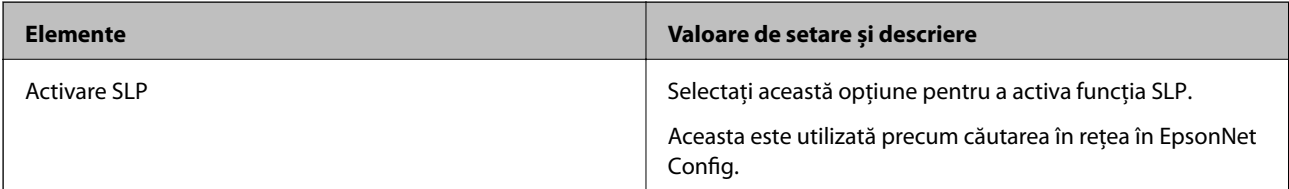

Setări WSD

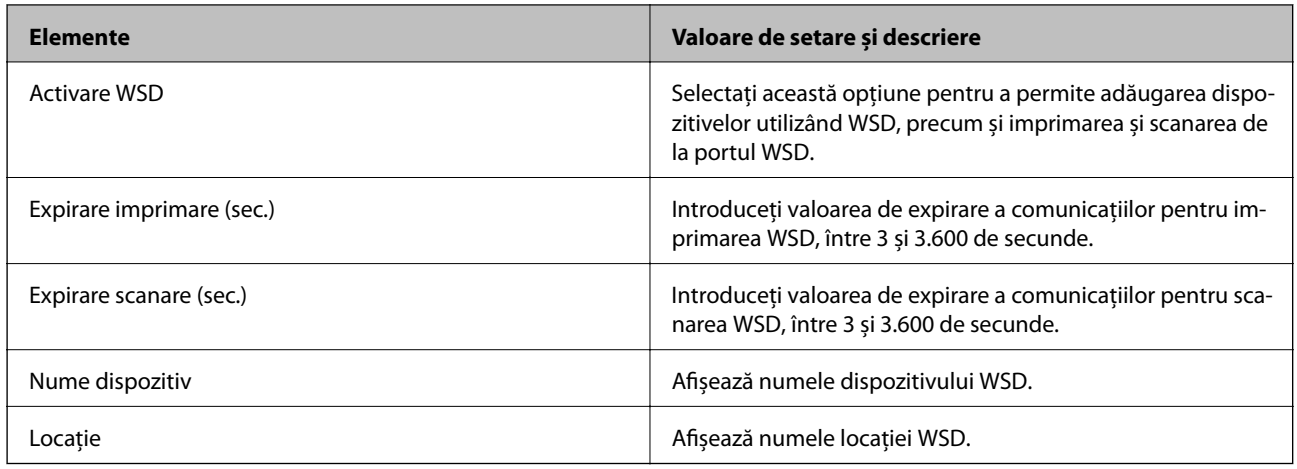

### Setări LLTD

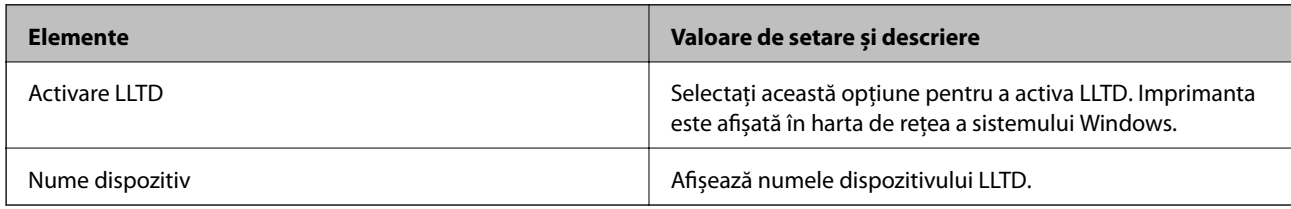

## Setări LLMNR

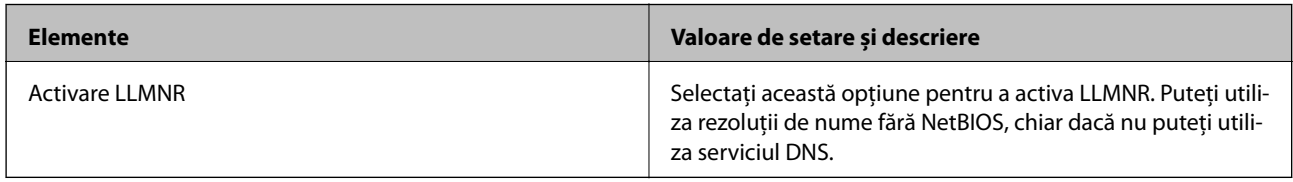

## Setări LPR

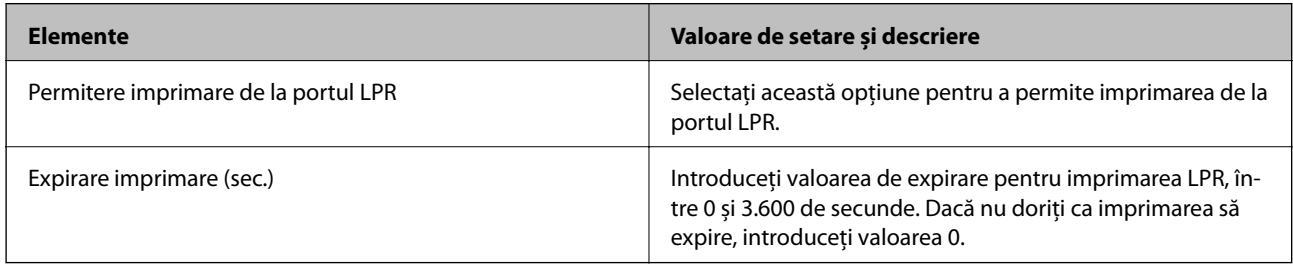

## Setări RAW (Port 9100)

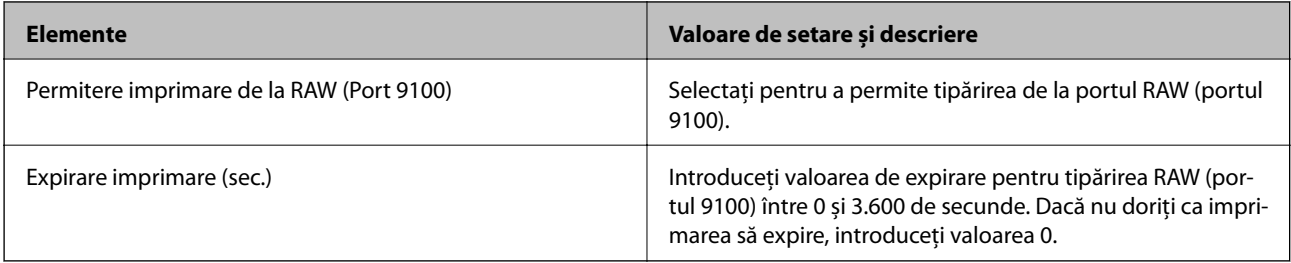

Setări IPP

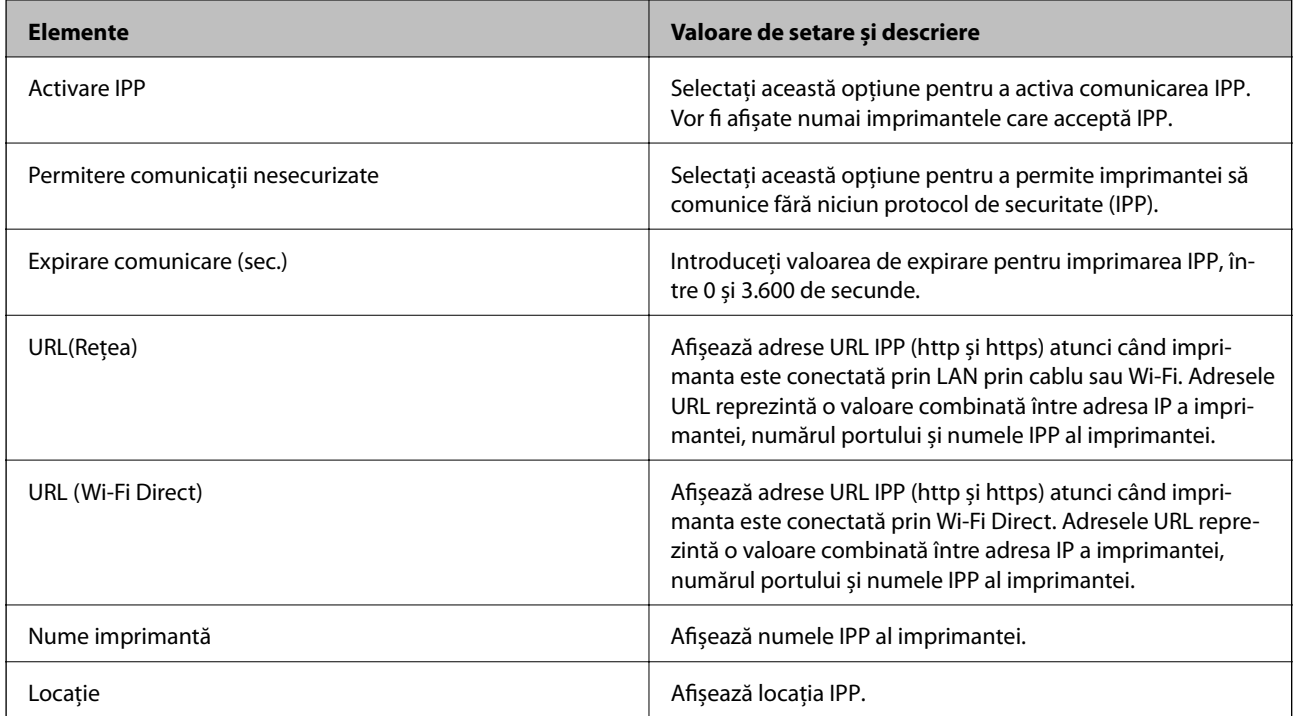

### Setări FTP

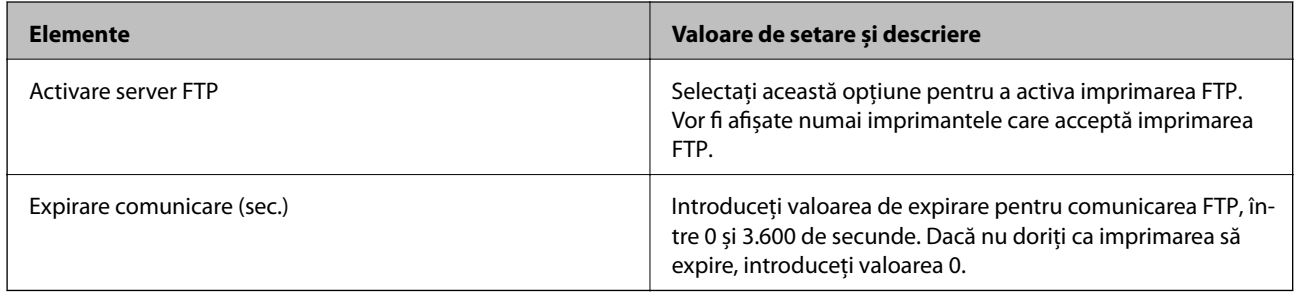

Setări SNMPv1/v2c

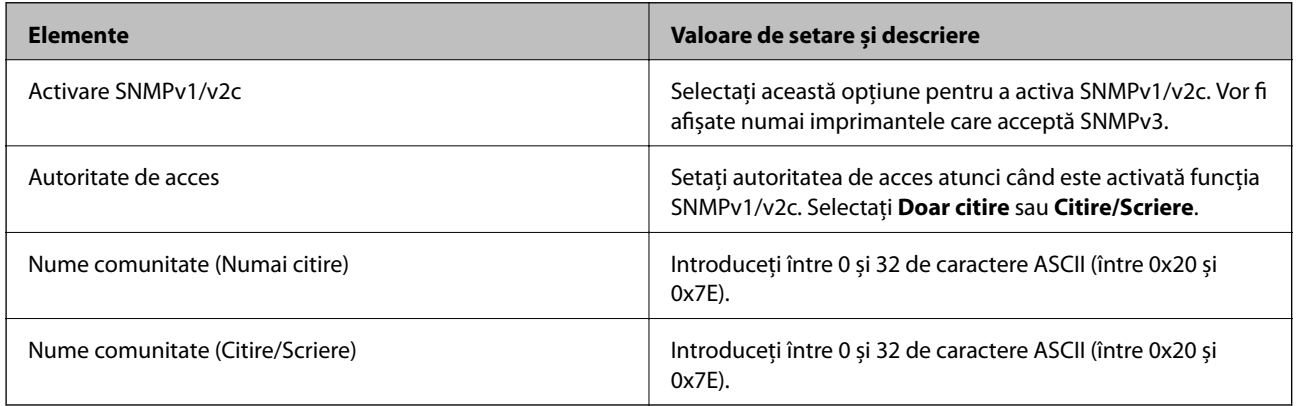

Setări SNMPv3

<span id="page-202-0"></span>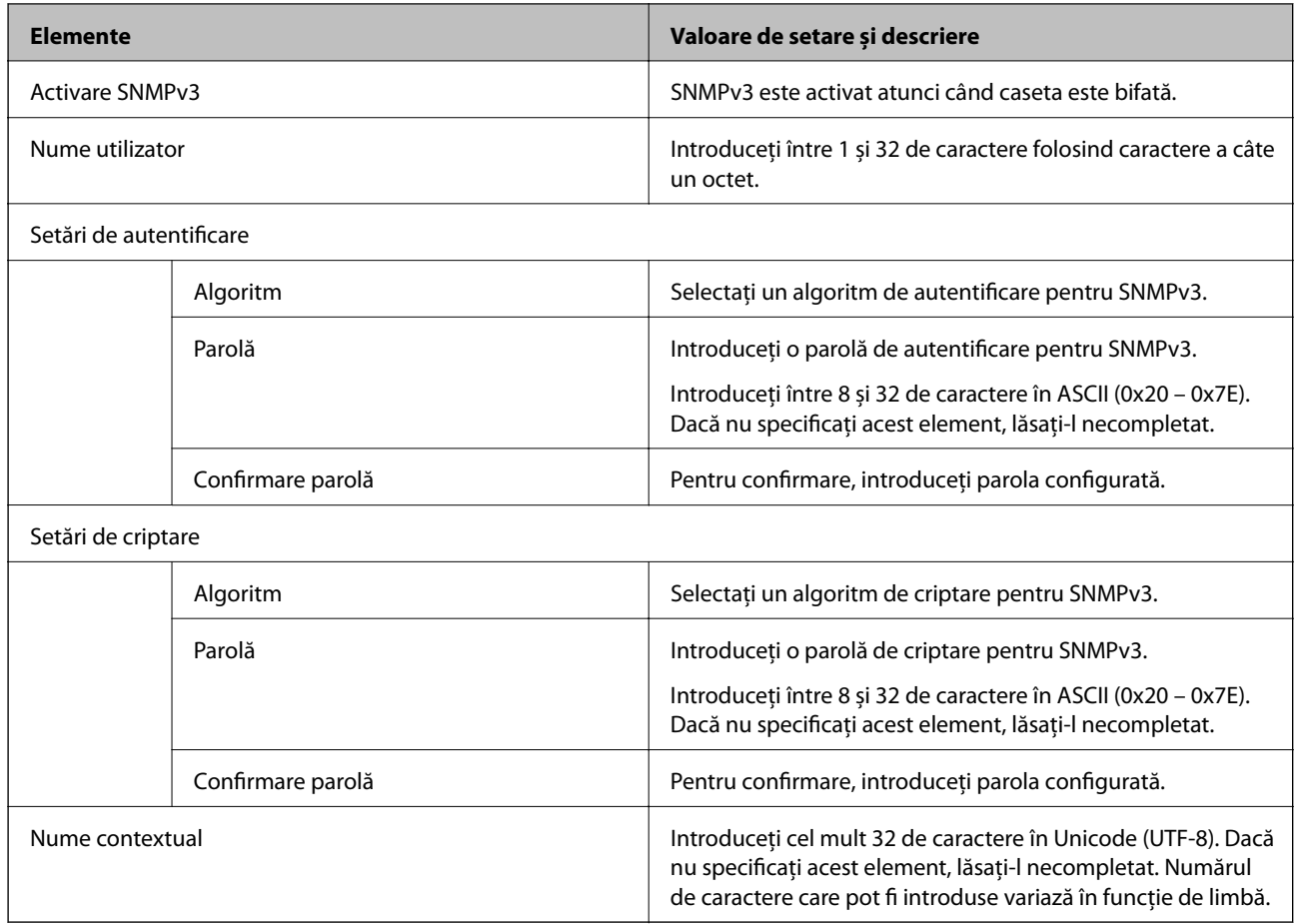

## **Comunicare criptată utilizând filtrarea IPsec/IP**

## **Despre IPsec/IP Filtering**

Puteți filtra traficul în funcție de adresele IP; de servicii și de port utilizând funcția IPsec/IP Filtering (IPsec/ Filtrare IP). Prin combinarea filtrării, puteți configura imprimanta să accepte sau să blocheze clienți indicați și date indicate. În plus, puteți îmbunătăți nivelul de securitate folosind un IPsec.

*Notă:*

Computerele care rulează Windows Vista sau o versiune mai nouă sau Windows Server 2008 sau mai nouă acceptă IPsec.

## **Configurarea politicii implicite**

Pentru a filtra traficul, configuraţi politica implicită. Politica implicită se aplică fiecărui utilizator sau grup care se conectează la imprimantă. Pentru un control mai rafinat al utilizatorilor şi al grupurilor de utilizatori, configuraţi politicile de grup.

- 1. Accesați Web Config și apoi selectați fila **Securitate rețea** > **IPsec/IP Filtering** > **De bază**.
- 2. Introduceţi o valoare pentru fiecare element.

3. Faceţi clic pe **Înainte**.

Un mesaj de confirmare este afișat.

4. Faceţi clic pe **OK**.

Imprimanta este actualizată.

## **Informaţii conexe**

- $\blacktriangleright$  ["Accesarea Web Config" la pagina 28](#page-27-0)
- $\blacklozenge$  "Elemente de setare Politică implicită" la pagina 204

## **Elemente de setare Politică implicită**

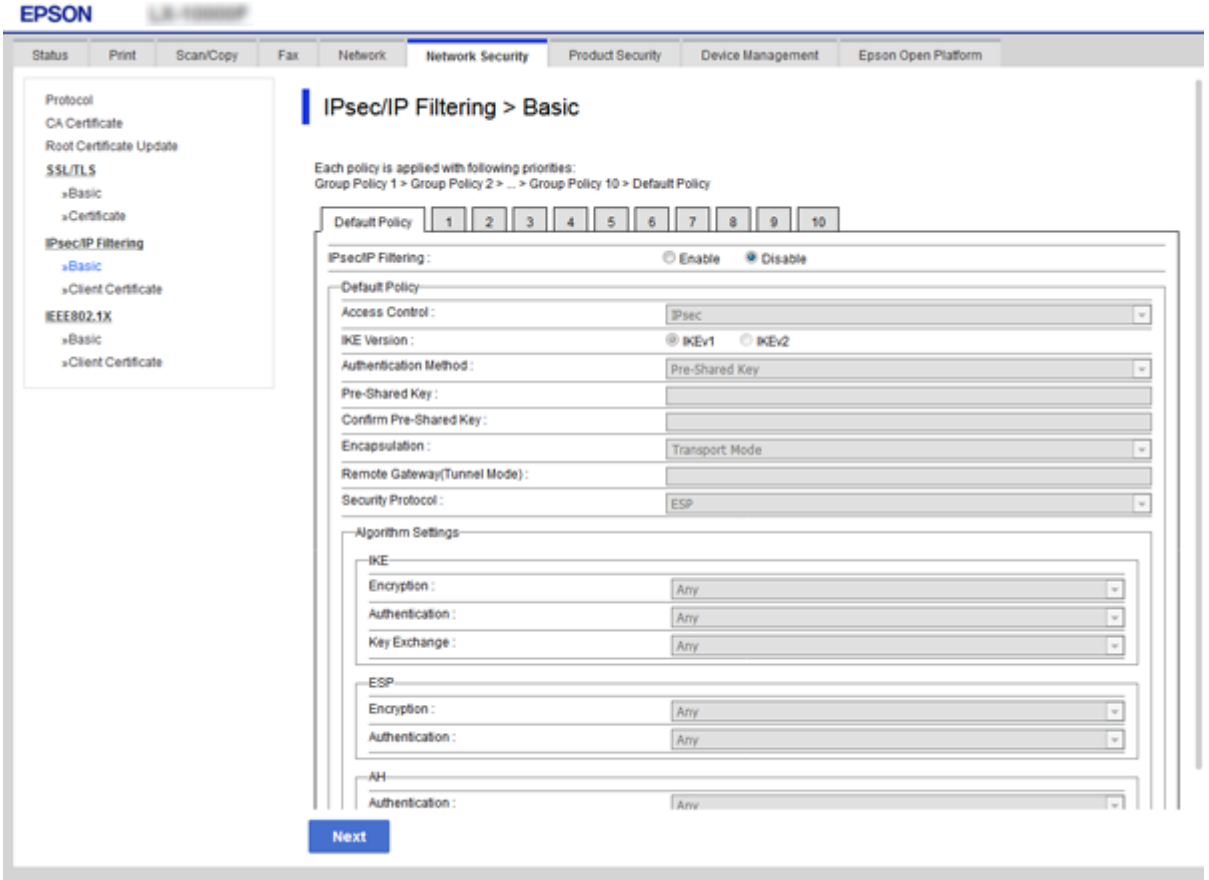

#### **Politică implicită**

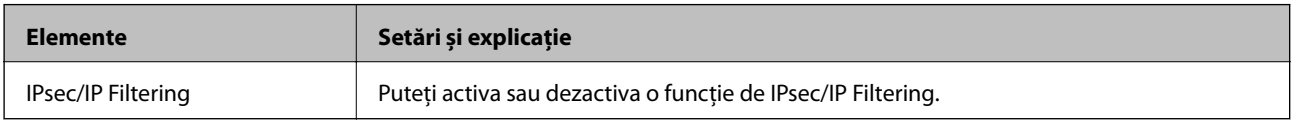

### ❏ **Control acces**

Configurați o metodă de control pentru traficul pachetelor IP.

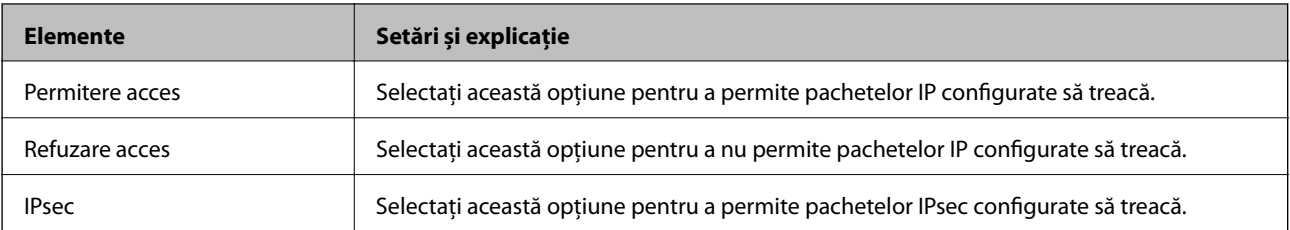

#### ❏ **Versiune IKE**

Selectați **IKEv1** sau **IKEv2** pentru **Versiune IKE**. Selectați una dintre acestea, în funcție de dispozitivul la care este conectată imprimanta.

### ❏ IKEv1

Următoarele elemente sunt afișate atunci când selectați **IKEv1** pentru **Versiune IKE**.

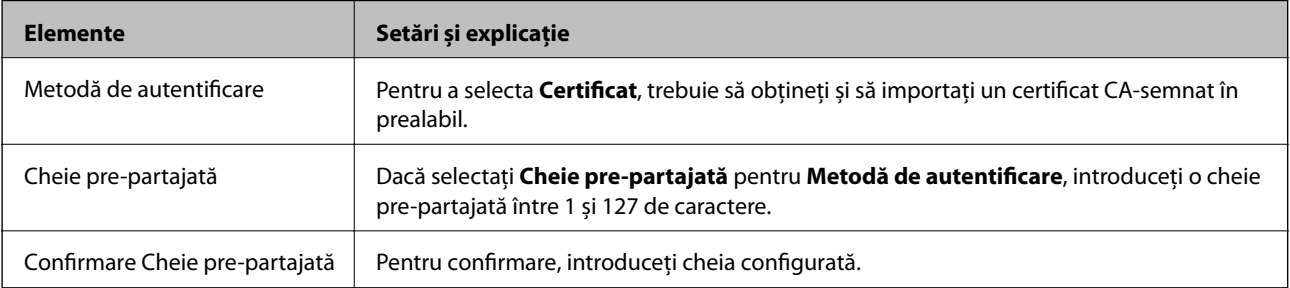

### ❏ IKEv2

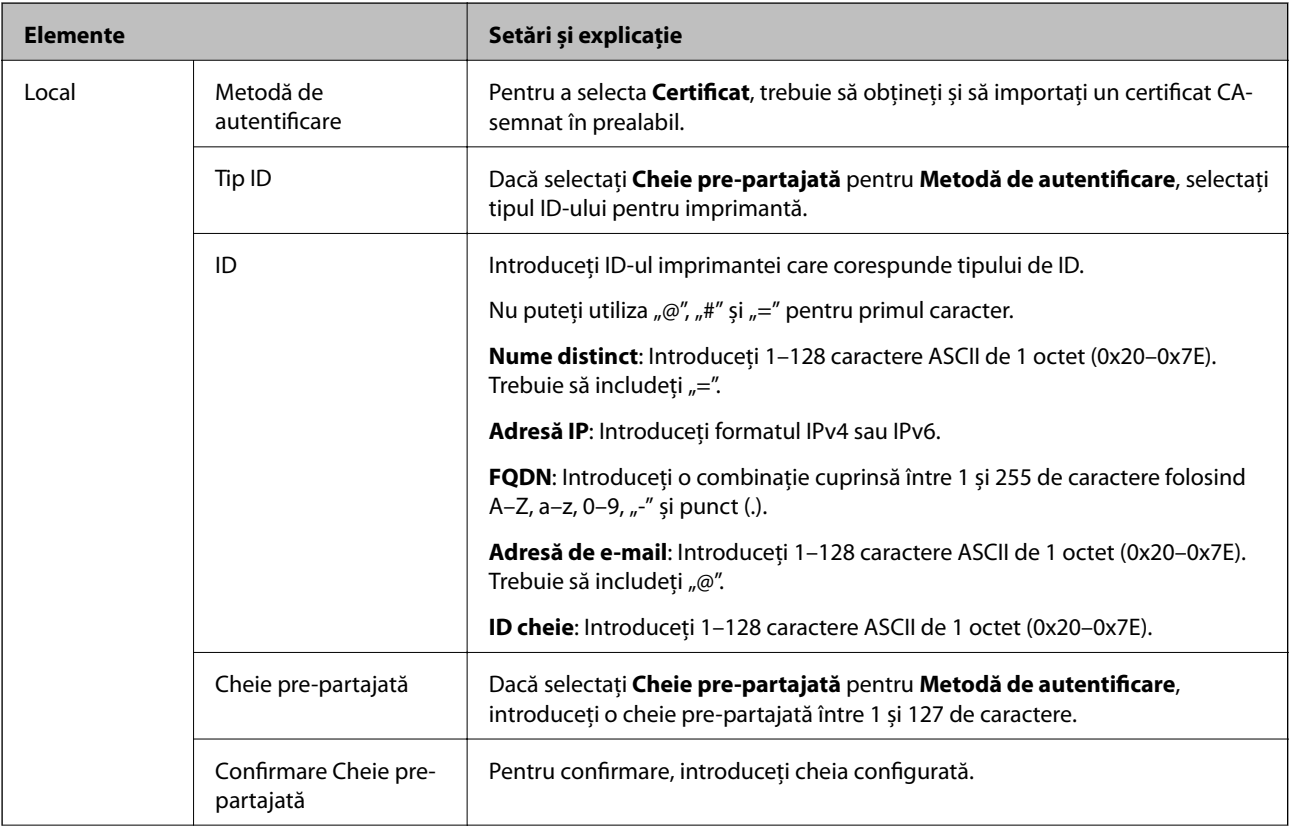

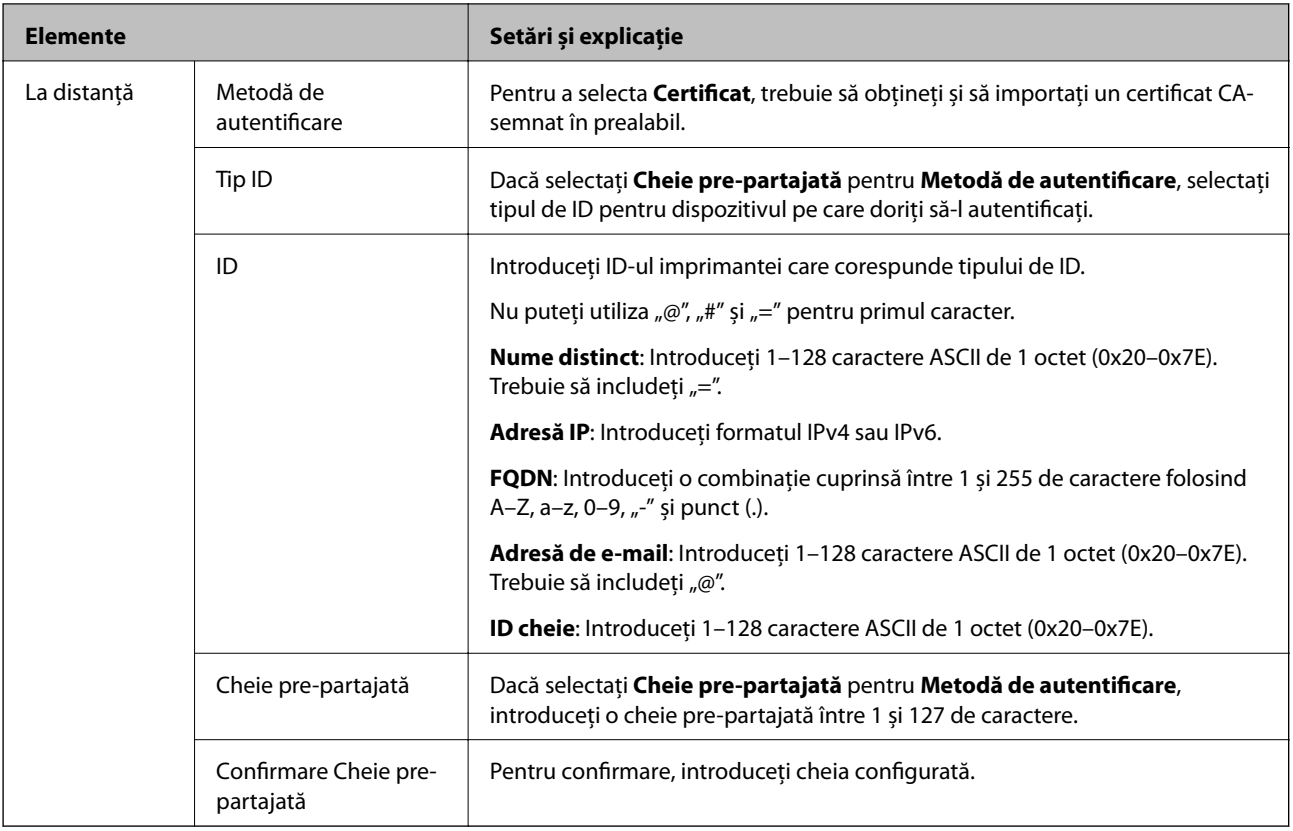

### ❏ **Încapsulare**

Dacă selectați **IPsec** pentru **Control acces**, trebuie să configurați un mod capsulare.

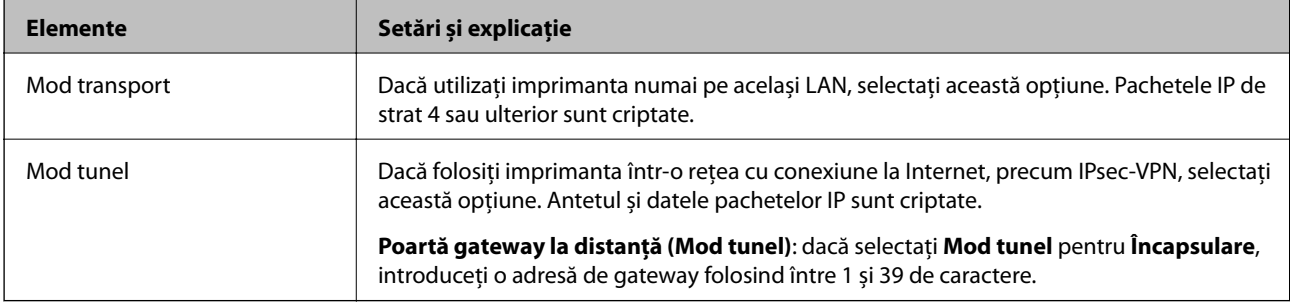

## ❏ **Protocol de securitate**

Dacă selectați **IPsec** pentru **Control acces**, selectați o opțiune.

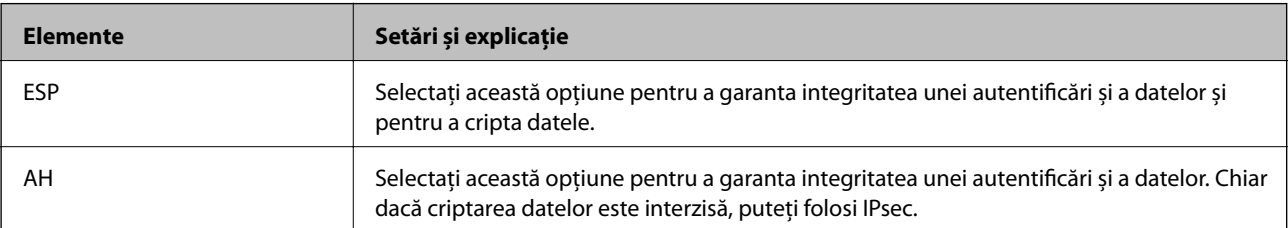

### <span id="page-207-0"></span>❏ **Setări algoritm**

Se recomandă să selectați **Oricare** pentru toate setările sau să selectați un alt element decât **Oricare** pentru fiecare setare. Dacă selectați **Oricare** pentru unele setări și selectați un alt element decât **Oricare** pentru celelalte setări, este posibil ca dispozitivul să nu comunice, în funcție de celălalt dispozitiv pe care doriți să-l autentificați.

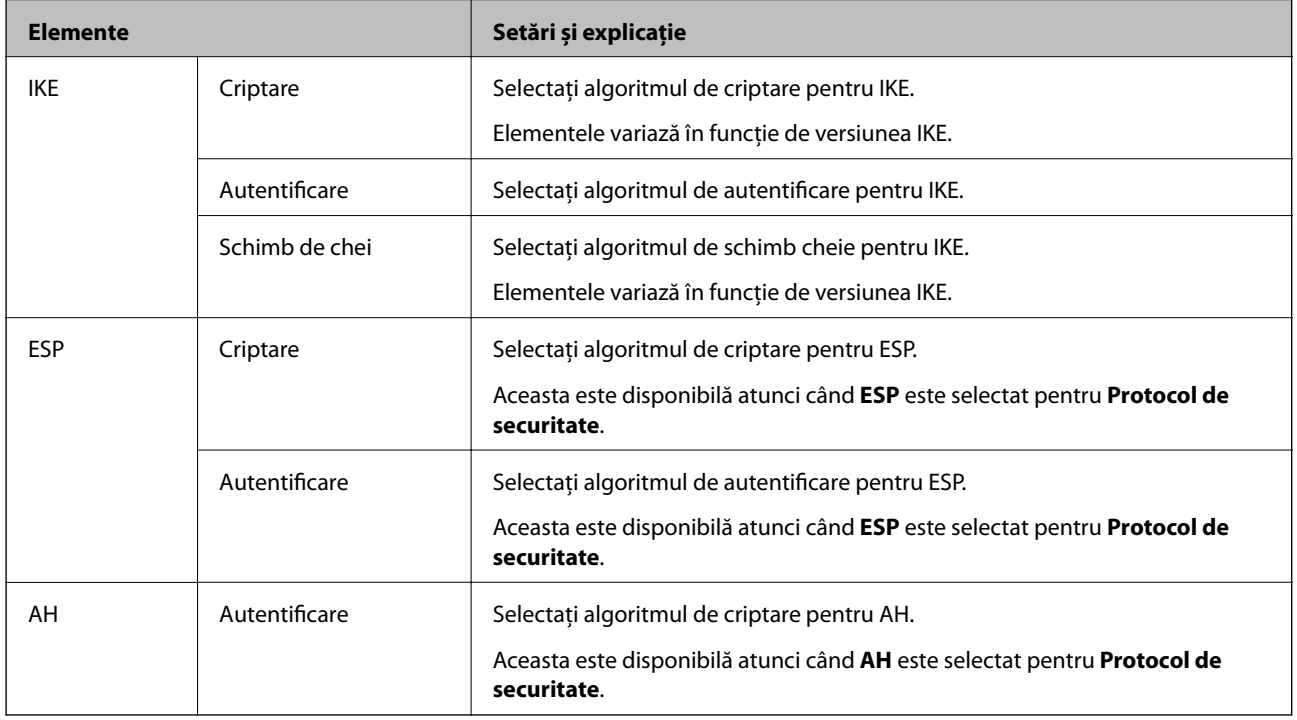

## **Informaţii conexe**

 $\blacktriangleright$  ["Configurarea politicii implicite" la pagina 203](#page-202-0)

## **Configurarea politicii de grup**

O politică de grup înseamnă una sau mai multe reguli aplicate unui utilizator sau grup de utilizatori. Imprimanta controlează pachetele IP care corespund politicilor configurate. Pachetele IP sunt autentificate în ordinea unei politici de grup de 1 la 10, iar apoi în funcție de politica implicită.

- 1. Accesați Web Config și apoi selectați fila **Securitate rețea** > **IPsec/IP Filtering** > **De bază**.
- 2. Executați clic pe o filă numerotată pe care doriți să o configurați.
- 3. Introduceţi o valoare pentru fiecare element.
- 4. Faceţi clic pe **Înainte**.

Un mesaj de confirmare este afișat.

5. Faceţi clic pe **OK**.

Imprimanta este actualizată.

#### **Informaţii conexe**

& ["Accesarea Web Config" la pagina 28](#page-27-0)

& "Elemente de setare Politică grup" la pagina 209

## **Elemente de setare Politică grup**

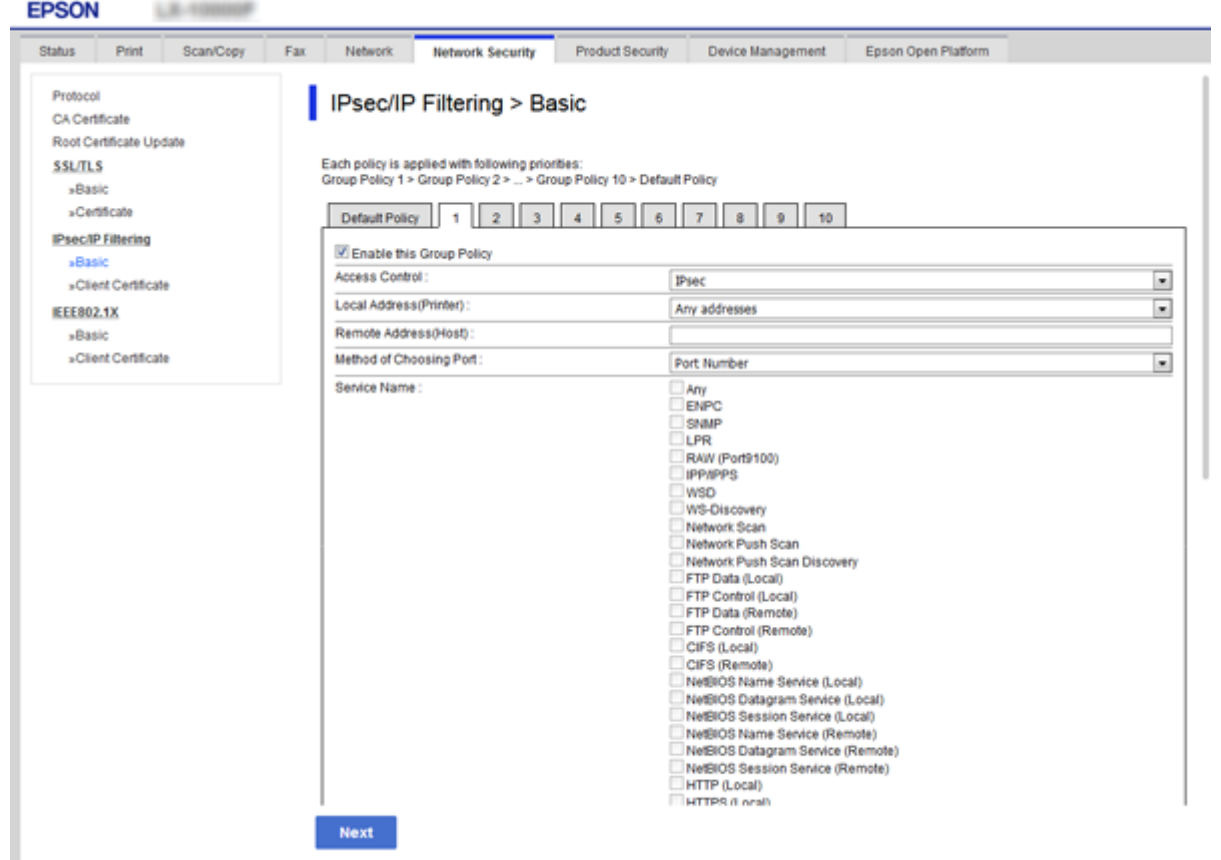

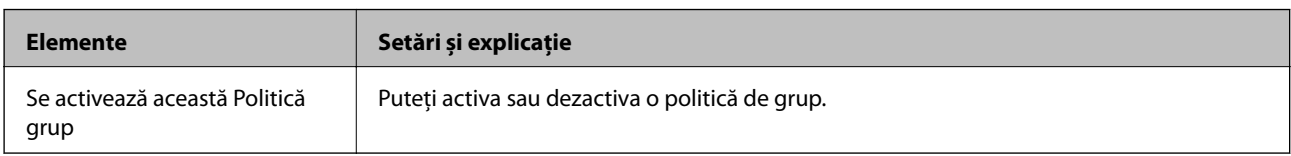

#### **Control acces**

Configurați o metodă de control pentru traficul pachetelor IP.

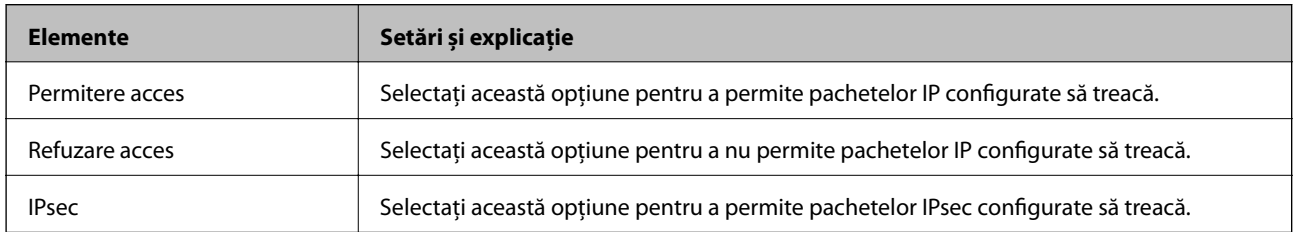

#### **Adresă locală (imprimantă)**

Selectați o adresă IPv4 sau o adresă IPv6 care corespunde mediului dumneavoastră de rețea. Dacă o adresă IP este alocată automat, puteți selecta **Utilizare adresă IPv4 obţinută automat**.

#### *Notă:*

Dacă o adresă IPv6 este alocată automat, conexiunea nu va fi disponibilă. Configurați o adresă IPv6 statică.

#### **Adresă la distanţă (Gazdă)**

Introduceți o adresă IP a dispozitivului pentru a controla accesul. Adresa IP trebuie să aibă 43 de caractere sau mai puține. Dacă nu introduceți o adresă IP, toate adresele sunt controlate.

#### *Notă:*

Dacă o adresă IP este alocată automat (de exemplu, alocată de DHCP), s-ar putea ca conexiunea să nu fie disponibilă. Configurați o adresă IP statică.

#### **Metodă de selectare port**

Selectați o metodă pentru a specifica porturile.

❏ Nume serviciu

Dacă selectați **Nume serviciu** pentru **Metodă de selectare port**, selectați o opțiune.

❏ Protocol transport

Dacă selectați **Număr port** pentru **Metodă de selectare port**, trebuie să configurați un mod capsulare.

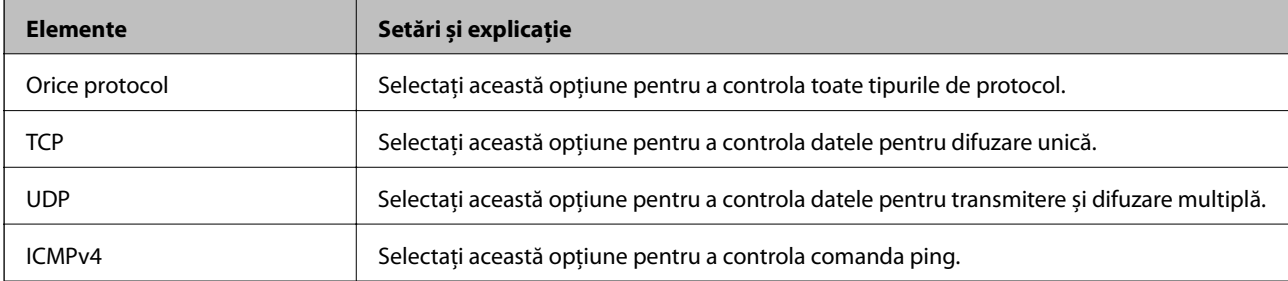

### ❏ Port local

Dacă selectați **Număr port** pentru **Metodă de selectare port** și dacă selectați **TCP** sau **UDP** pentru **Protocol transport**, introduceți numerele de port pentru a controla pachetele recepționate, separându-le prin virgulă. Puteți introduce maximum 10 numere de port.

Exemplu: 20,80,119,5220

Dacă nu introduceți un număr de port, toate porturile sunt controlate.

❏ Port la distanţă

Dacă selectați **Număr port** pentru **Metodă de selectare port** și dacă selectați **TCP** sau **UDP** pentru **Protocol transport**, introduceți numerele de port pentru a controla pachetele trimise, separându-le prin virgulă. Puteți introduce maximum 10 numere de port.

#### Exemplu: 25,80,143,5220

Dacă nu introduceți un număr de port, toate porturile sunt controlate.

#### **Versiune IKE**

Selectați **IKEv1** sau **IKEv2** pentru **Versiune IKE**. Selectați una dintre acestea, în funcție de dispozitivul la care este conectată imprimanta.

### ❏ IKEv1

Următoarele elemente sunt afișate atunci când selectați **IKEv1** pentru **Versiune IKE**.

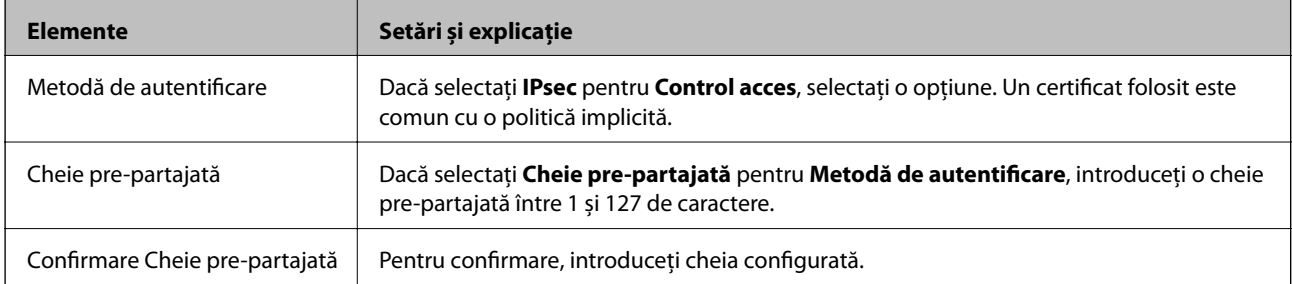

### ❏ IKEv2

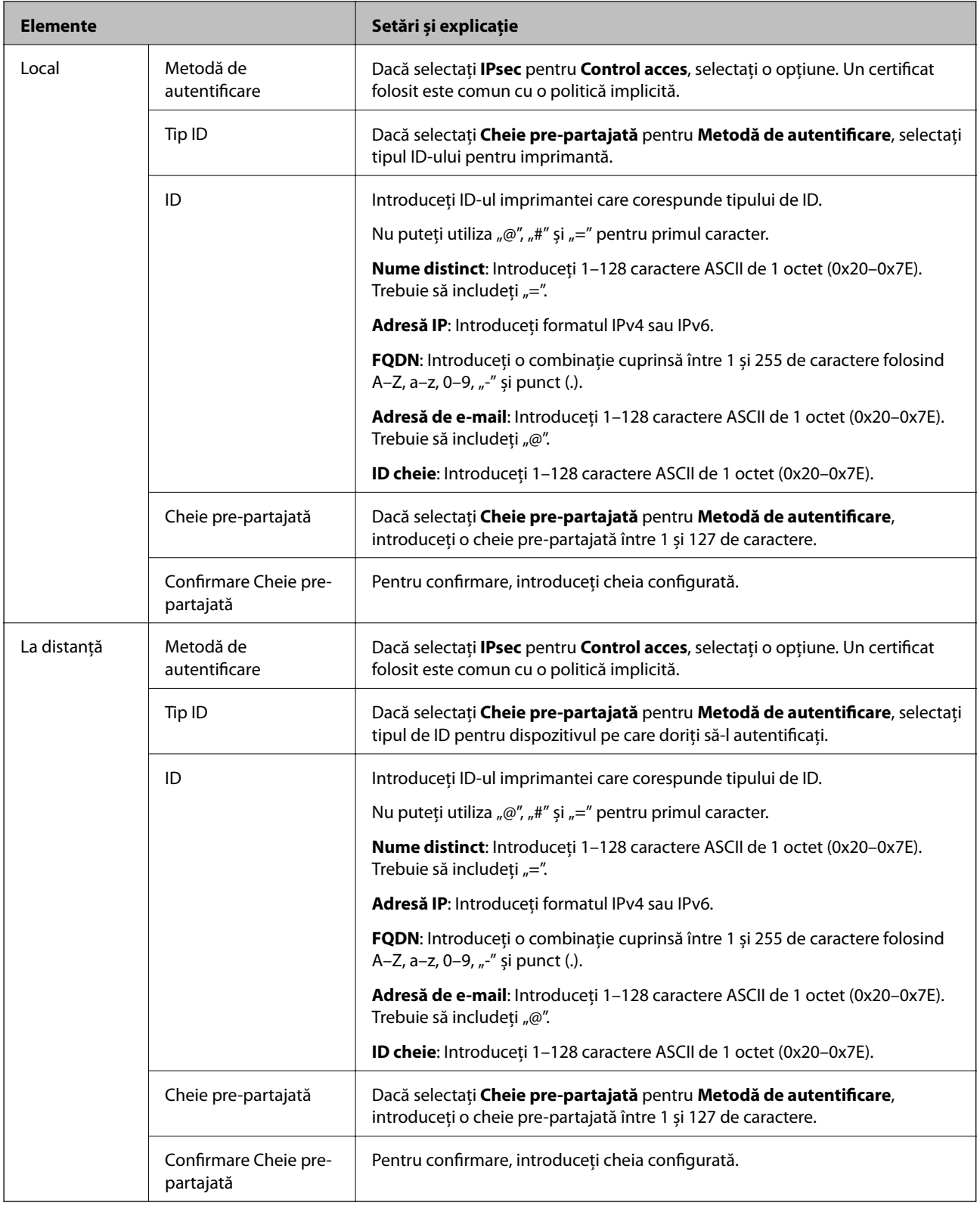

## **Încapsulare**

Dacă selectați **IPsec** pentru **Control acces**, trebuie să configurați un mod capsulare.

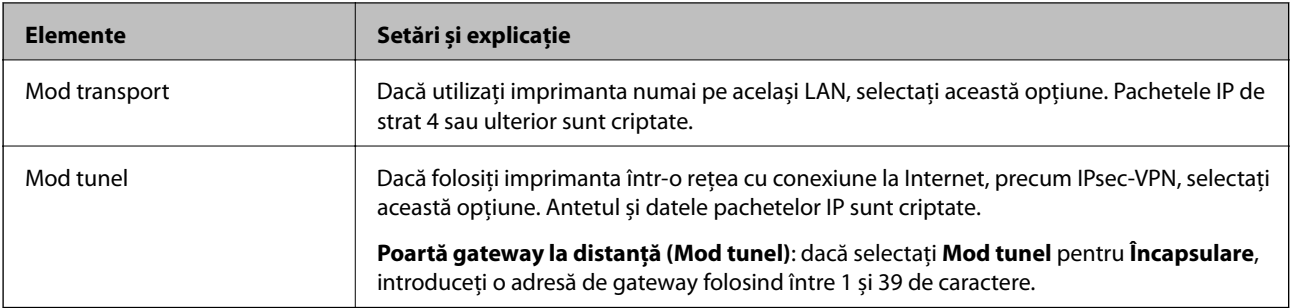

#### **Protocol de securitate**

Dacă selectați **IPsec** pentru **Control acces**, selectați o opțiune.

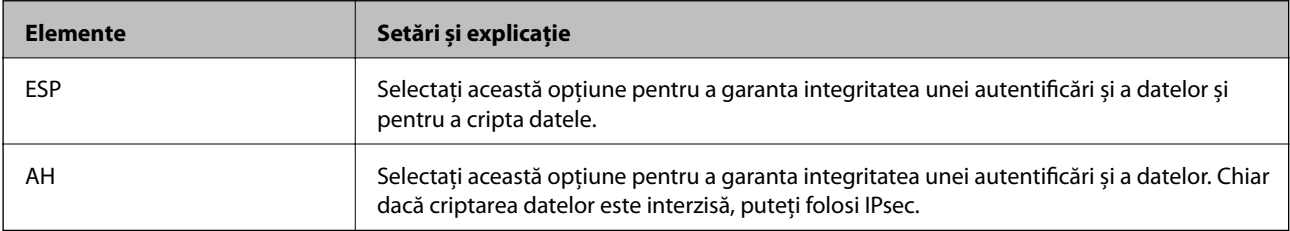

### **Setări algoritm**

Se recomandă să selectați **Oricare** pentru toate setările sau să selectați un alt element decât **Oricare** pentru fiecare setare. Dacă selectați **Oricare** pentru unele setări și selectați un alt element decât **Oricare** pentru celelalte setări, este posibil ca dispozitivul să nu comunice, în funcție de celălalt dispozitiv pe care doriți să-l autentificați.

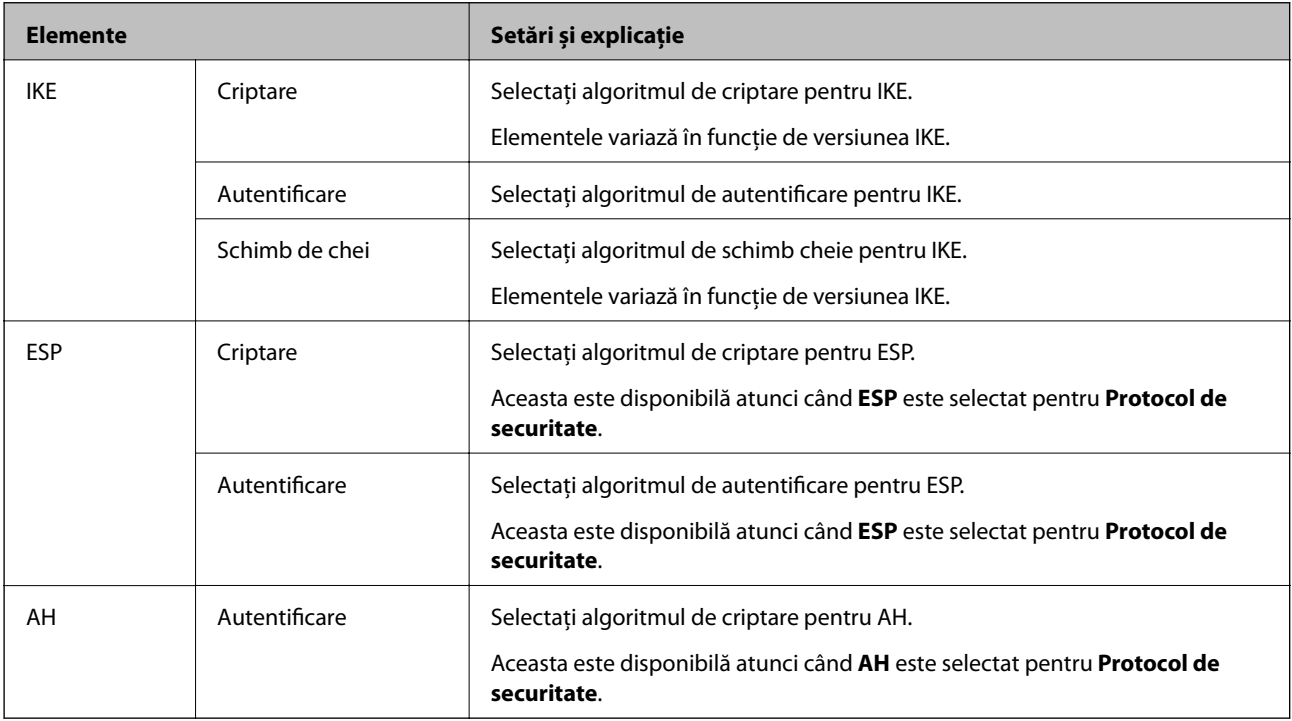

## **Informaţii conexe**

- & ["Configurarea politicii de grup" la pagina 208](#page-207-0)
- & ["Combinaţie dintre Adresă locală \(imprimantă\) şi Adresă la distanţă \(Gazdă\) la Politică grup" la pagina 214](#page-213-0)
- & ["Referințe privind numele de serviciu în politica de grup" la pagina 214](#page-213-0)

## <span id="page-213-0"></span>**Combinaţie dintre Adresă locală (imprimantă) şi Adresă la distanţă (Gazdă) la Politică grup**

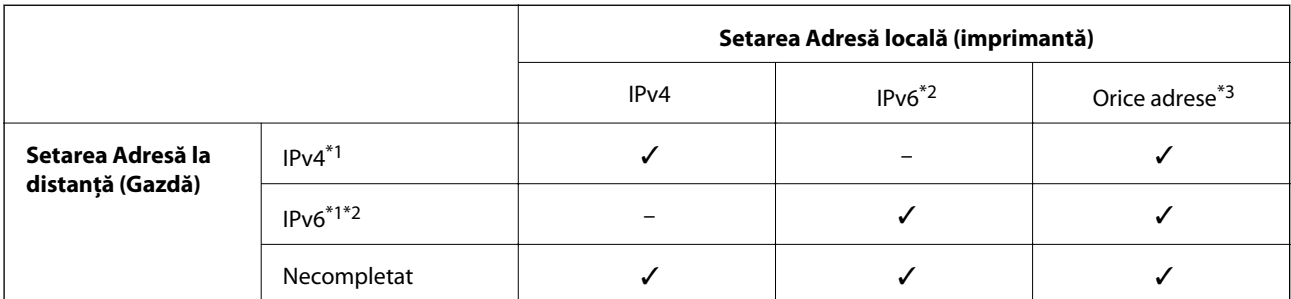

\*1Dacă este selectat **IPsec** pentru **Control acces**, nu puteţi specifica o lungime a prefixului.

\*2Dacă este selectat **IPsec** pentru **Control acces**, puteţi selecta o adresă link-local (fe80::), dar politica de grup va fi dezactivată.

\*3Cu excepţia adreselor IPv6 de tip link local.

## **Referințe privind numele de serviciu în politica de grup**

*Notă:*

Sunt afișate servicii indisponibile, care nu pot fi selectate.

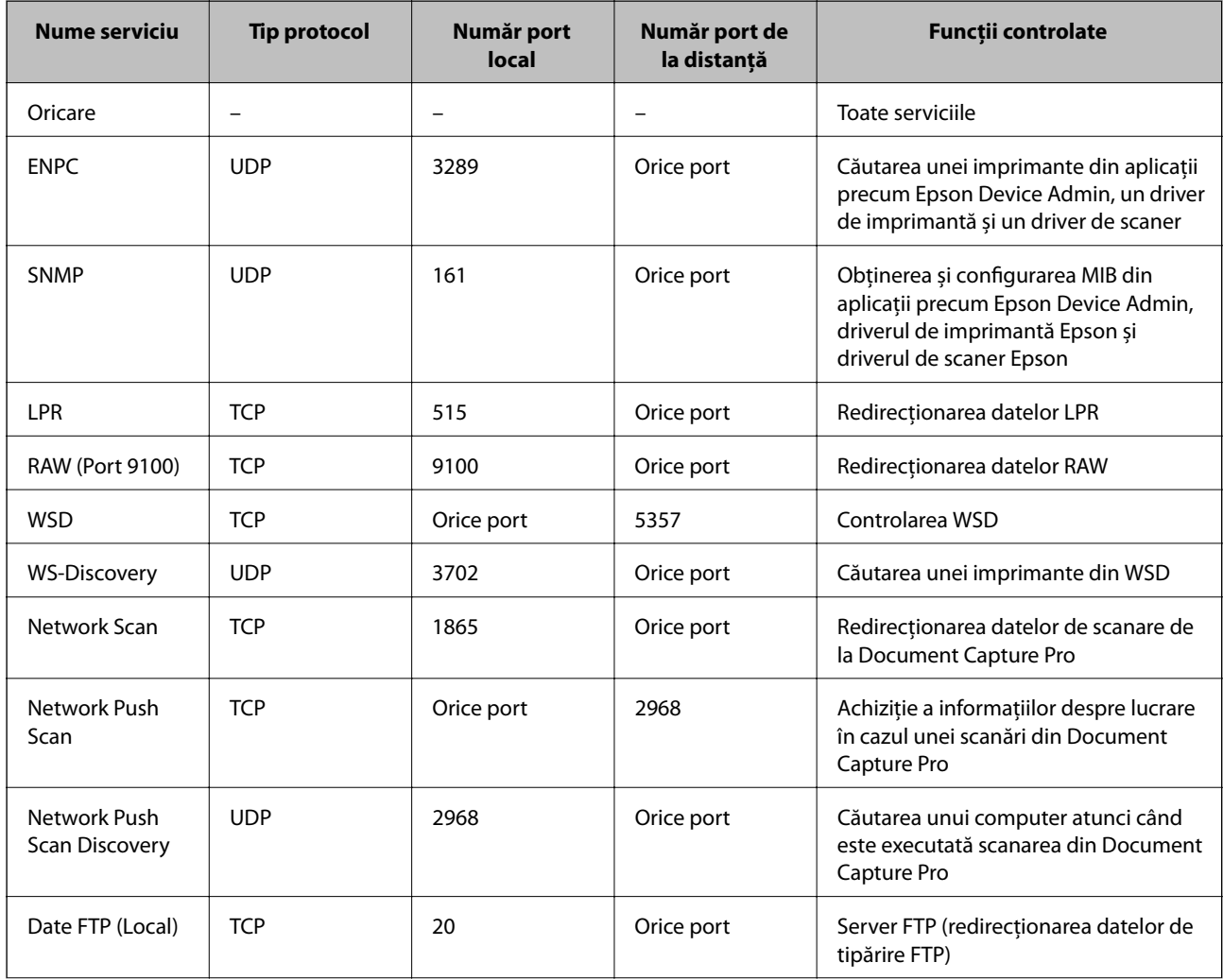

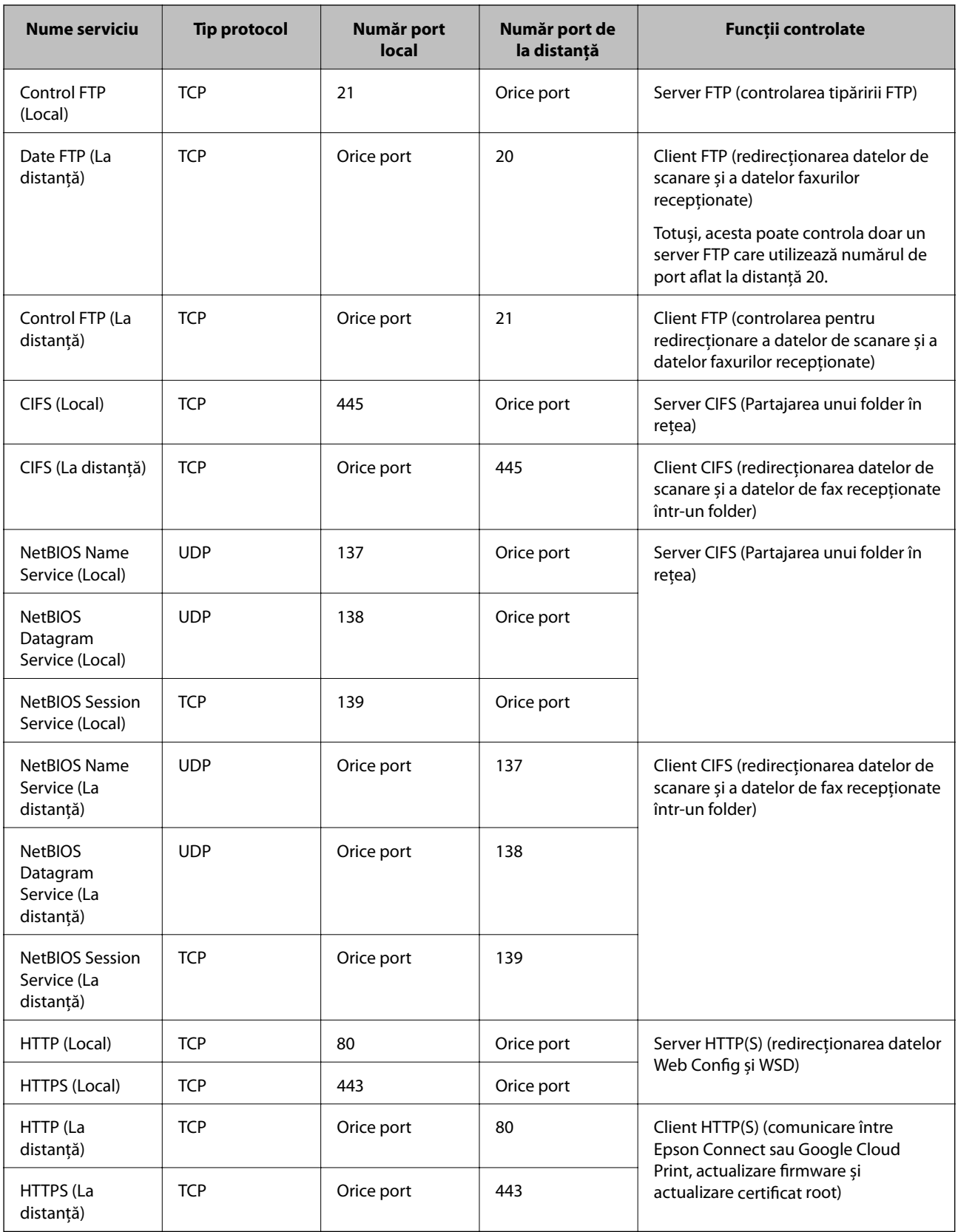

## **Exemple de configurare IPsec/IP Filtering**

#### **Primirea numai de pachete IPsec**

Acest exemplu este numai pentru configurarea unei politici implicite.

- **Politică implicită**:
- ❏ **IPsec/IP Filtering**: **Activare**
- ❏ **Control acces**: **IPsec**
- ❏ **Metodă de autentificare**: **Cheie pre-partajată**
- ❏ **Cheie pre-partajată**: Introduceţi maximum 127 de caractere.
- **Politică grup**:

Nu configurati.

#### **Recepţionarea datelor de tipărire şi a setărilor de imprimantă**

Acest exemplu permite comunicări ale datelor de tipărire și configurației imprimantei de la servicii specificate.

**Politică implicită**:

- ❏ **IPsec/IP Filtering**: **Activare**
- ❏ **Control acces**: **Refuzare acces**

**Politică grup**:

- ❏ **Se activează această Politică grup**: Bifaţi caseta.
- ❏ **Control acces**: **Permitere acces**
- ❏ **Adresă la distanţă (Gazdă)**: Adresă IP a unui client
- ❏ **Metodă de selectare port**: **Nume serviciu**
- ❏ **Nume serviciu**: Bifaţi caseta **ENPC**, **SNMP**, **HTTP (Local)**, **HTTPS (Local)** şi **RAW (Port 9100)**.

### **Acceptarea accesului numai de la o adresă IP specificată**

În acest exemplu, o adresă IP specifică este autorizată să accese imprimanta.

**Politică implicită**:

- ❏ **IPsec/IP Filtering**: **Activare**
- ❏ **Control acces**:**Refuzare acces**

#### **Politică grup**:

- ❏ **Se activează această Politică grup**: Bifaţi caseta.
- ❏ **Control acces**: **Permitere acces**
- ❏ **Adresă la distanţă (Gazdă)**: Adresă IP a unui client al administratorului

#### *Notă:*

Indiferent de configurarea politicii, clientul va putea accesa şi configura imprimanta.
## **Configurarea unui certificat pentru filtrarea IPsec/IP**

Configurarea certificatului clientului pentru filtrarea IPsec/IP. Când îl configuraţi, puteţi utiliza certificatul ca metodă de autentificare pentru IPsec/IP Filtering. Dacă doriţi să configuraţi autoritatea de certificare, accesaţi **Certificat CA**.

- 1. Accesați Web Config și apoi selectați fila **Securitate rețea** > **IPsec/IP Filtering** > **Certificat client**.
- 2. Importați certificatul în **Certificat client**.

Dacă ați importat deja un certificat publicat de către o autoritate de certificare în IEEE 802.1X sau SSL/TLS, veți putea copia certificatul respectiv și îl puteţi utiliza pentru IPsec/IP Filtering. Pentru copiere, selectați certificatul din **Copiere de la**, după care faceți clic pe **Copiere**.

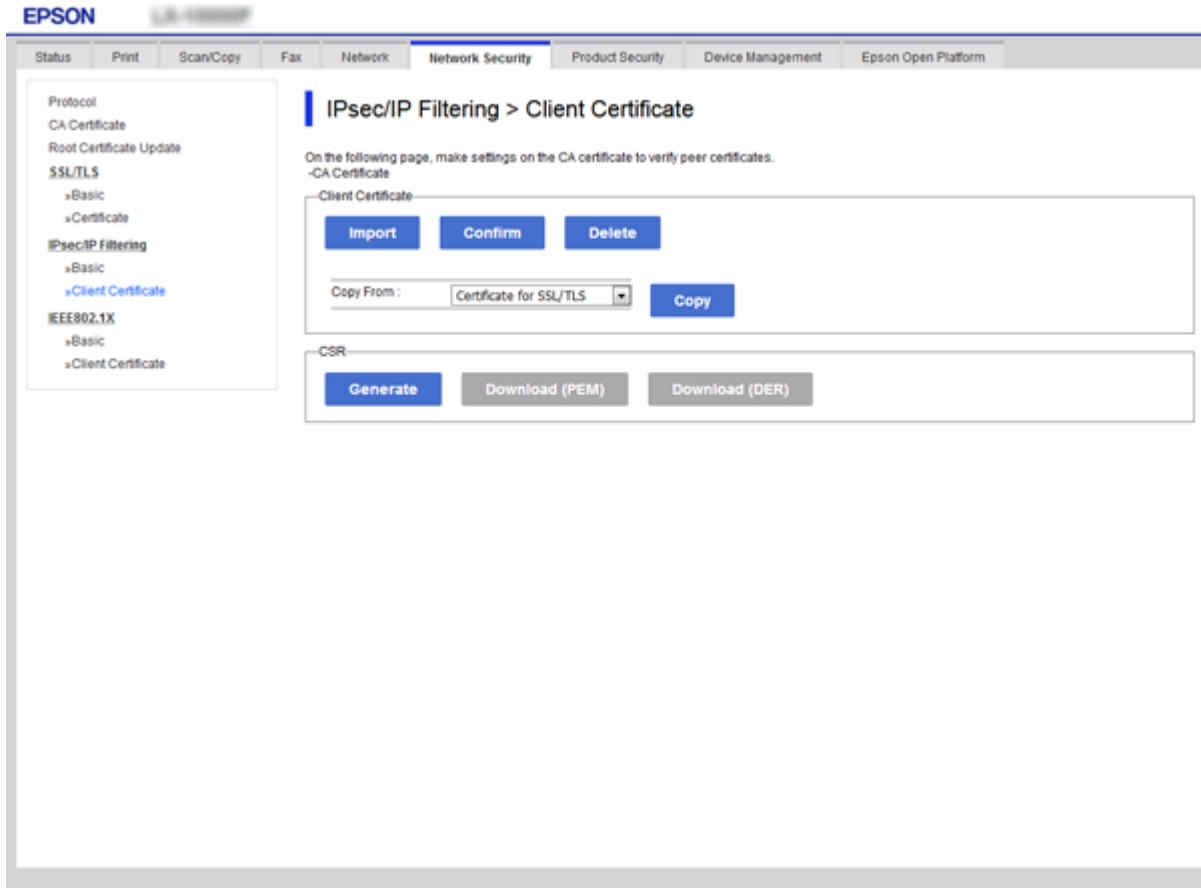

#### **Informaţii conexe**

- & ["Accesarea Web Config" la pagina 28](#page-27-0)
- & ["Obținerea unui certificat CA-semnat" la pagina 191](#page-190-0)

# <span id="page-217-0"></span>**Conectarea imprimantei la o reţea IEEE802.1X**

## **Configurarea unei rețele IEEE 802.1X**

Când setaţi IEEE 802.1X la imprimantă, o puteţi utiliza într-o reţea conectând-o la un server RADIUS, la un switch LAN cu funcție de autentificare sau la un punct de acces.

- 1. Accesați Web Config și apoi selectați fila **Securitate rețea** > **IEEE802.1X** > **De bază**.
- 2. Introduceţi o valoare pentru fiecare element.

Dacă doriți să utilizați imprimanta într-o rețea Wi-Fi, faceţi clic pe **Setare Wi-Fi** și selectați sau introduceți un SSID.

*Notă:* Puteți partaja setările între Ethernet și Wi-Fi.

3. Faceţi clic pe **Înainte**.

Un mesaj de confirmare este afișat.

4. Faceţi clic pe **OK**.

Imprimanta este actualizată.

#### **Informaţii conexe**

- & ["Accesarea Web Config" la pagina 28](#page-27-0)
- $\blacktriangleright$  ["Elemente de setare rețea IEEE 802.1X" la pagina 219](#page-218-0)
- $\rightarrow$  ["Imposibil de accesat imprimanta sau scanerul după configurarea IEEE 802.1X" la pagina 225](#page-224-0)

## <span id="page-218-0"></span>**Elemente de setare rețea IEEE 802.1X**

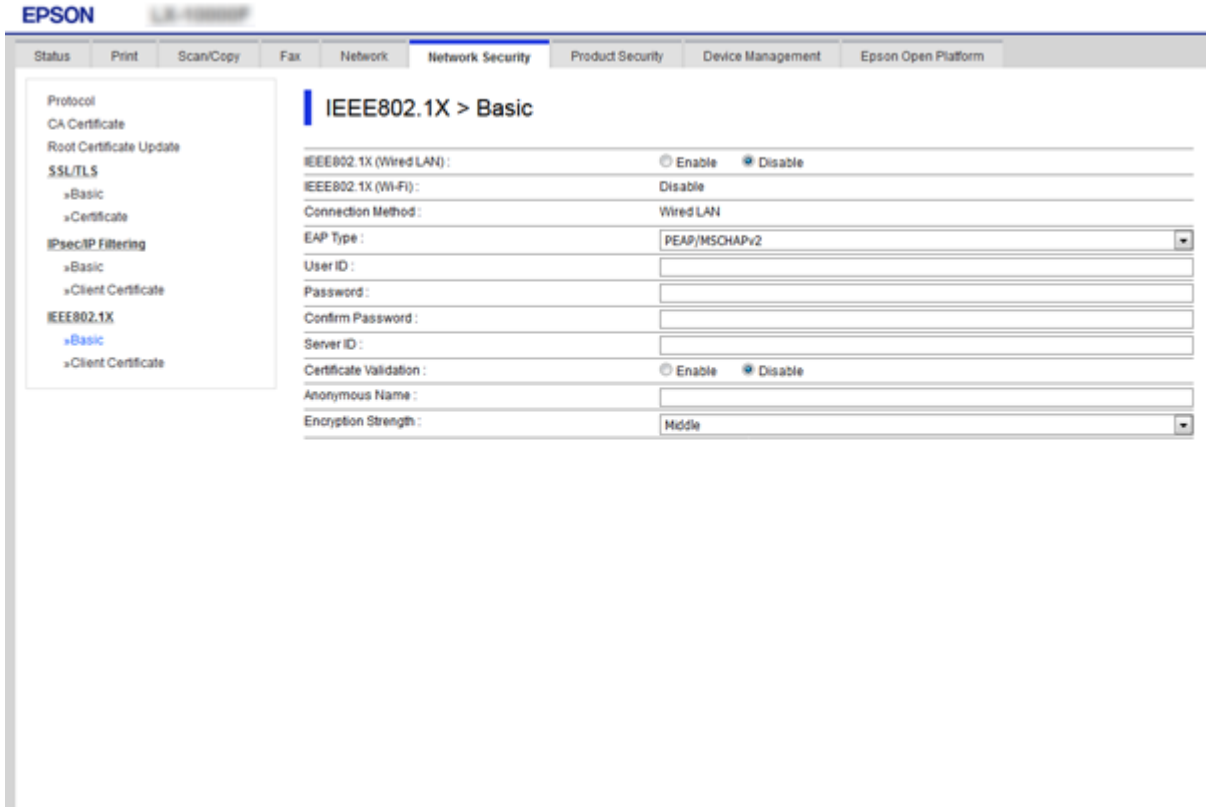

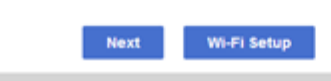

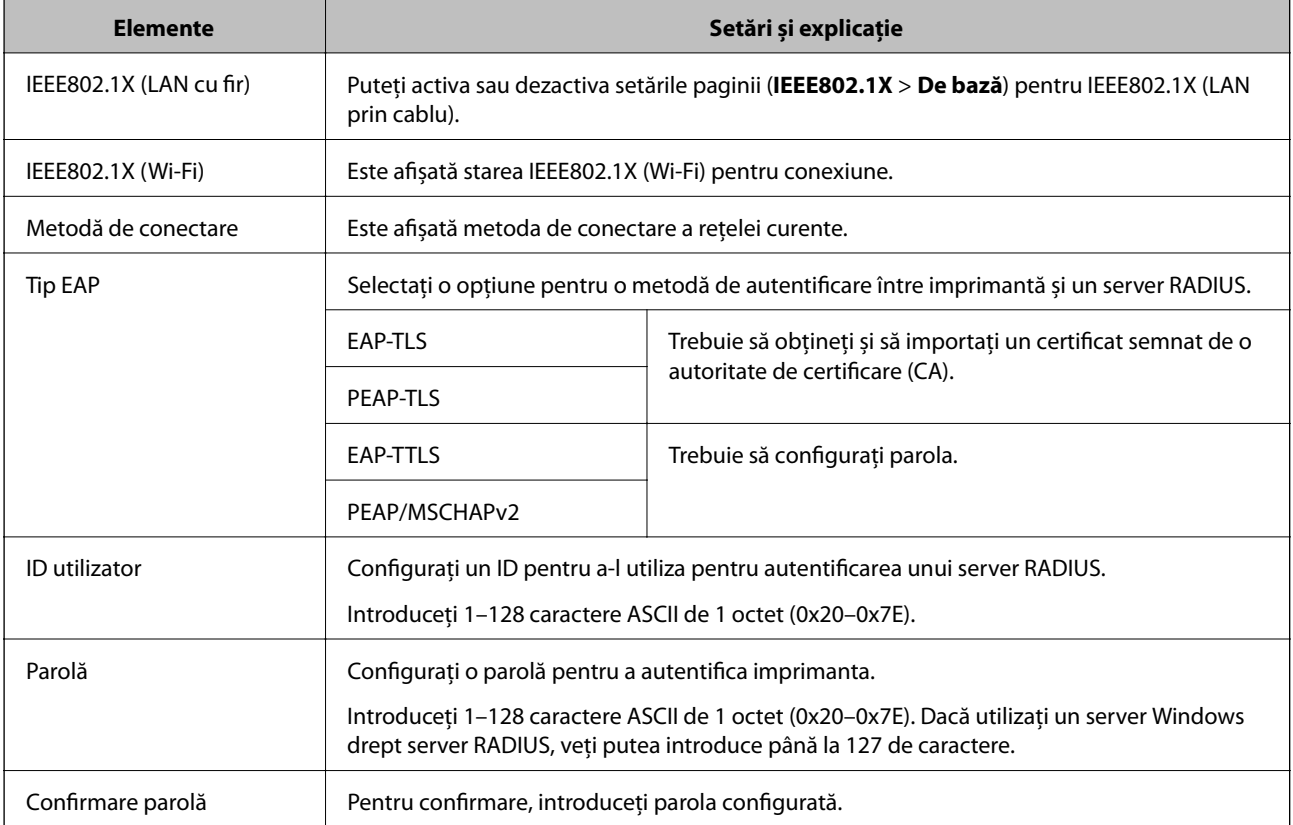

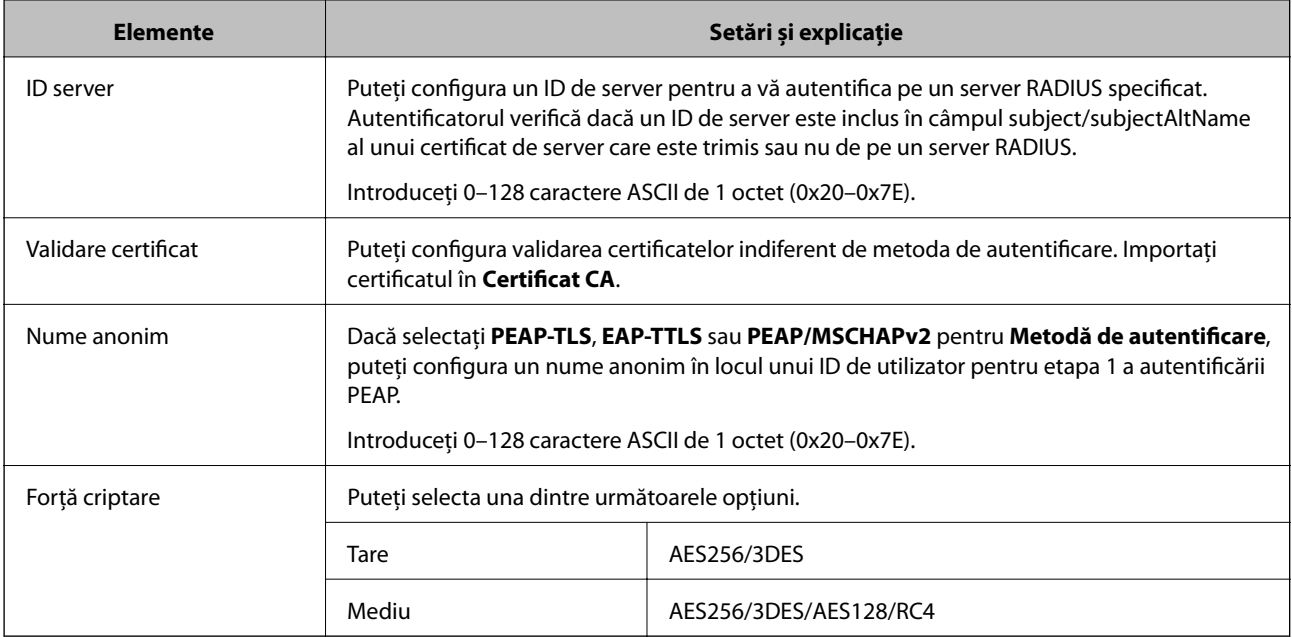

#### **Informaţii conexe**

 $\blacktriangleright$  ["Configurarea unei rețele IEEE 802.1X" la pagina 218](#page-217-0)

## **Configurarea certificatului pentru IEEE 802.1X**

Configurați certificatul clientului pentru IEEE802.1X. Când îl configuraţi, puteţi utiliza **EAP-TLS** şi **PEAP-TLS** ca metodă de autentificare pentru IEEE 802.1X. Dacă doriți să configurați certificatul autorității de certificare, mergeți la **Certificat CA**.

1. Accesați Web Config și apoi selectați fila **Securitate rețea** > **IEEE802.1X** > **Certificat client**.

2. Introduceți un certificat în **Certificat client**.

Veți putea copia certificatul, dacă acesta este publicat de către o autoritate de certificare. Pentru copiere, selectați certificatul din **Copiere de la**, după care faceți clic pe **Copiere**.

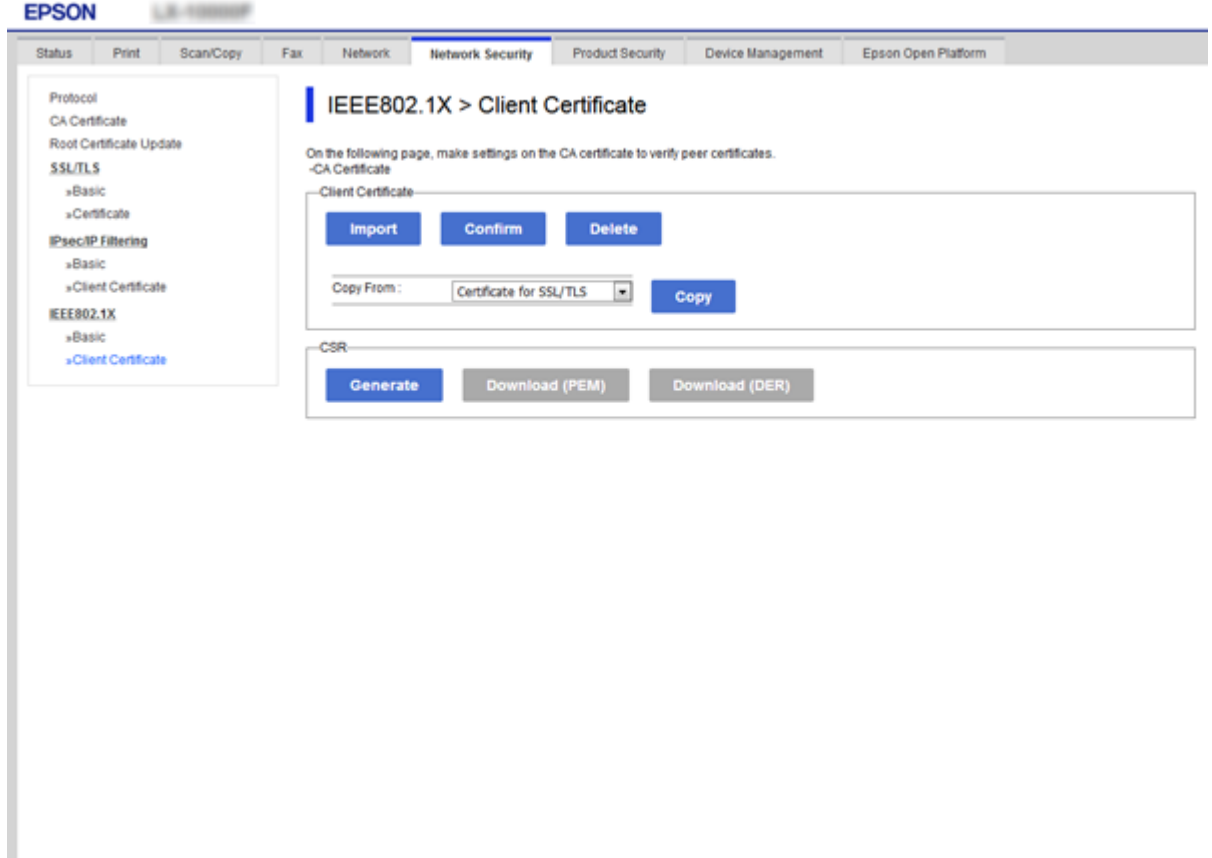

#### **Informaţii conexe**

- & ["Accesarea Web Config" la pagina 28](#page-27-0)
- & ["Obţinerea şi importul unui certificat CA-semnat" la pagina 191](#page-190-0)

## **Verificarea stării rețelei IEEE 802.1X**

Puteți verifica starea IEEE 802.1X prin imprimarea unei foi cu starea rețelei. Pentru mai multe informații privind imprimarea unei foi cu starea rețelei, a se vedea documentația imprimantei.

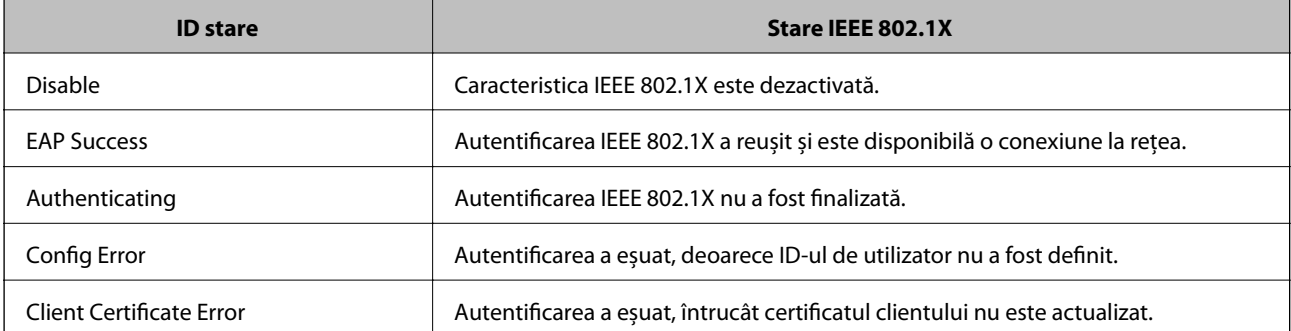

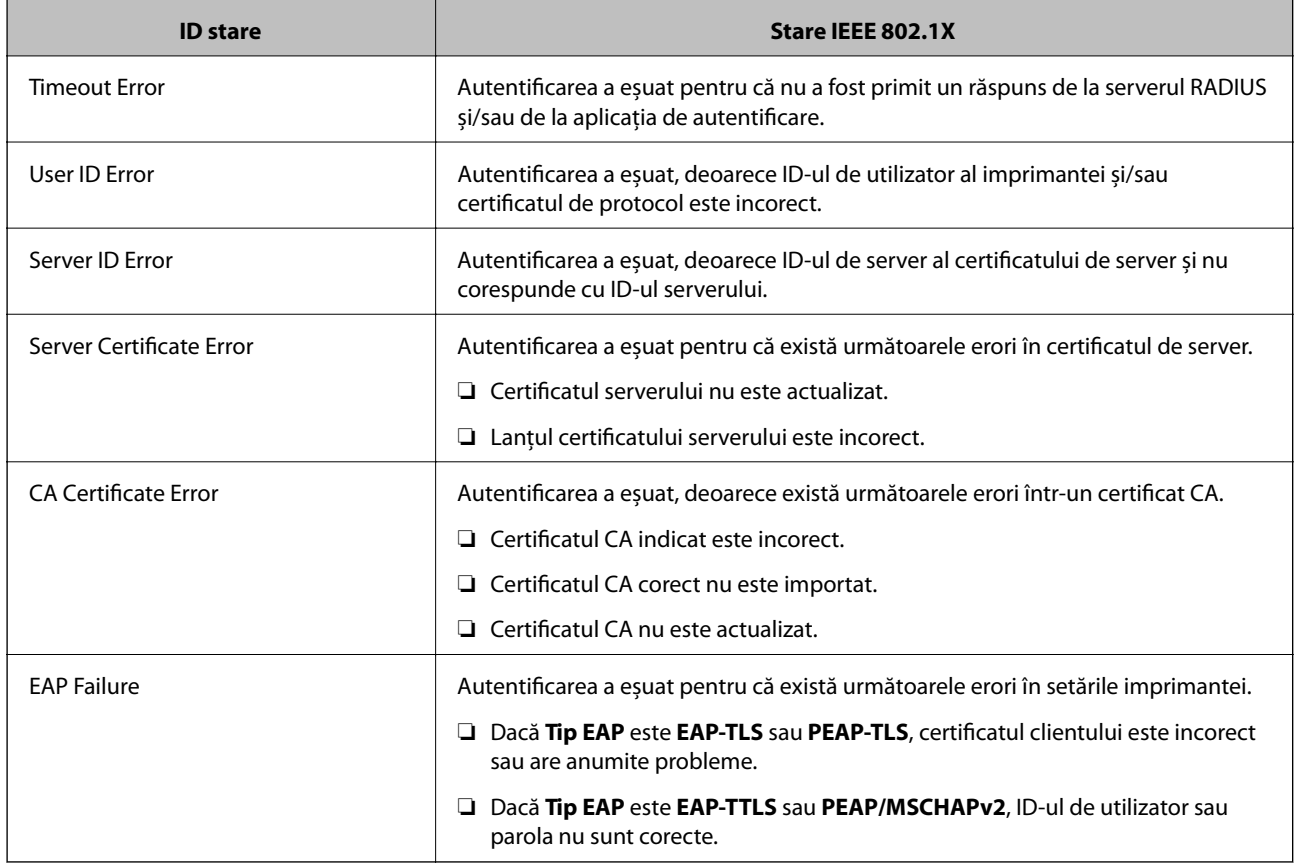

# **Rezolvarea problemelor pentru securitate avansată**

## **Restabilirea funcțiilor de securitate**

Când stabiliți un mediu extrem de securizat, precum filtrarea IPsec/IP sau IEEE802.1X, este posibil să nu puteți efectua comunicarea cu unele dispozitive din cauza setărilor incorecte sau problemelor cu dispozitivul sau serverul. În acest caz, restabiliți setările de securitate pentru a efectua setările pentru dispozitiv din nou sau pentru a permite utilizarea temporară.

## **Dezactivarea funcției de securitate utilizând panoul de control**

Puteți dezactiva filtrarea IPsec/IP sau IEEE 802.1X de la panoul de control al imprimantei.

- 1. Selectaţi **Setări** > **Setări generale** > **Setări rețea**.
- 2. Selectaţi **Complex**.
- 3. Selectați dintre următoarele, elementele pe care doriți să le dezactivați.

#### ❏ **Dezactivare IPsec/IP Filtering**

- ❏ **Dezactivare IEEE802.1X**
- 4. Selectaţi **Continuare** pe ecranul de confirmare.

5. Când este afişat un mesaj de finalizare, selectaţi **Închidere**.

Ecranul se va închide automat, după o anumită perioadă de timp, dacă nu selectați **Închidere**.

## **Probleme privind utilizarea caracteristicilor de securitate a reţelei**

### **Uitarea unei chei pre-partajate**

#### **Reconfiguraţi o cheie prepartajată.**

Pentru a schimba cheia, accesați Web Config și selectați fila **Securitate rețea** > **IPsec/IP Filtering** > **De bază** > **Politică implicită** sau **Politică grup**.

Când schimbați cheia pre-partajată, configurați cheia pre-partajată pentru computere.

#### **Informaţii conexe**

& ["Accesarea Web Config" la pagina 28](#page-27-0)

### **Comunicare imposibilă cu Comunicare IPsec**

#### **Specificaţi algoritmul incompatibil cu imprimanta sau cu computerul.**

Imprimanta este compatibilă cu următorii algoritmi. Verificaţi setările computerului.

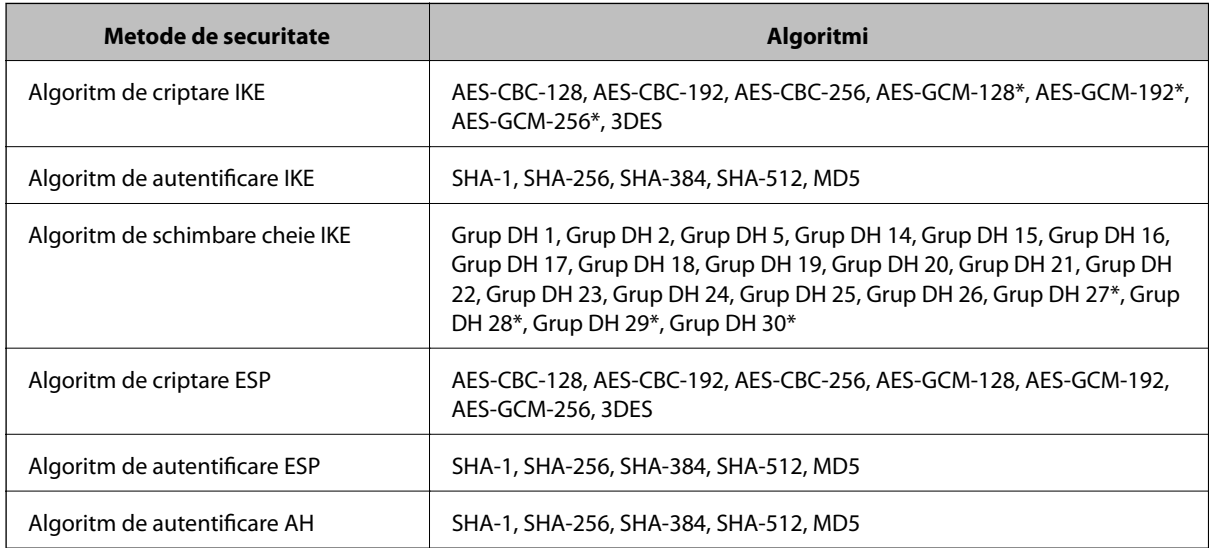

\* disponibil doar pentru IKEv2

#### **Informaţii conexe**

& ["Comunicare criptată utilizând filtrarea IPsec/IP" la pagina 203](#page-202-0)

## **Întrerupere bruscă a comunicării**

#### **Adresa IP a imprimantei s-a modificat sau nu poate fi utilizată.**

Când adresa IP înregistrată la adresa locală din Politică grup a fost modificată sau nu poate fi utilizată, nu se pot efectua comunicaţiile IPsec. Dezactivați IPsec folosind panoul de control al imprimantei.

Dacă DHCP nu mai este valid, ați efectuat repornirea sau adresa IPv6 nu mai este validă sau nu a fost obținută, adresa IP înregistrată pentru fila Web Config (**Securitate rețea** > **IPsec/IP Filtering** > **De bază** > **Politică grup** > **Adresă locală (imprimantă)**) a imprimantei nu va fi găsită.

Folosiți o adresă IP statică.

#### **Adresa IP a computerului s-a modificat sau nu poate fi utilizată.**

Când adresa IP înregistrată la adresa la distanță din Politică grup a fost modificată sau nu poate fi utilizată, nu se pot efectua comunicaţiile IPsec.

Dezactivați IPsec folosind panoul de control al imprimantei.

Dacă DHCP nu mai este valid, ați efectuat repornirea sau adresa IPv6 nu mai este validă sau nu a fost obținută, adresa IP înregistrată pentru fila Web Config (**Securitate rețea** > **IPsec/IP Filtering** > **De bază** > **Politică grup** > **Adresă la distanţă (Gazdă)**) a imprimantei nu va fi găsită.

Folosiți o adresă IP statică.

#### **Informaţii conexe**

- & ["Accesarea Web Config" la pagina 28](#page-27-0)
- & ["Comunicare criptată utilizând filtrarea IPsec/IP" la pagina 203](#page-202-0)

### **Imposibilitate de creare a portului de listare IPP securizat**

#### **Nu este specificat certificatul corect de server pentru comunicarea SSL/TLS.**

Dacă certificatul indicat nu este corect, crearea unui port poate eșua. Asigurați-vă că folosiți certificatul corect.

#### **Certificatul CA nu este importat în computerul care accesează imprimanta.**

Dacă un certificat CA nu este importat în computer, crearea unui port poate eşua. Asiguraţi-vă că un certificat CA este importat.

#### **Informaţii conexe**

 $\rightarrow$  ["Comunicare criptată utilizând filtrarea IPsec/IP" la pagina 203](#page-202-0)

### **Nu se poate realiza conectarea după configurarea filtrării IPsec/IP**

#### **Setările IPsec/IP Filtering sunt incorecte.**

Dezactivaţi filtrarea IPsec/IP din panoul de control al imprimantei. Conectaţi imprimanta şi computerul şi refaceţi setarea privind filtrarea IPsec/IP.

#### <span id="page-224-0"></span>**Informaţii conexe**

 $\blacktriangleright$  ["Comunicare criptată utilizând filtrarea IPsec/IP" la pagina 203](#page-202-0)

### **Imposibil de accesat imprimanta sau scanerul după configurarea IEEE 802.1X**

#### **Setările IEEE 802.1X sunt incorecte.**

Dezactivaţi IEEE 802.1X și Wi-Fi de la panoul de control al imprimantei. Conectați imprimanta și un computer și apoi configurați din nou IEEE 802.1X.

#### **Informaţii conexe**

 $\blacktriangleright$  ["Configurarea unei rețele IEEE 802.1X" la pagina 218](#page-217-0)

## **Probleme privind utilizarea unui certificat digital**

### **Nu se poate importa un Certificat semnat de CA**

#### **Certificat semnat de CA şi informaţiile din CSR nu corespund.**

Dacă informaţiile din Certificat semnat de CA şi CSR nu corespund, CSR nu se poate importa. Verificaţi următoarele:

- ❏ Încercaţi să importaţi certificatul spre un dispozitiv care nu are aceleaşi informaţii? Verificaţi informaţiile CSR şi apoi importaţi certificatul spre un dispozitiv care are aceleaşi informaţii.
- ❏ Aţi suprascris CSR salvată în imprimantă după trimiterea CSR către o autoritate de certificare? Obțineți din nou certificatul CA-semnat cu CSR.

#### **Certificat semnat de CA depăşeşte 5 KB.**

Nu puteti importa un Certificat semnat de CA care depăseste 5 KB.

#### **Parola pentru importul certificatului este incorectă.**

Introduceți parola corectă. Dacă ați uitat parola, nu puteți importa certificatul. Obțineți din nou Certificat semnat de CA.

#### **Informaţii conexe**

 $\rightarrow$  ["Import al unui certificat CA-semnat" la pagina 193](#page-192-0)

### **Actualizare imposibilă a unui certificat autosemnat**

#### **Nume comun nu a fost introdus.**

**Nume comun** trebuie introdus.

#### **S-au introdus caractere neacceptate în Nume comun.**

Introduceţi între 1 şi 128 de caractere în format IPv4, IPv6, denumire gazdă sau FQDN în ASCII (0x20–0x7E).

#### **Numele comun include un spaţiu sau o virgulă.**

Dacă este inclusă o virgulă, **Nume comun** este divizat în acest punct. Dacă numai un spaţiu este introdus înainte sau după o virgulă, survine o eroare.

#### **Informaţii conexe**

 $\blacktriangleright$  ["Actualizarea unui certificat autosemnat" la pagina 197](#page-196-0)

## **Nu poate fi creată o CSR**

#### **Nume comun nu a fost introdus.**

Trebuie introdus **Nume comun**.

#### **S-au introdus caractere neacceptate în Nume comun, Organizaţie, Unitate organizatorică, Localitate şi Stat/Provincie.**

Introduceţi caractere în format IPv4, IPv6, denumire gazdă sau FQDN în ASCII (0x20–0x7E).

#### **Nume comun include un spaţiu sau o virgulă.**

Dacă este inclusă o virgulă, **Nume comun** este divizat în acest punct. Dacă numai un spaţiu este introdus înainte sau după o virgulă, survine o eroare.

#### **Informaţii conexe**

& ["Obținerea unui certificat CA-semnat" la pagina 191](#page-190-0)

## **Apare o avertizare privind un certificat digital**

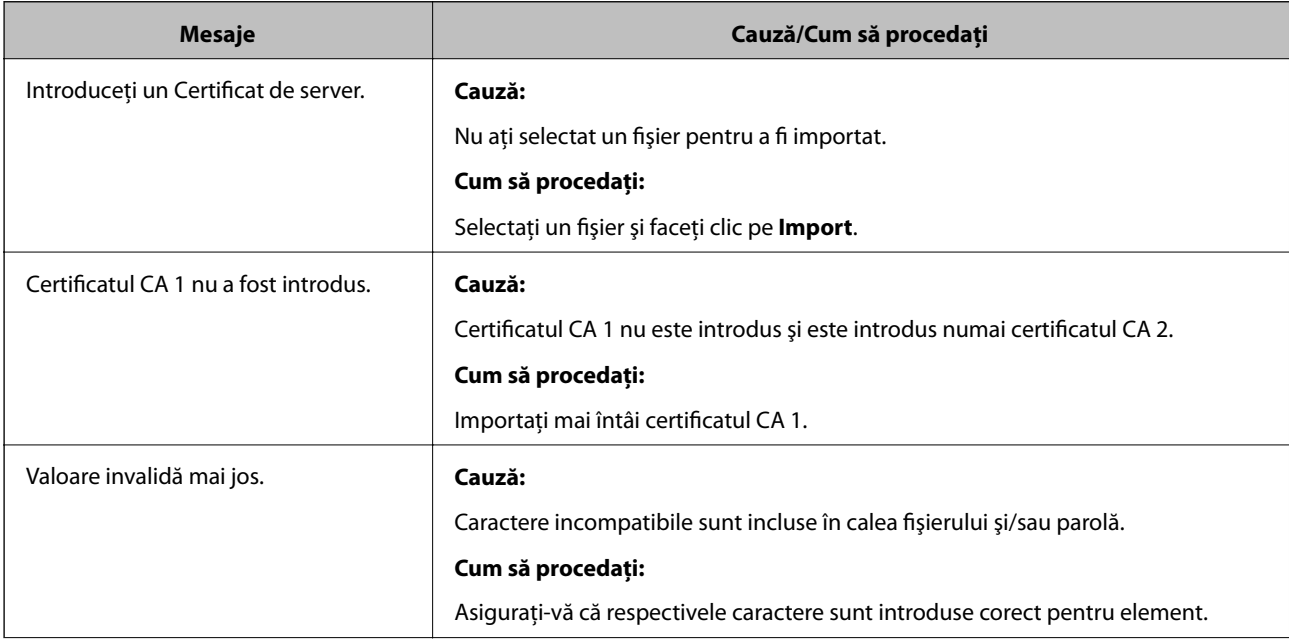

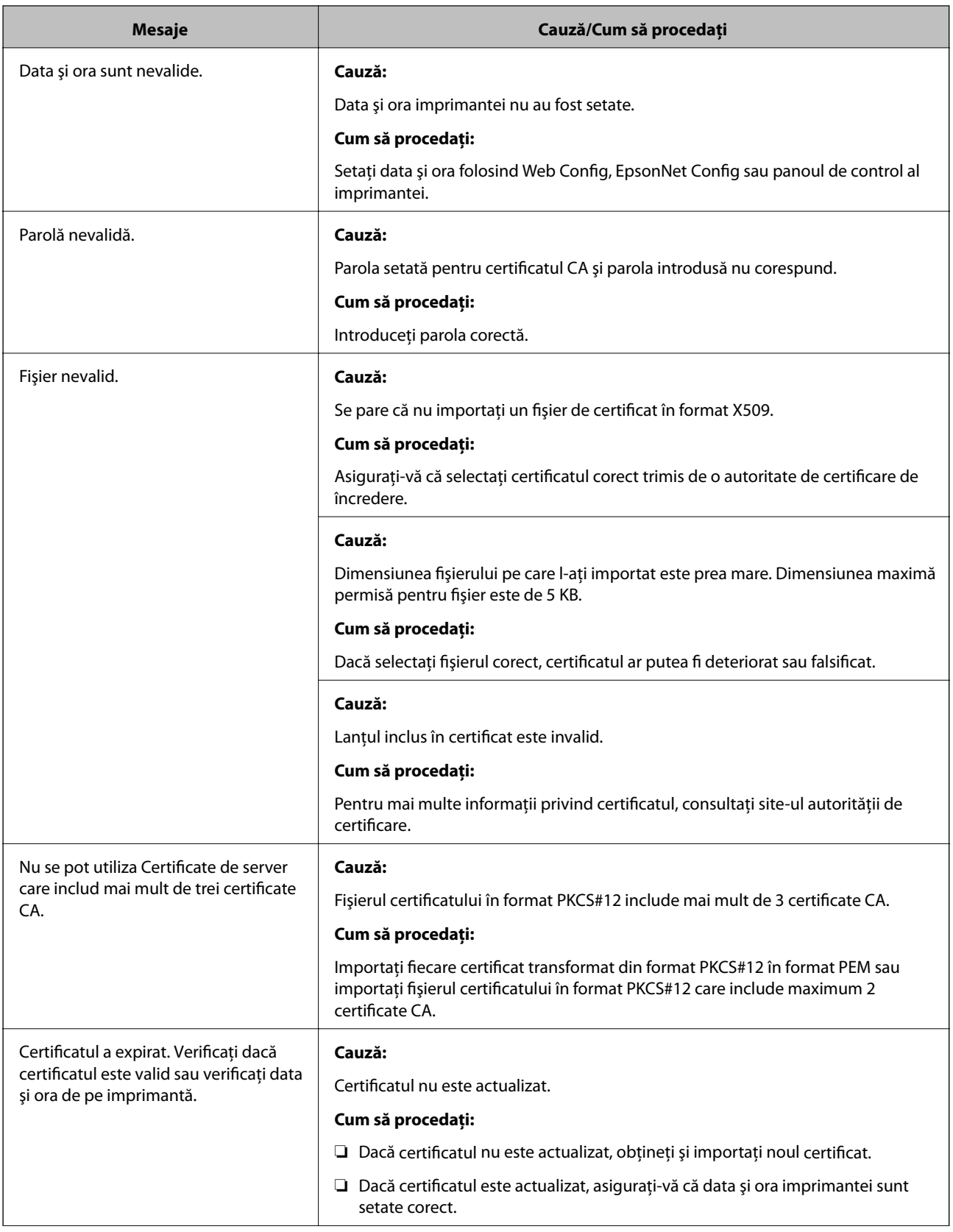

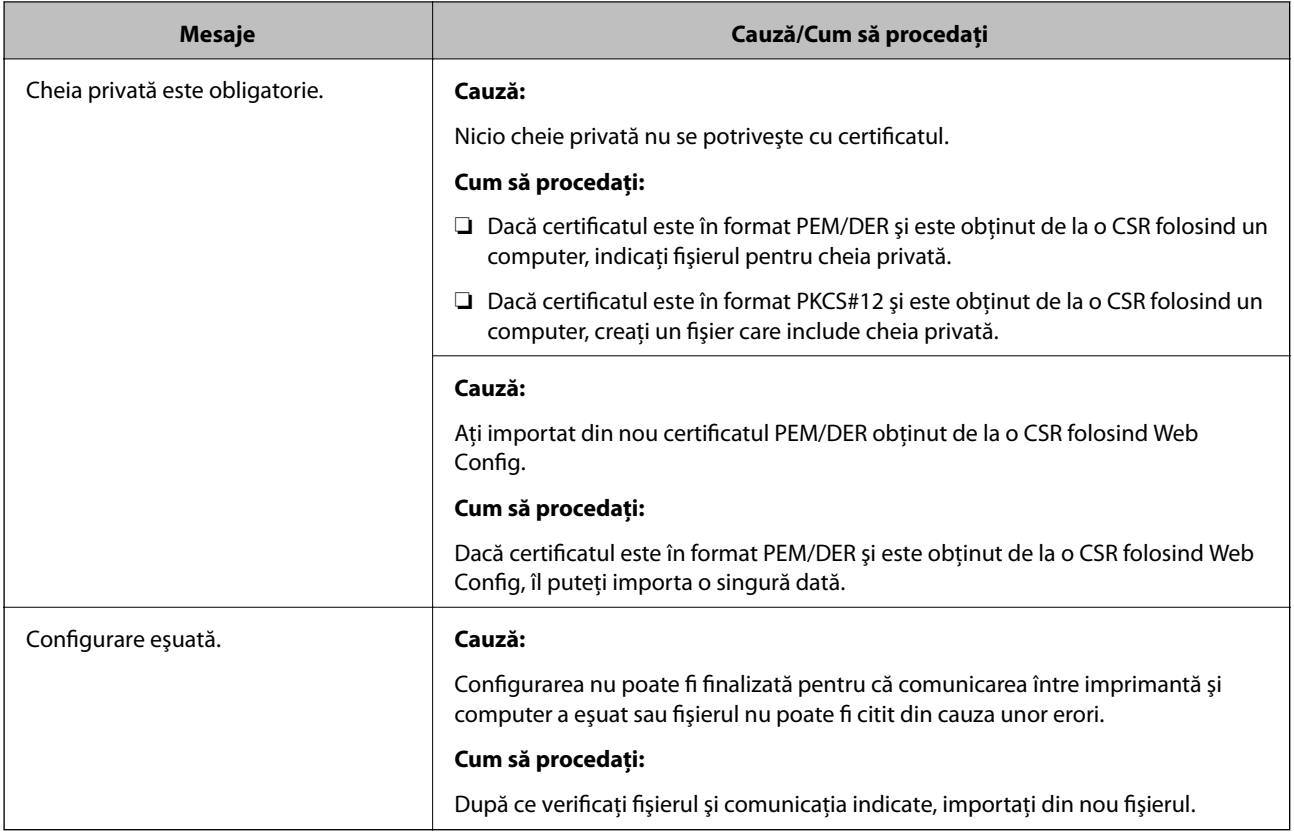

#### **Informaţii conexe**

& ["Despre certificarea digitală" la pagina 190](#page-189-0)

## **Ştergerea din greşeală a unui certificat CA-semnat**

#### **Nu există fişier de rezervă pentru certificatul semnat CA.**

Dacă aveţi fişierul copie de rezervă, importaţi din nou certificatul.

Dacă obțineți un certificat folosind o CSR creată din Web Config, nu mai puteți importa din nou un certificat șters. Creaţi o CSR şi obţineţi un certificat nou.

#### **Informaţii conexe**

- & ["Ştergerea unui certificat CA-semnat" la pagina 195](#page-194-0)
- & ["Import al unui certificat CA-semnat" la pagina 193](#page-192-0)